**Concept** User Manual

Volume 3 840 USE 503 00 eng Version 2.6 - SR1

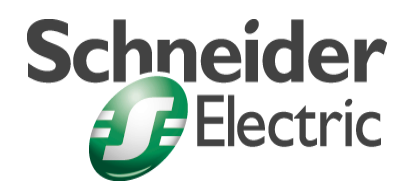

© 2002 Schneider Electric All Rights Reserved

## **Table of Contents**

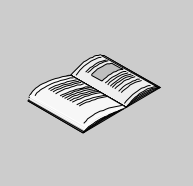

# **About the Book . . . . . . . . . . . . . . . . . . . . . . . . . . . . . . . . . . . . . . IX The chapters marked gray are not included in this volume.**

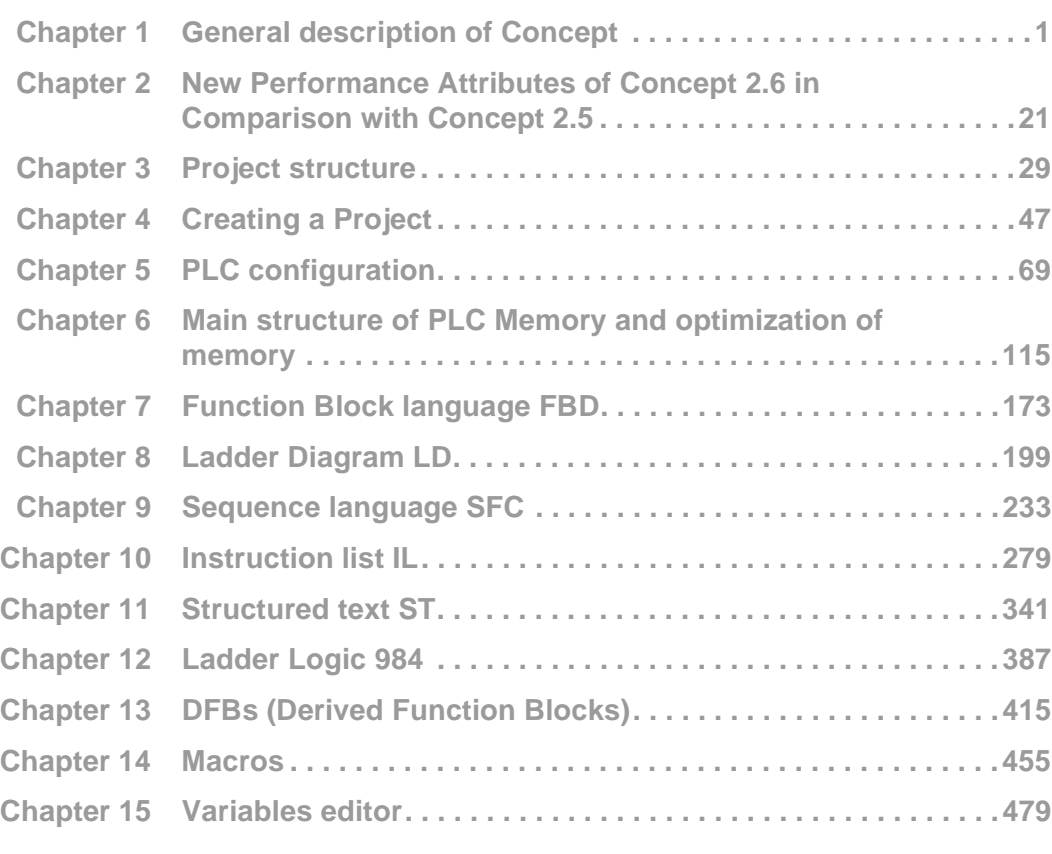

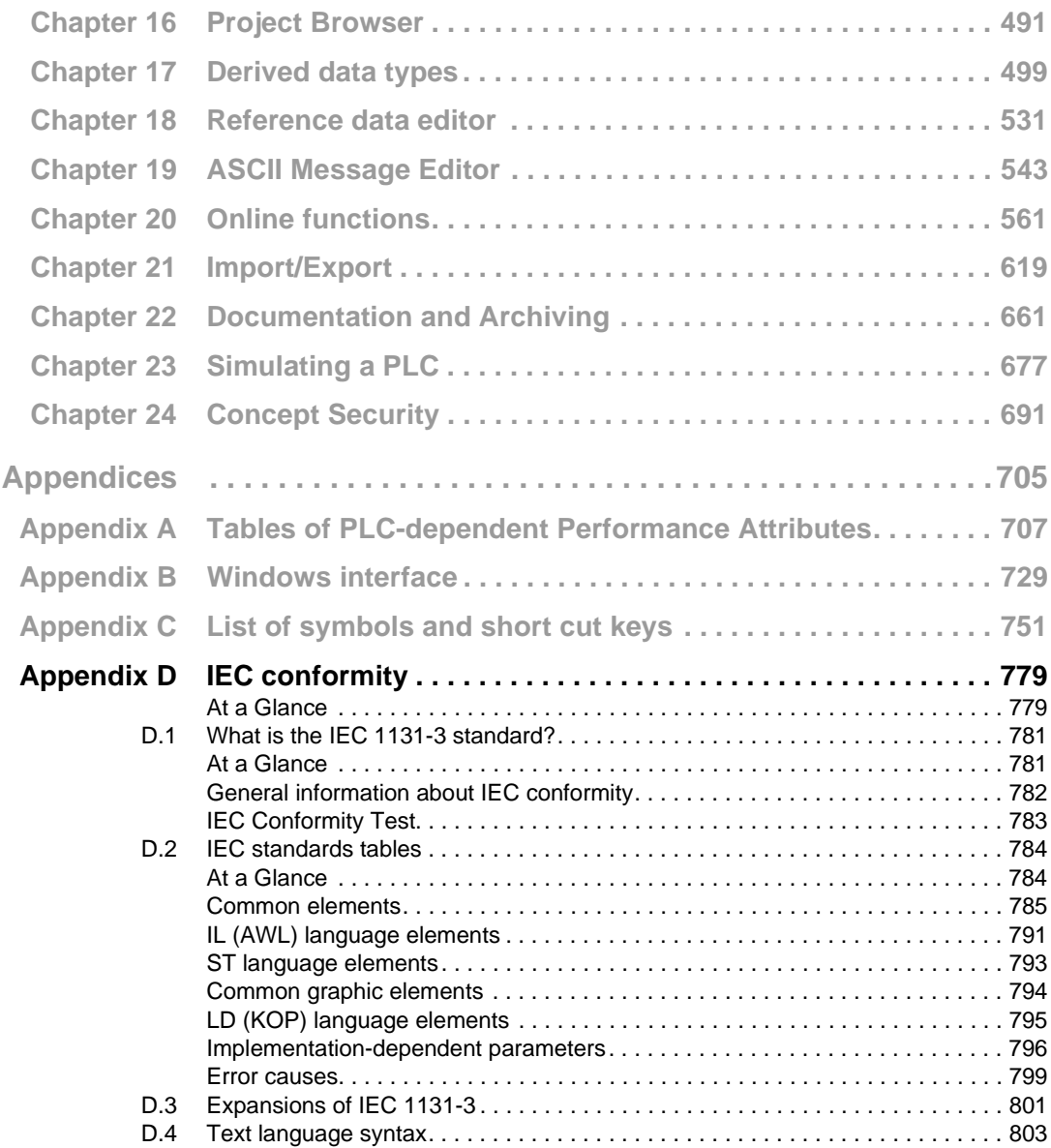

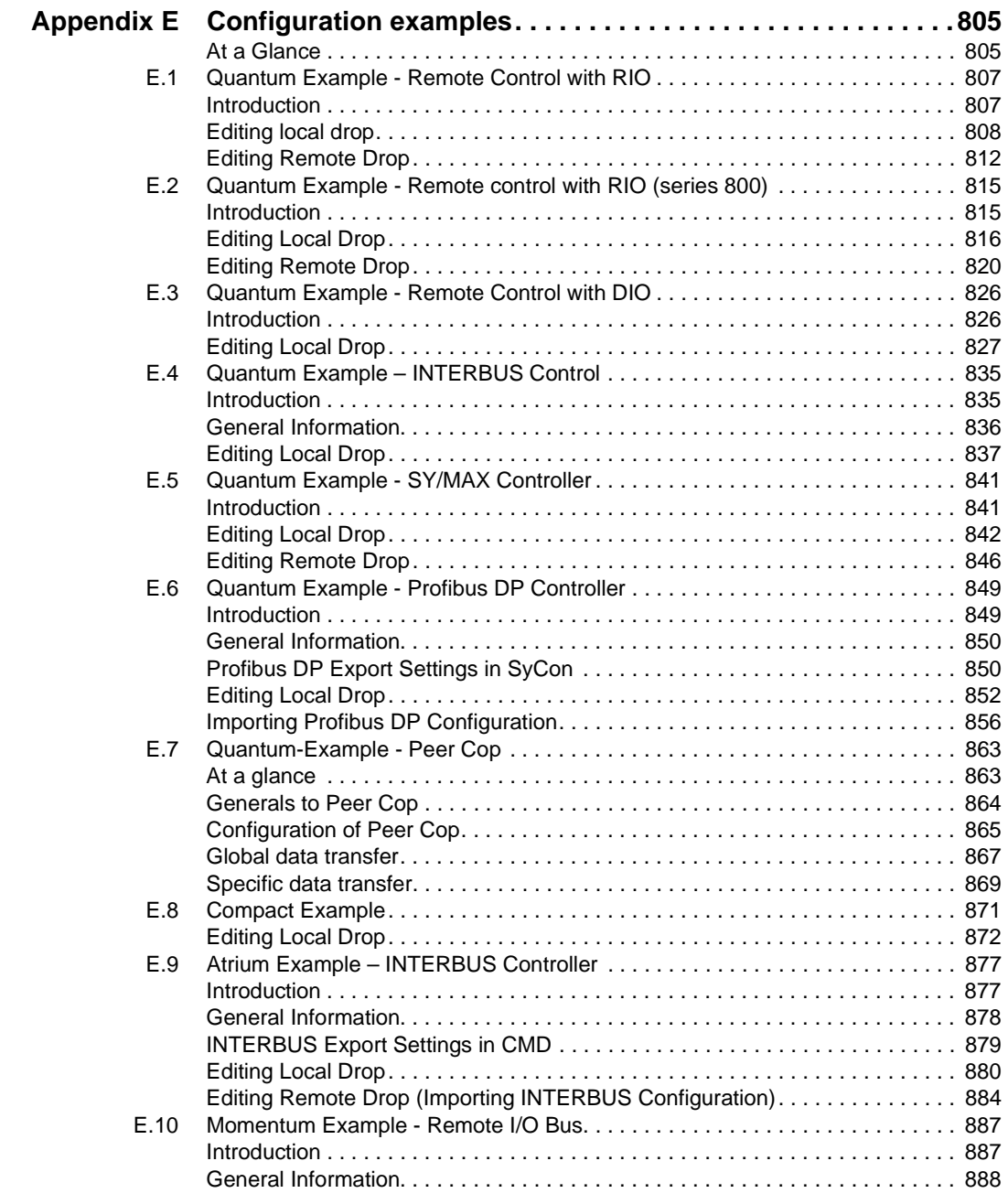

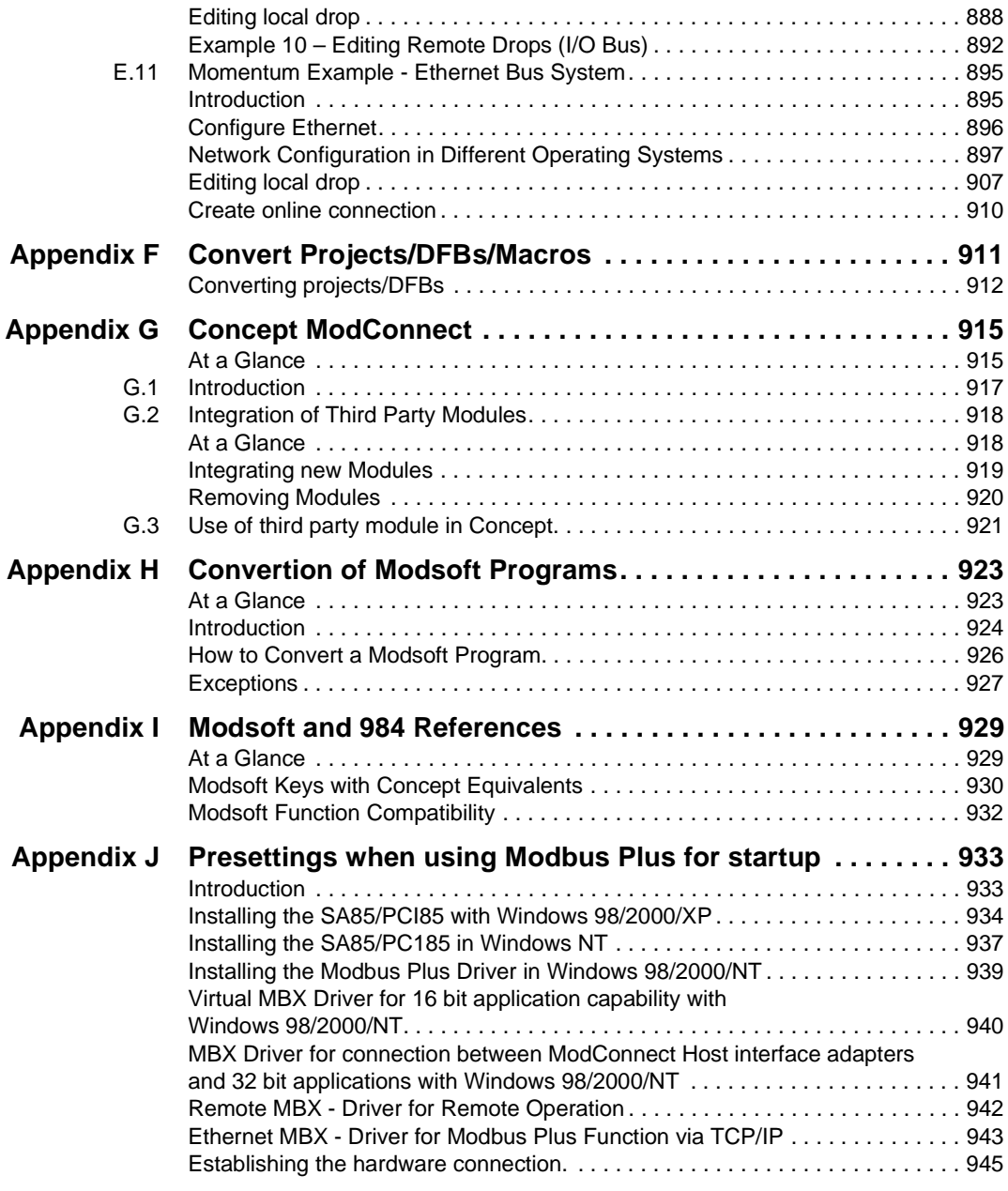

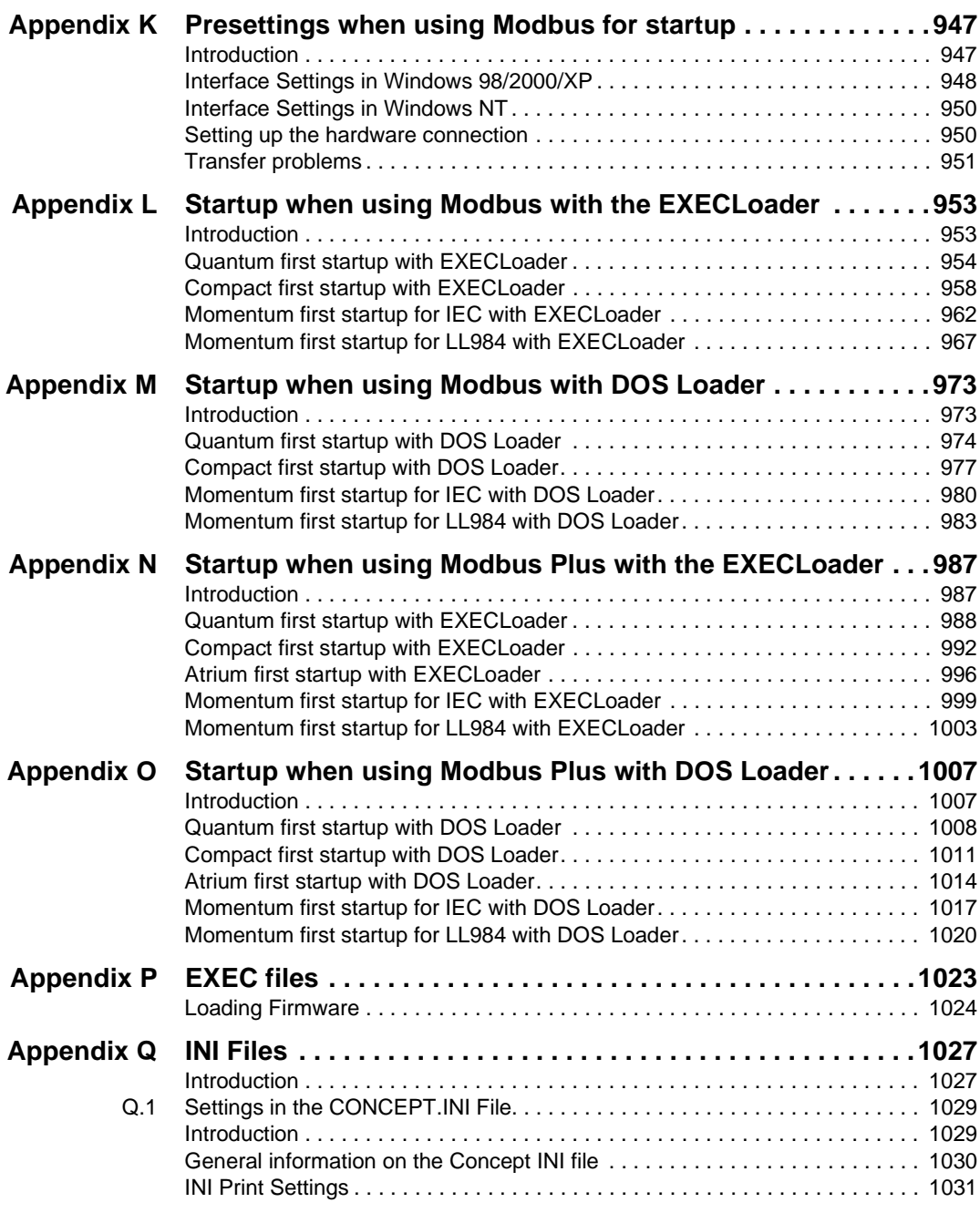

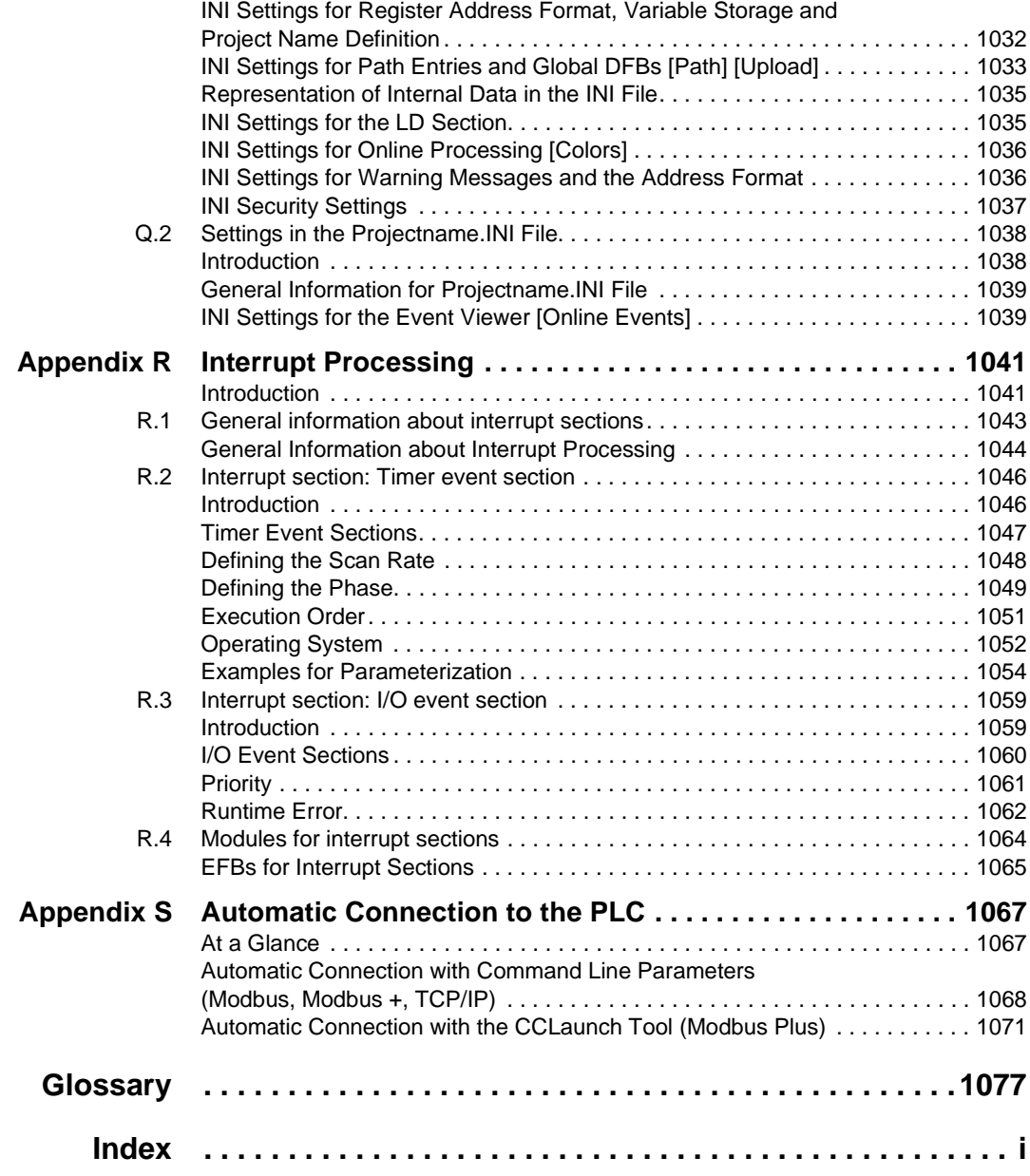

# **About the Book**

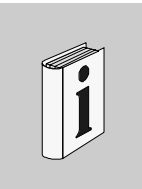

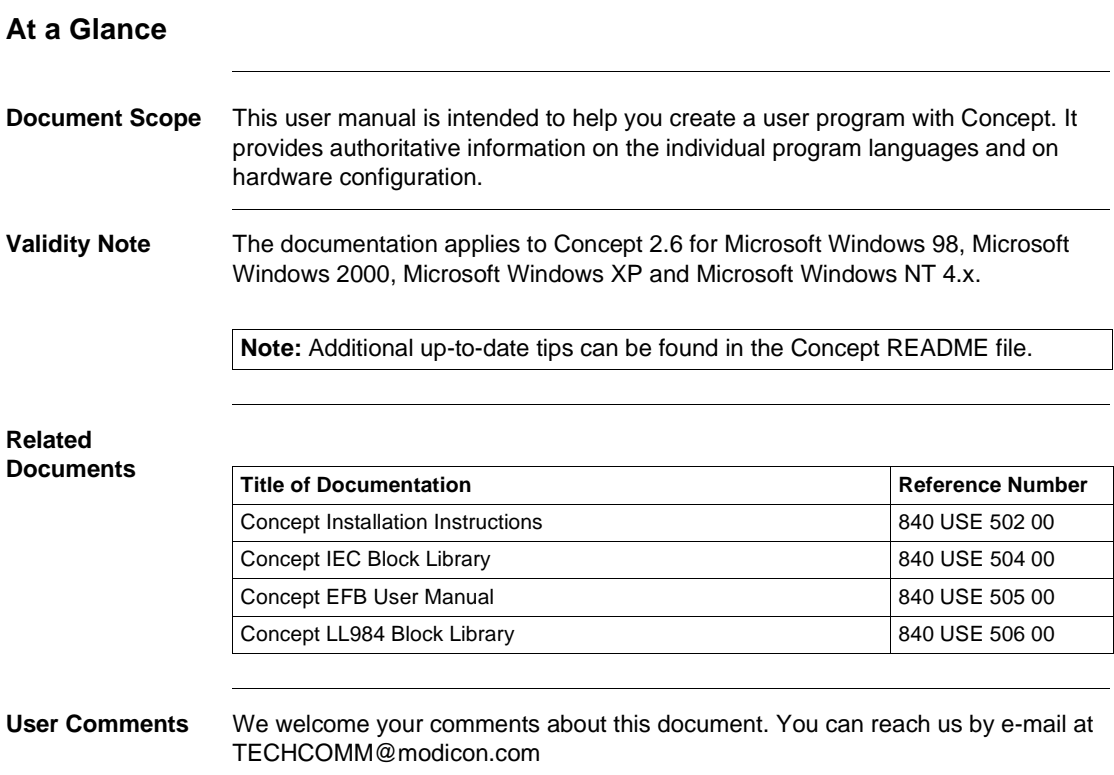

About the Book

# **D**

## **At a Glance**

**Overview** This Chapter contains the standards tables required by IEC 1131-1.

**What's in this Chapter?**

This chapter contains the following sections:

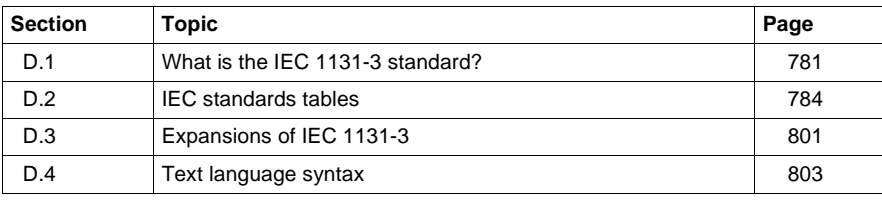

# **D.1 What is the IEC 1131-3 standard?**

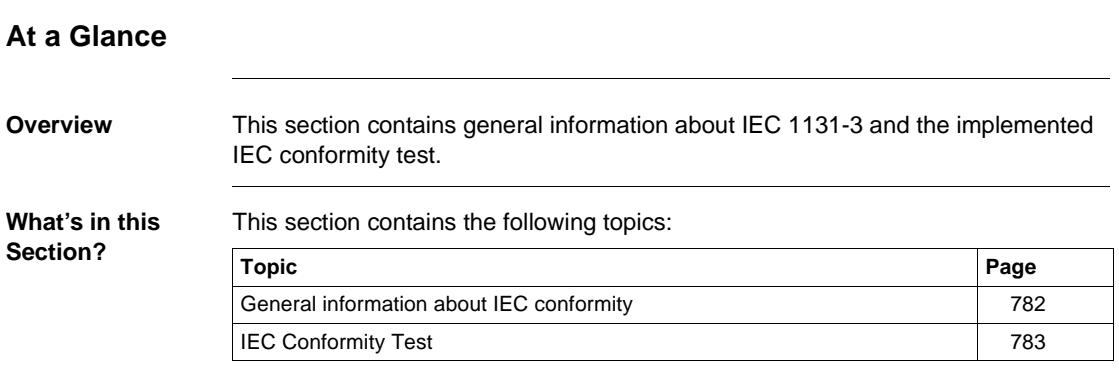

# **General information about IEC conformity**

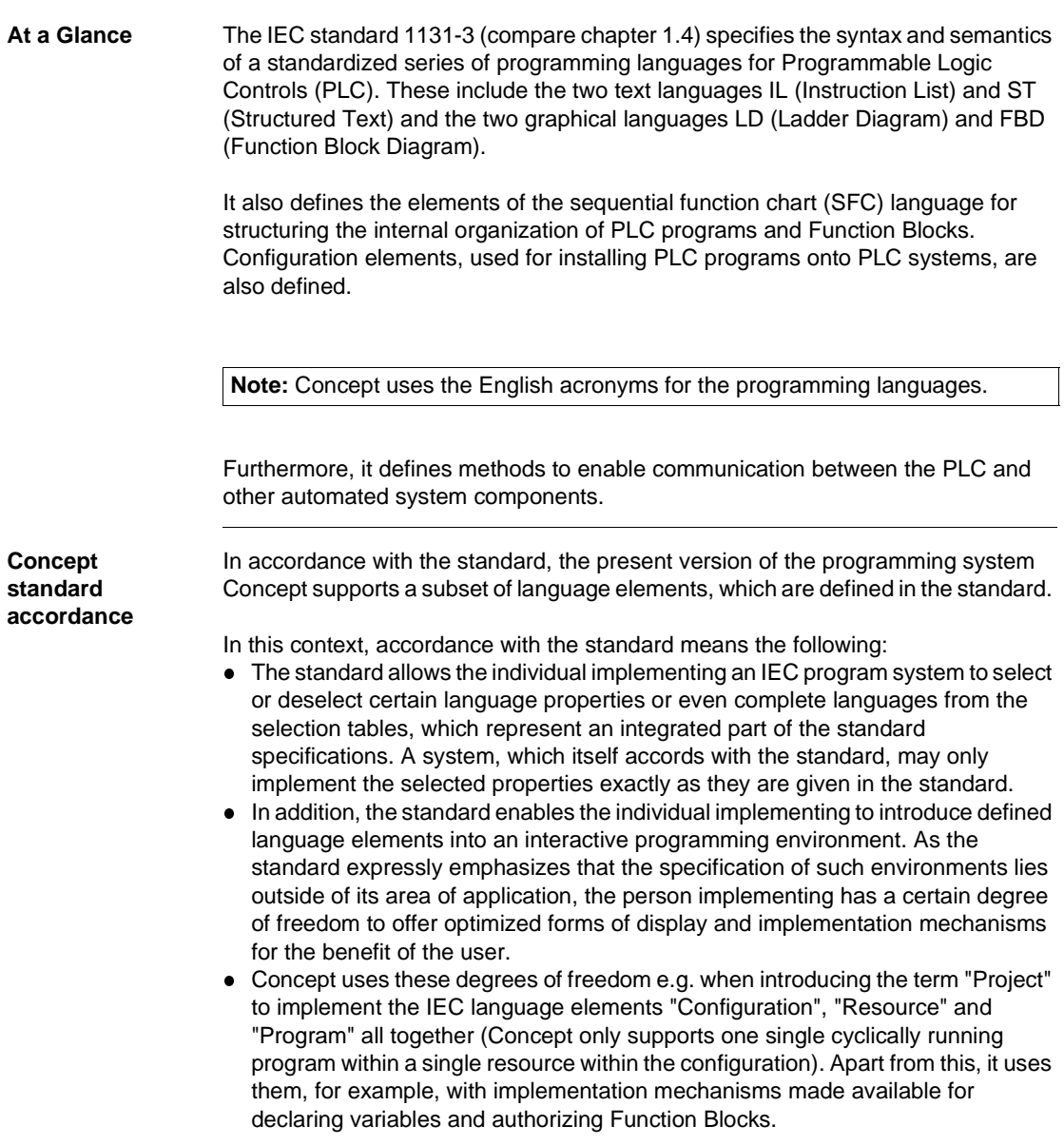

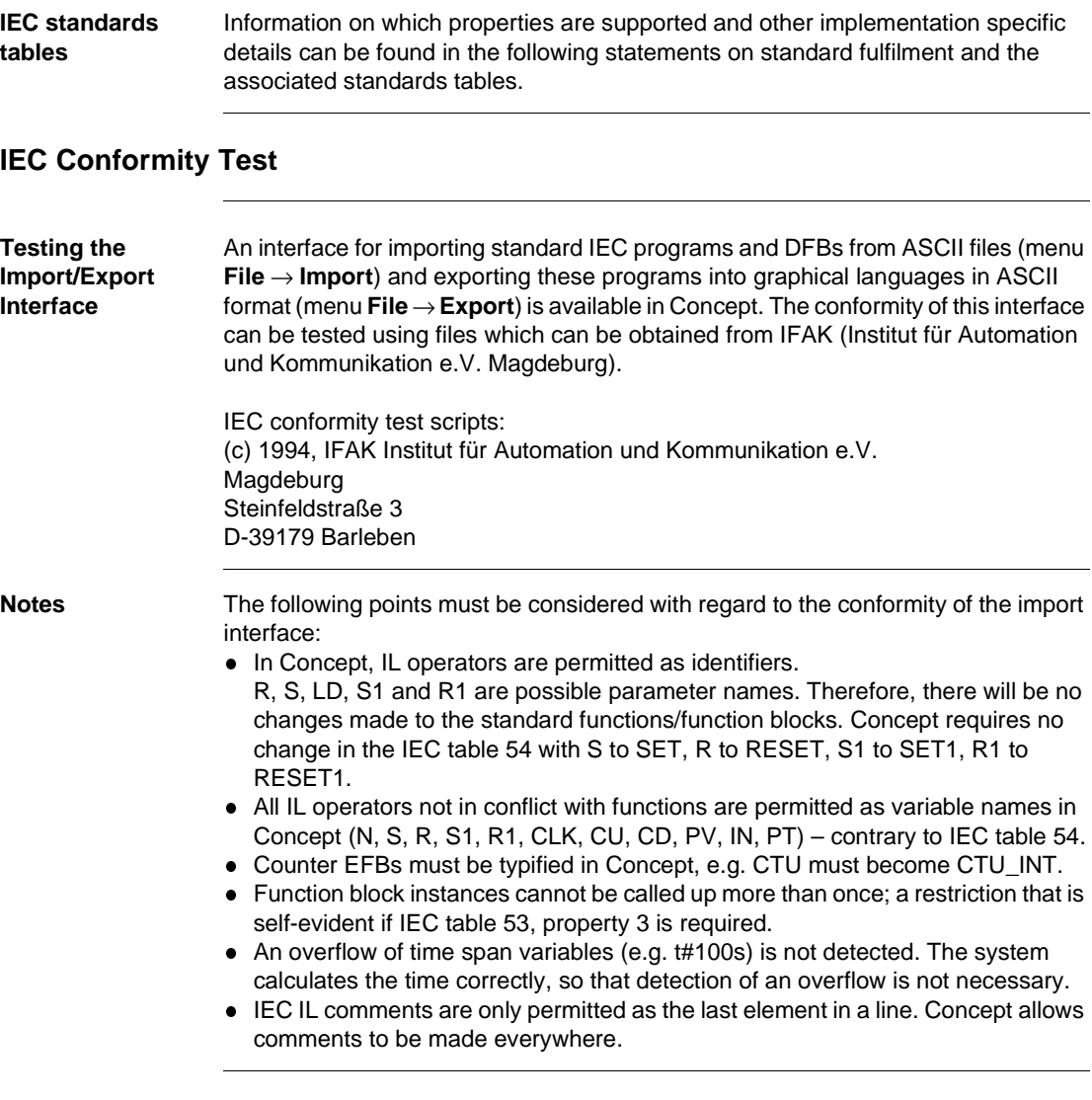

# **D.2 IEC standards tables**

#### **At a Glance**

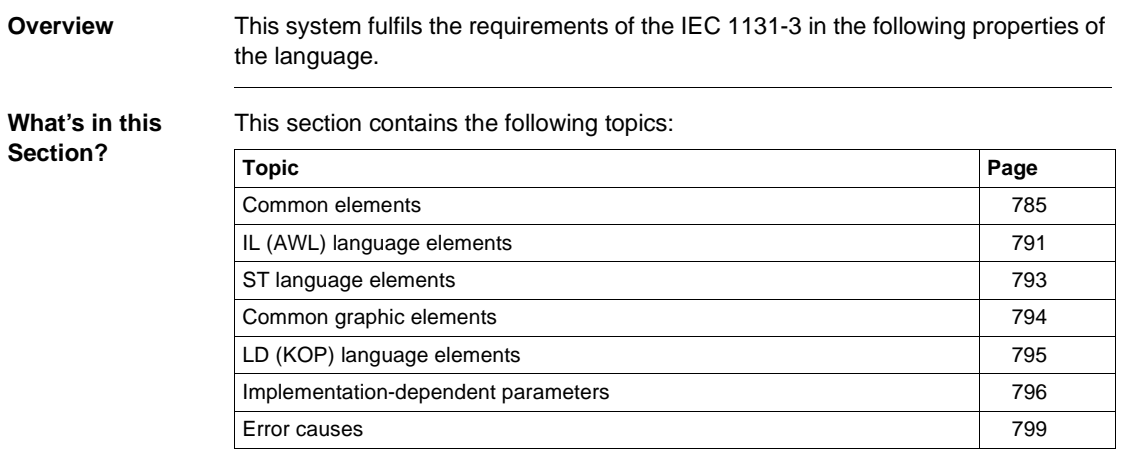

784 840 USE 503 00 October 2002

#### **Common elements**

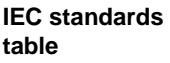

IEC standards table for common elements:

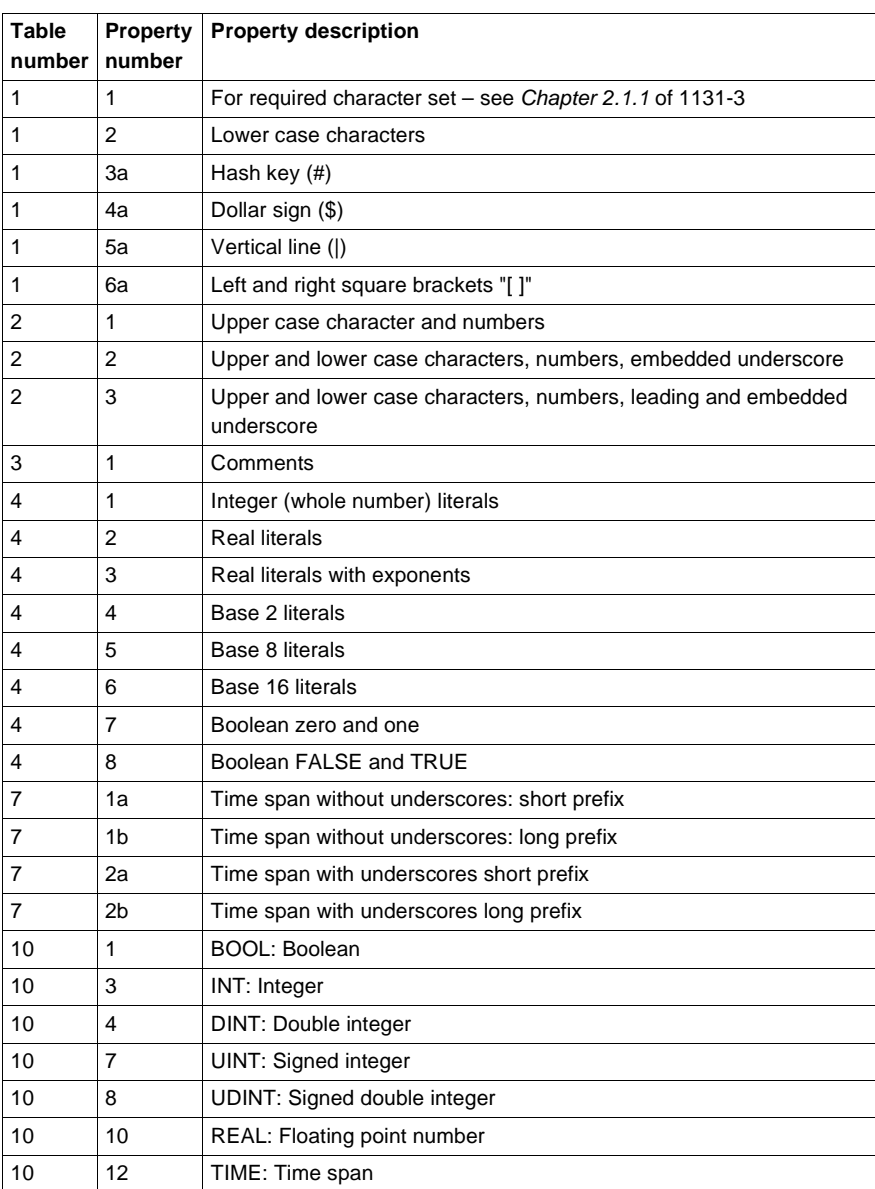

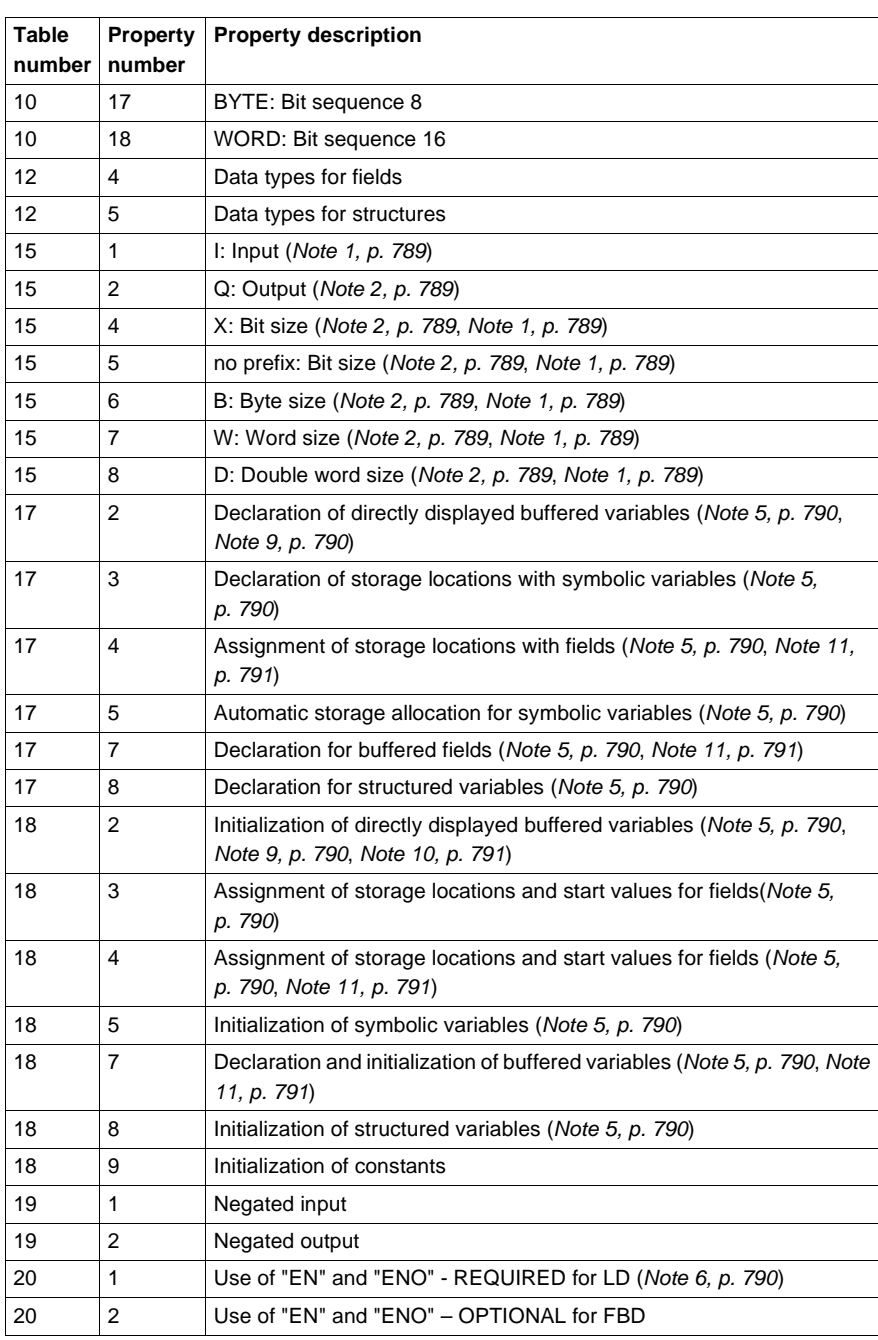

786 840 USE 503 00 October 2002

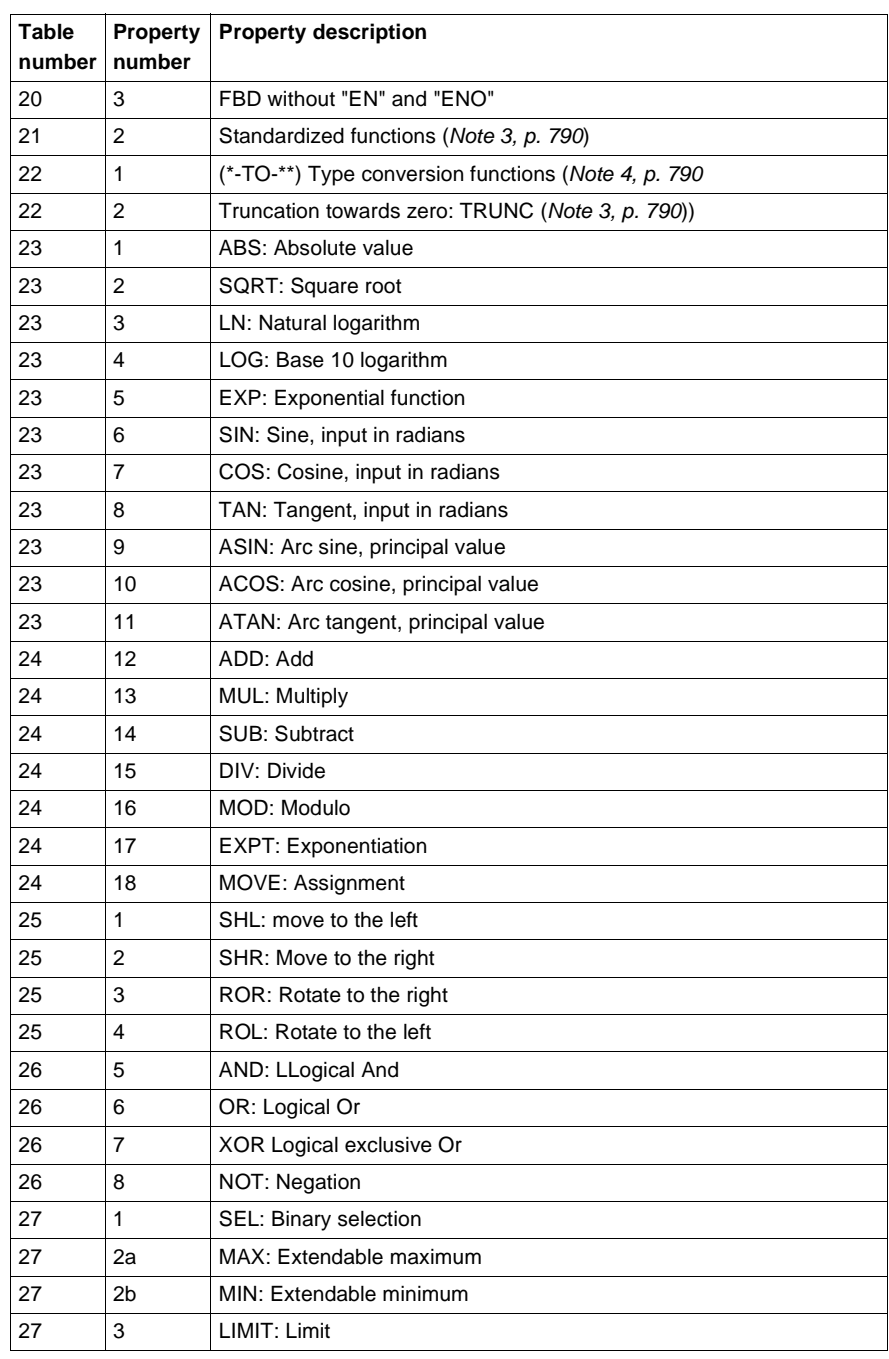

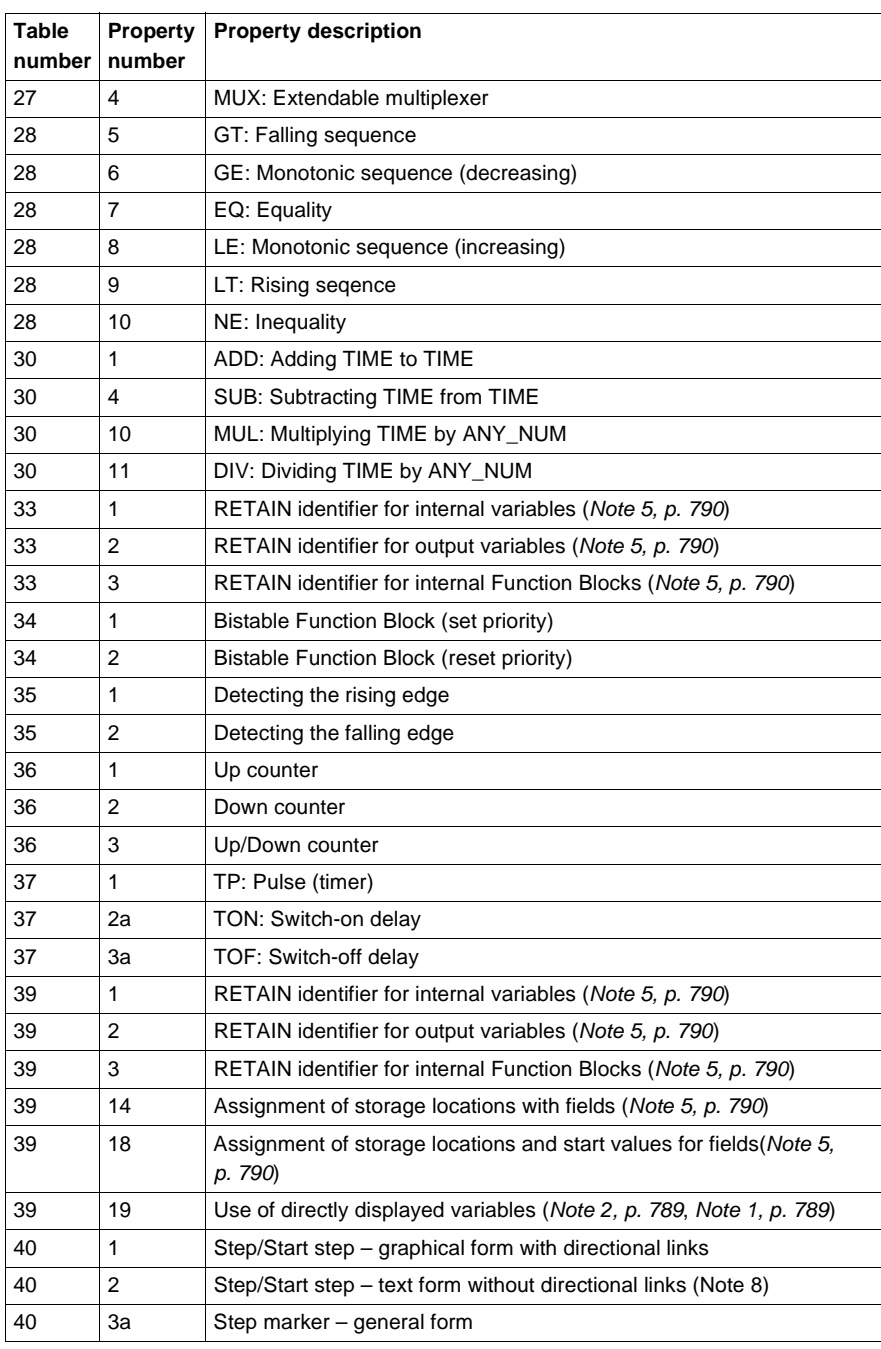

788 840 USE 503 00 October 2002

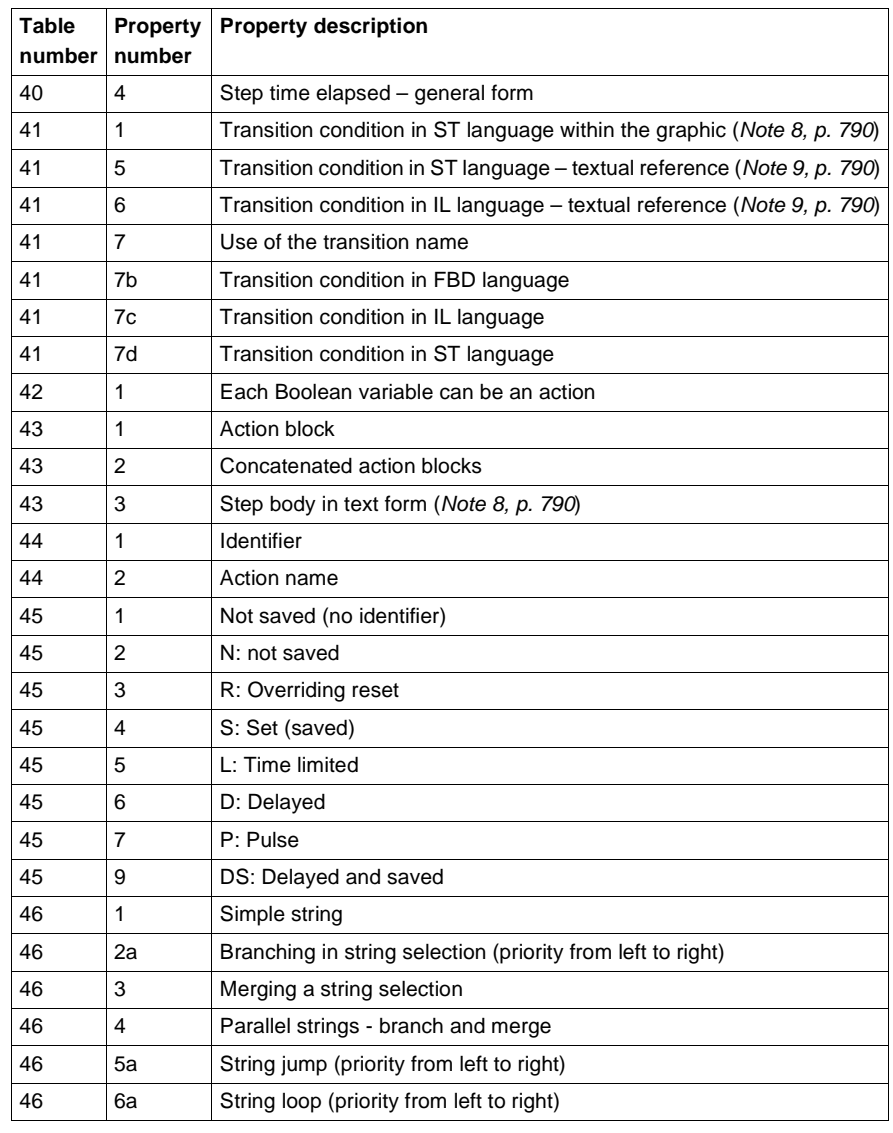

**Note 1** Modicon TSX Quantum Präfix 3 is used in the prefix IB, ID position in all graphical languages.

**Note 2** Modicon TSX Quantum Präfix 4 is used in the prefix QB, QD position in all graphical languages.

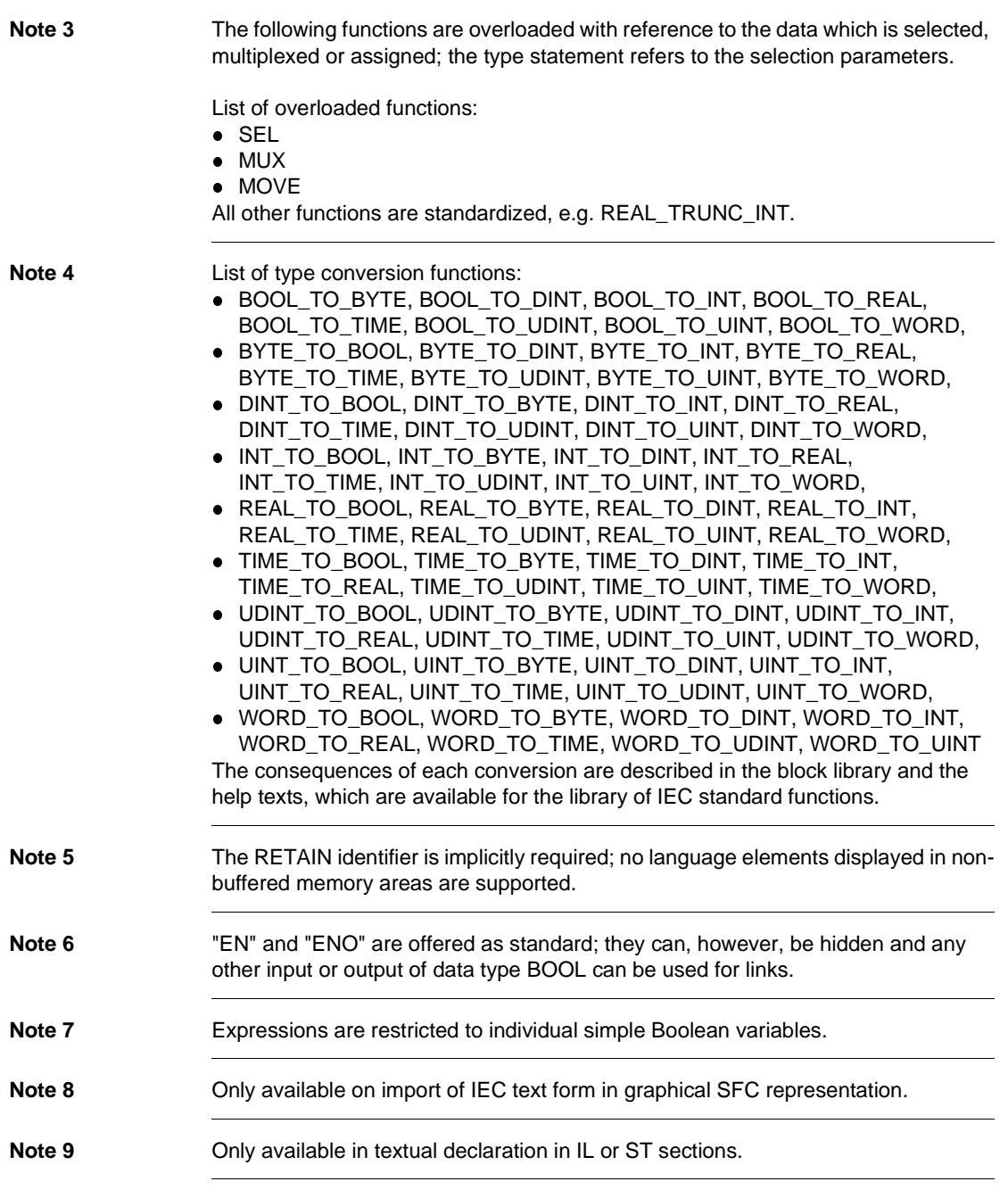

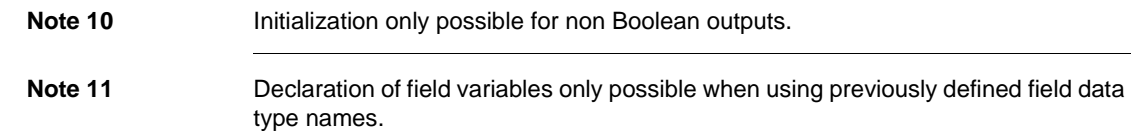

## **IL (AWL) language elements**

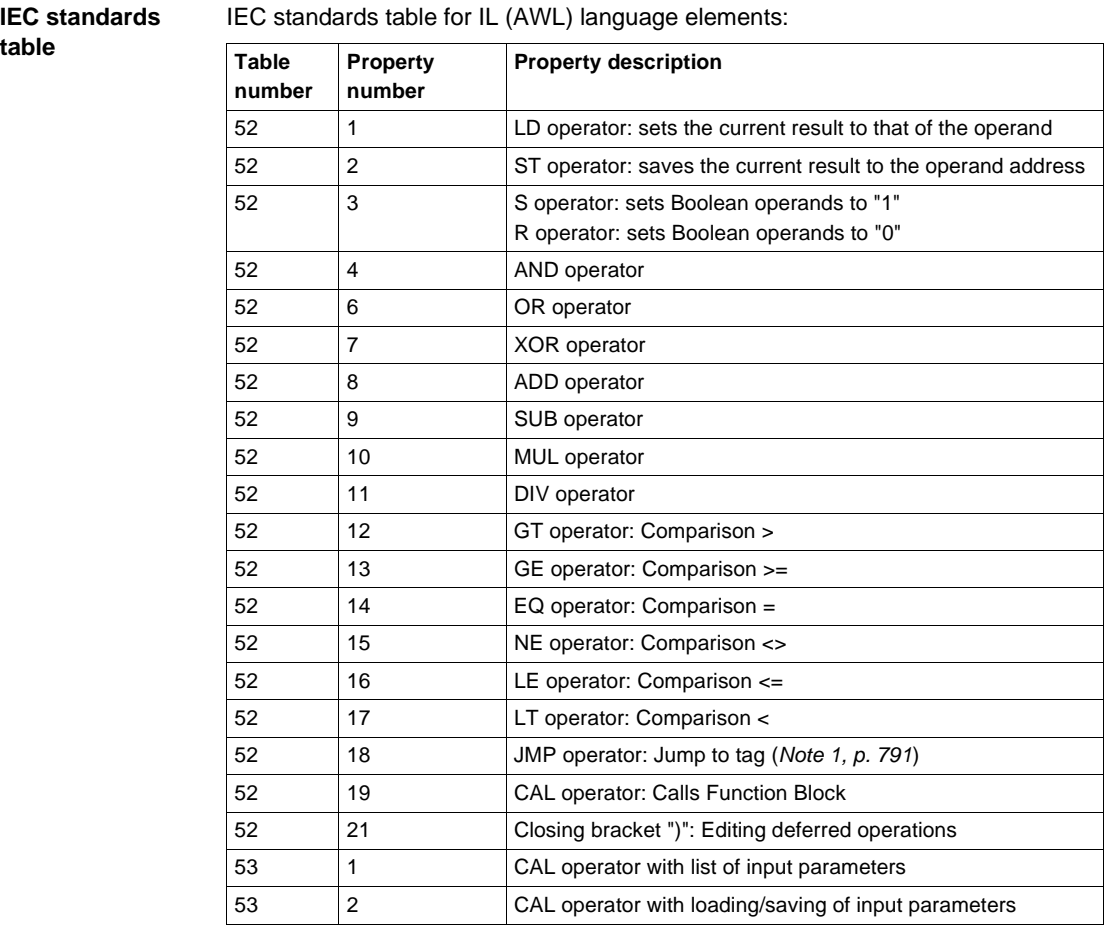

**Note 1** Jumps are only allowed within sections, not across section boundaries.

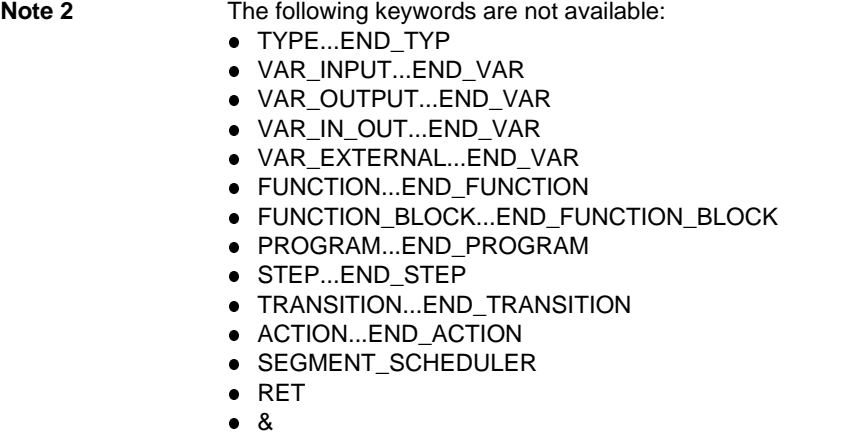

## **ST language elements**

**IEC standards** 

**table**

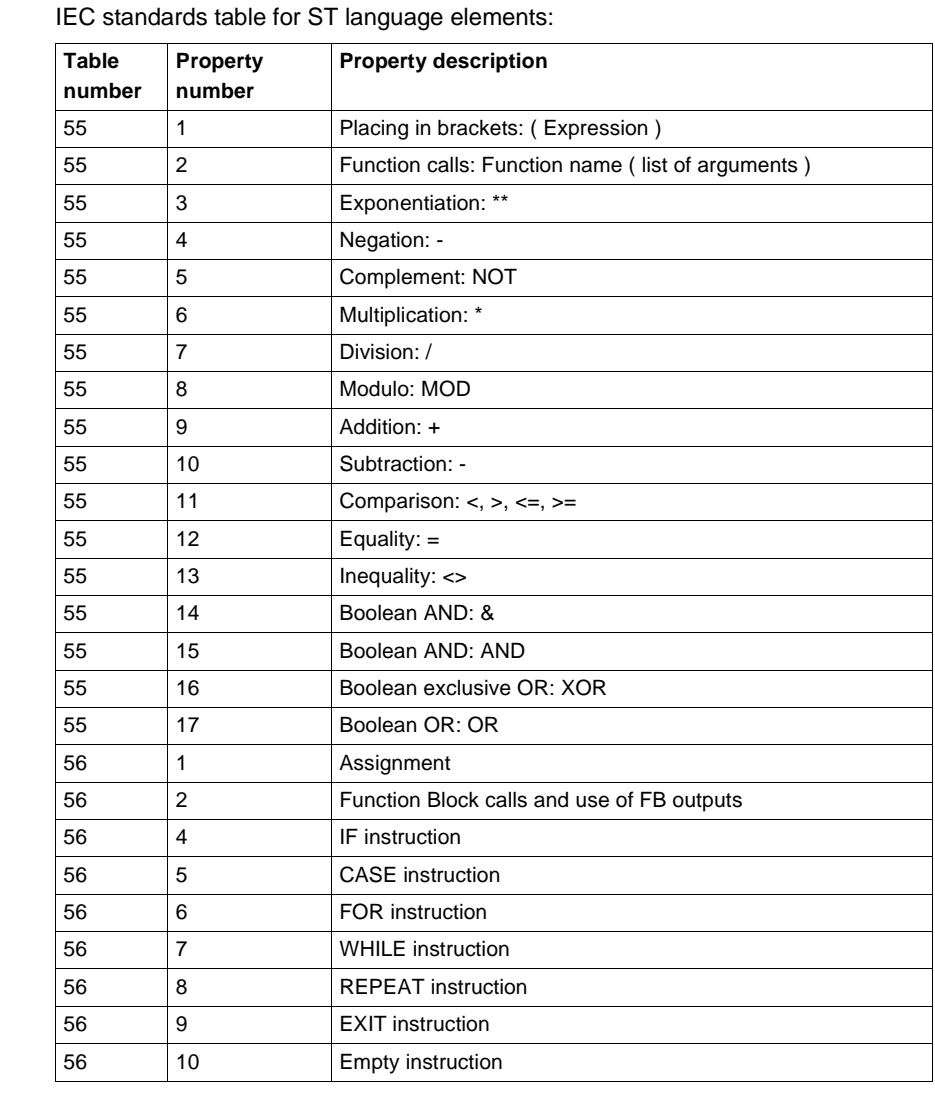

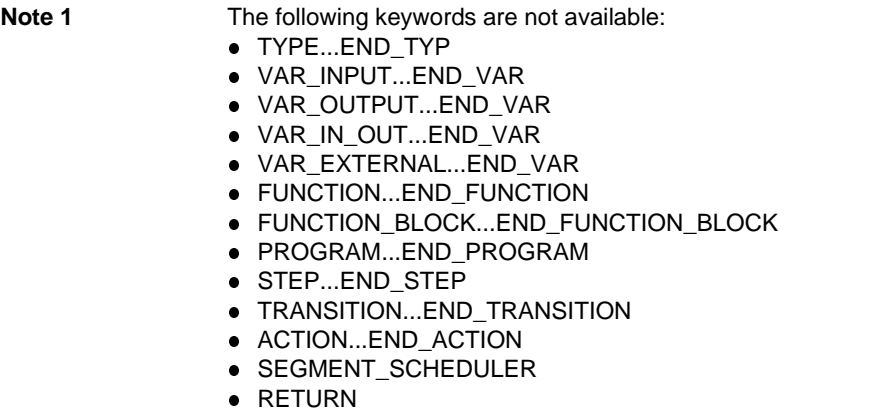

# **Common graphic elements**

**IEC standards table**

IEC standards table for common graphic elements:

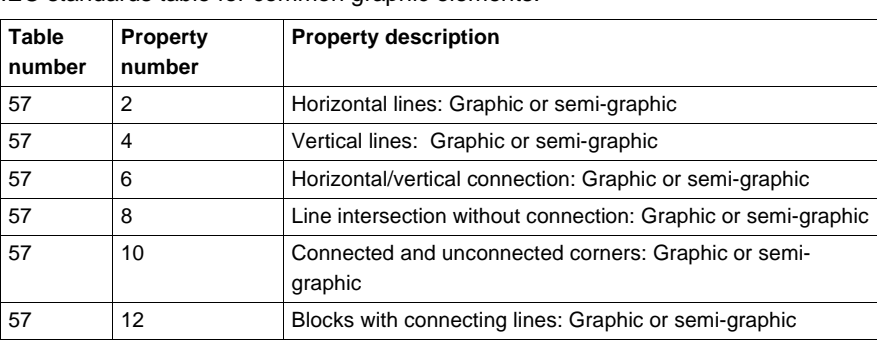

#### **LD (KOP) language elements**

**IEC standards table**

#### IEC standards table for LD (KOP) language elements:

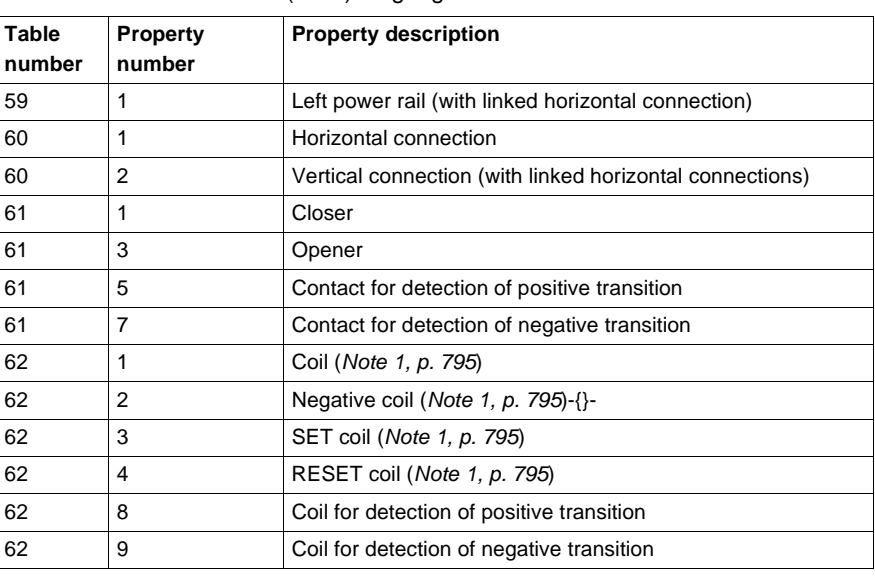

Note 1 **IDENTIFY In Start behavior of PLCs there is a distinction between cold starts and warm starts: .** Cold start

> Following a cold start (loading the program with **Online** → **Load**) all variables (irrespective of type) are set to "0" or, if available, their initial value.

**• Warm start** 

In a warm start (stopping and starting the program or **Online** → **Load changes**) different start behaviors are valid for located variables/direct addresses and unlocated variables:

- l **Located variables/direct addresses**
	- In a warm start all 0x, 1x and 3x registers are set to "0" or, if available, their initial value.

4x registers retain their current value (storage behavior).

l **Unlocated variables**

In a warm start all unlocated variables retain their current value (storing behavior).

This varying behavior in a warm start leads to peculiarities in the warm start behavior of set and reset functions.

**Set and Reset in LD and IL** 

Warm start behavior is dependent on the variable type used (storage behavior in use of unlocated variables; non storage behavior in use of located variables/ direct addresses)

**SR and RS Function Blocks in FBD, LD, IL and ST** These Function Blocks work with internal unlocated variables and therefore always have a storage behavior.

#### **Implementation-dependent parameters**

**IEC standards table**

IEC standards table for implementation-dependent parameters:

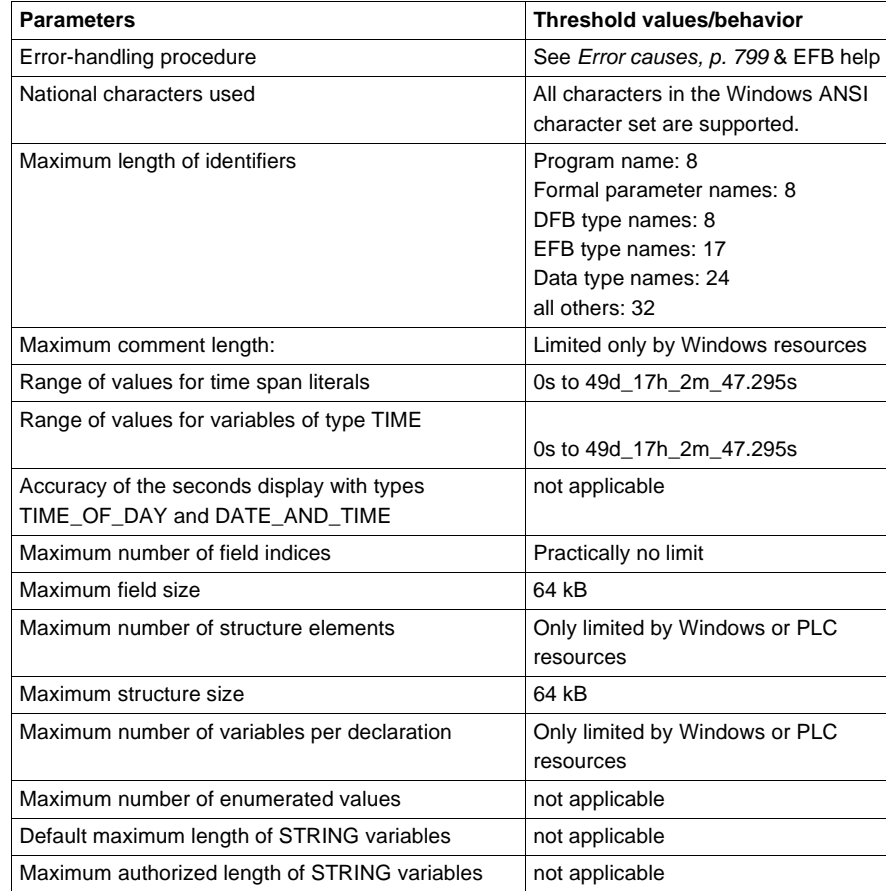

796 840 USE 503 00 October 2002

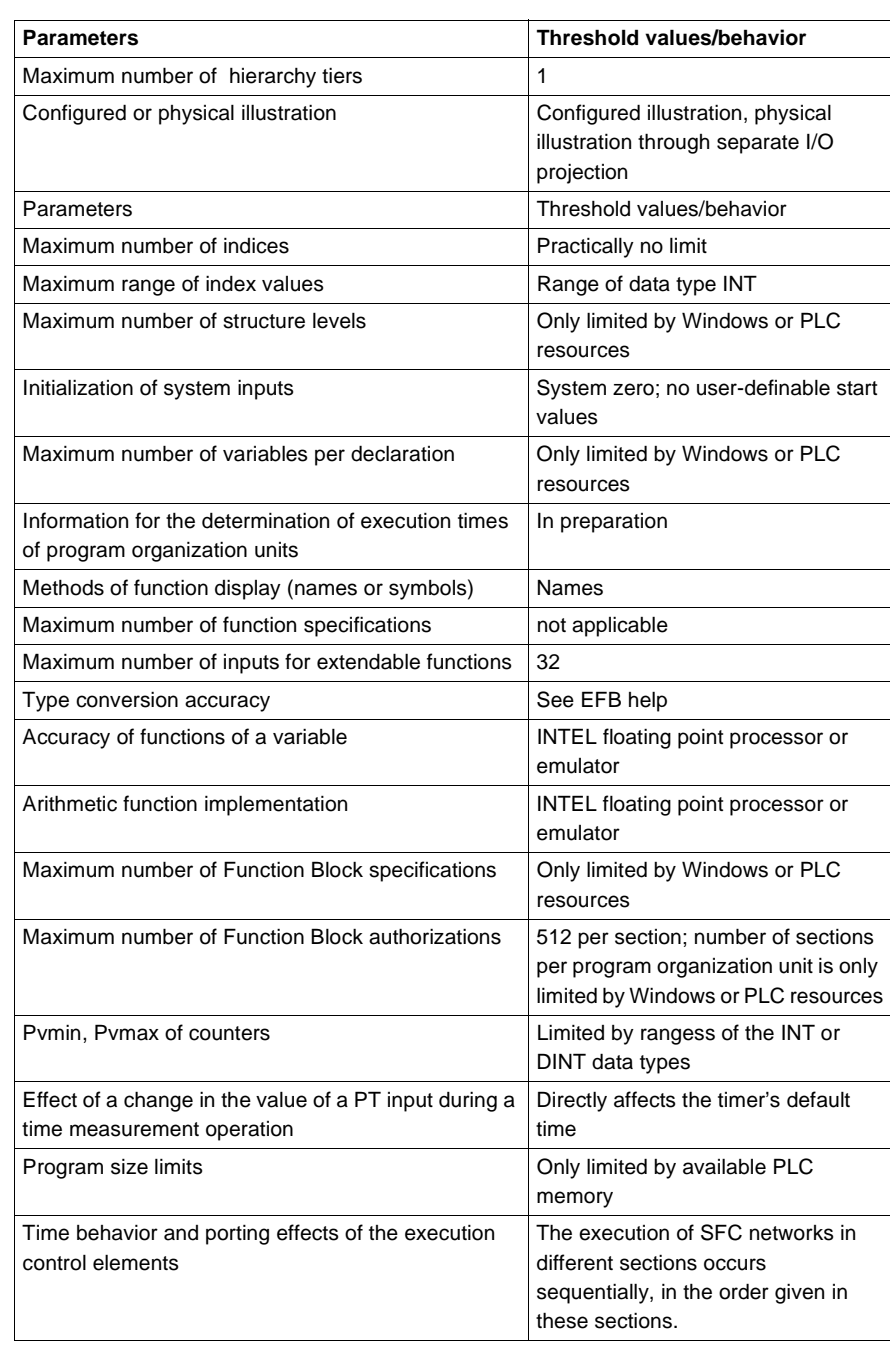

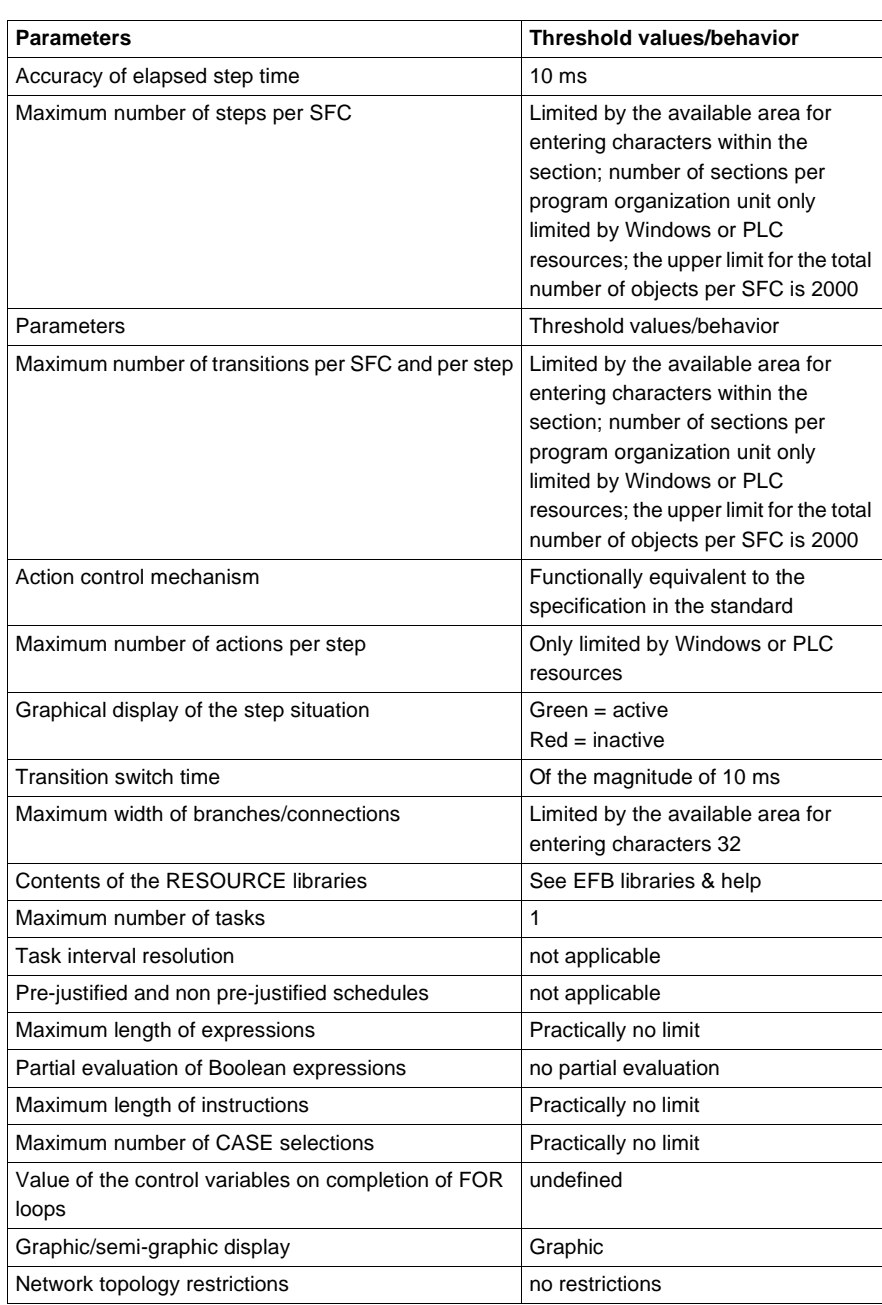

798 840 USE 503 00 October 2002

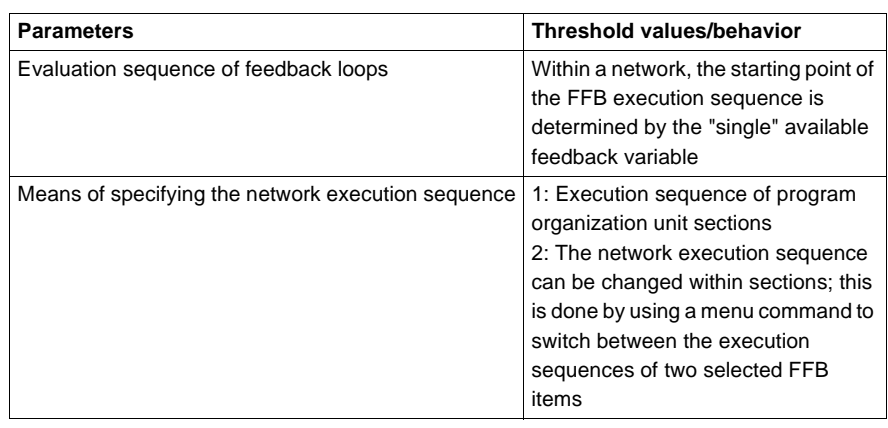

#### **Error causes**

**IEC standards table**

IEC standards table for error causes:

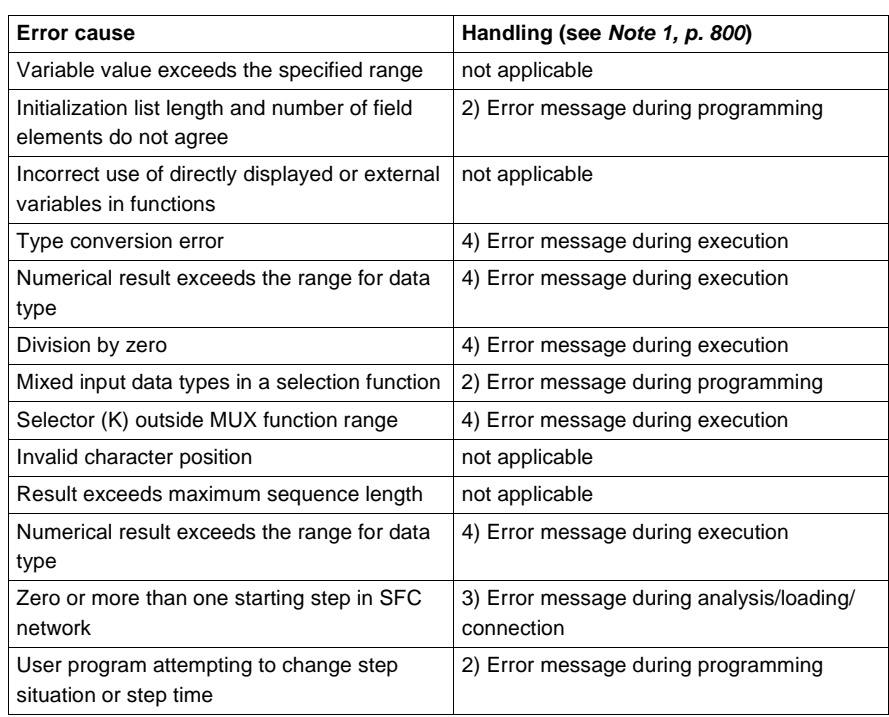

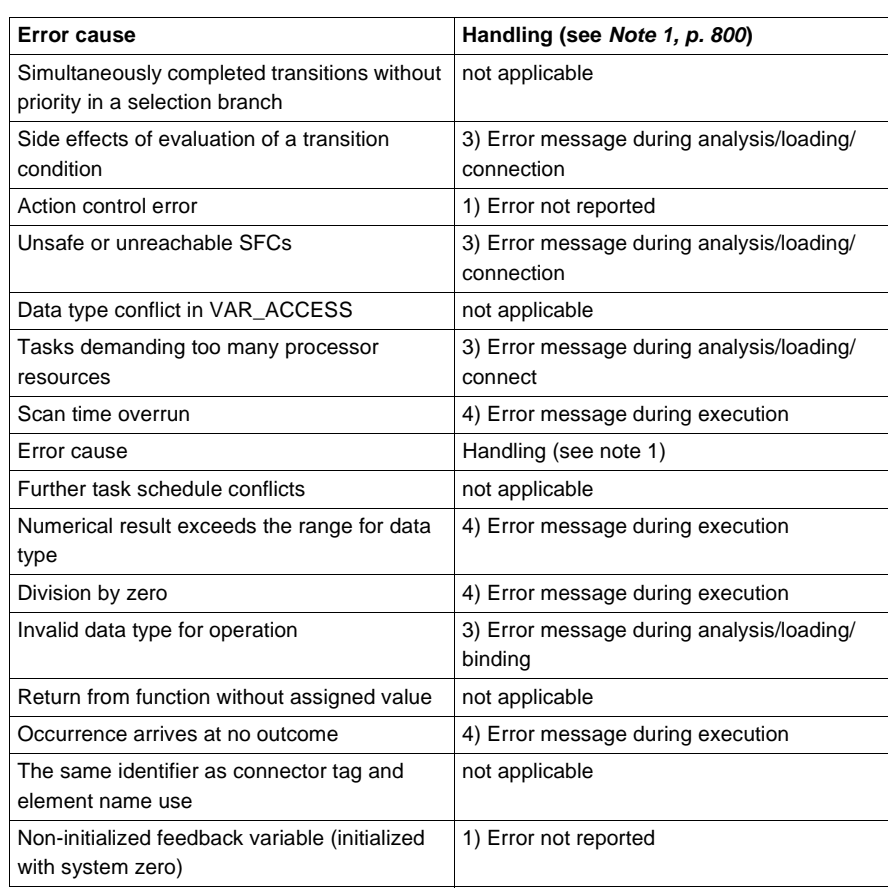

Note 1 **IDENTIFICATE:** Identification for the handling of error causes according to IEC 1131-3, chapter 1.5.1, d):

- 1) Error not reported
- 2) Error message during programming
- 3) Error message during analysis/loading/binding
- 4) Error message during execution

# **D.3 Expansions of IEC 1131-3**

#### **Expansions of IEC 1131-3**

**At a Glance** The Concept programming environment makes the construct of the so-called section available in all programming languages permitting the subdivision of a program organization unit. This construct provides the opportunity to mix several languages in the body of a POU (e.g. FBD sections, SFC sections), a property, which, if used for this purpose, represents an expansion of the IEC syntax. Sections do not generate their own name space; the name space for all language elements is the POU. Sections appearing in the body of a POU written only in the FBD language are not to be viewed as an expansion, rather as a permitted means of specifying the execution sequences of several FBD networks furnished with tags, as specified in the corrigendum to 1131-3. **Purpose of sections** Sections serve various purposes • Sections permit the functional division of an expansive POU body: The body of a POU can be divided into sensible functional parts. The section list represents a kind of functional table of contents for a large, otherwise unstructured POU body. • Sections permit the graphical division of an expansive POU body: in accordance with an intentionally graphic form of representation, sub-structures of an expansive body can be established. Smaller or larger partial structures may be chosen. • The division of an expansive POU body enables faster online changes: the section serves as the unit for online changes in Concept. If the POU body is changed in various places during the program runtime, all sections affected by the changes are taken into account if explicitly initiated reloading occurs. • Sections permit the execution sequence to influence particular marked parts of the POU body: the section name serves as a marking for the part of the body contained in the section, and the execution sequence of the sections can be changed by ranking the sections (see also the last part of the "implementationdependent parameters" table for information on the execution sequence of networks in the FBD language). • Sections permit the parallel use of different languages in the same POU: this property is a considerable expansion of the syntax of the IEC 1131-3 standard, which only permits the use of a single IEC language for a POU body. Only the SFC language also provides the opportunity to formulate parts of the body in different languages, because transitions and actions can be expressed in any language, in as far as the corresponding properties are supported by the programming system.

# **D.4 Text language syntax**

## **Text Language Syntax**

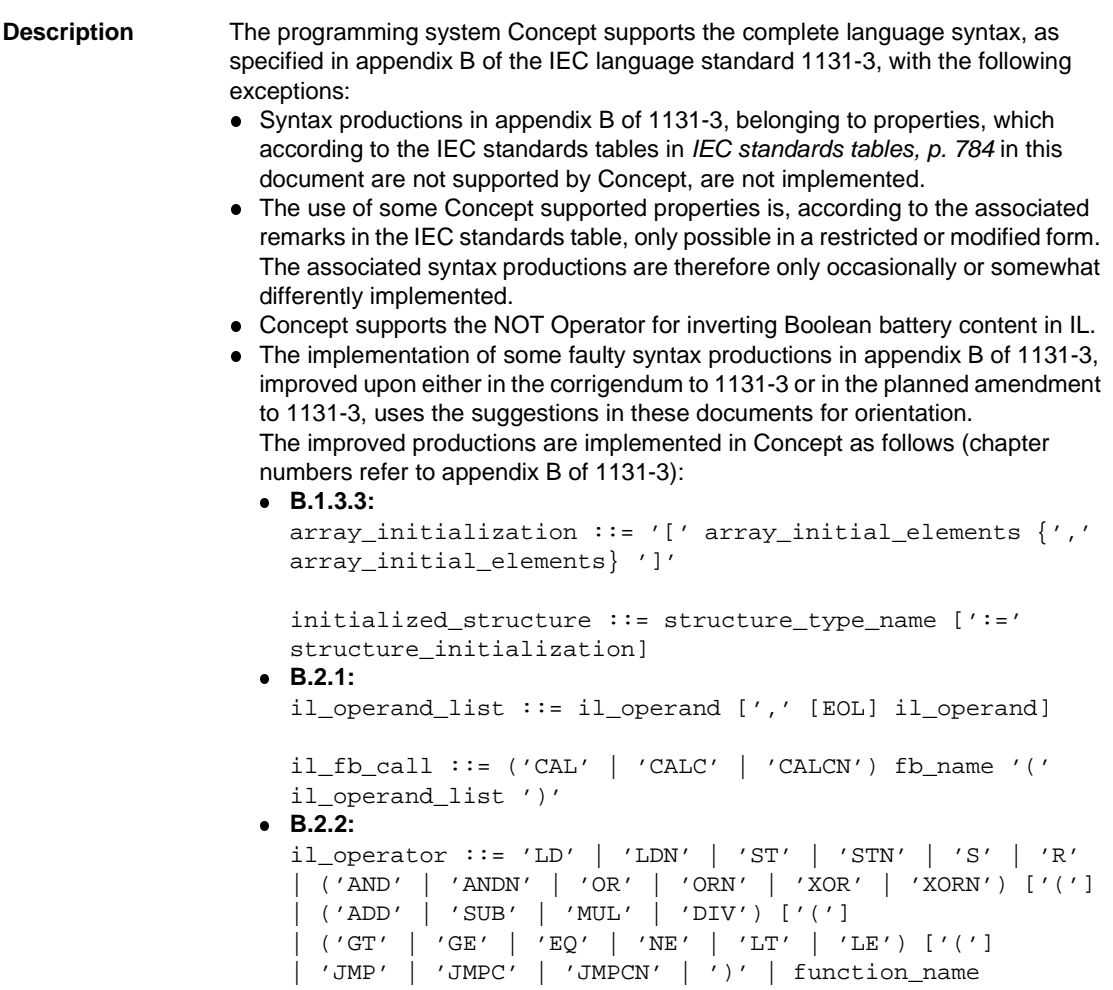
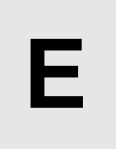

# **At a Glance**

**Overview** This section contains various configuration examples, given as step-by-step instructions.

**What's in this Chapter?**

This chapter contains the following sections:

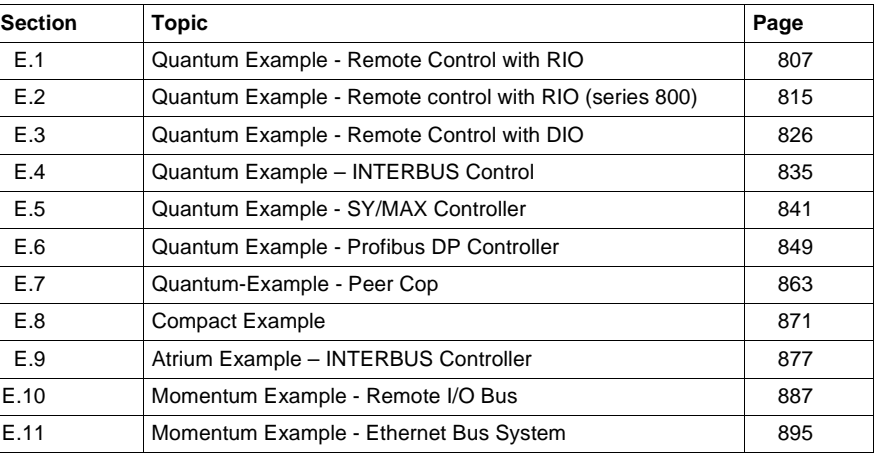

# **E.1 Quantum Example - Remote Control with RIO**

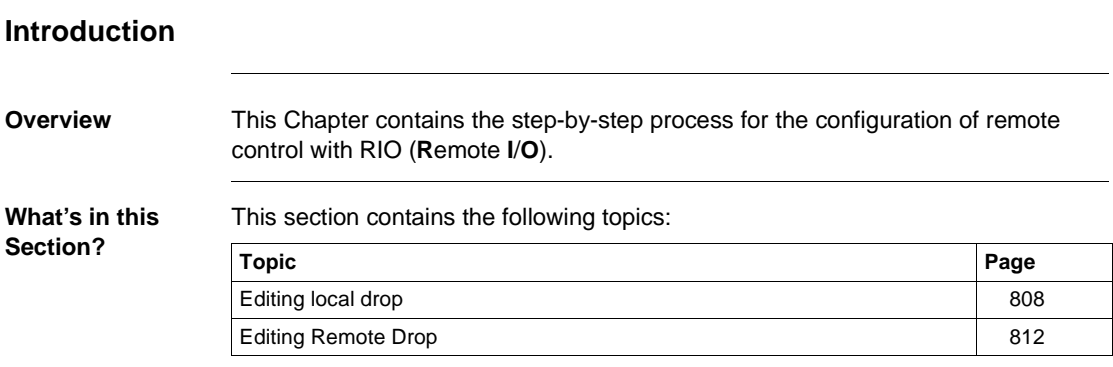

# **Editing local drop**

**Introduction** This section describes the configuration of the first (local) drop. The processing sequence begins first of all with the definition of all drops. When editing the first (local) drop the modules must be set with their I/O references before the individual modules can be parameterized.

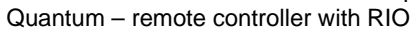

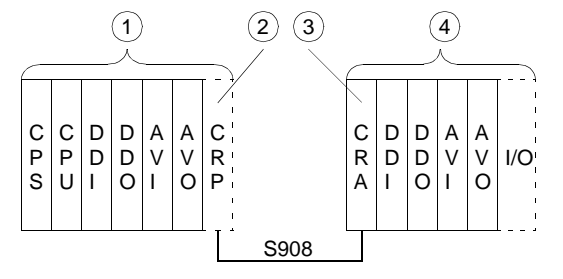

- **1** Local Quantum drop 1
- **2** RIO master module
- **3** RIO slave module
- **4** RIO drop 2

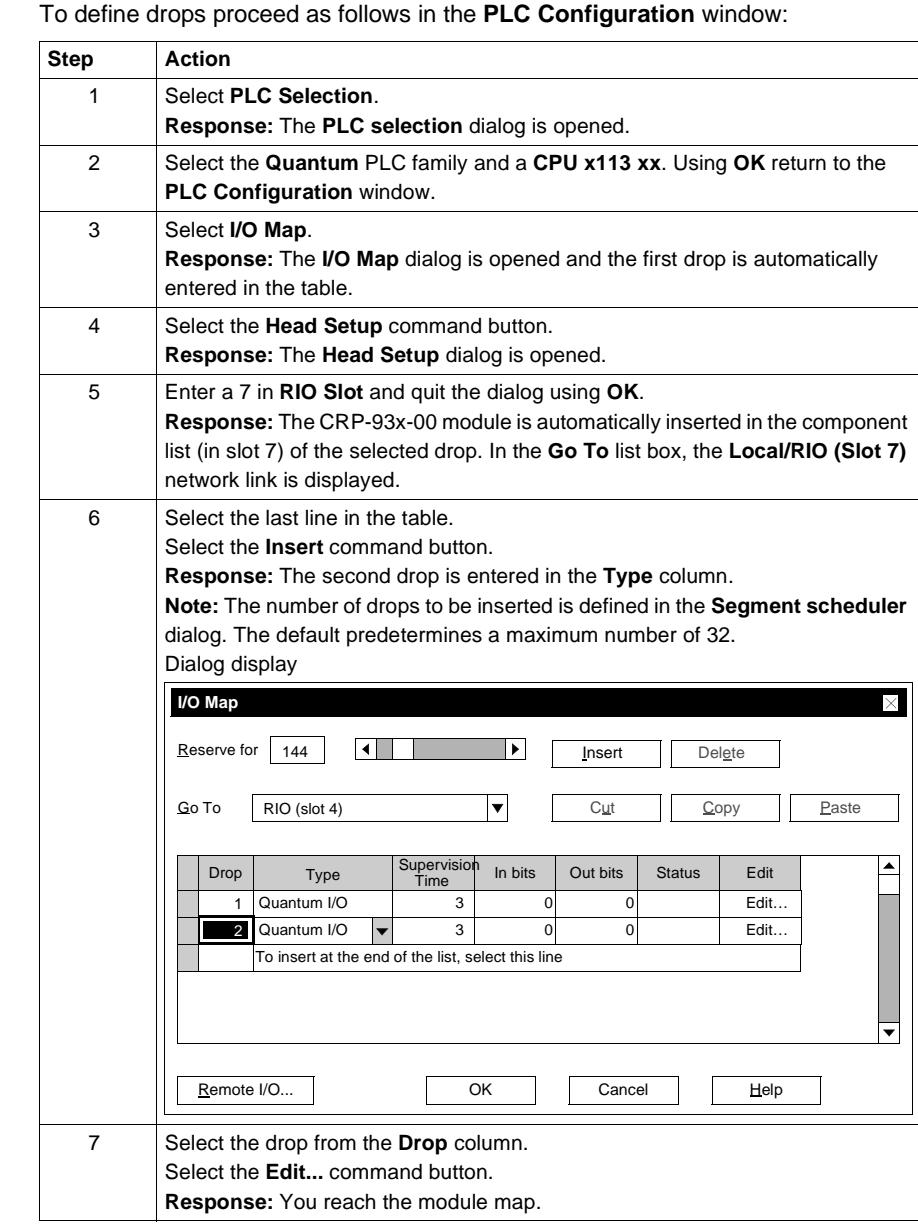

# **Defining Drops**

**Mapping Modules and Specifying I/O References**

To map the modules and specify the address ranges proceed as follows in the **Local Quantum Drop** dialog:

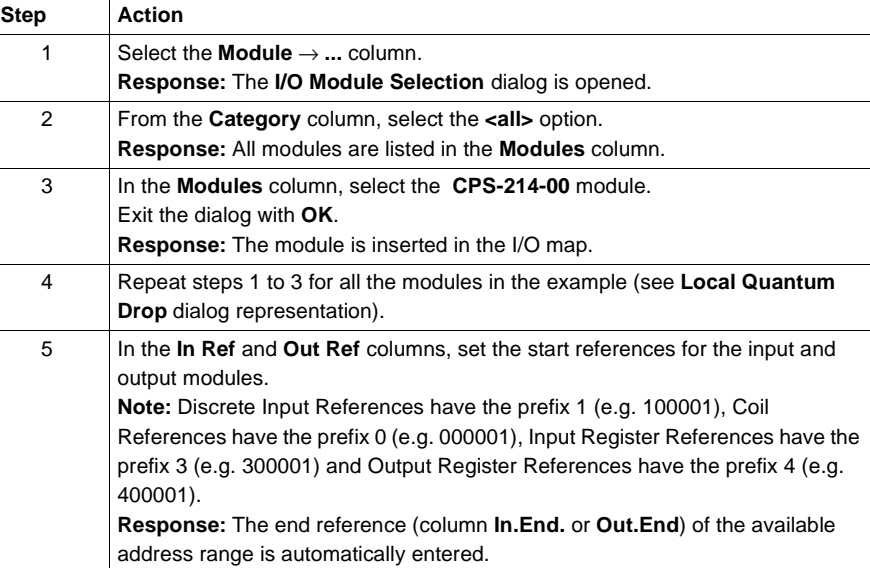

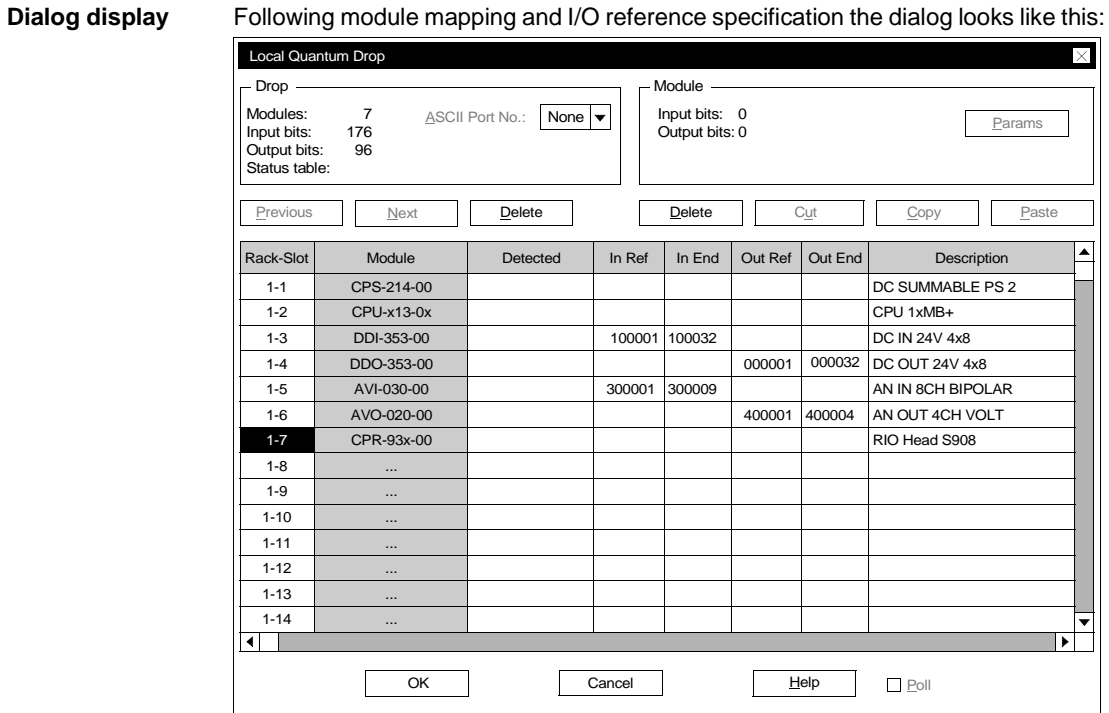

**Set module parameters**

To set parameters for the individual modules, proceed as follows in the **Local Quantum Drop** dialog:

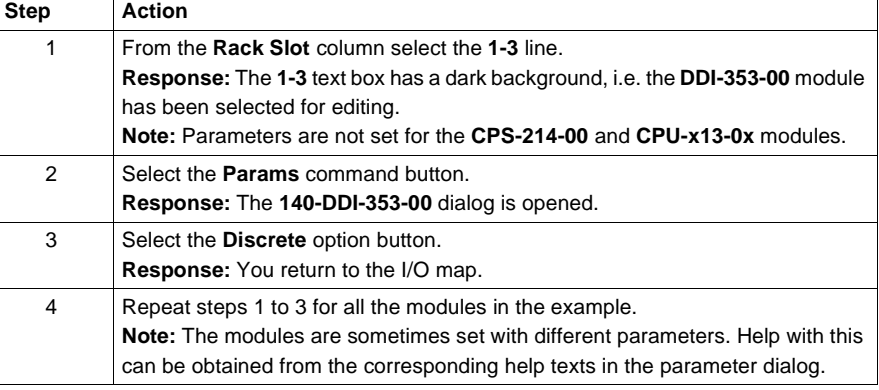

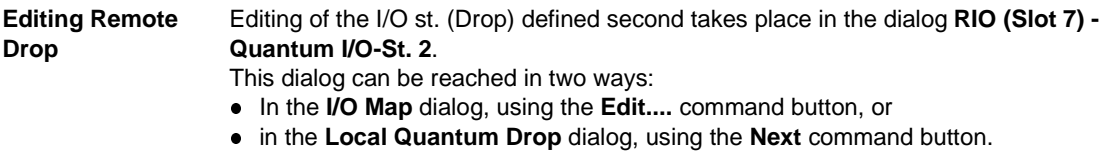

# **Editing Remote Drop**

**Introduction** This section describes the configuration of the second (remote) drop. The drop has already been defined in Editing the First (local) Drop (See Editing local drop, p. 808). To edit the second (remote) drop, the modules must be specified with their I/O references before parameters for the individual modules can be set. Quantum – remote controller with RIO

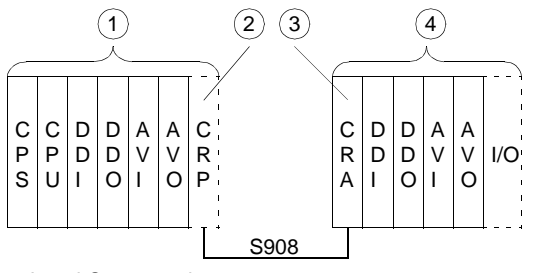

- **1** Local Quantum drop 1
- **2** RIO master module
- **3** RIO slave module
- **4** RIO drop 2

**Mapping Modules and Specifying I/O References**

To allocate the modules and specify the address ranges use the dialog **RIO (slot 7) - Quantum I/O-St. 2** and proceed as follows:

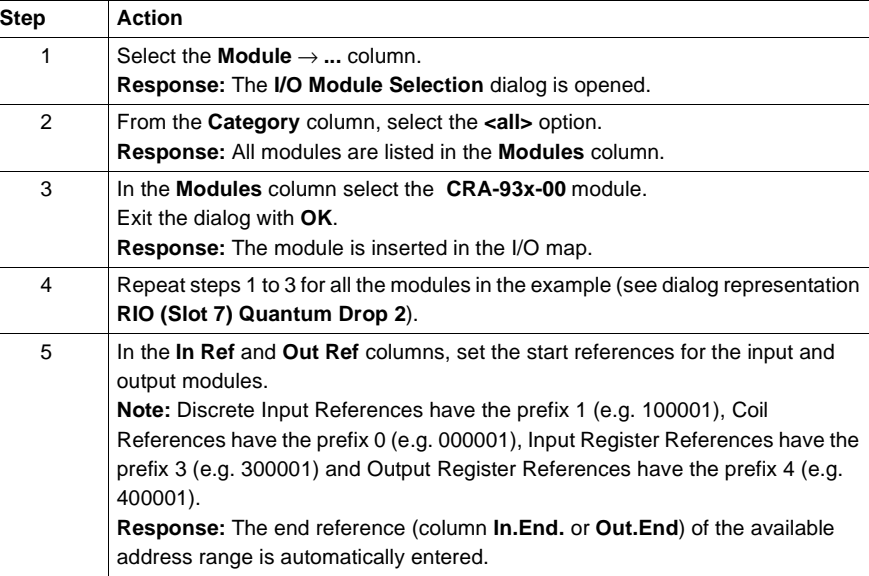

# **Dialog display** Following module mapping and I/O reference specification the dialog looks like this:

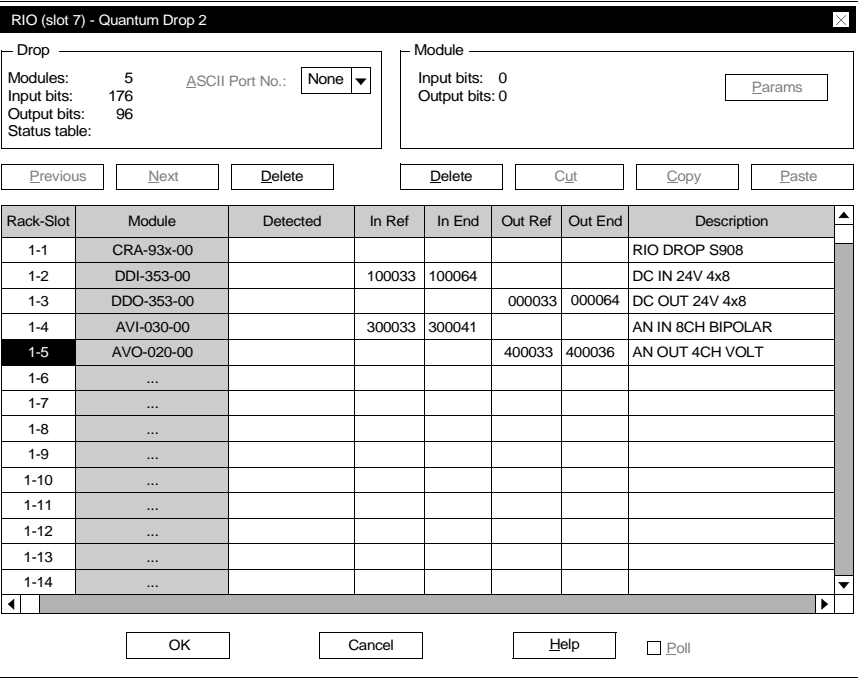

**Set module parameters**

To set parameters for individual modules use the dialog **RIO (slot 7) - Quantum I/O-St. 2** and proceed as follows:

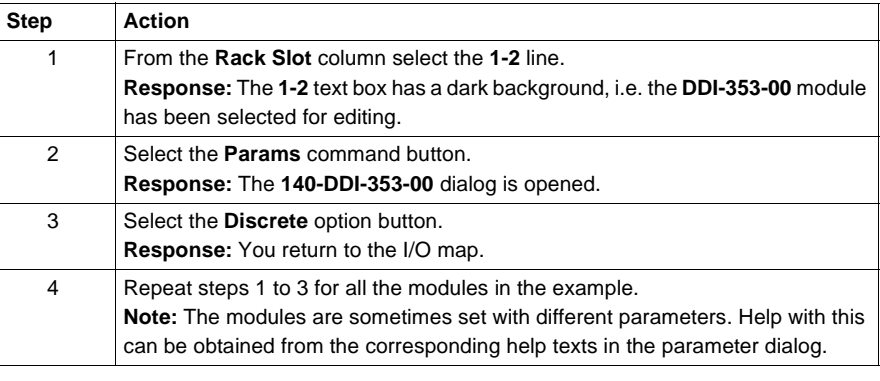

# **E.2 Quantum Example - Remote control with RIO (series 800)**

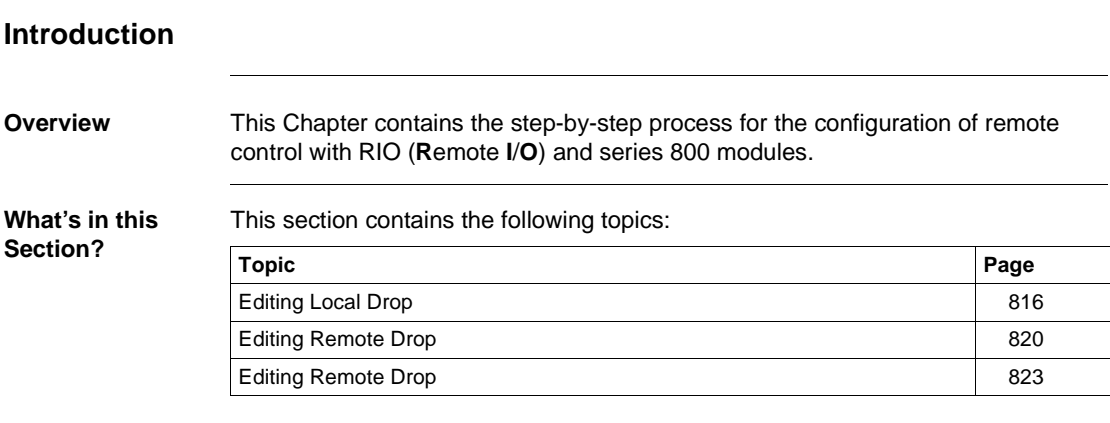

# **Editing Local Drop**

**Introduction** This section describes the configuration of the first (local) drop. The processing sequence begins first of all with the definition of all drops. When editing the first (local) drop the modules must be set with their I/O references

before parameters can be set forindividual modules.

Quantum – remote controller with RIO (Series 800)

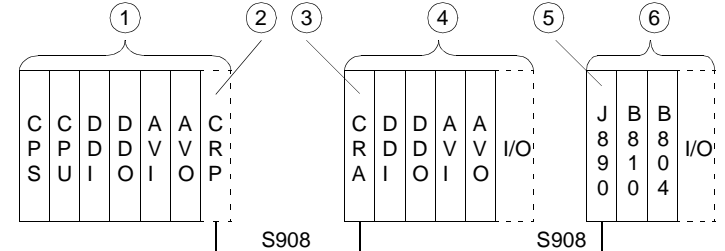

- **1** Local Quantum drop 1
- **2** RIO master module
- **3** RIO slave module
- **4** RIO drop 2
- **5** Adapter module
- **6** RIO drop 3 with series 800 modules

**Defining Drops** To define drops proceed as follows in the **PLC Configuration** window:

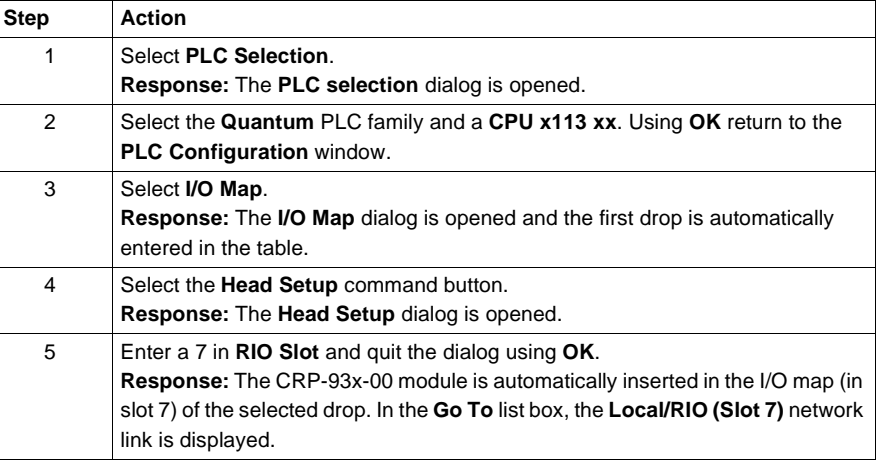

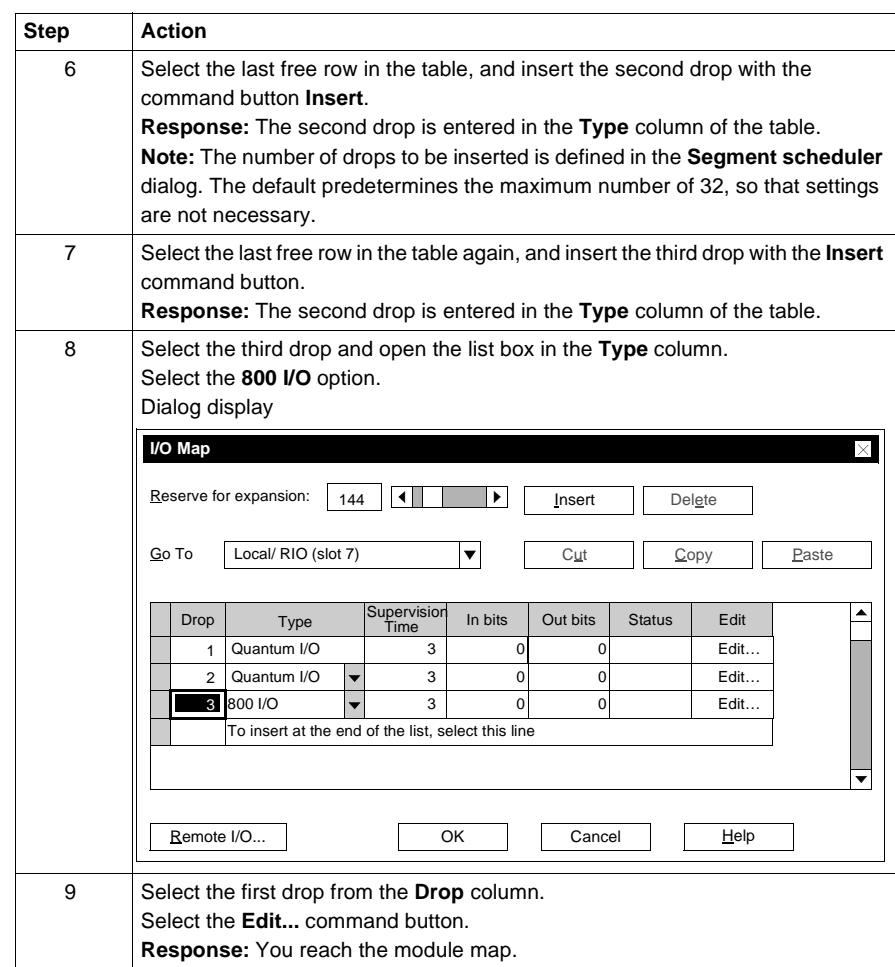

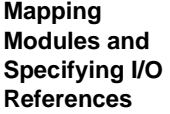

To map the modules and specify the address ranges proceed as follows in the **Local Quantum Drop** dialog:

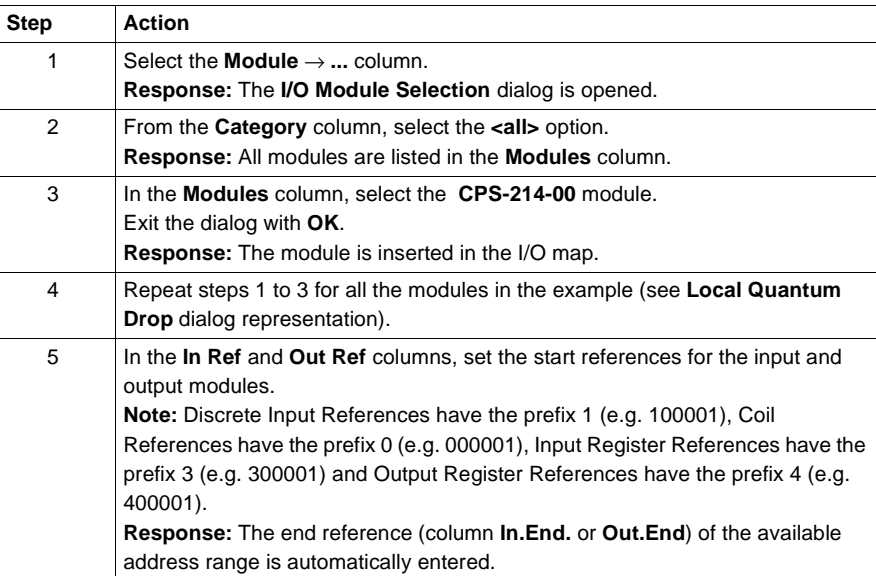

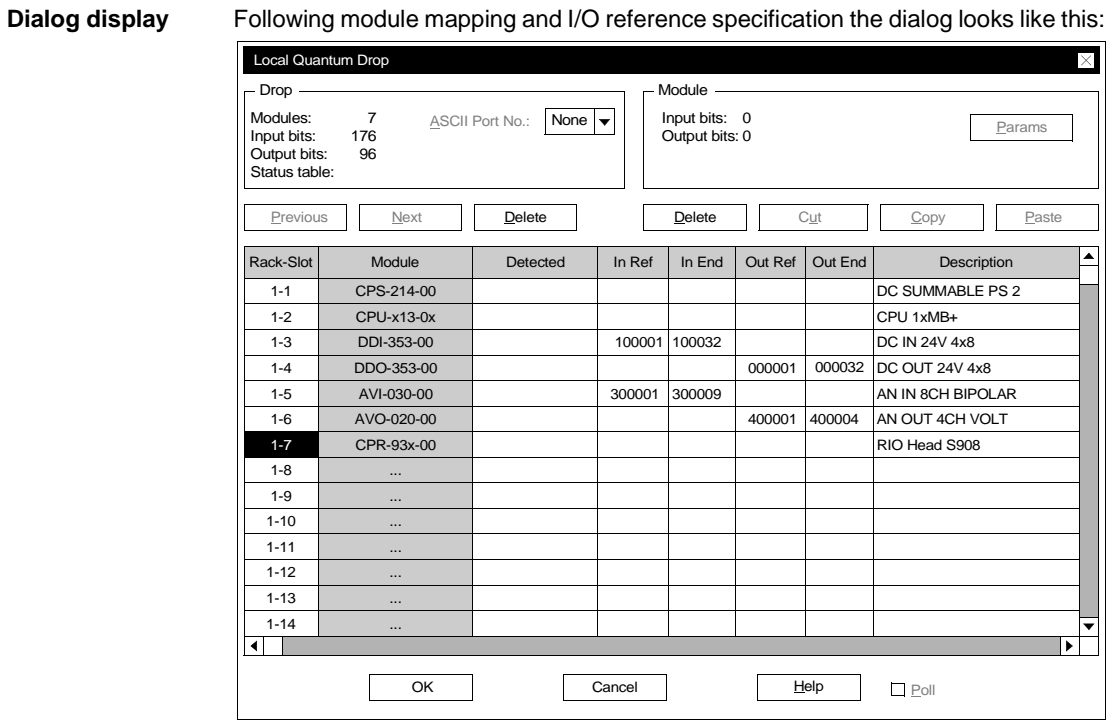

To set parameters for the individual modules, proceed as follows in the **Local Quantum Drop** dialog:

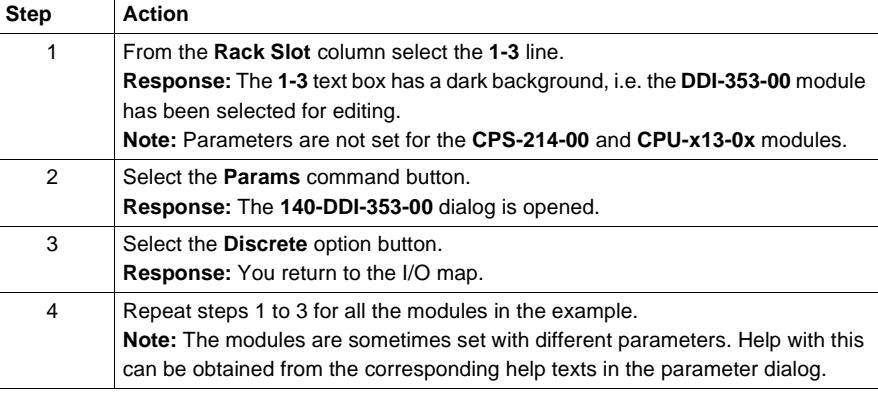

**Set module parameters**

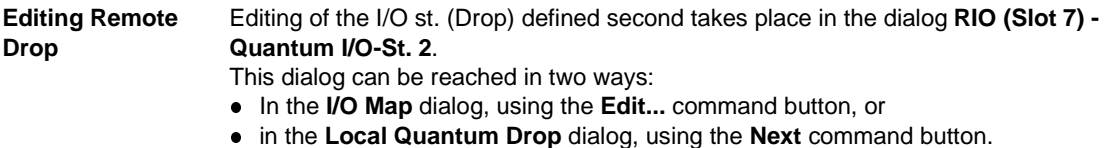

# **Editing Remote Drop**

**Introduction** This section describes the configuration of the second (remote) drop. The drop has already been defined in Editing the First (local) Drop (See Editing Local Drop, p. 816).

To edit the second (remote) drop, the modules must be specified with their I/O references before parameters for the individual modules can be set. Quantum – remote controller with RIO (Series 800)

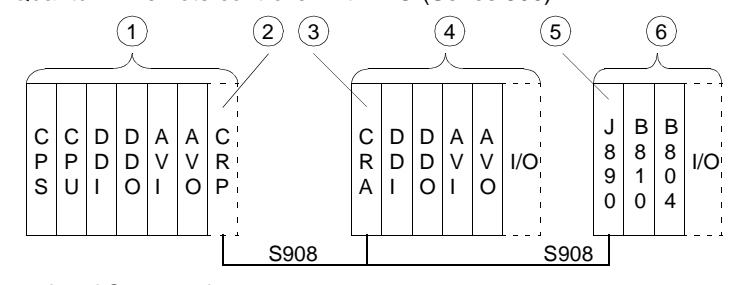

- **1** Local Quantum drop 1
- **2** RIO master module
- **3** RIO slave module
- **4** RIO drop 2
- **5** Adapter module
- **6** RIO drop 3 with series 800 modules

**Mapping Modules and Specifying I/O References**

To allocate the modules and specify the address ranges use the dialog **RIO (slot 7) - Quantum I/O-St. 2** and proceed as follows:

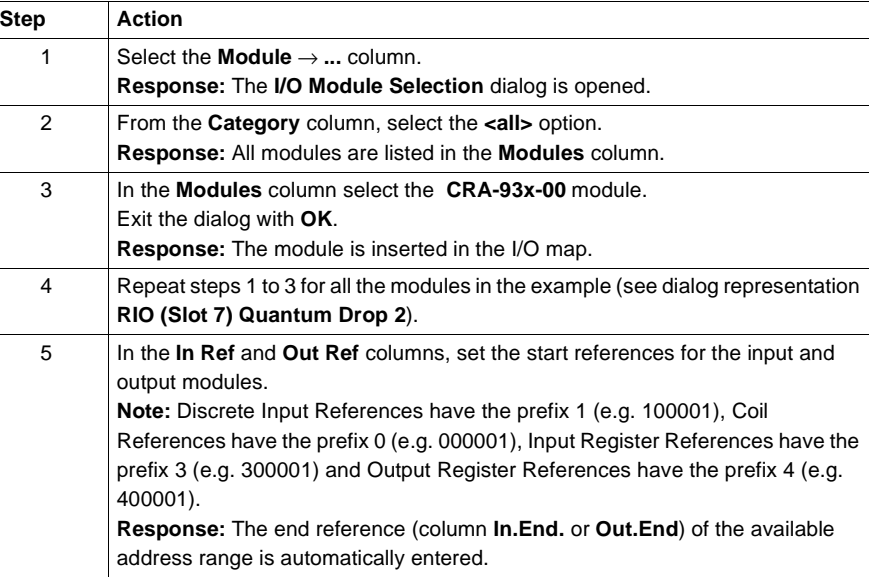

# **Dialog display** Following module mapping and I/O reference specification the dialog looks like this:

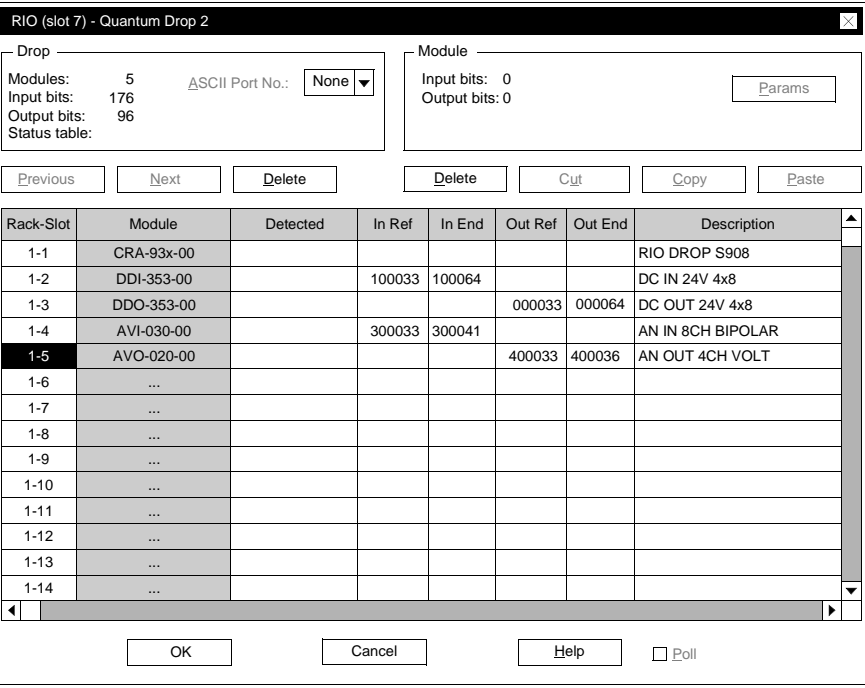

## **Set module parameters**

To set parameters for individual modules use the dialog **RIO (slot 7) - Quantum I/O-St. 2** and proceed as follows:

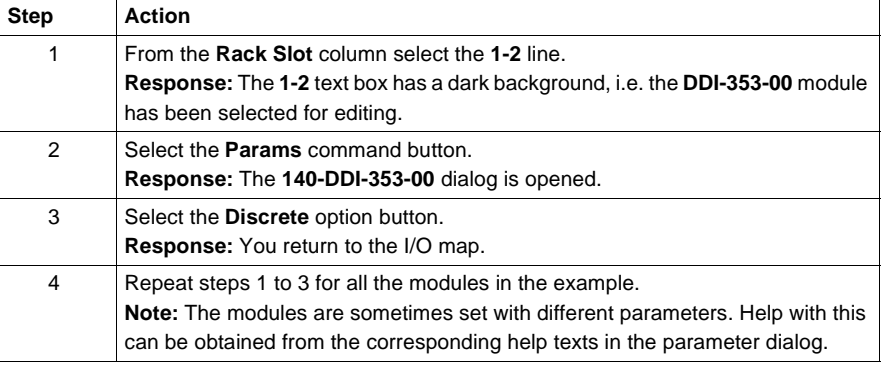

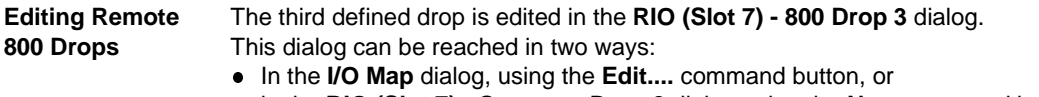

**.** in the RIO (Slot 7) - Quantum Drop 2 dialog using the Next command button.

# **Editing Remote Drop**

**Introduction** This Section describes the configuration of the third (remote) drop. The drop has already been defined in Editing the First (local) Drop (See Editing Local Drop, p. 816).

> To edit the third (remote) drop, the modules must be specified with their I/O references before the individual modules can be parameterized.

**Note:** The J890 adapter module must be mounted in the rack of the third drop. However, this module is not visible either in the software or in the dialogs.

Quantum – remote controller with RIO (Series 800)

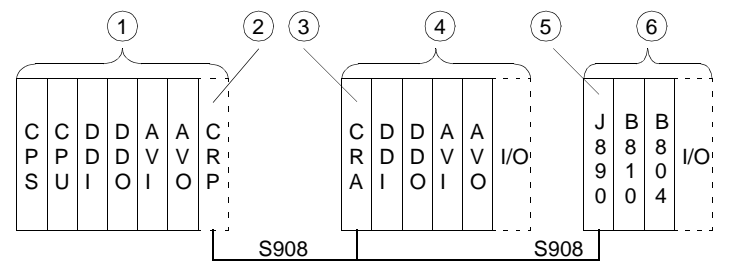

- **1** Local Quantum drop 1
- **2** RIO master module
- **3** RIO slave module
- **4** RIO drop 2
- **5** Adapter module
- **6** RIO drop 3 with series 800 modules

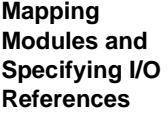

To map the modules and specify the address ranges go to the **RIO (Slot 7) - 800 Drop 3** dialog and proceed as follows:

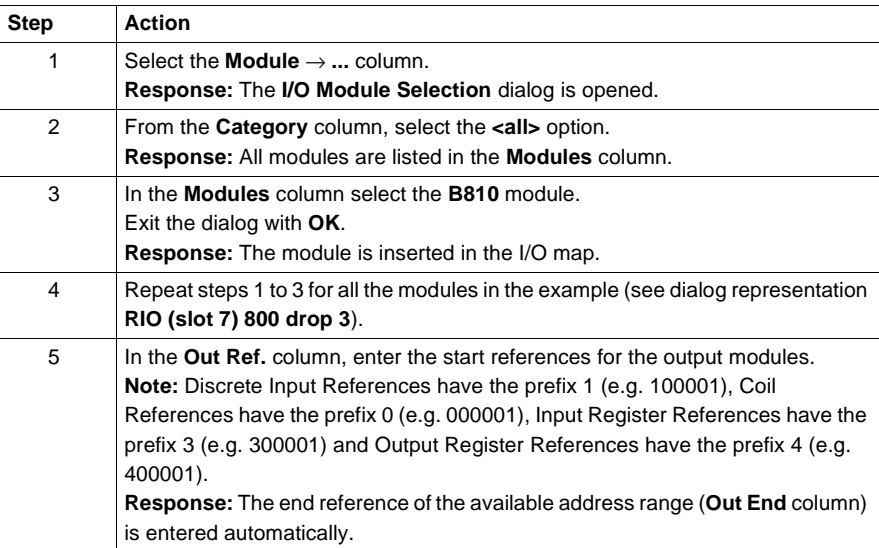

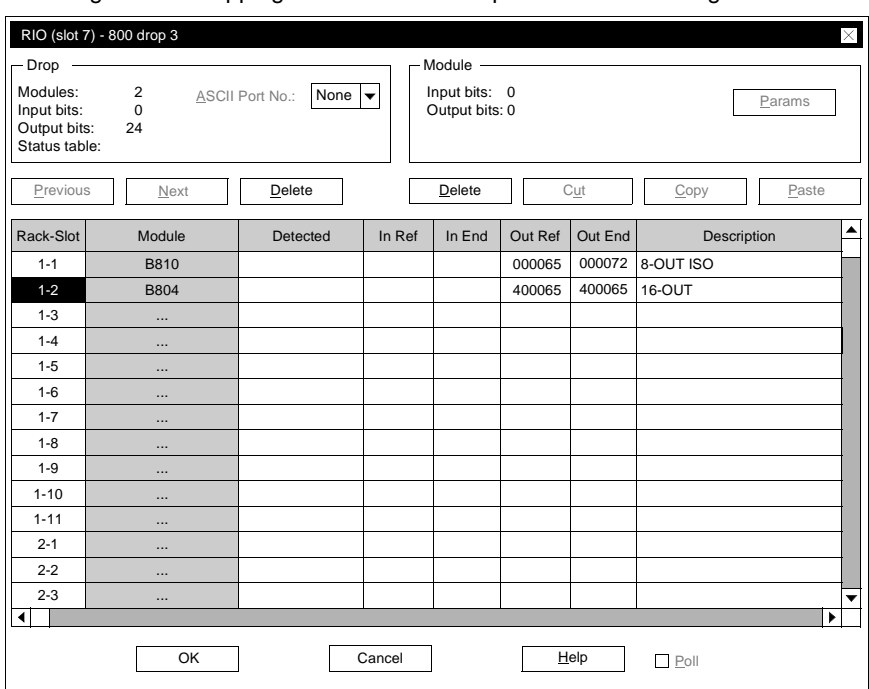

**Dialog display** Following module mapping and I/O reference specification the dialog looks like this:

## **Set module parameters**

To set parameters for individual modules go to the **RIO (slot 7) - 800 drop 3** dialog and proceed as follows:

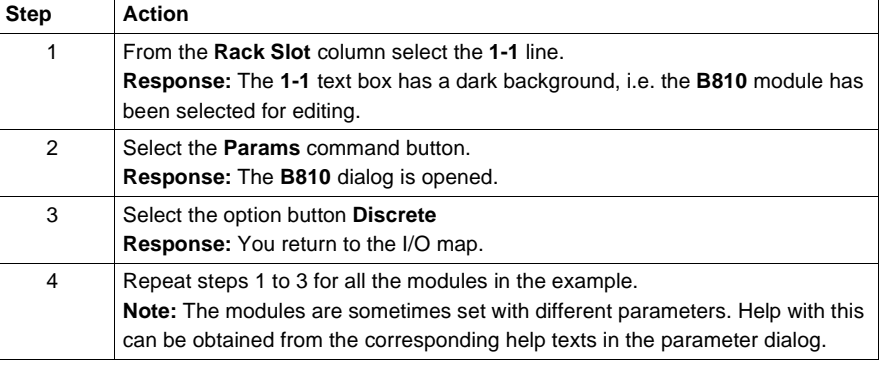

# **E.3 Quantum Example - Remote Control with DIO**

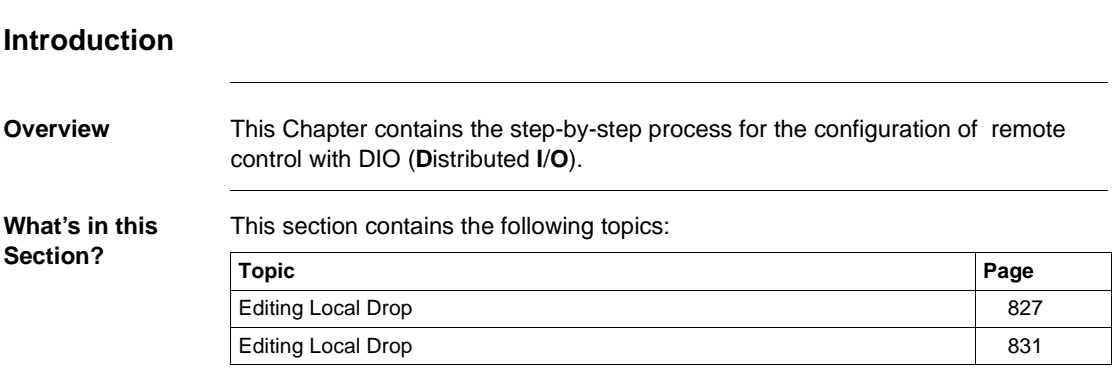

# **Editing Local Drop**

**Introduction** This section describes the configuration of the first (local) drop. The processing sequence begins first of all with the definition of the drop. When editing the first (local) drop the modules must be set with their I/O references before parameters can be set forindividual modules. Quantum – remote controller with DIO

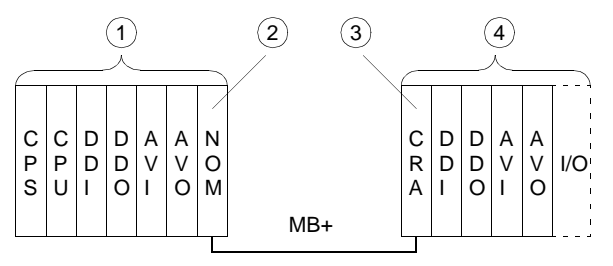

- **1** Local Quantum drop 1
- **2** DIO master module
- **3** DIO slave module
- **4** DIO drop 2

### **Defining the Drop**

To define the drop use **Configure** from the main menu and proceed as follows:

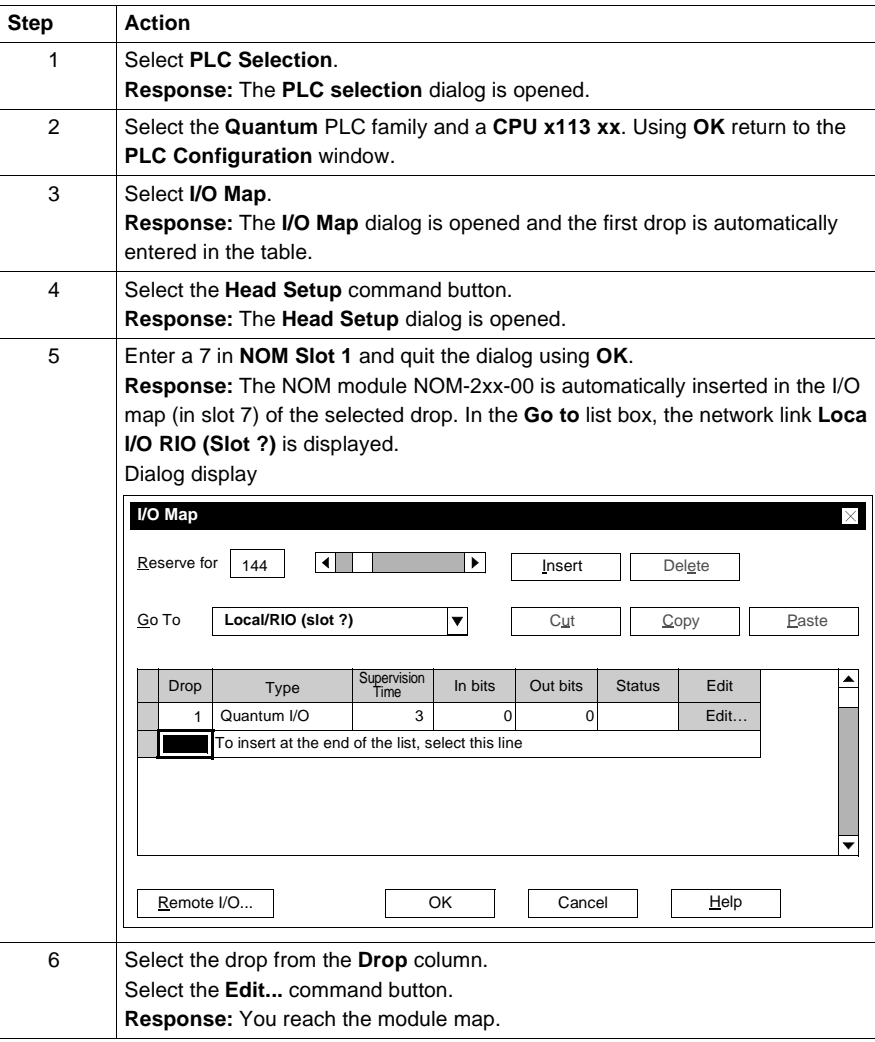

**Mapping Modules and Specifying I/O References**

To map the modules and specify the address ranges proceed as follows in the **Local Quantum Drop** dialog:

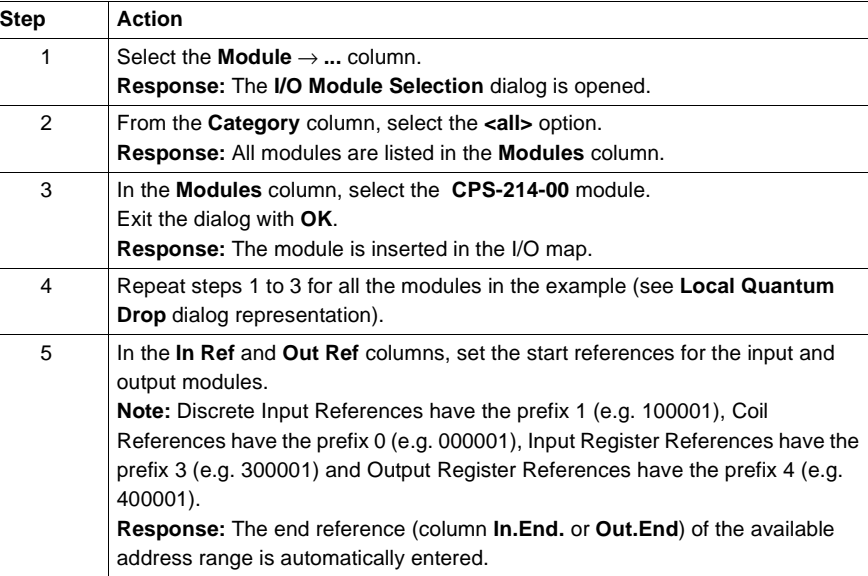

# **Dialog display** Following module mapping and I/O reference specification the dialog looks like this:

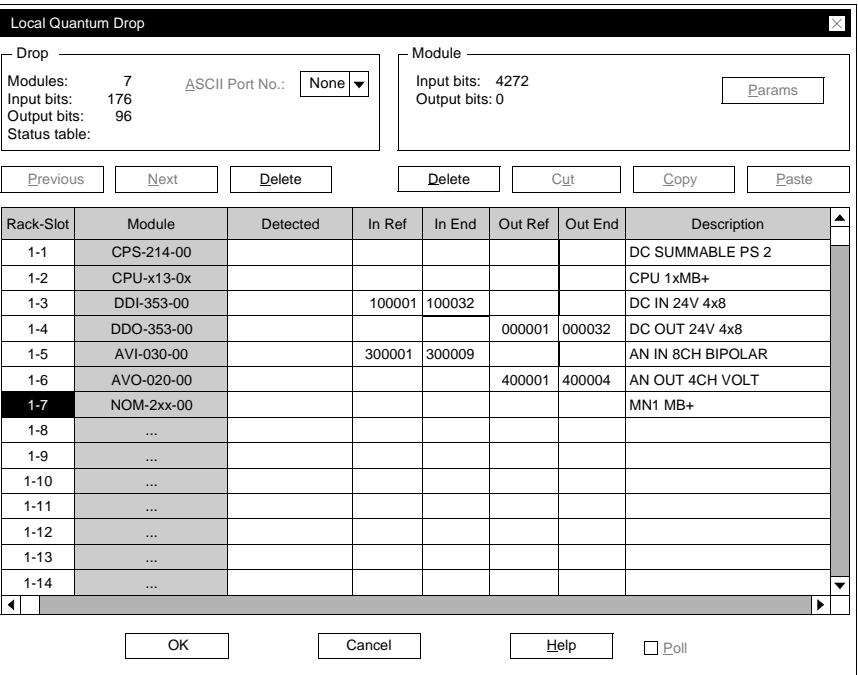

**Set module parameters**

To set parameters for the individual modules, proceed as follows in the **Local Quantum Drop** dialog:

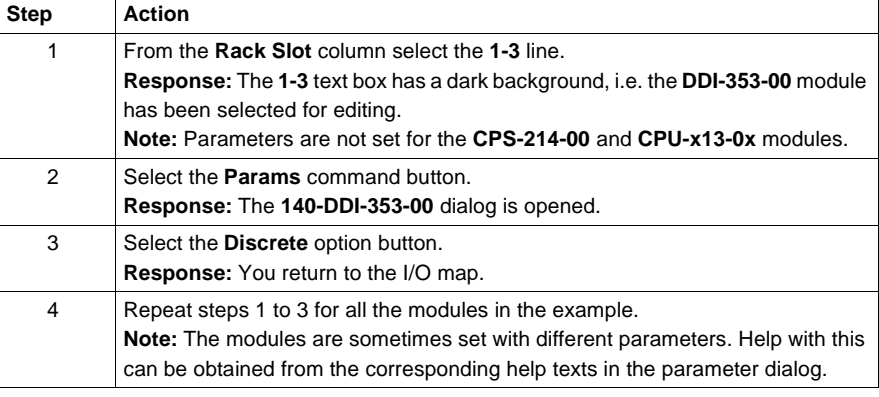

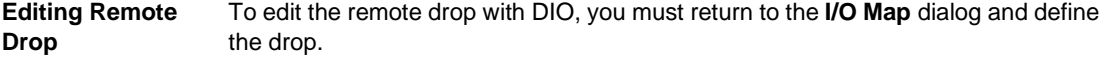

# **Editing Local Drop**

**Introduction** This section describes the configuration of the second (remote) drop. The processing sequence begins first of all with the definition of the drop. To edit the second (remote) drop, the modules must be specified with their I/O references before parameters for the individual modules can be set.

> **Note:** To link to the remote network, the coupling module CRA-21x-x0 must be entered during module mapping.

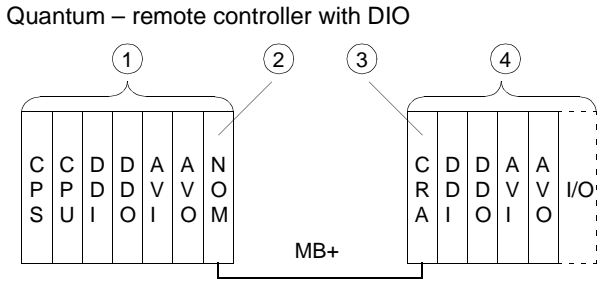

**1** Local Quantum drop 1

- **2** DIO master module
- **3** DIO slave module
- **4** DIO drop 2

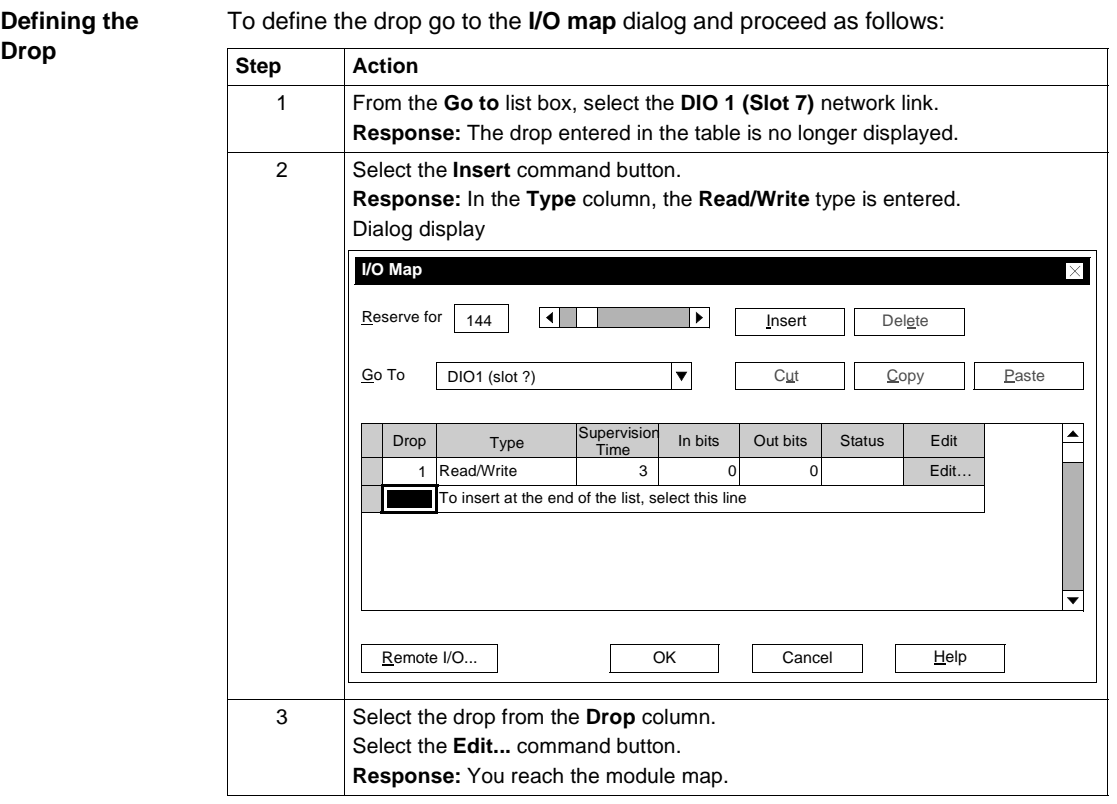

**Mapping Modules and Specifying I/O References**

To map the modules and specify the address ranges use the **DIO 1 (slot 7) - drop 1** dialog and proceed as follows:

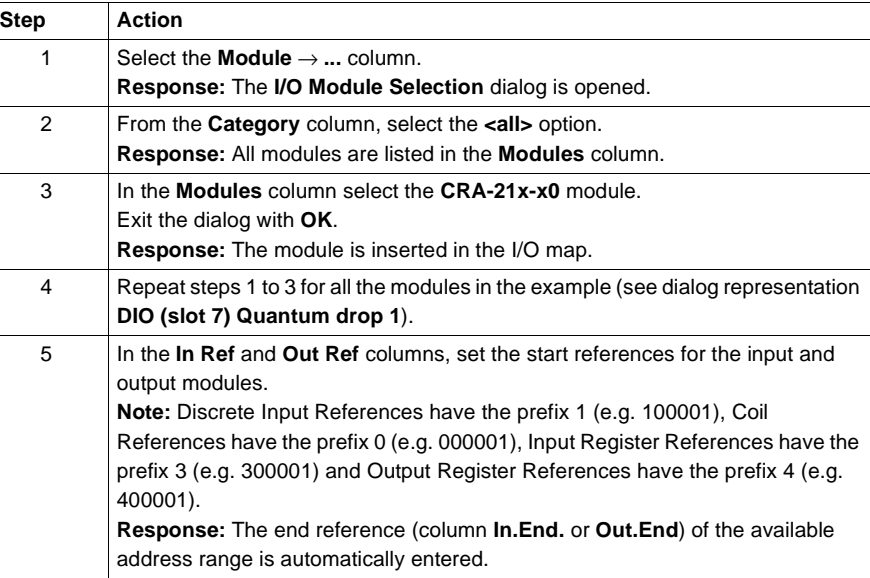

# **Dialog display** Following module mapping and I/O reference specification the dialog looks like this:

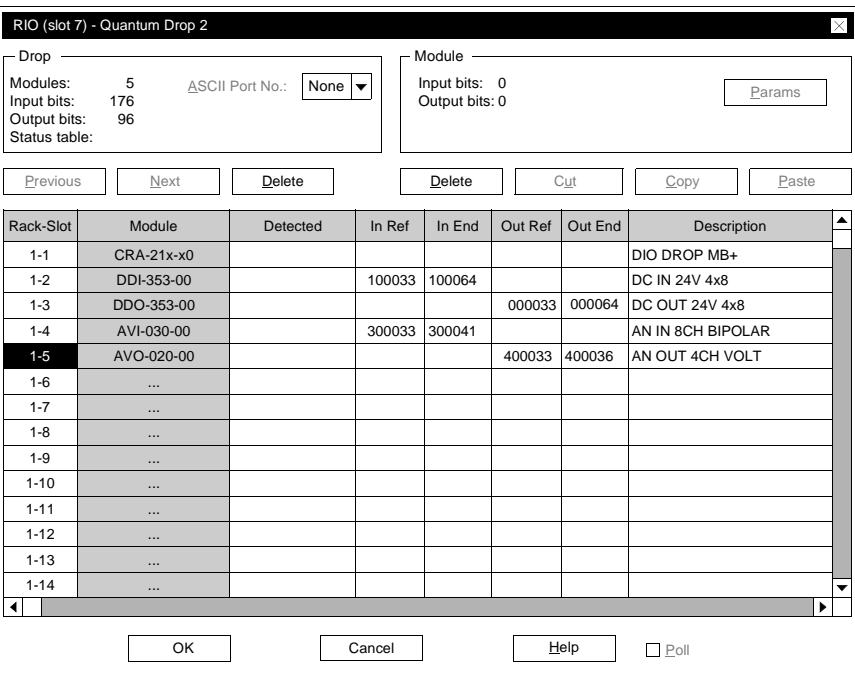

# **Set module parameters**

To set parameters for individual modules use the **DIO 1 (slot 7) - Drop 1** dialog and proceed as follows:

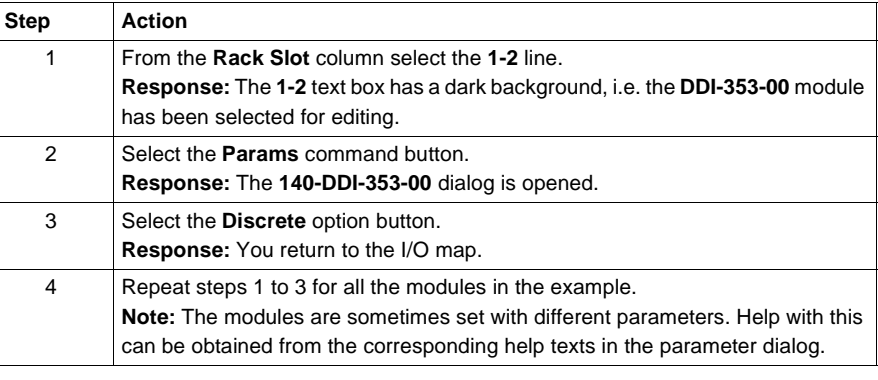

# **E.4 Quantum Example – INTERBUS Control**

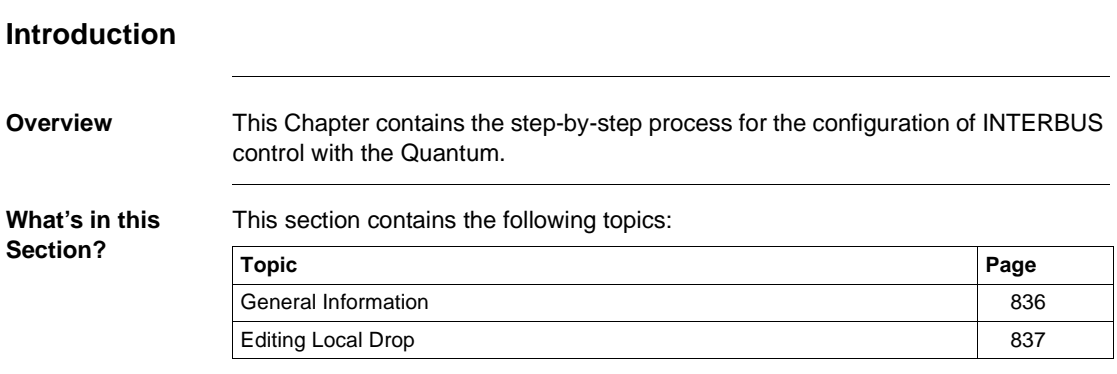

# **General Information**

**Introduction** INTERBUS control using Quantum occurs via module NOA-611-10. During this process the module collects the words of all remote bus nodes and creates a telegram with status information and I/O words. The telegram is then transferred to the CPU, so that the NOA behaves like an I/O module. **Parameterization** Command sequence parameterization (restart procedure) occurs in the CMD Tool, produced by the PHOENIX firm (see also " NOA 611 1 restart procedure" with an example for parameterizing the command sequence in CMD Tool). **Note:** Using branch interfaces in the remote bus, remote bus branches with further remote bus nodes (TIOs) can be constructed. However, the branch interfaces can only be inserted in the remote bus, not in the remote bus branch.

# **Editing Local Drop**

**Introduction** This section describes the configuration of the first (local) drop. The processing sequence begins first of all with the definition of the drop. When editing the first (local) drop the modules must be set with their I/O references before parameters can be set for individual modules.

> **Note:** When the NOA-611-00 module is entered in the I/O map, the loadable ULEX is automatically installed.

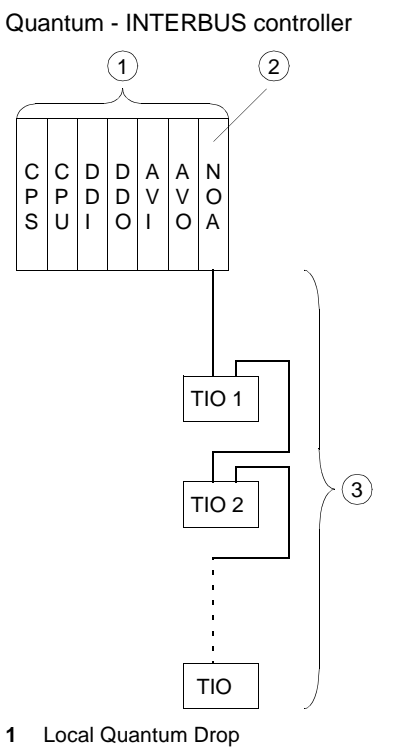

**2** INTERBUS master module

**3** Remote bus without branch interface

**Note:** The configuration of remote bus nodes does not take place in Concept and is therefore not apparent in the I/O map. To edit the remote bus nodes, you must use the CMD tool produced by the PHOENIX firm (**C**onfiguration **M**onitoring and **D**iagnostic Software).

**Defining Drops** To define drops proceed as follows in the **PLC Configuration** window:

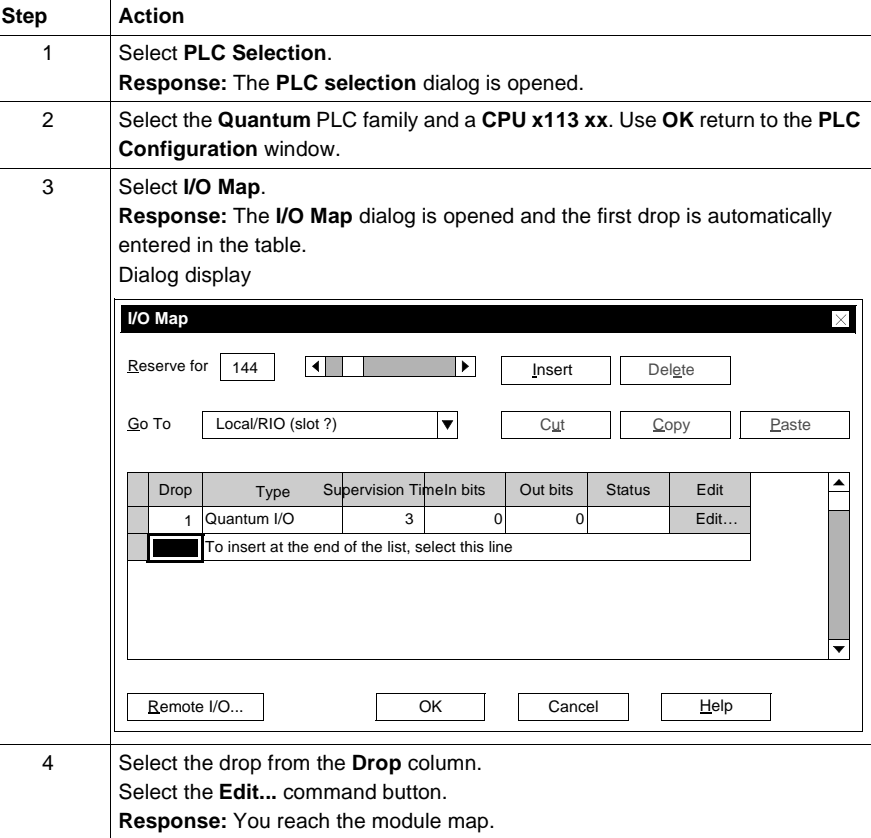

**Mapping Modules and Specifying I/O References**

To map the modules and specify the address ranges proceed as follows in the **Local Quantum Drop** dialog:

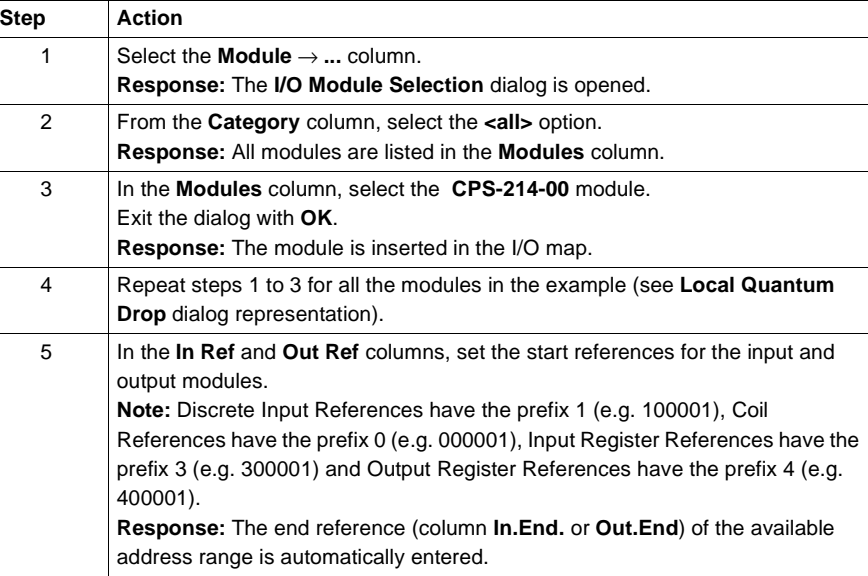

# **Dialog display** Following module mapping and I/O reference specification the dialog looks like this:

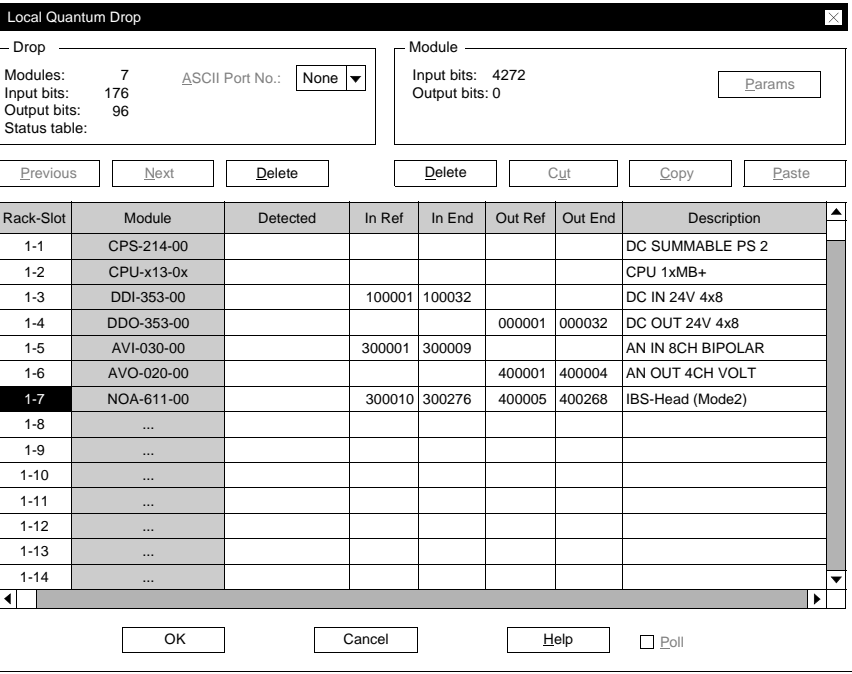

## **Set module parameters**

To set parameters for the individual modules, proceed as follows in the **Local Quantum Drop** dialog:

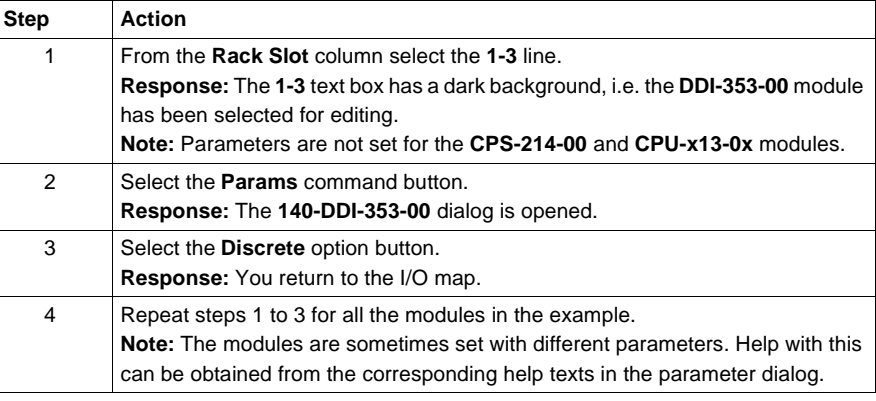
# **E.5 Quantum Example - SY/MAX Controller**

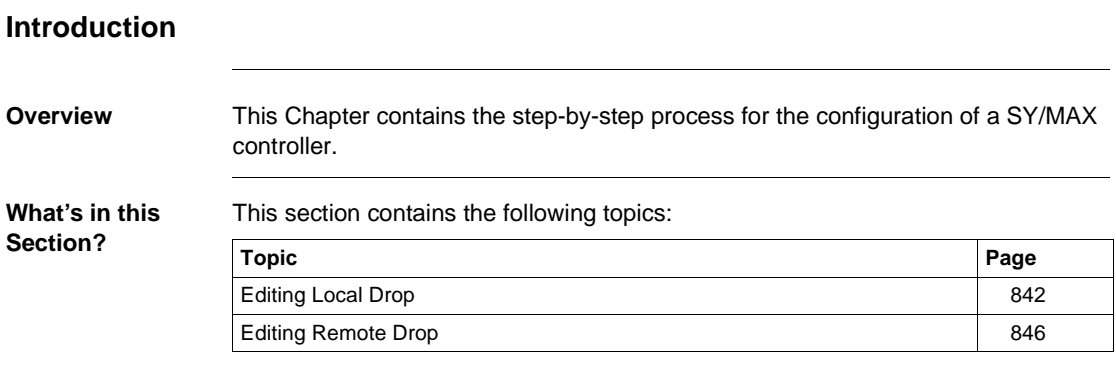

## **Editing Local Drop**

**Introduction** This section describes the configuration of the first (local) drop. The processing sequence begins first of all with the definition of all drops. When editing the first (local) drop the modules must be set with their I/O references before parameters can be set forindividual modules.

Quantum – SY/MAX controller

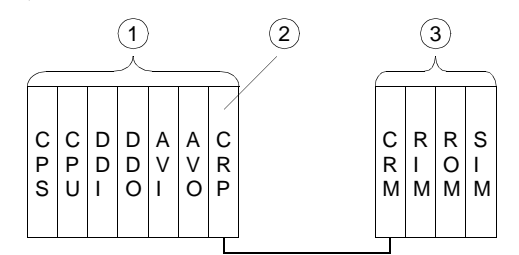

- **1** Local Quantum drop 1
- **2** RIO master module
- **3** SY/MAX drop 2

**Defining Drops** To define drops proceed as follows in the **PLC Configuration** window:

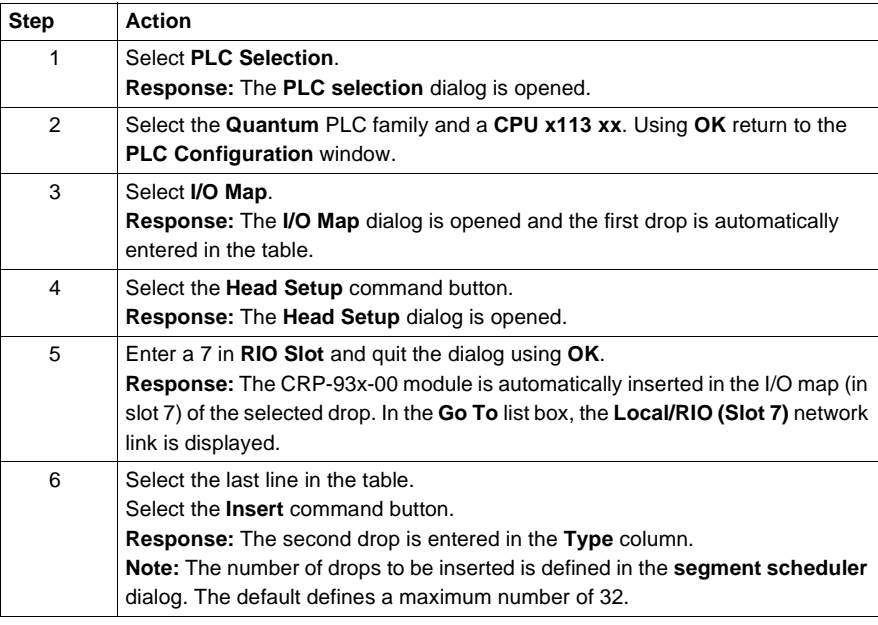

842 840 USE 503 00 October 2002

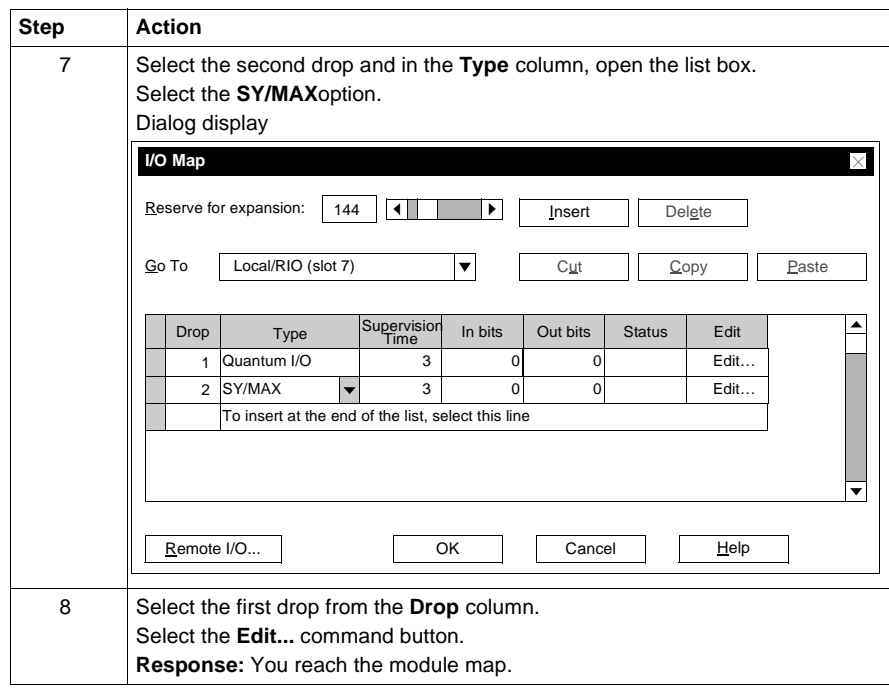

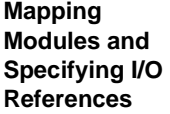

To map the modules and specify the address ranges proceed as follows in the **Local Quantum Drop** dialog:

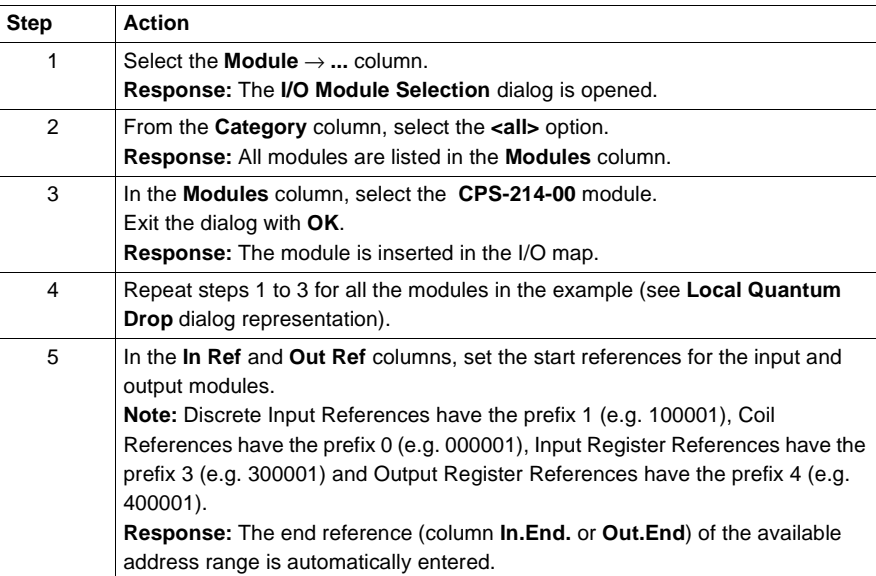

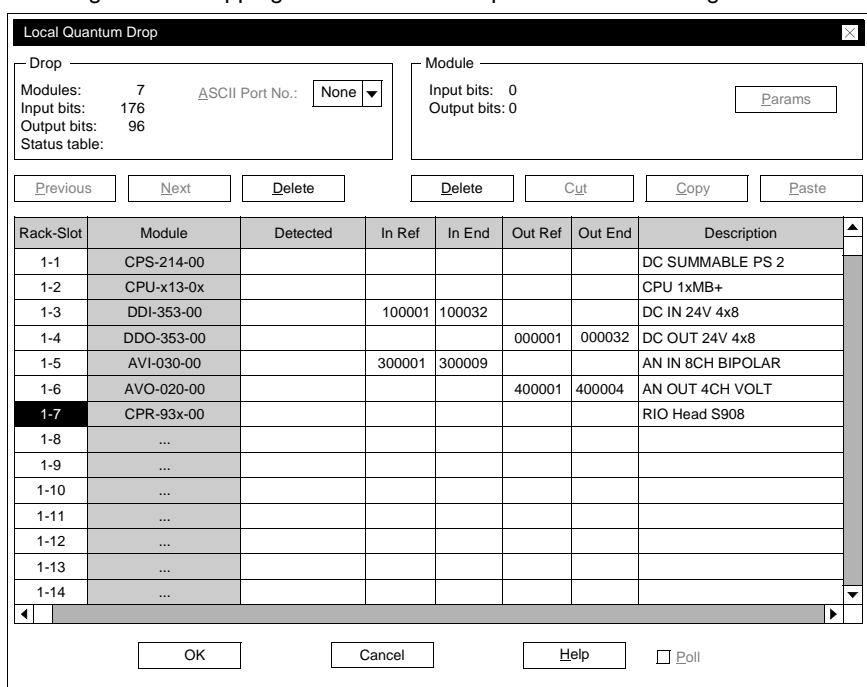

**Dialog display** Following module mapping and I/O reference specification the dialog looks like this:

#### **Set module parameters**

To set parameters for the individual modules, proceed as follows in the **Local Quantum Drop** dialog:

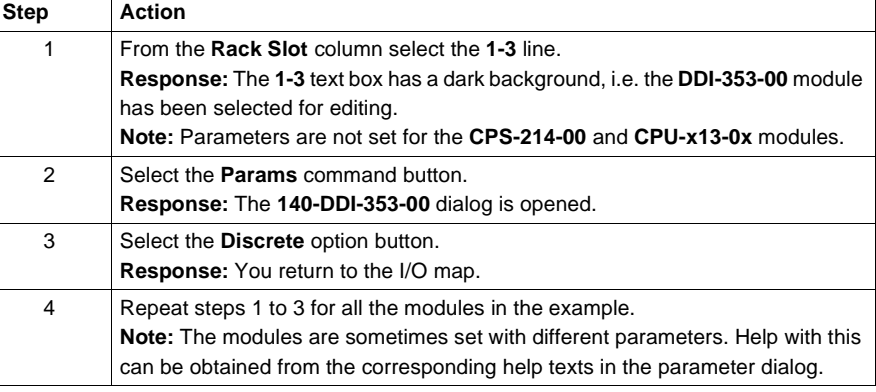

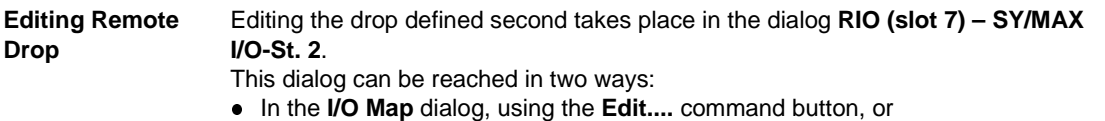

**.** in the Local Quantum Drop dialog, using the Next command button.

## **Editing Remote Drop**

**Introduction** This section describes the configuration of the second (remote) drop. The drop has already been defined in Editing the First (local) Drop (See Editing Local Drop, p. 842).

To edit the second (remote) drop, the modules must be specified with their I/O references before parameters for the individual modules can be set.

**Note:** To link to the remote network, the coupling module CRM-931-RG must be entered during module mapping.

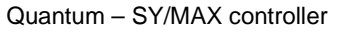

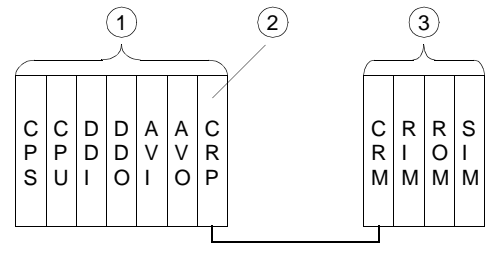

**1** Local Quantum drop 1

**2** RIO master module

**3** SY/MAX drop 2

**Mapping Modules and Specifying I/O References**

To map the modules and specify the address ranges proceed as follows in the **RIO (slot 7) – SY/MAX I/O-St. 2** dialog:

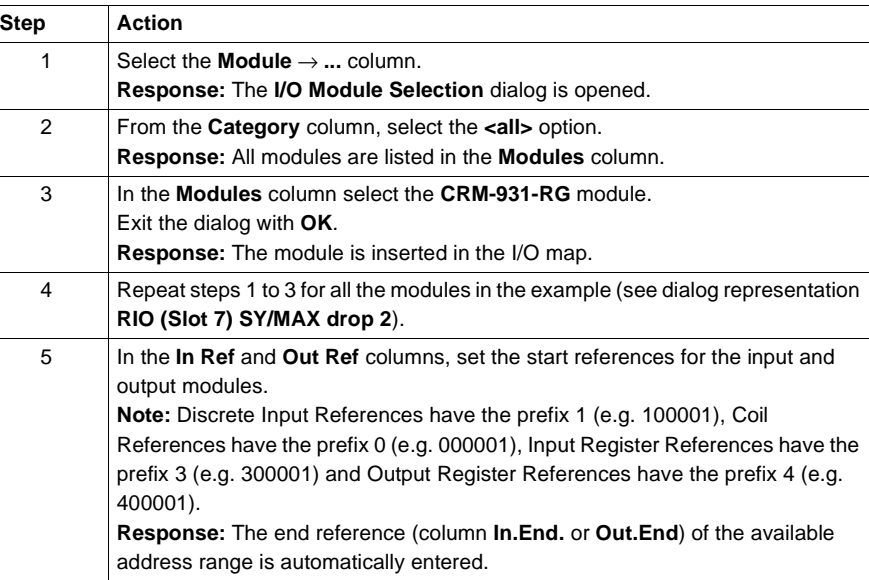

## **Dialog display** Following module mapping and I/O reference specification the dialog looks like this:

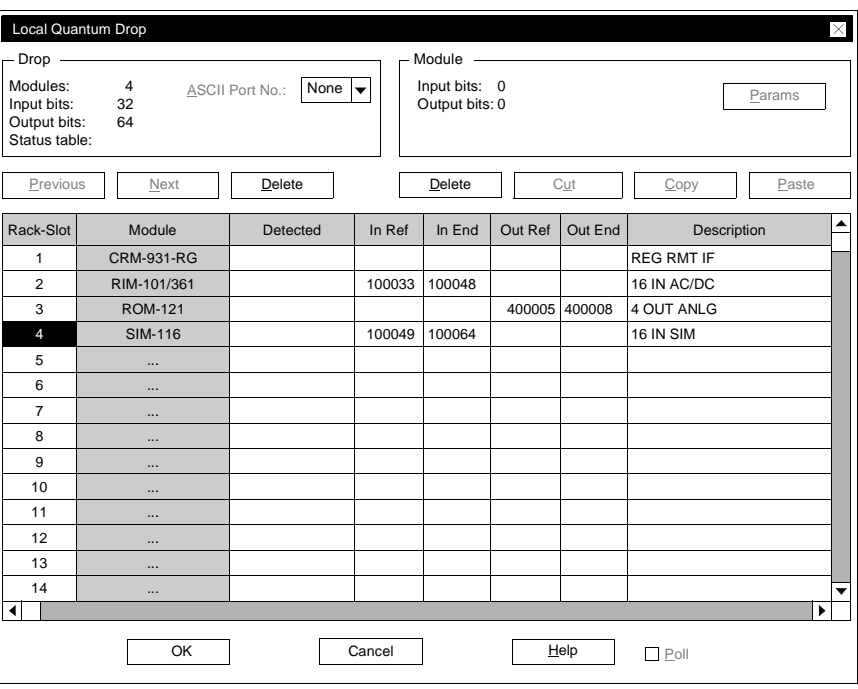

#### **Set module parameters**

To parameter the individual modules use the dialog **RIO (slot 7) – SY/MAX I/O-St. 2** and proceed as follows:

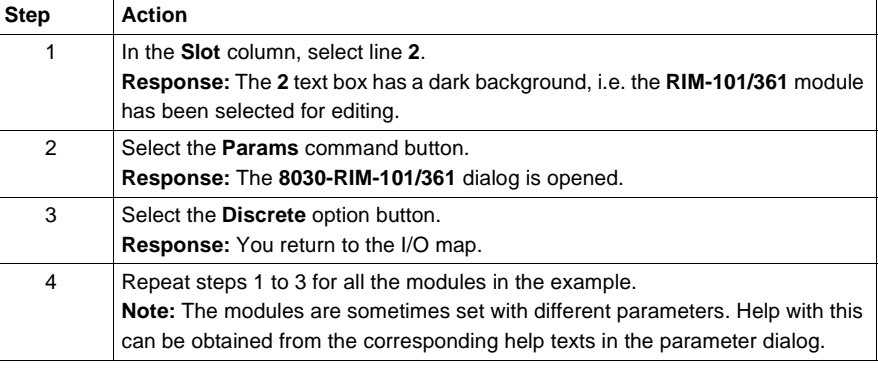

# **E.6 Quantum Example - Profibus DP Controller**

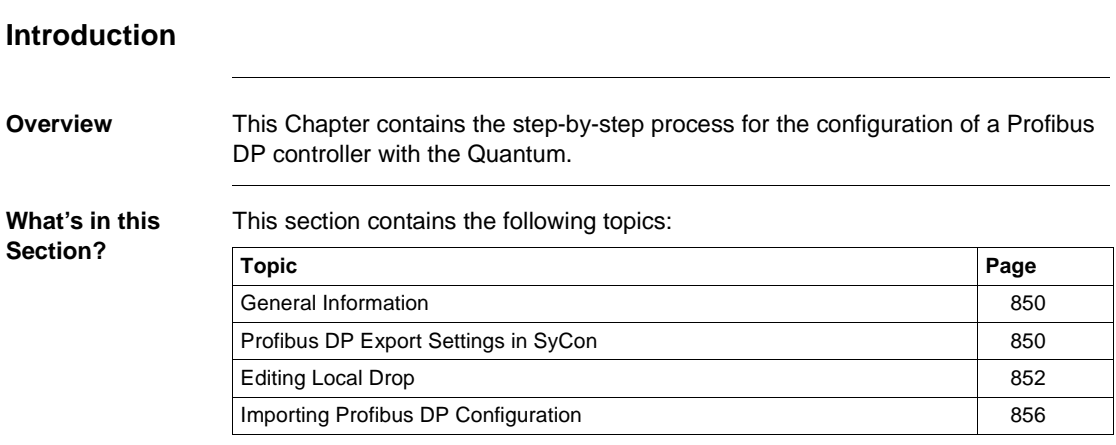

## **General Information**

**Introduction** Configuring Profibus DP is done using the SyCon (System Configurator) software produced by Hilscher GmbH. It is initially stored there as a file (\*.CNF). This generated file is loaded into Concept and is visible in the I/O map of the configurator. Before the Profibus DP nodes (max. 32) can be imported, a bus controller (CRP 811 00) must be mapped in the drop (Quantum I/O). Depending on the CPU selection in the **Select Extensions** dialog box, a maximum of two to six bus controllers can be inserted.

# **Profibus DP Export Settings in SyCon**

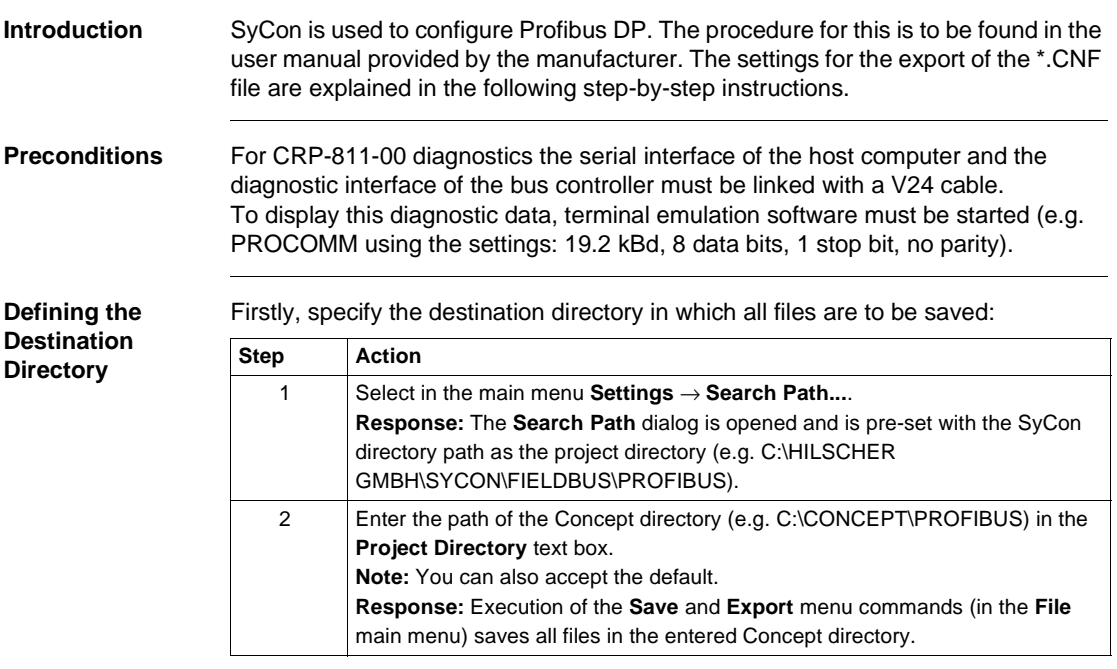

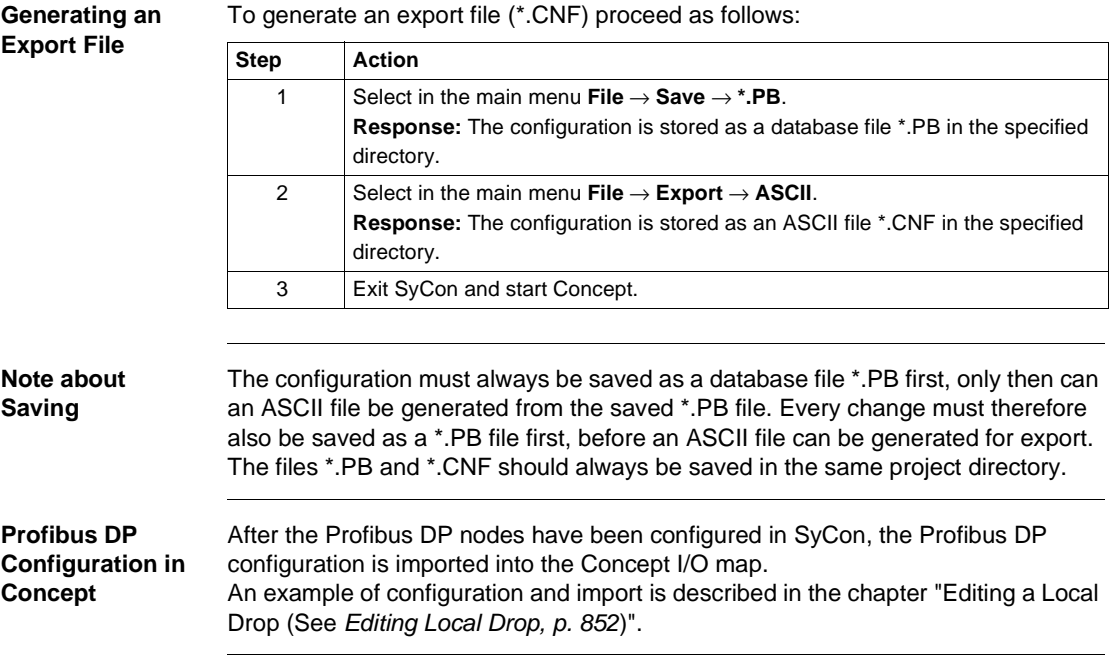

## **Editing Local Drop**

**Introduction** This section describes the configuration of the first (local) drop. For Profibus DP configuration the CRP-811-00 coupling module must be registered in the I/O map. The configuration defined in SyCon is loaded into Concept as the generated \*.CNF file is imported into the parameter dialog of the CRP-811-00 coupling module.

> **Note:** For an error free transfer of the Profibus DP configuration, it should be ensured that sufficient memory is available. To optimize storage occupancy open the dialog **PLC Memory Partition** (**PLC Configuration** → **PLC Memory Partition**).

When editing the first (local) drop the modules must be set with their I/O references before the individual modules can be parameterized. Quantum – Profibus DP controller

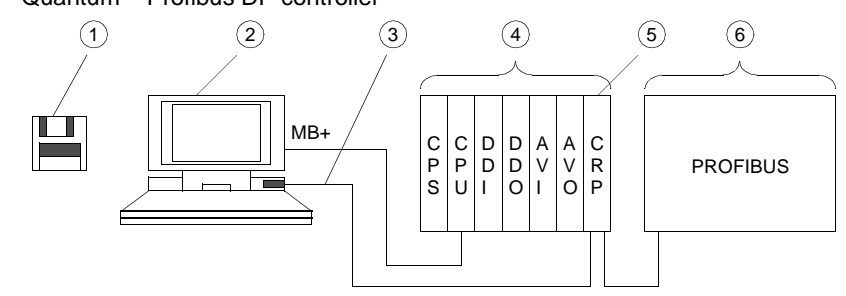

- **1** Device data base for CRP-811-00 (load onto SyCon)
- **2** Host computer for Concept and SyCon
- **3** V24 cable
- **4** Local Quantum drop 1
- **5** RIO master module
- **6** Profibus DP configuration (External modules)

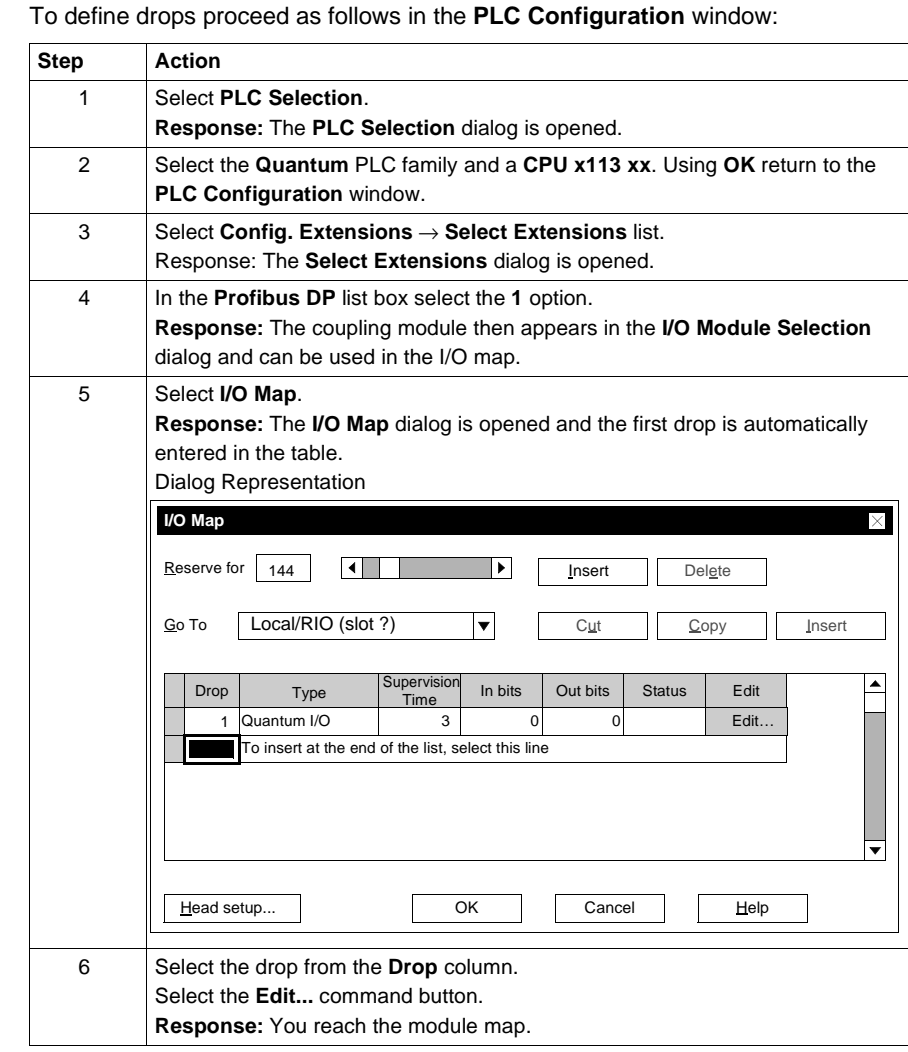

## **Defining Drops**

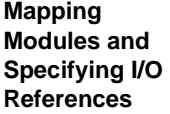

To map the modules and specify the address ranges proceed as follows in the **Local Quantum Drop** dialog:

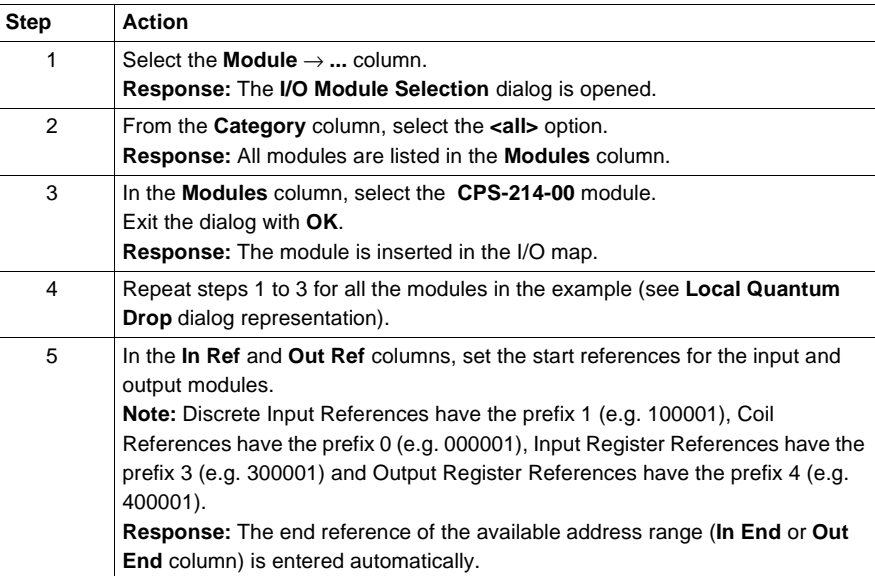

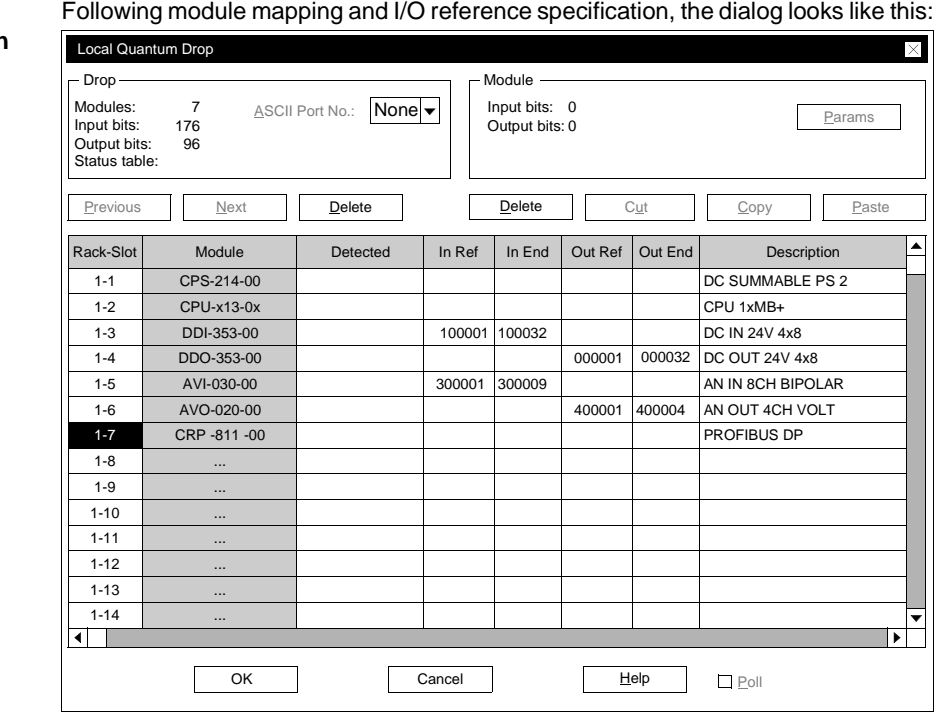

**Dialog Representation**

**Parameterization of Modules**

To parameterize the individual modules, proceed as follows in the **Local Quantum Drop** dialog:

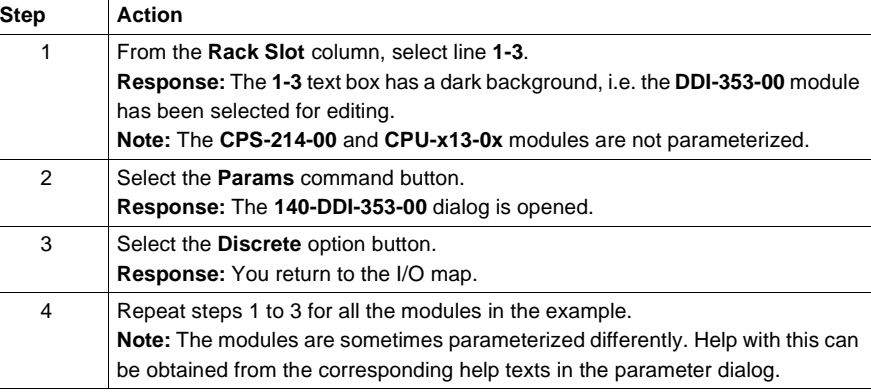

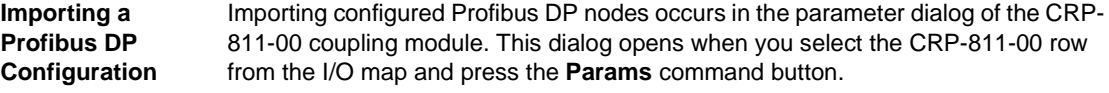

# **Importing Profibus DP Configuration**

**Introduction** This section describes the import of the Profibus DP configuration. After that, further parameter settings for the master take place and the I/O map can be established.

**Downloading a Profibus DP Configuration to Concept**

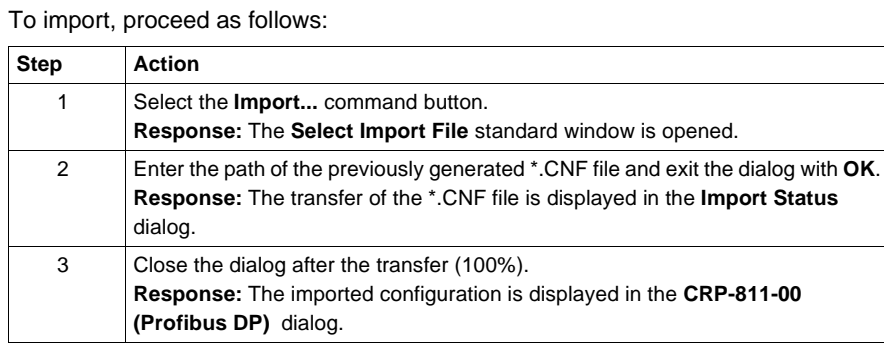

#### **Dialog Representation**

Following the import of the configuration, the dialog looks like this (view scrolled all the way to the left):

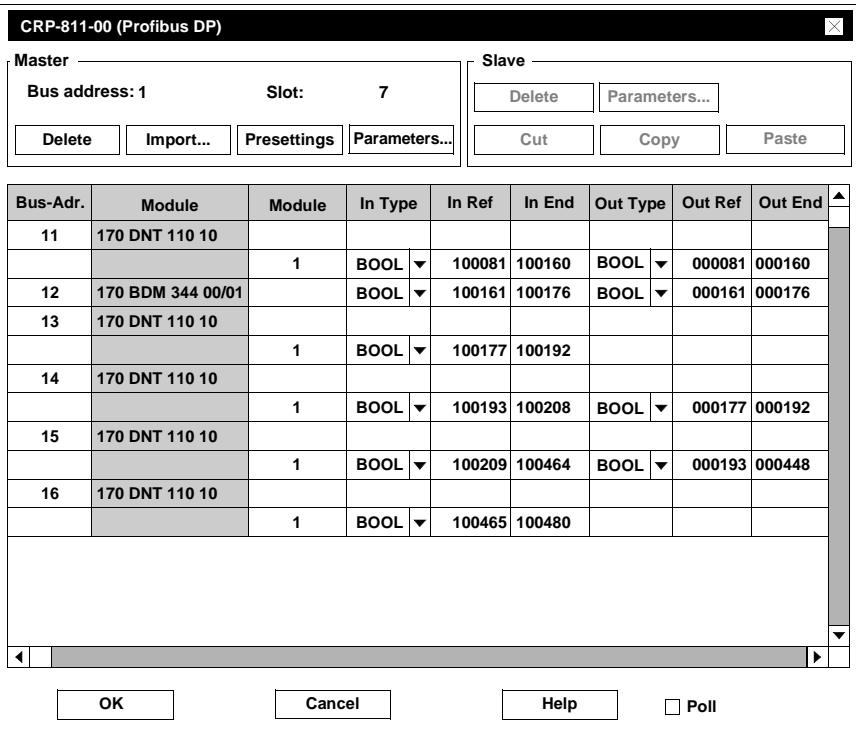

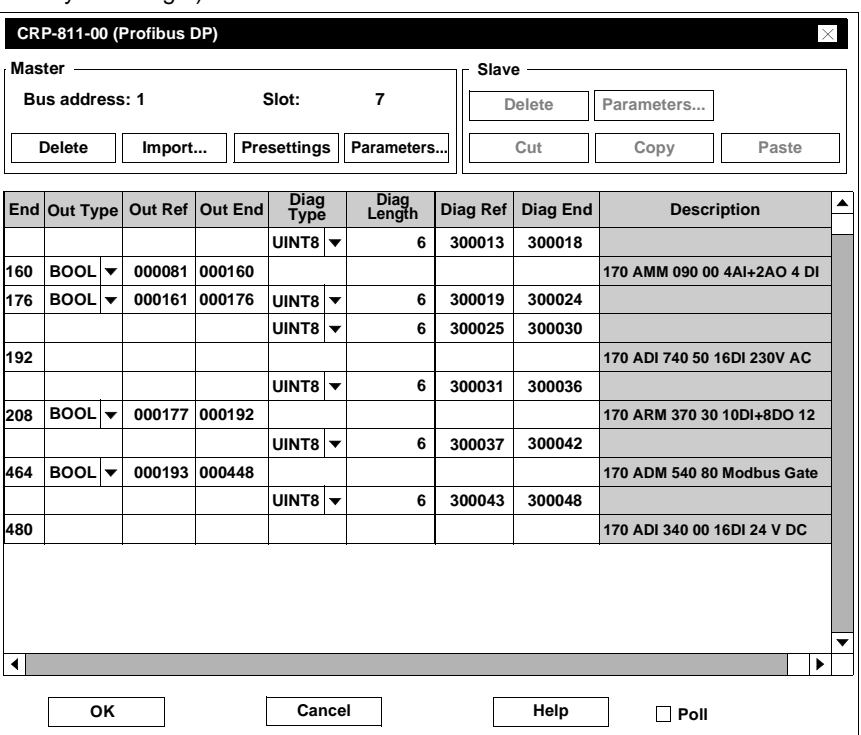

Following the import of the configuration, the dialog looks like this (view scrolled all the way to the right):

**Note:** In the **Slave** range, the **Parameter...** command button is used for displaying slave parameters. The slave modules are, however, parameterized in SyCon (see SyCon software user manual).

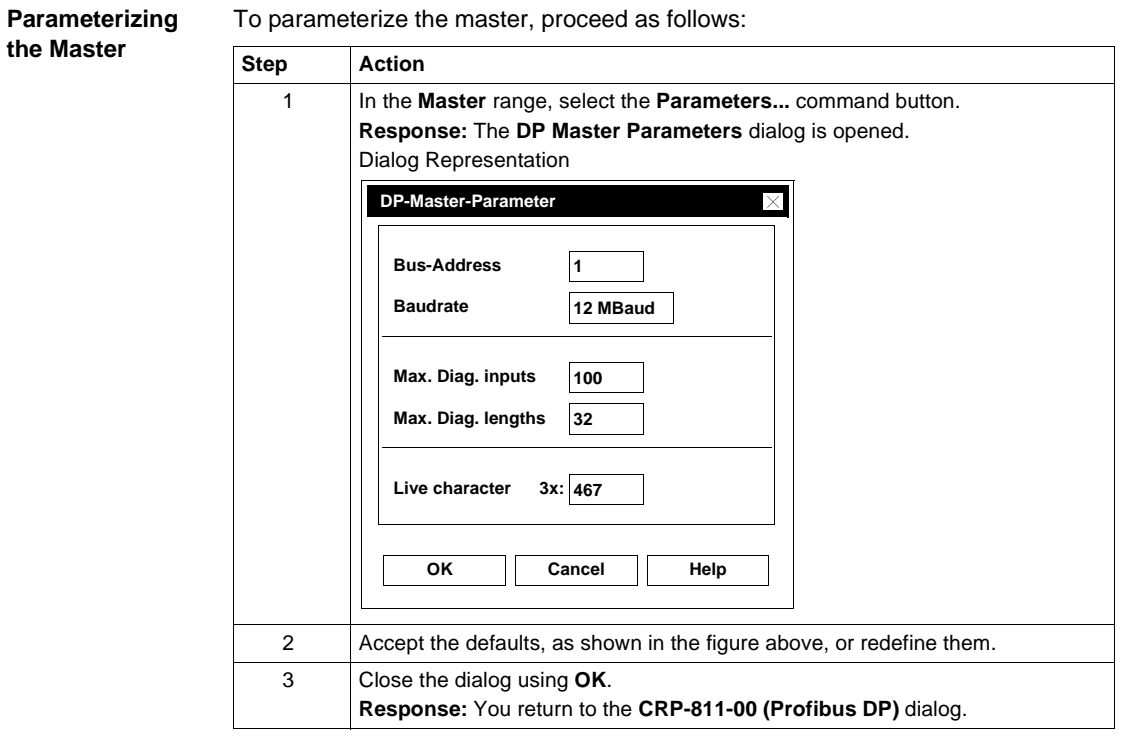

840 USE 503 00 October 2002 859

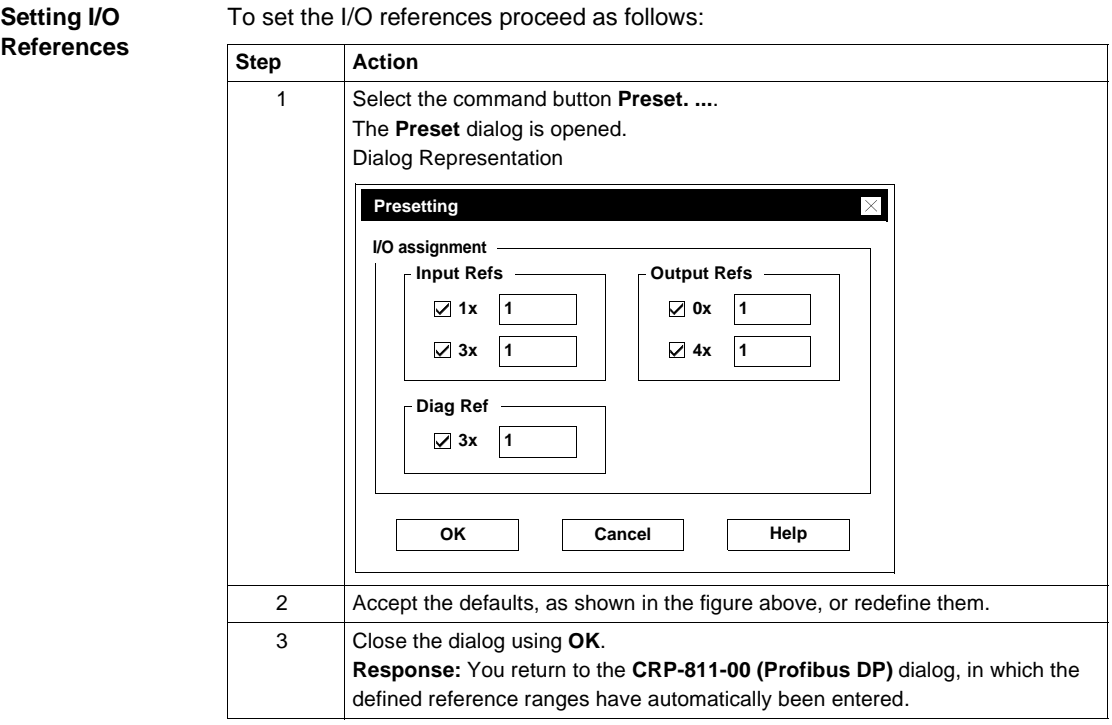

**Dialog Representation** After the I/O references have been set the dialog looks like this (view scrolled all the way to the left):

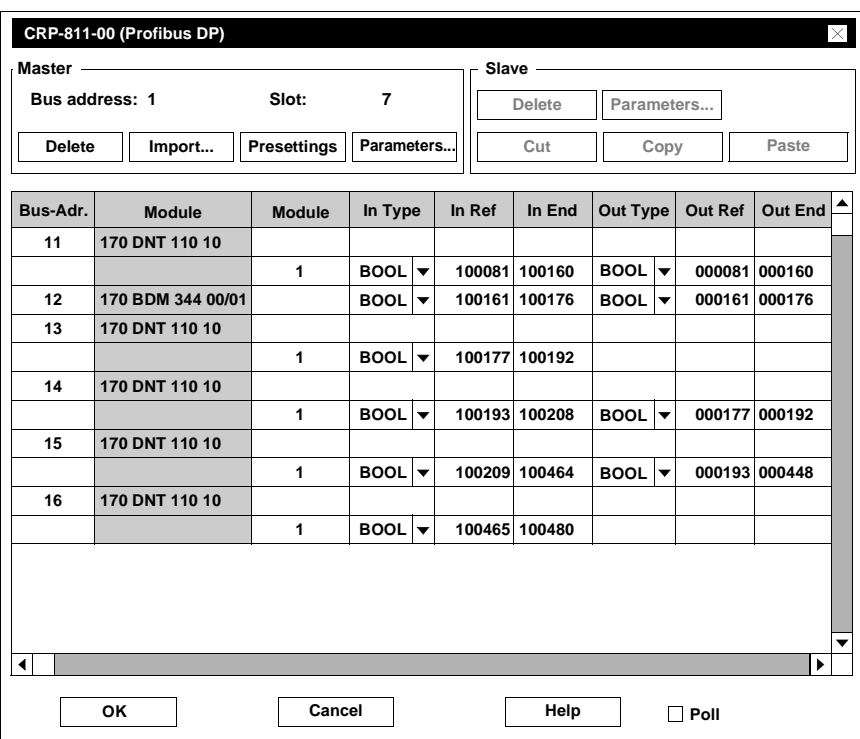

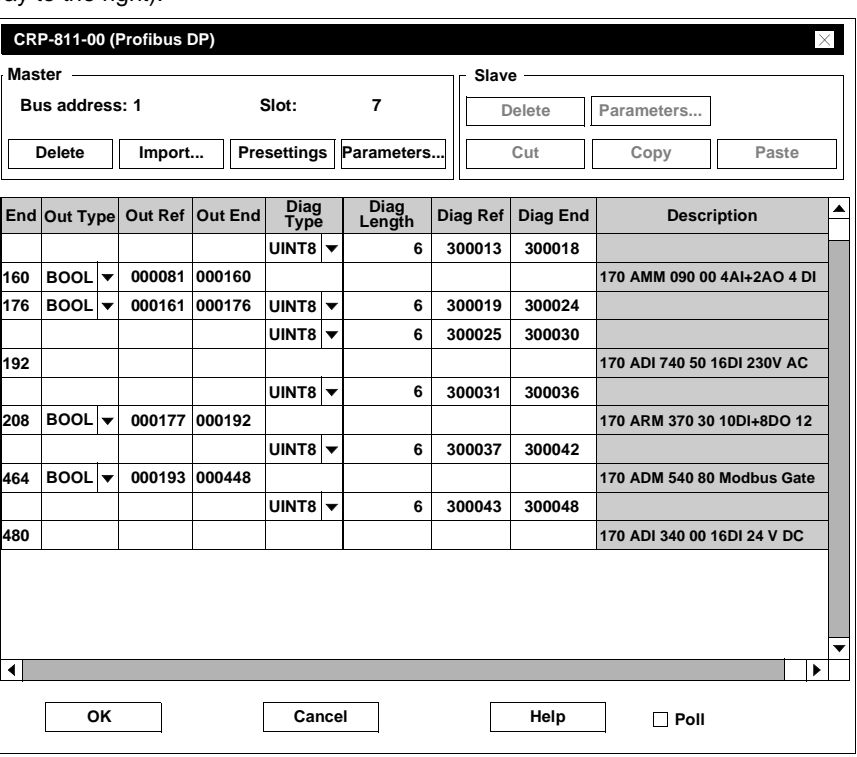

After the I/O references have been set the dialog looks like this (view scrolled all the way to the right):

862 840 USE 503 00 October 2002

# **E.7 Quantum-Example - Peer Cop**

# **At a glance Introduction** In this chapter the configuration of Peer Cop is described step by step. **What's in this Section?** This section contains the following topics: **Topic Page** Generals to Peer Cop 864 Configuration of Peer Cop 865 Global data transfer 867 Specific data transfer 869

### **Generals to Peer Cop**

**Introduction** Peer Cop is a data exchange service provided by the Modbus Plus network. As an overview, imagine that every Modbus Plus network segment (max. 64 nodes) has a global memory, i.e. a certain number of global variables can be read by every node connected to the same segment. The total amount of global variables depends on the number. of connected (and active) nodes, every node can provide up to 32 words (16 bit) to the global memory. Only the 32 words provided by a node can be written by the same node, all other nodes have read only access to these variables. So by definition, there is a maximum of 64 \* 32 words of global memory available to a Modbus Plus network segment. Nodes connected to different (through bridges or gateways) segment cannot share global memory. When a PLC provides 32 words of global memory it does so by assigning holding registers for broadcast, and when the PLC wants to read global variables provided by another Peer Cop node, assigning holding registers to receive them. These registers are called Global Input (from other nodes) and Global Output (what this node provides) get updated cyclically (in case of a PLC after every scan). **To pass Routing Paths** Actually every Modbus Plus node has its own communication processor (the so called Peer processor), in addition to the processor that controls the node specific work (in case of a PLC: solving user logic). This leads to some routing paths the global data has to pass to traverse from one node to the other: • From the data provider (e.g. user logic) to the local (most times embedded peer processor). • From the local peer processor to the other peer processors (this takes the token cycle time of the Modbus Plus network segment, that depends directly on the number of connected nodes). • From the peer processor of the data receiver to the data receiver itself, (that is usually the user logic in the receiver PLC). The actual update time depends on the speed of the Modbus Plus network segment and (that's the big time consumer) the scan times of the data provider and the data receiver.

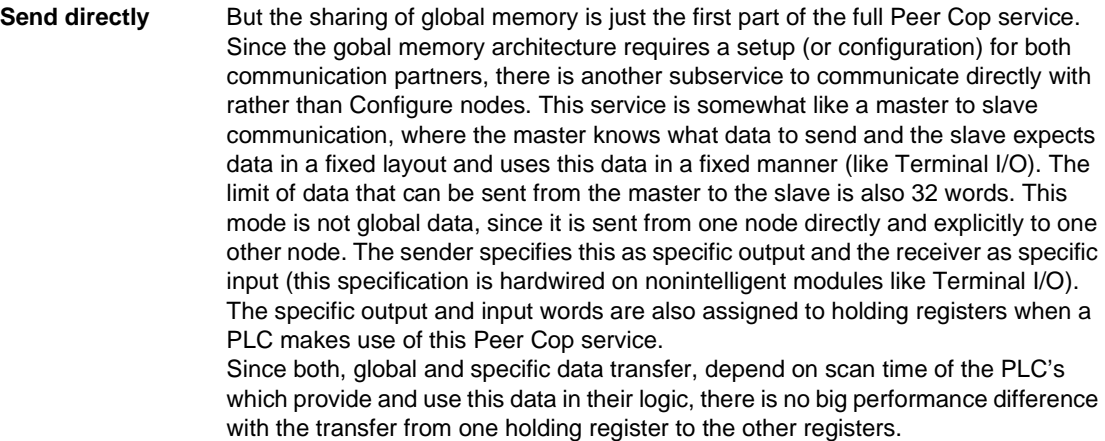

# **Configuration of Peer Cop**

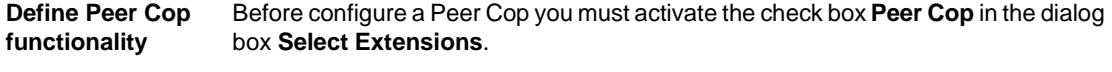

**Note:** Since every PLC can be connected to up to 3 different Modbus Plus network segments, you can setup Peer Cop for every connection separately (remember Peer Cop is reduced to one segment, it doesn't work through bridges).

**Peer Cop settings**

To configure a Peer Cop, proceed with the following steps:

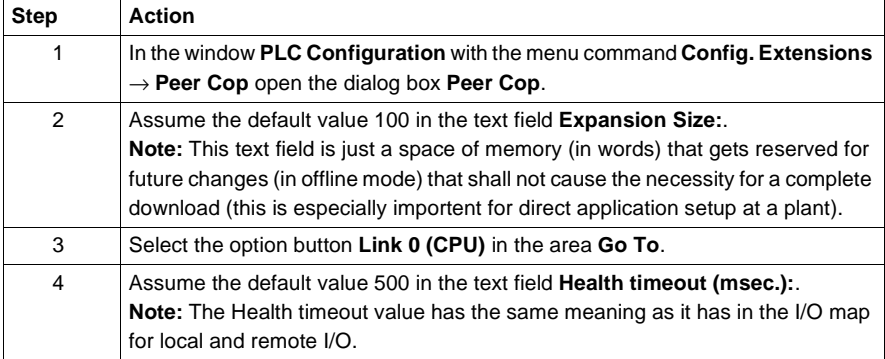

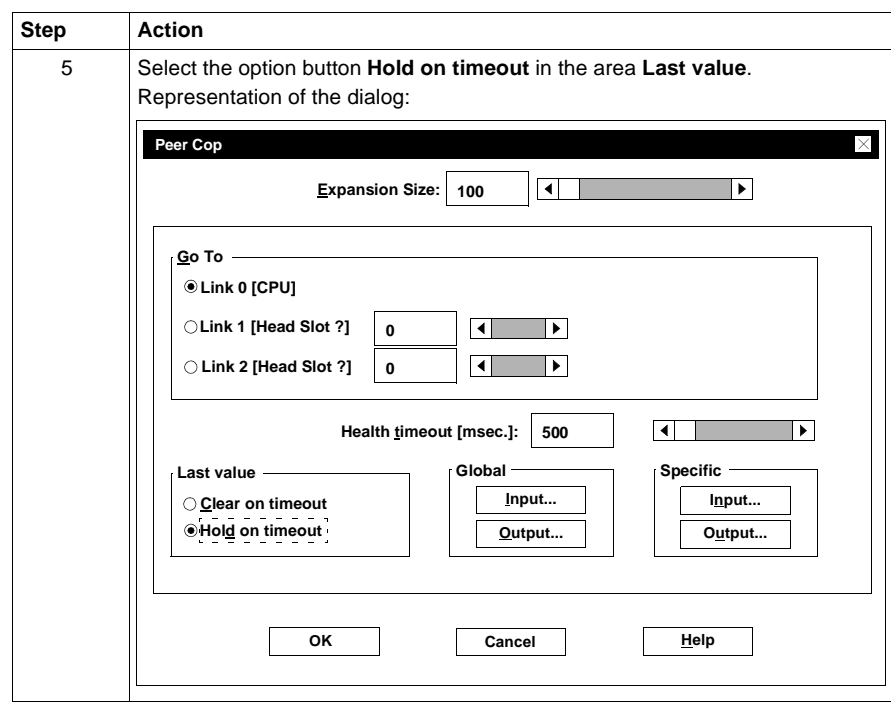

# **Global data transfer**

**Global Input** For Global Input proceed as follows:

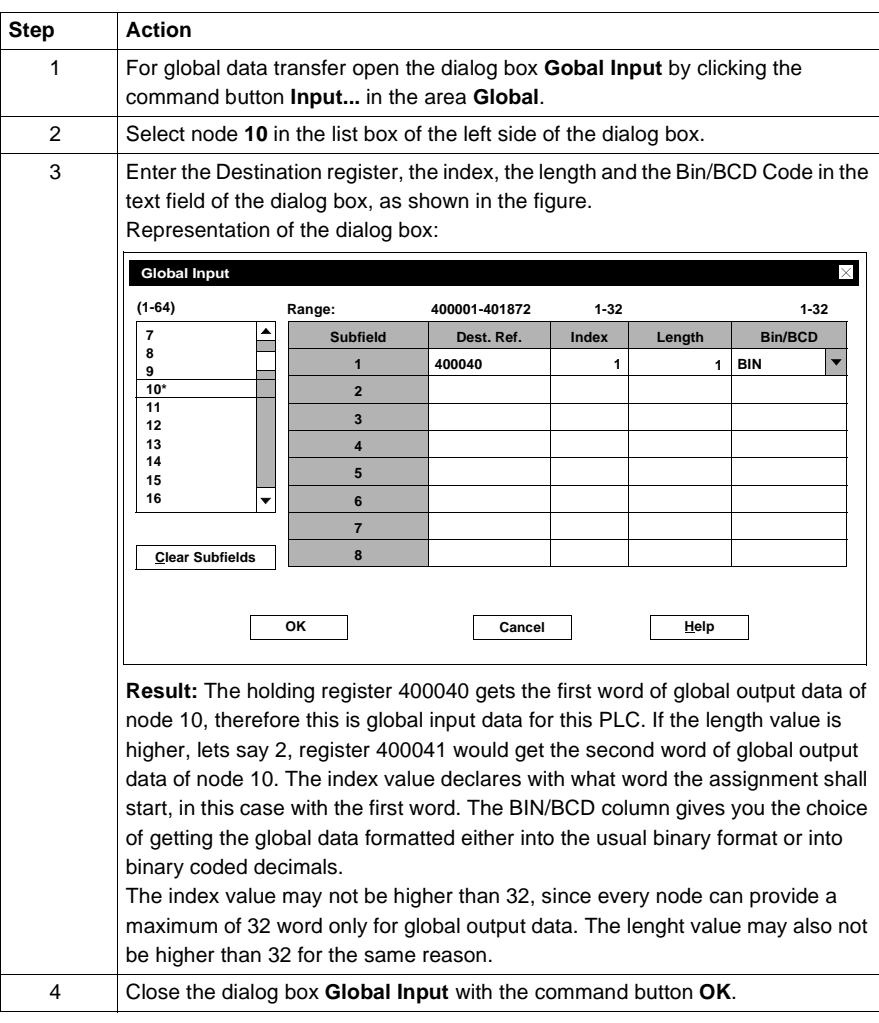

**Global Output** For Global Output proceed as follows:

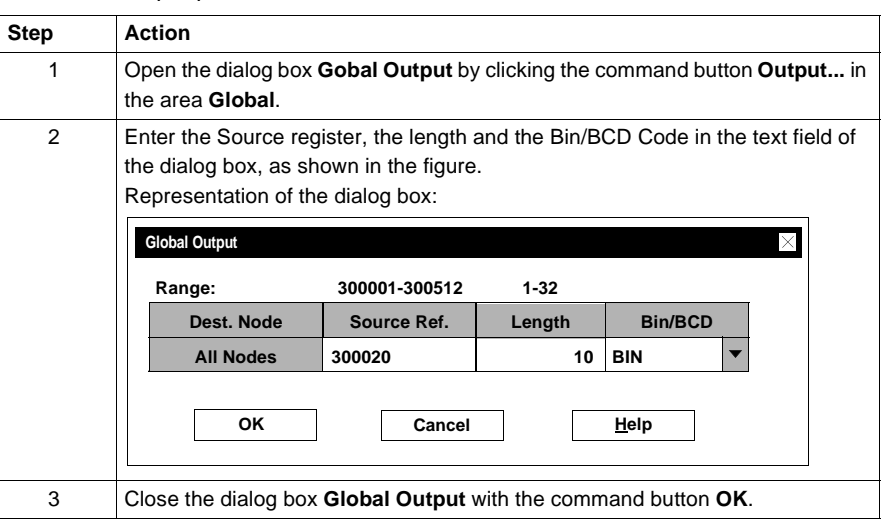

# **Specific data transfer**

**Specific Input** For Specific Input proceed as follows:

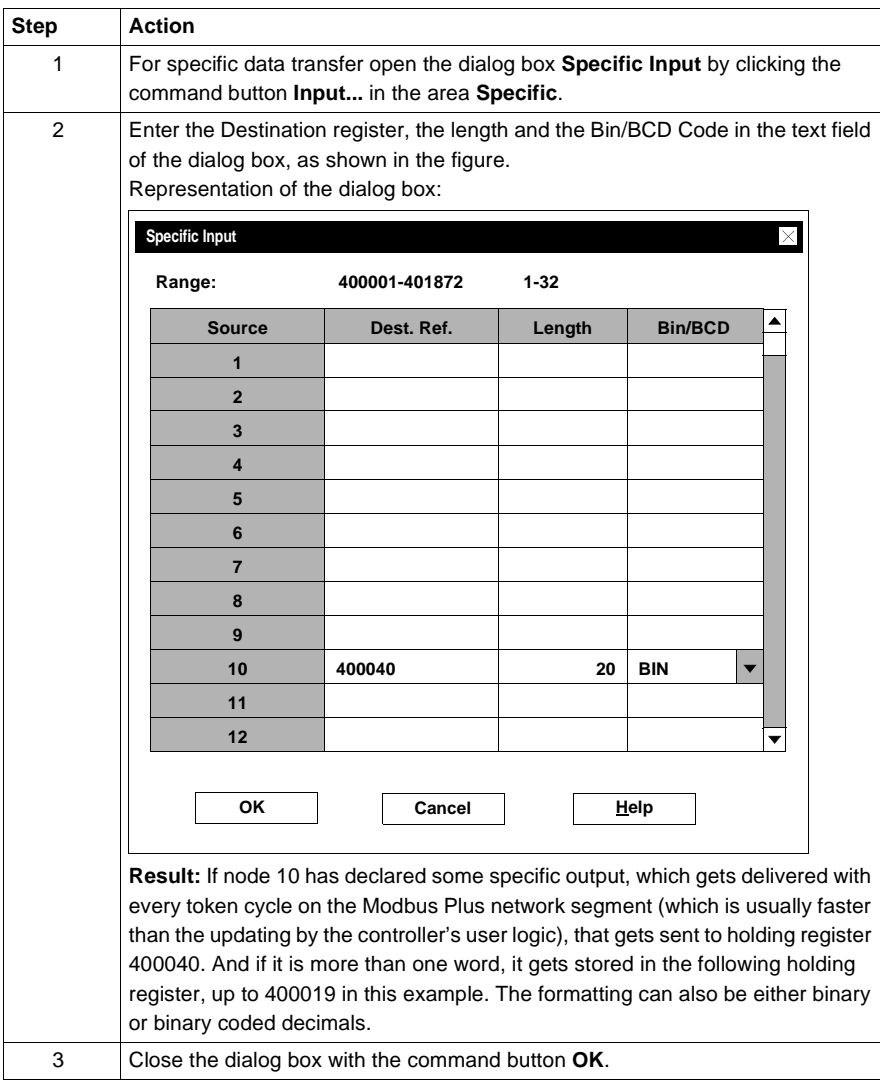

**Specific Output** For Specific Output proceed as follows:

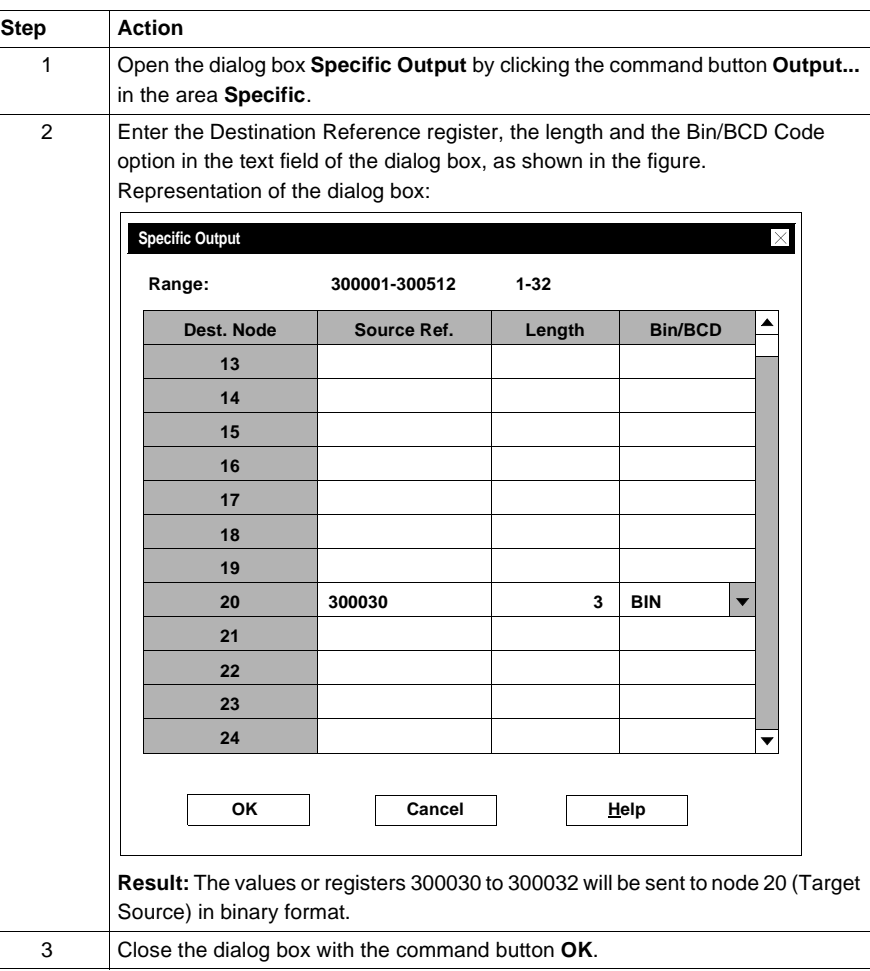

# **E.8 Compact Example**

## **Editing Local Drop**

**Introduction** This section describes the configuration of the first (local) drop. When editing the first (local) drop the modules must be set with their I/O references before the individual modules can be parameterized.

> **Note:** The communication module MVB258A is parameterized in the TCN tool (Train Communication Network). A parameterization file (binary file) is generated and imported into the Concept parameter dialog.

Compact controller

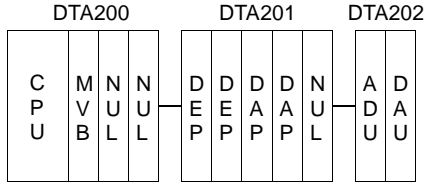

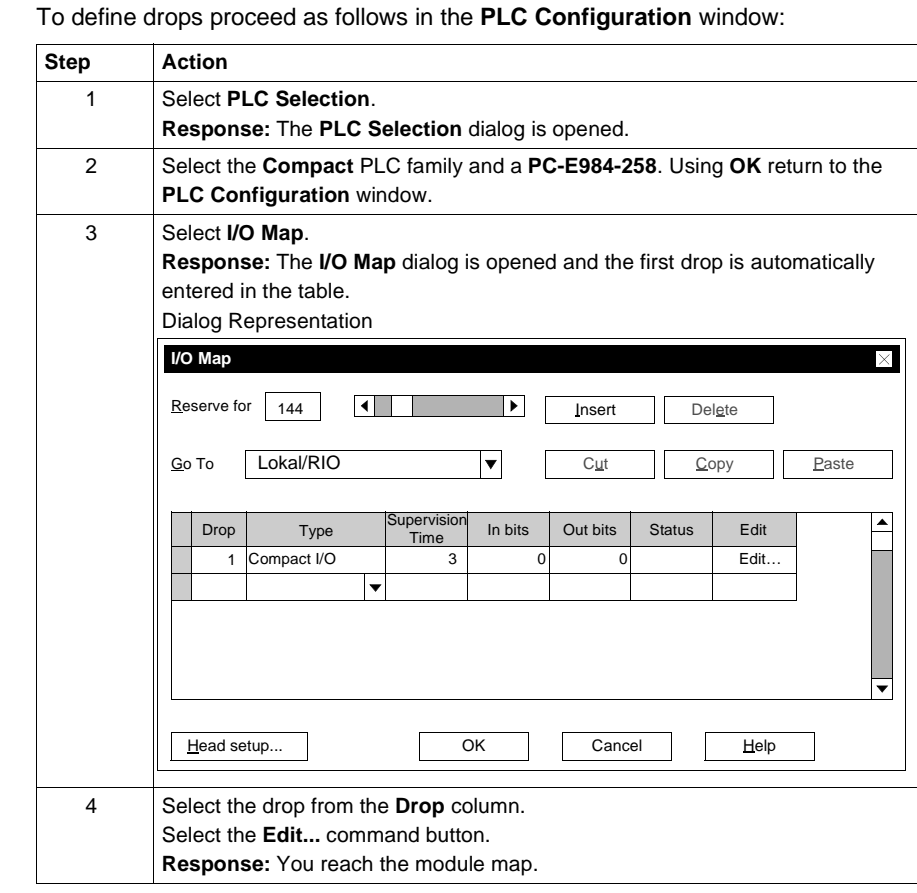

## **Defining Drops**

840 USE 503 00 October 2002 873

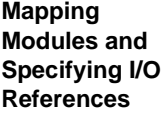

To map the modules and specify the address ranges proceed as follows in the **Local TSX Compact Drop** dialog:

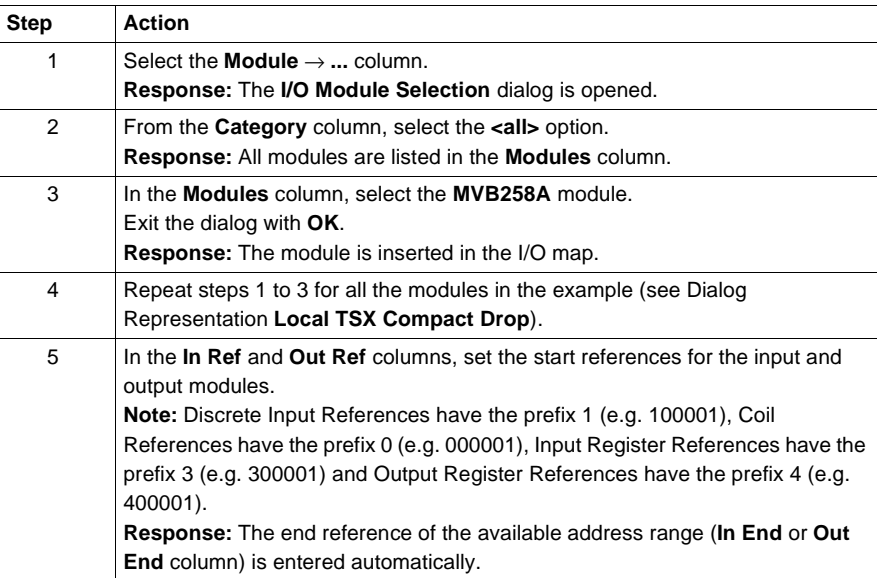

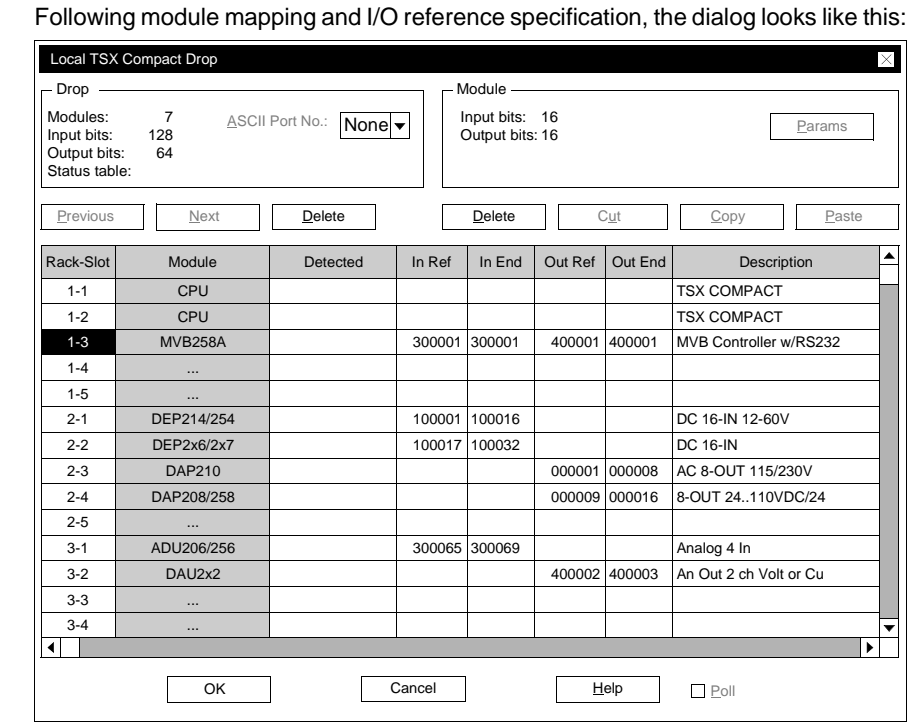

**Dialog Representation**

840 USE 503 00 October 2002 875

**Parameterization of Modules**

To parameterize the individual modules proceed as follows in the **Local TSX Compact Drop** dialog:

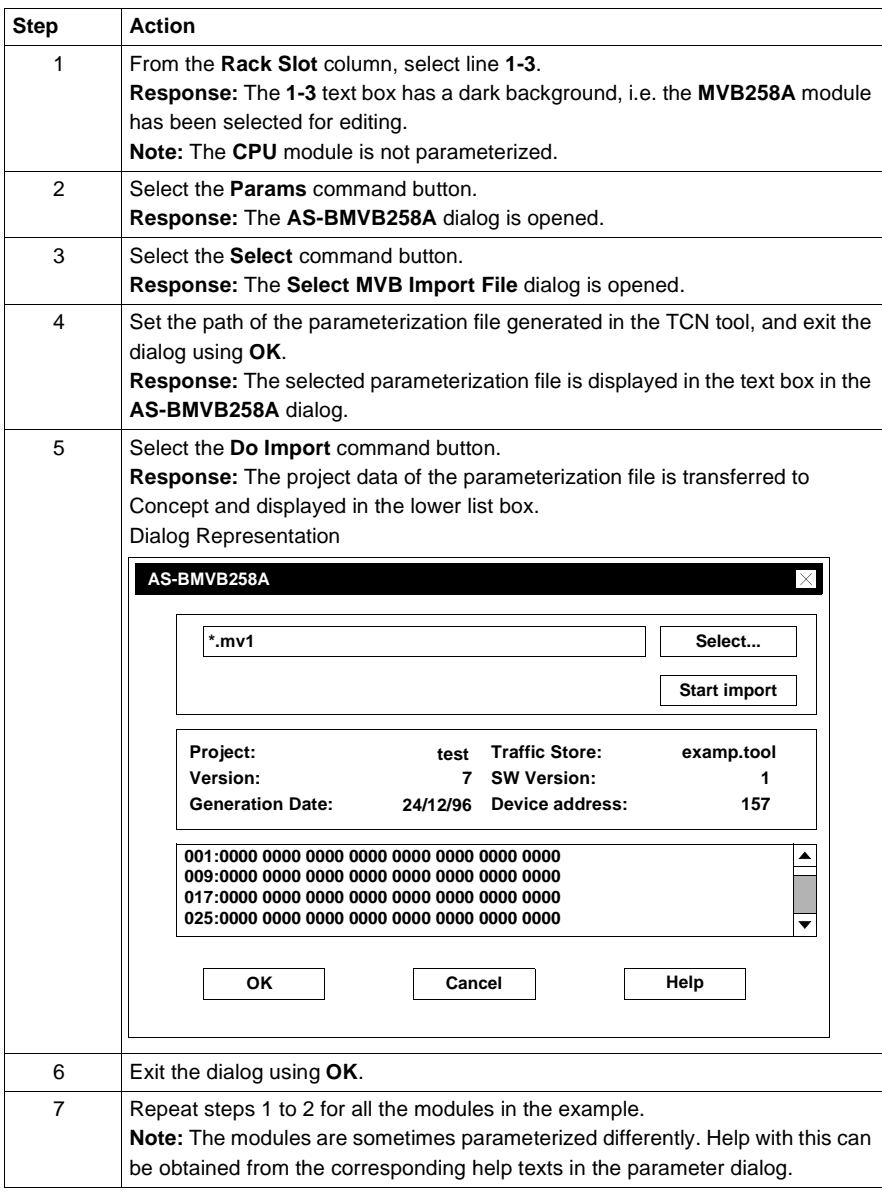
# **E.9 Atrium Example – INTERBUS Controller**

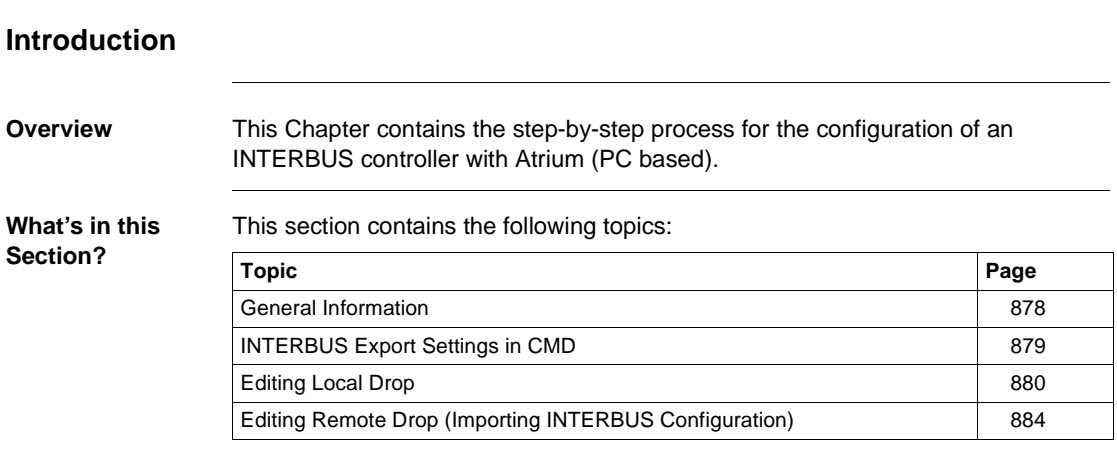

#### **General Information**

**Introduction** The configuration of the INTERBUS is done using the PHÖNIX software CMD. It is initially stored as a file (\*.SVC). This generated file is loaded into Concept and is visible in the I/O map of the configurator. Before the INTERBUS nodes are imported, set up the first drop (Atrium I/O) with the CPU board (180-CCO-121-01, 180-CCO-241-01 and 180 CCO 241 11) and the INTERBUS master (CRP-660-00). A maximum of two INTERBUS masters may be inserted. The diagnosis of the field bus can take place in the CRP-660-00 register in Concept.

## **INTERBUS Export Settings in CMD**

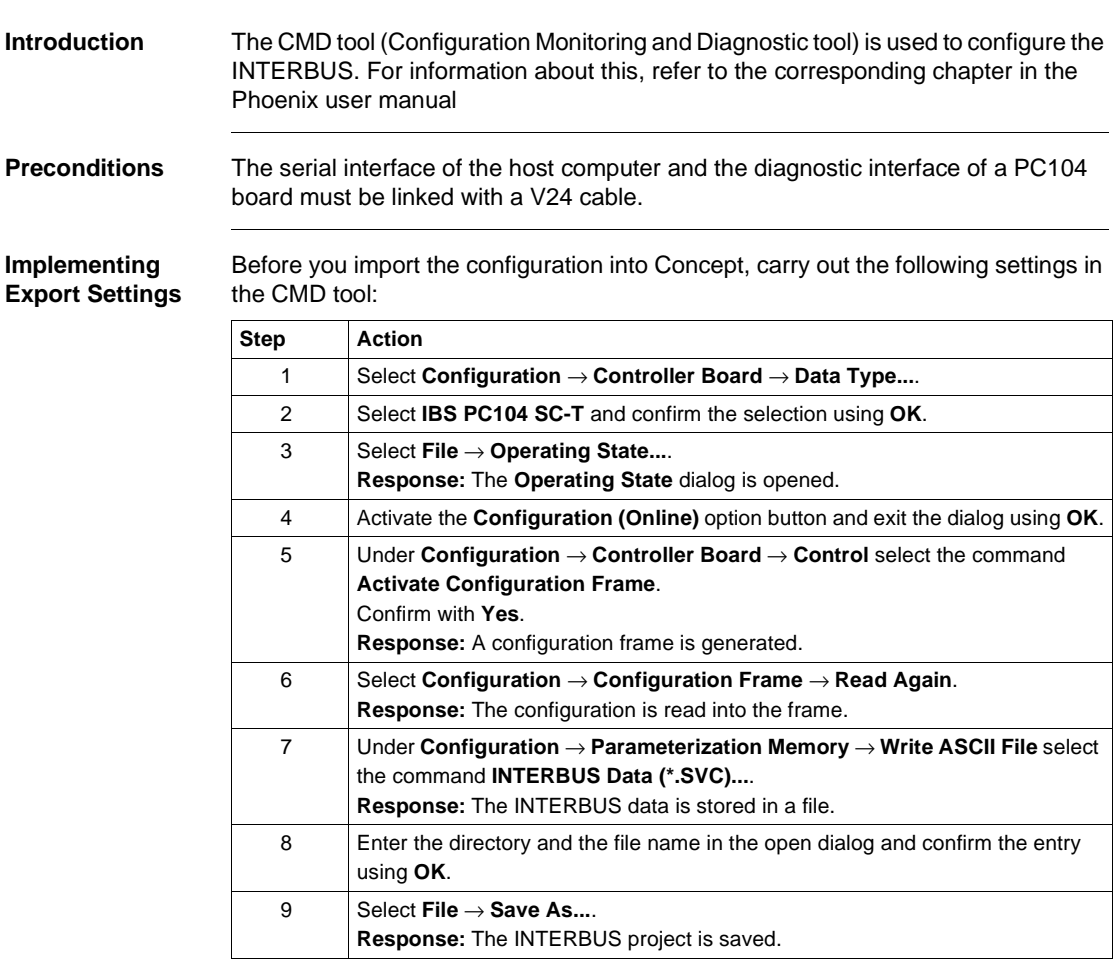

### **Editing Local Drop**

**Introduction** This section describes the configuration of the first (local) drop. The processing sequence begins first of all with the definition of all drops.

> **Note:** For an error free transfer of the INTERBUS configuration, it should be ensured that sufficient memory is available. To optimise the storage allocation open the **PLC Memory Partition** dialog (**PLC Configuration** → **PLC Memory Partition**).

When editing the first (local) drop the modules must be set with their I/O references before parameters can be set forindividual modules. Atrium –INTERBUS Controller

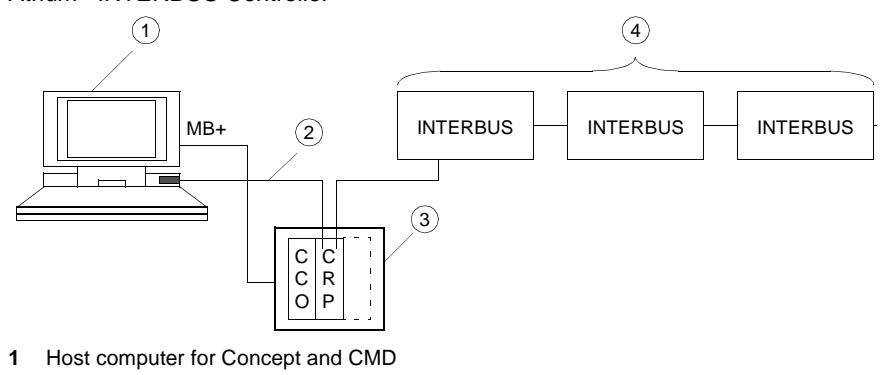

- **2** V24 cable
- **3** PC104 board on a standard AT board
- **4** INTERBUS configuration

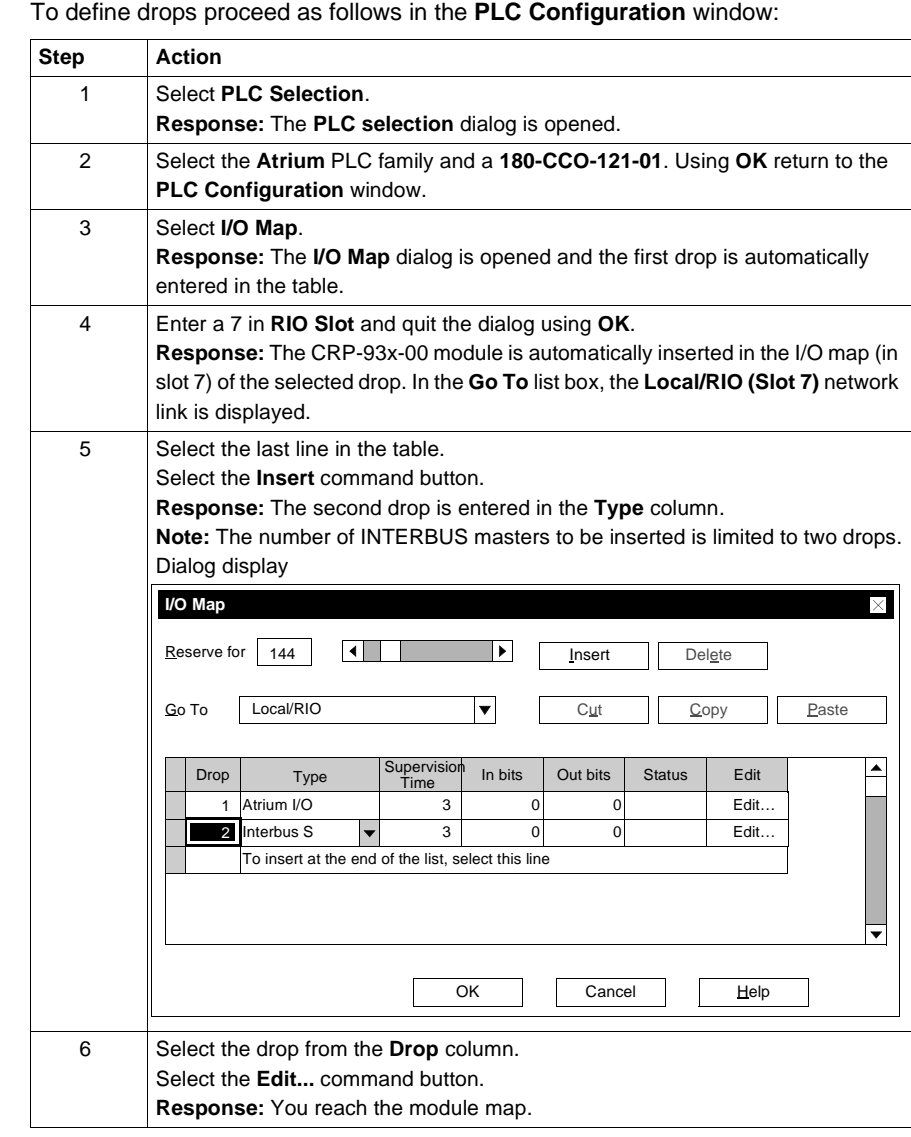

**Defining Drops** 

#### **Setting I/O References**

In the **Local Atrium Drop** dialog the INTERBUS master CRP-660-00 is automatically entered in the I/O map.

For the specification of the I/O references, enter the start references in the **In Ref.** and **Out Ref** columns. After the start reference has been entered, the end reference of the available address range of the module is automatically displayed.

**Note:** Discrete input references have the prefix 1 (e.g. 100001), coil references have the prefix 0 (e.g. 000001), input register references have the prefix 3 (e.g. 300001) and output register references have the prefix 4 (e.g. 400001).

#### Dialog display

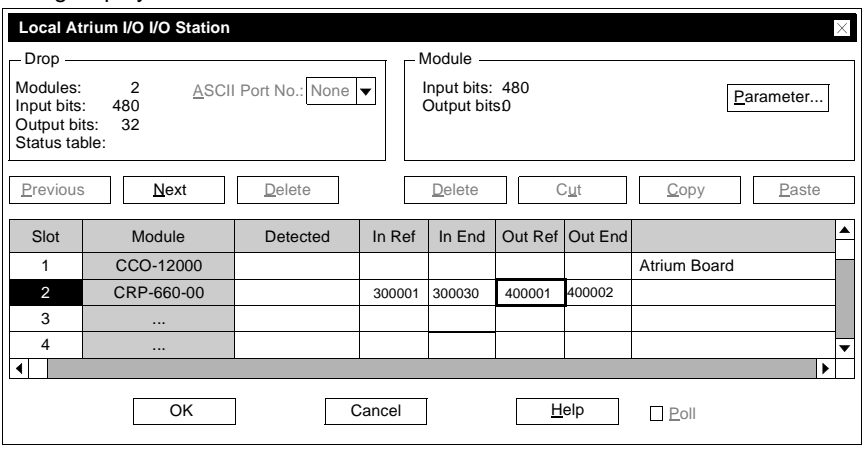

**Set Module Parameters** To set parameters for the INTERBUS master proceed in the following way in the **Local Atrium Drop** dialog: **Step Action** 1 In the **Slot** column, select line **2**. **Response:** The **2** text box has a dark background, i.e. the **CRP-660-00** module has been selected for editing. **Note:** Parameters are not set for **CCO-12000** module. 2 Select the **Params** command button. **Response:** The **CRP-660-00** dialog is opened. 3 Press the option buttons as shown in the following figure and exit the dialog using **OK**.

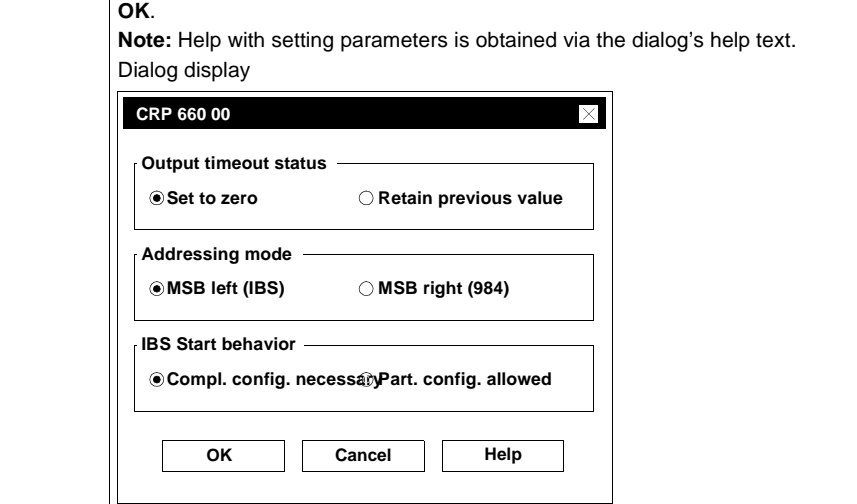

**Editing Remote Drop**

To edit the remote drop open the **INTERBUS Drop. 2** dialog. This dialog is reached via the **I/O map** dialog by pressing the **Edit...** command button in the second drop. (INTERBUS).

## **Editing Remote Drop (Importing INTERBUS Configuration)**

#### **Introduction** This section describes the import of the INTERBUS configuration. The assignment of I/O references takes place in the import dialog before the transfer of the configuration file is performed.

**Note:** The module parameters are set in the CMD tool (see CMD tool user manual), because the imported modules are not recognized in Concept.

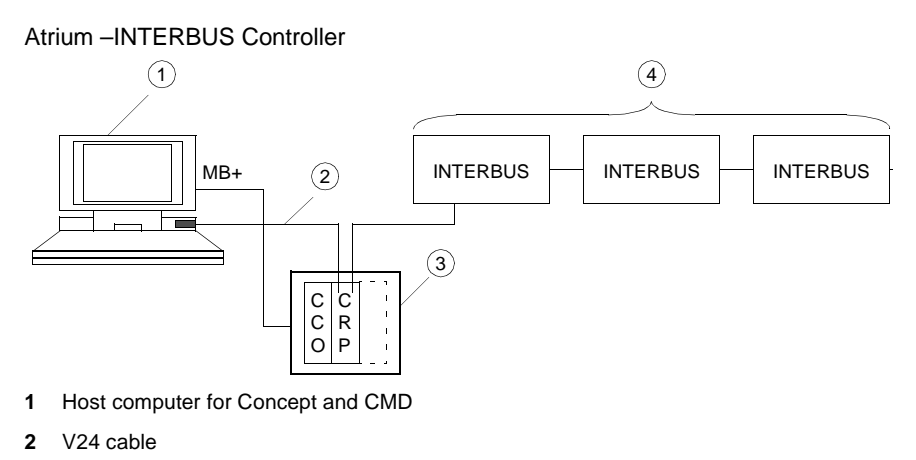

- **3** PC104 board on a standard AT board
- **4** INTERBUS configuration

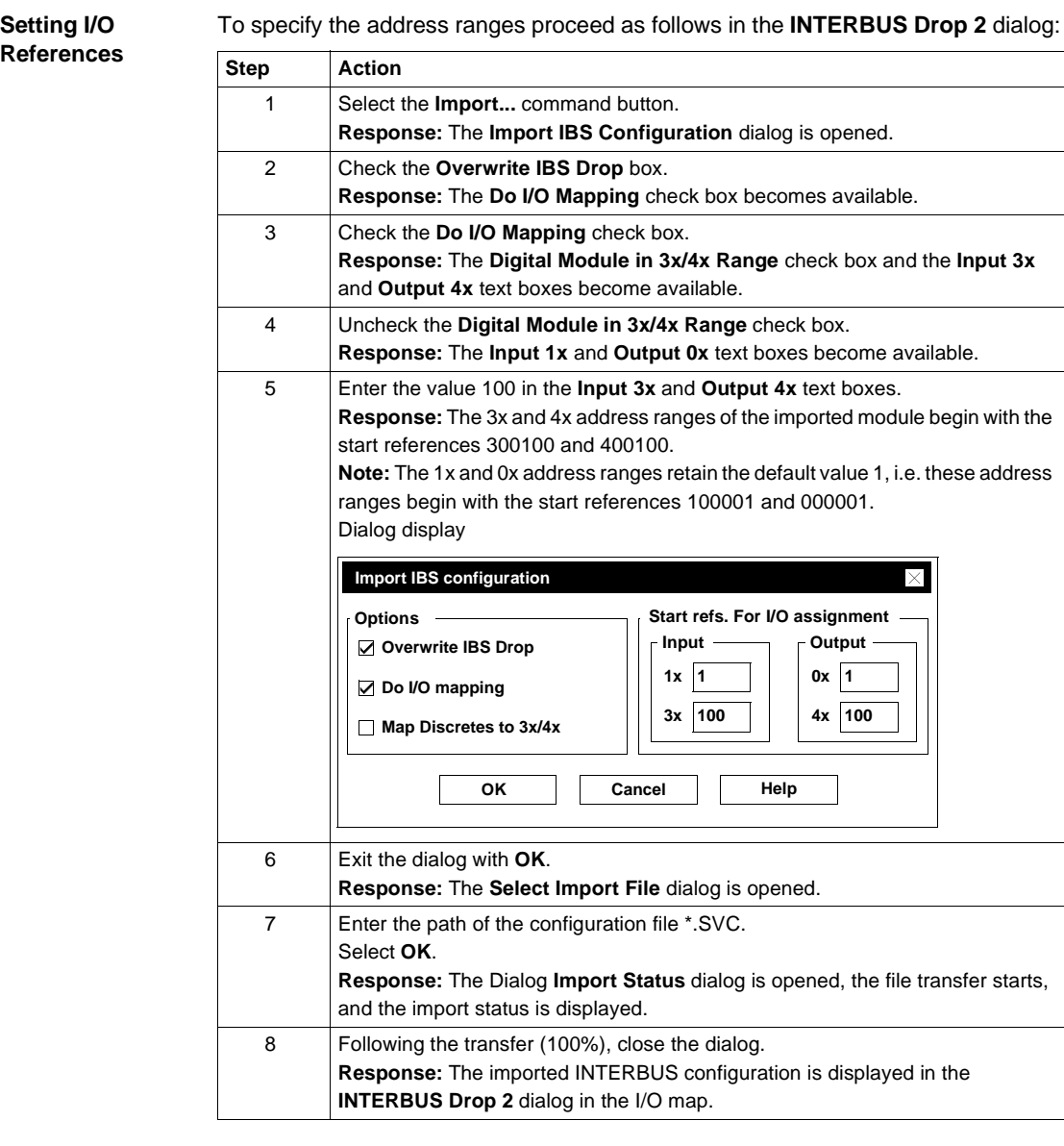

**Setting I/O** 

### **Dialog display** Following the import of the INTERBUS configuration, the dialog looks like this:

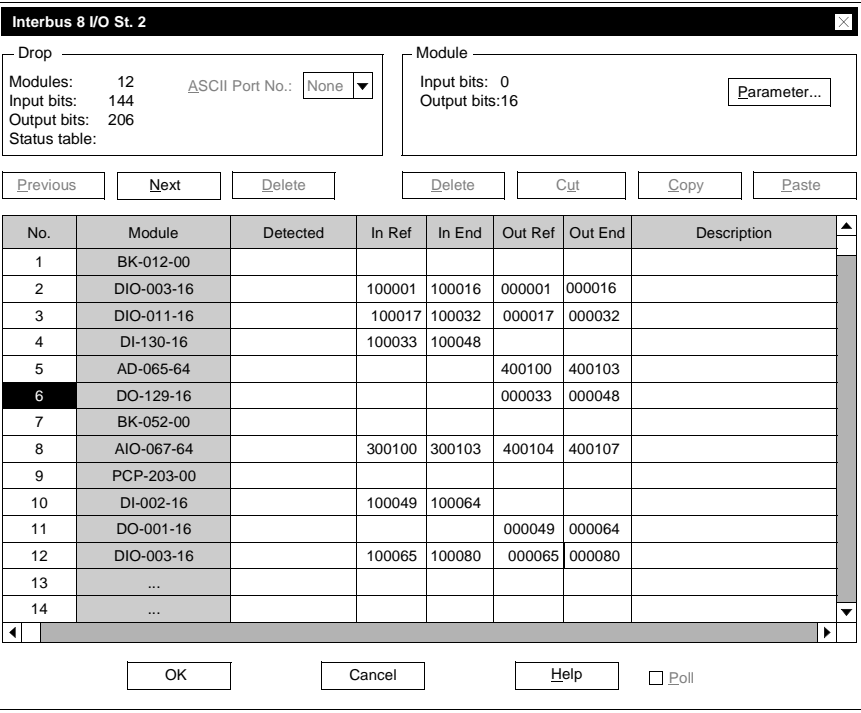

# **E.10 Momentum Example - Remote I/O Bus**

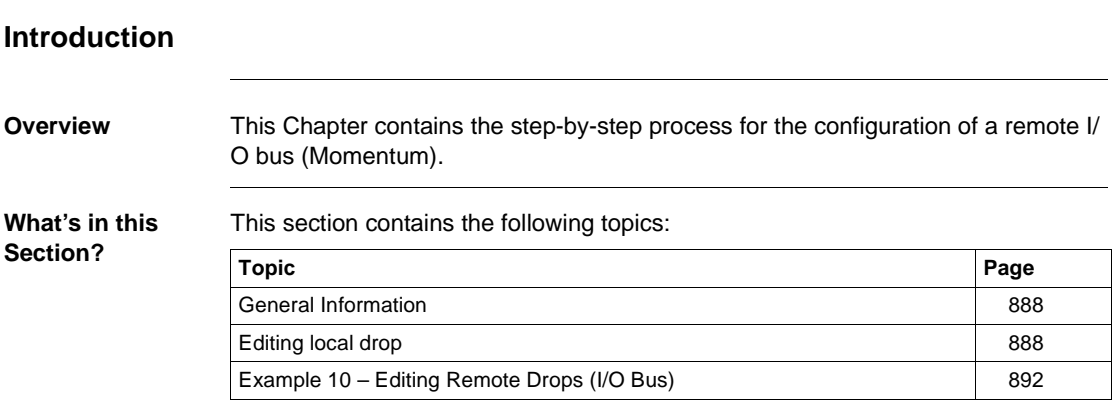

### **General Information**

**Introduction** TSX Momentum is a modular system. Bus adapters (e.g. 170 INT 110 00) and CPU adapters (e.g. 171-CCC-760-10-IEC) work in conjunction with an I/O unit as independent modules. In order to function properly, each I/O unit must be equipped with an adapter.

### **Editing local drop**

**Introduction** This section describes the configuration of the first (local) drop. The processing sequence begins first of all with the definition of all drops. When editing the first (local) drop the modules must be set with their I/O references before parameters can be set forindividual modules. Momentum – remote controller with I/O bus

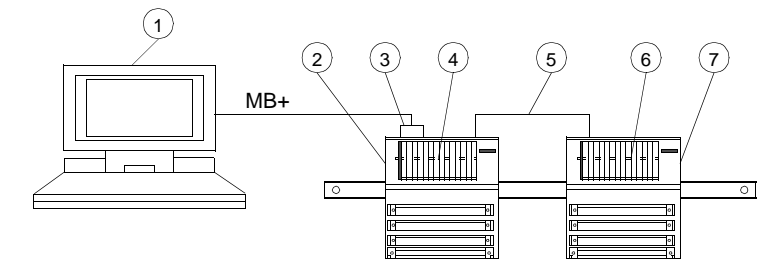

- **1** Host Computer
- **2** I/O unit e.g. 170-AAI-030-00
- **3** Interface adapter
- **4** CPU adapter e.g. 171-CCC-760-10-IEC
- **5** I/O bus interface e.g. 172-PNN-210-22
- **6** Bus adapter e.g. 170-INT-110-00
- **7** I/O unit e.g. 170-AMM-090-00

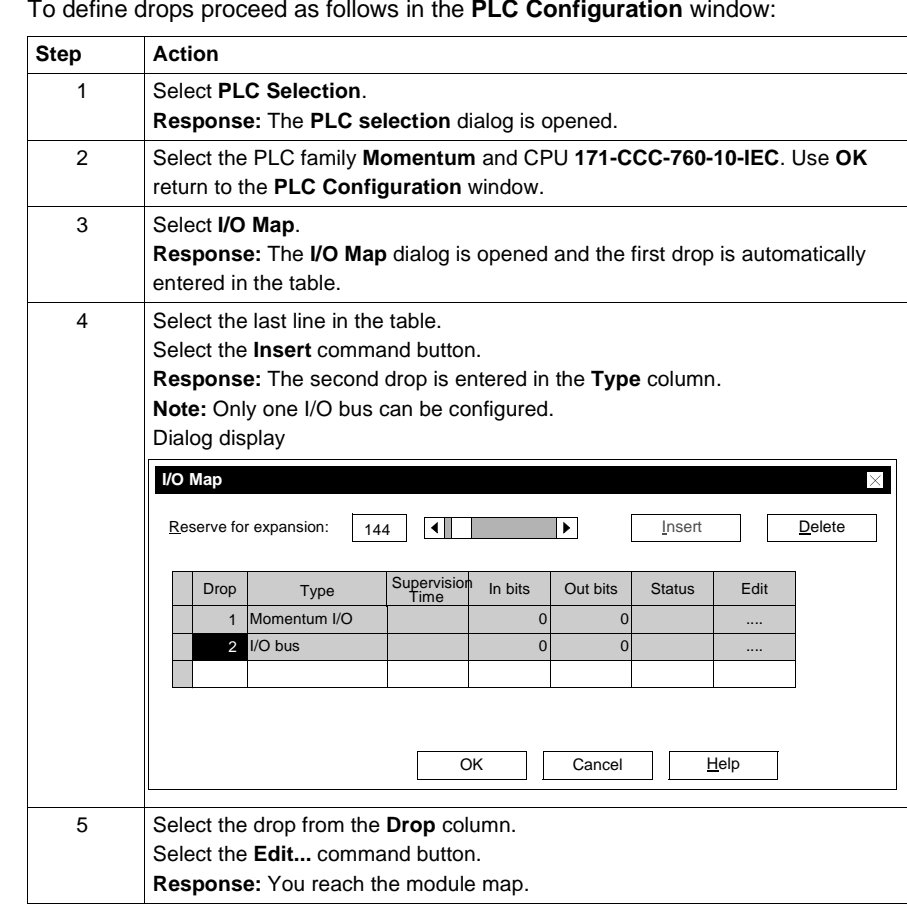

**Defining Drops** 

#### **Mapping Modules and Specifying I/O References**

To map the modules and specify the address ranges proceed as follows in the **Local Quantum Drop** dialog:

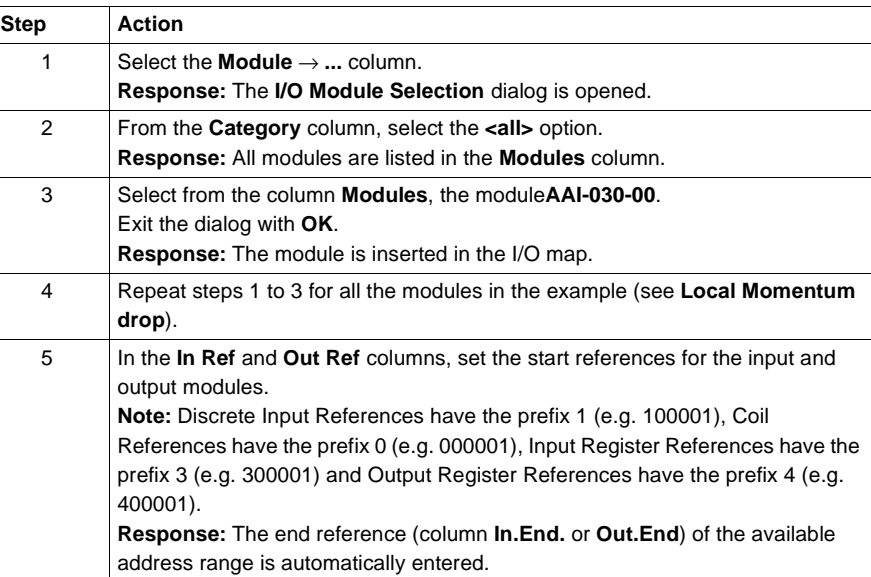

**Dialog display** Following module mapping and I/O reference specification the dialog looks like this:

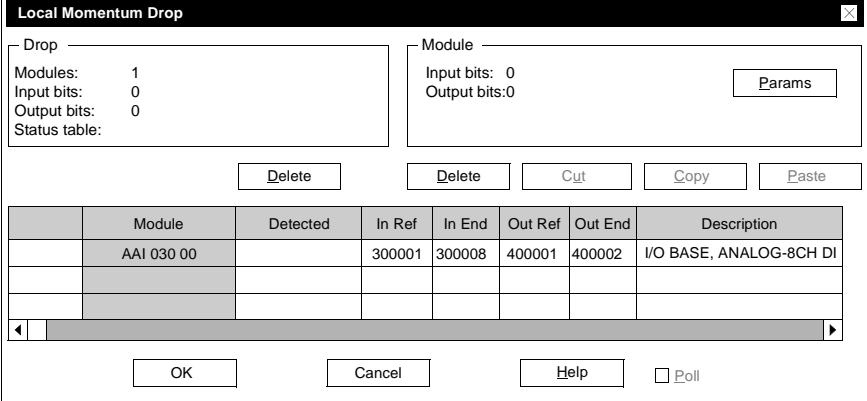

**Note:** With this addressing the 8 measurements of the AAI-030-00 are to be found in the words 300001-300008. The parameters are in the words 400001 and 400002.

#### **Set Module Parameters**

dialog:

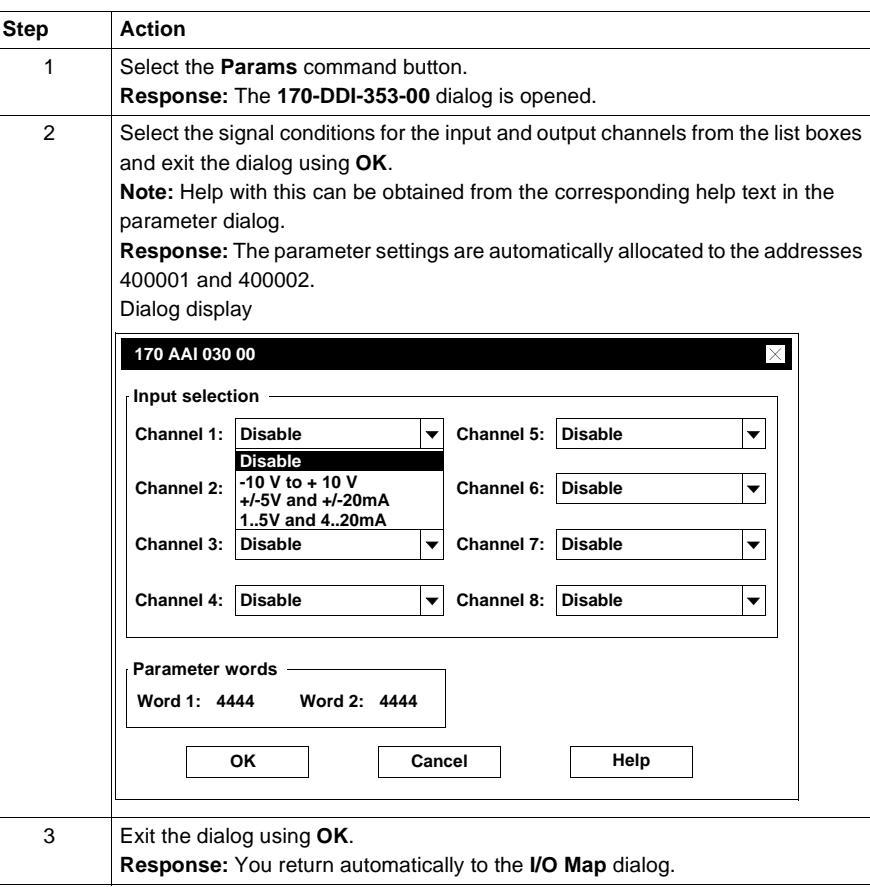

To set parameters for the module proceed as follows in the **Local Momentum Drop**

#### **Editing Remote Drops (I/O bus)**

To edit the remote drop open the **RIO I/O Bus Drop** dialog. This dialog is reached via the **I/O Map** dialog by pressing the **Edit...** command button in the second drop (I/O bus).

### **Example 10 – Editing Remote Drops (I/O Bus)**

**Introduction** This section describes the configuration of the Momentum I/O bus. The drop has already been defined in Editing the First (local) Drop (See Editing local drop, p. 888). When editing the I/O bus the modules must be specified with their I/O references before the individuals modules can be parameterized. Momentum – remote controller with I/O bus

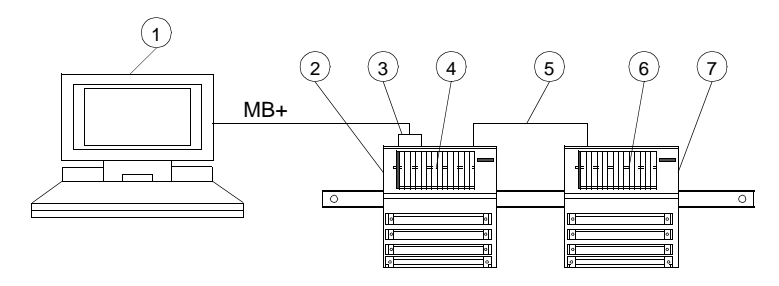

- **1** Host Computer
- **2** I/O unit e.g. 170-AAI-030-00
- **3** Interface adapter e.g. 172-PNN-210-22
- **4** CPU adapter e.g. 171-CCC-760-10-984
- **5** I/O bus interface
- **6** Bus adapter e.g. 170-INT-110-00
- **7** I/O unit e.g. 170-AMM-090-00

#### **Mapping Modules and Specifying I/O References**

To map the modules and specify the address ranges proceed as follows in the **Local TSX Compact Drop** dialog:

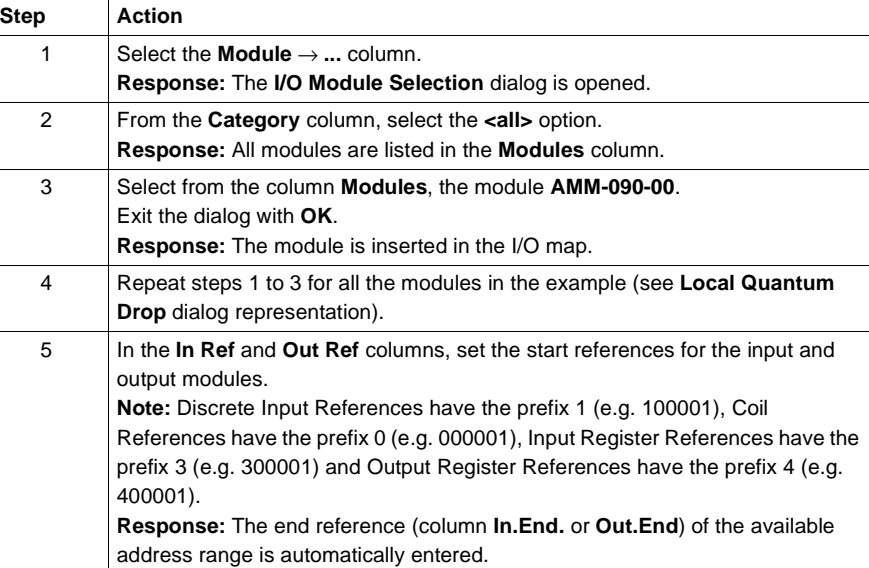

**Dialog display** Following module mapping and I/O reference specification the dialog looks like this:

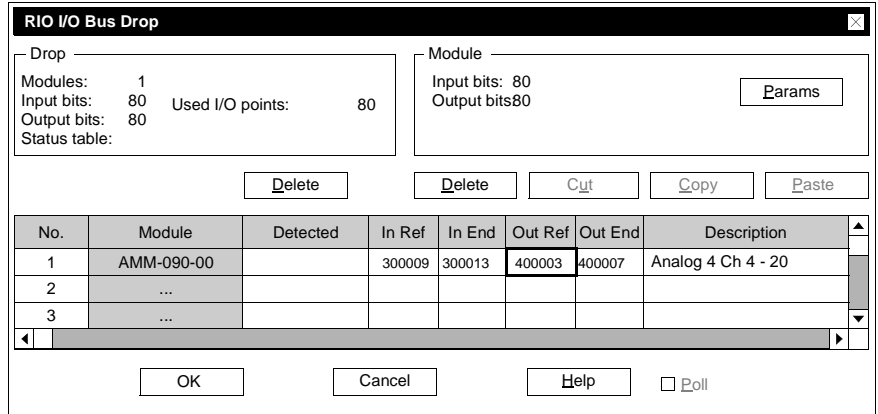

**Note:** With this addressing, the 4 measurements of the AMM-090-00 are to be found in the words 300009-300013. The parameters are in the words 400009- 400013.

840 USE 503 00 October 2002 893

#### **Set Module Parameters**

### To set parameters for the module proceed as follows in the **RIO I/O bus drop** dialog:

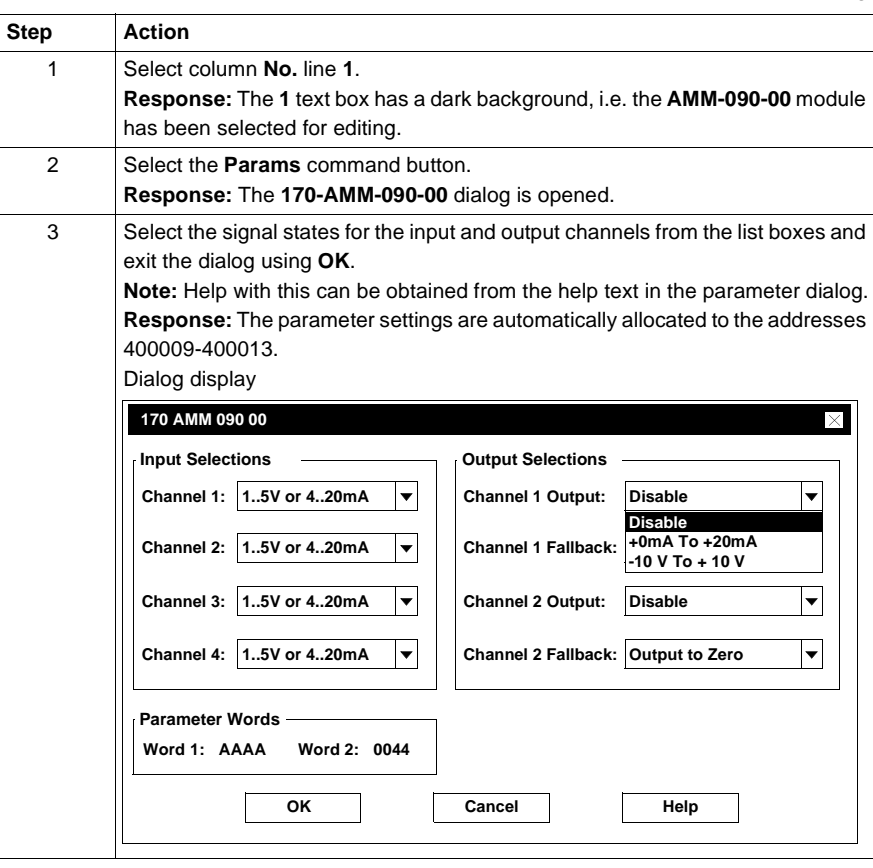

# **E.11 Momentum Example - Ethernet Bus System**

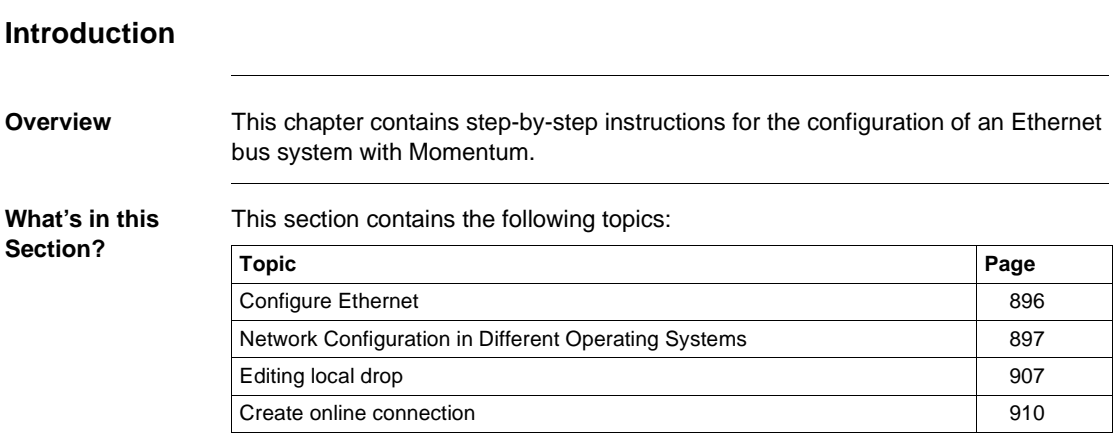

## **Configure Ethernet**

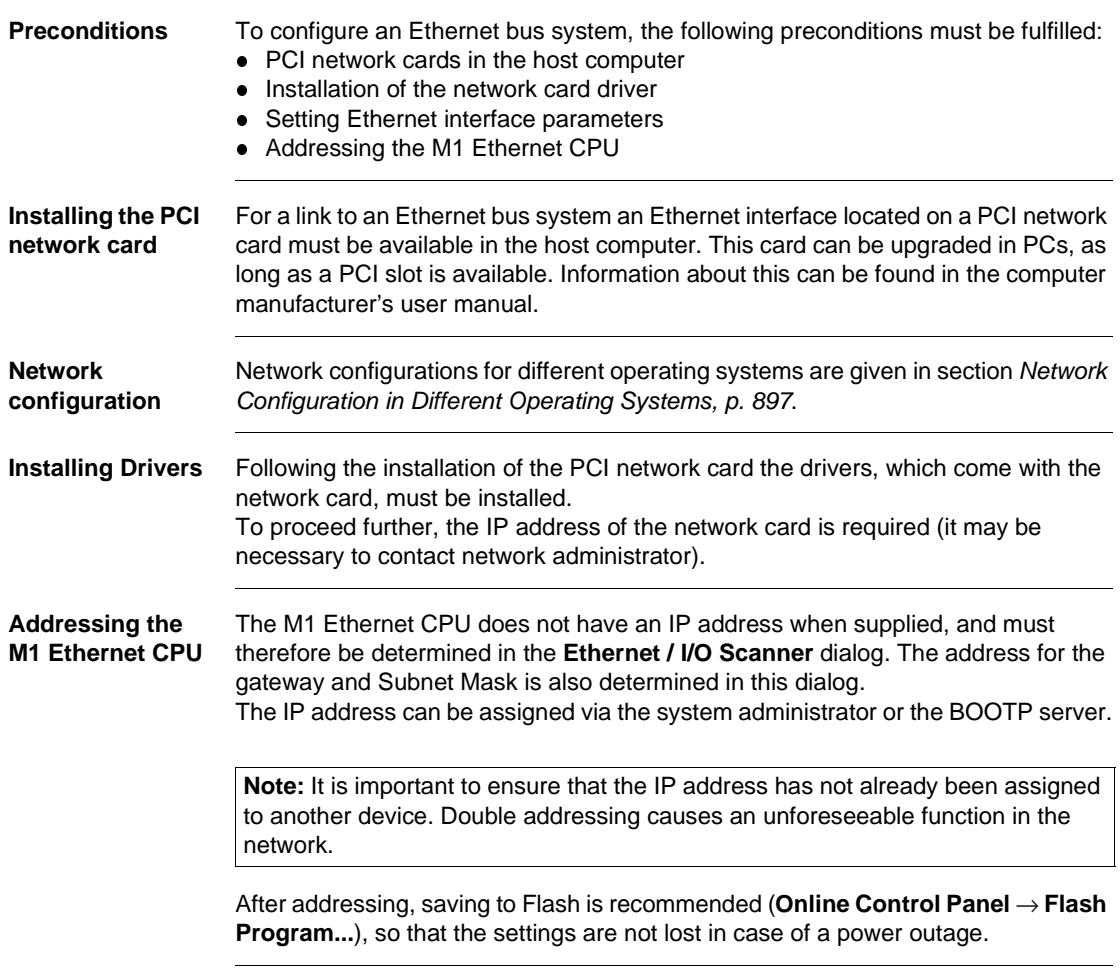

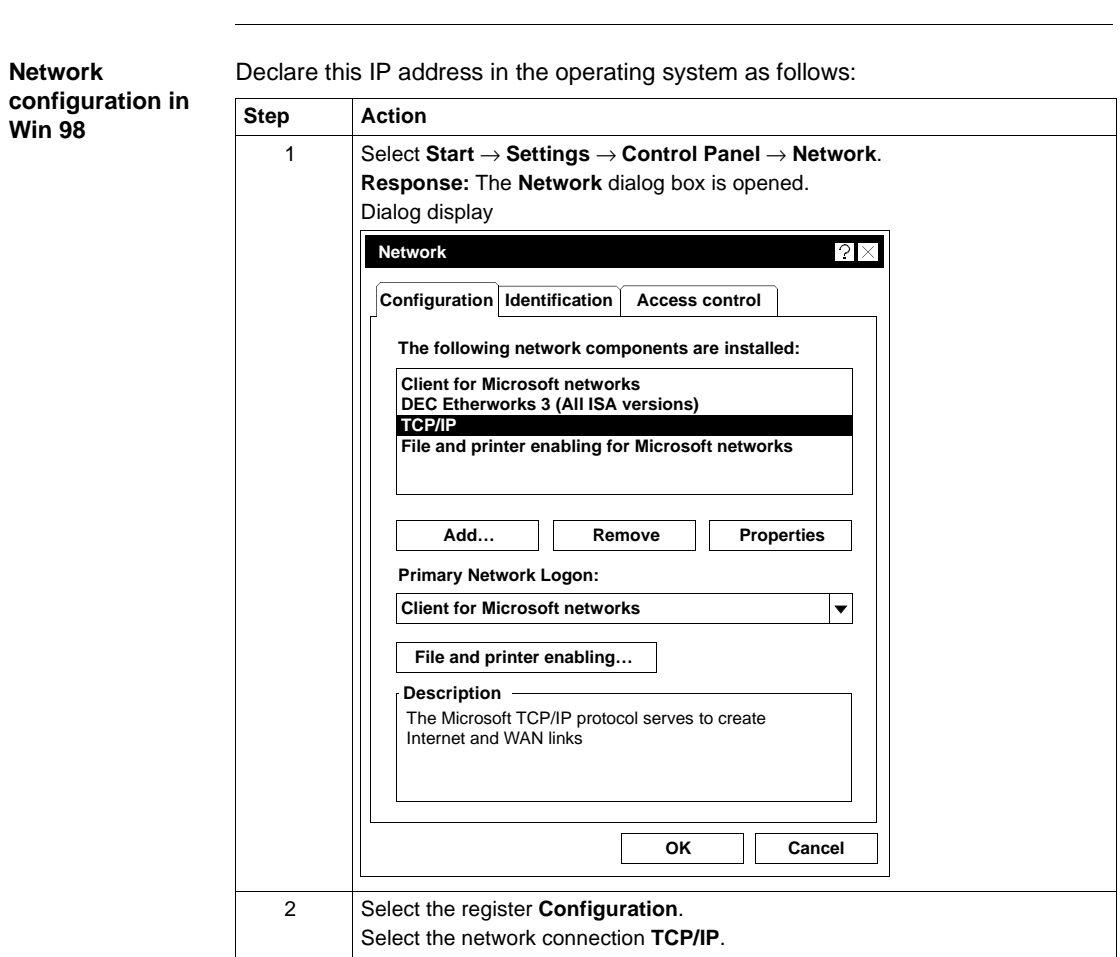

## **Network Configuration in Different Operating Systems**

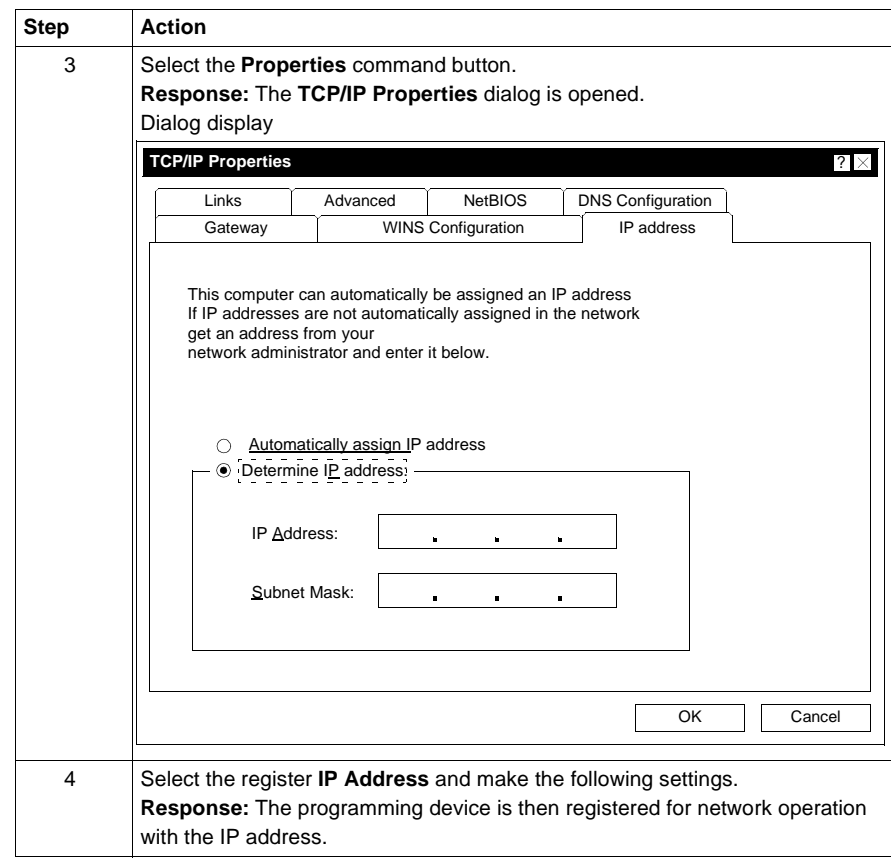

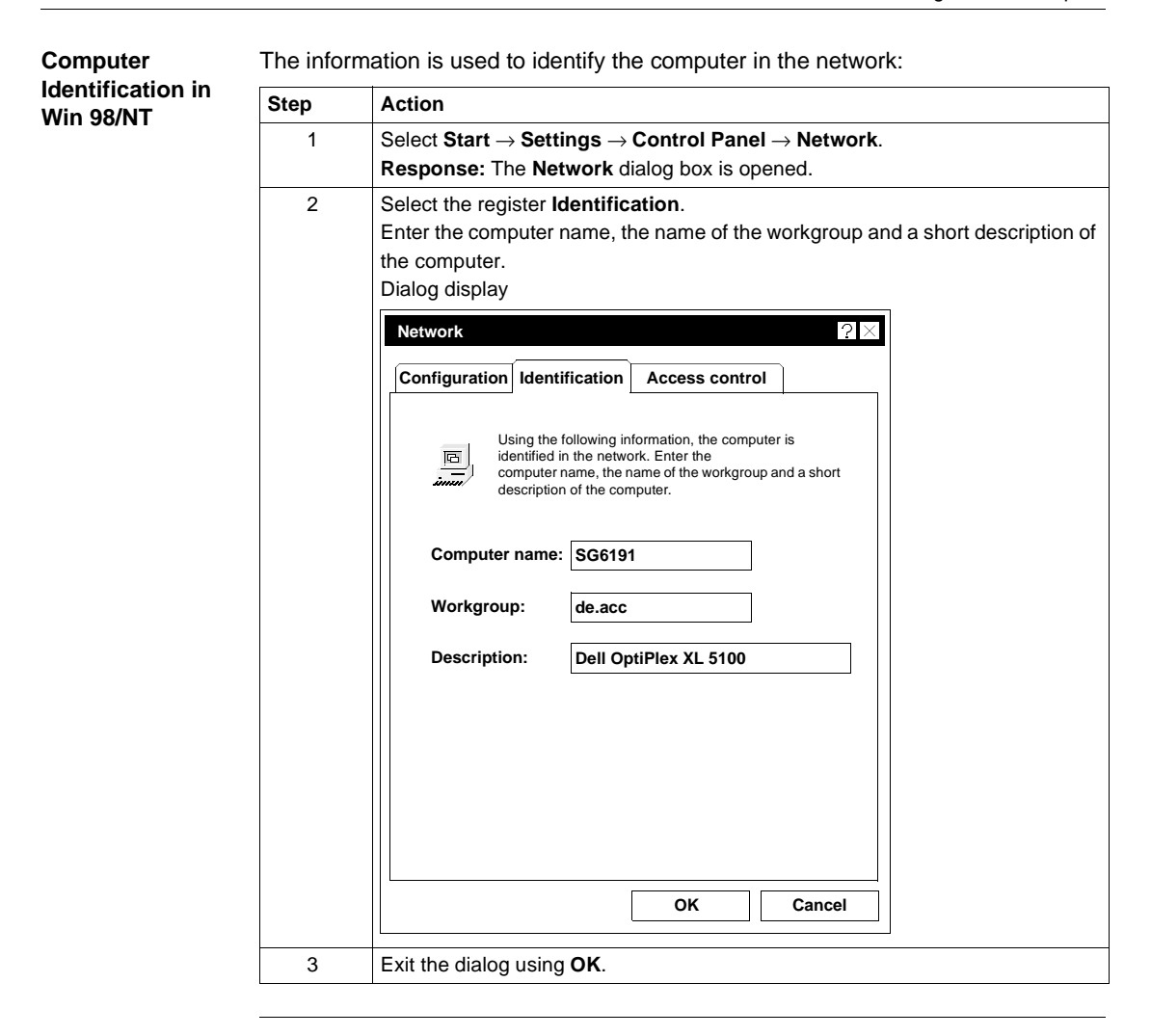

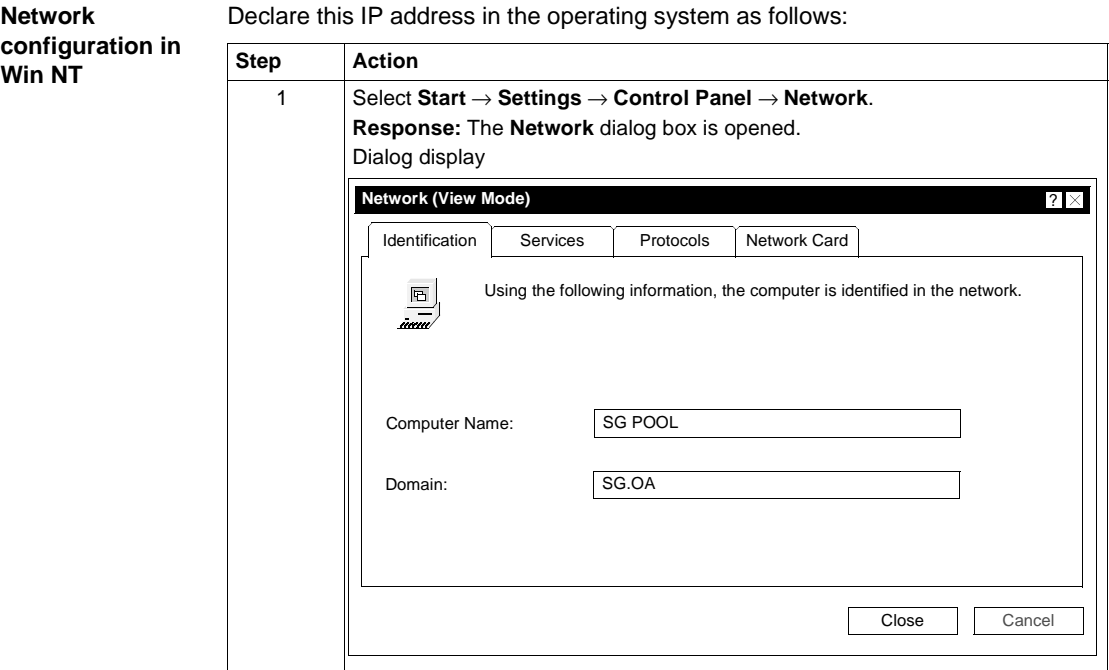

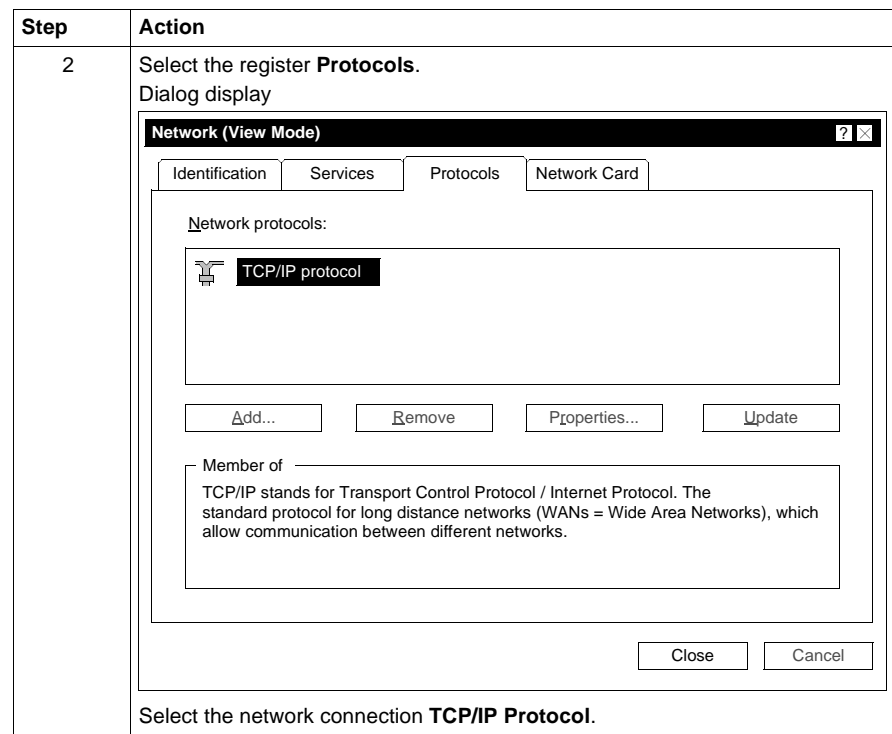

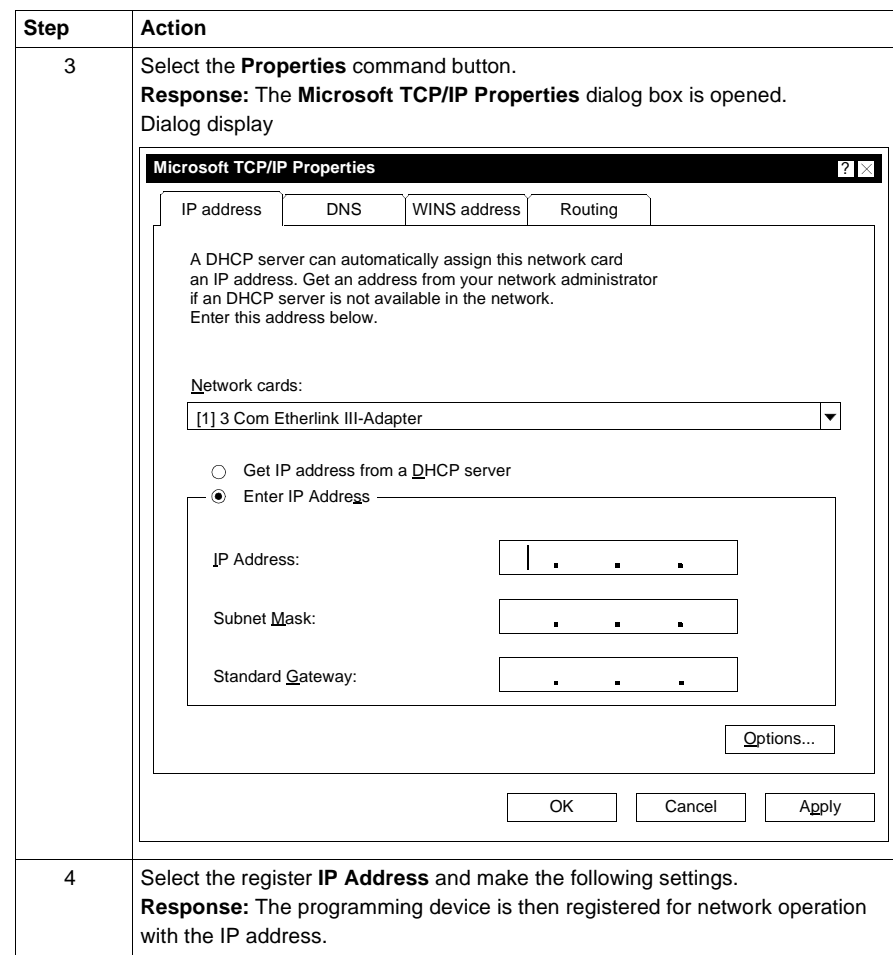

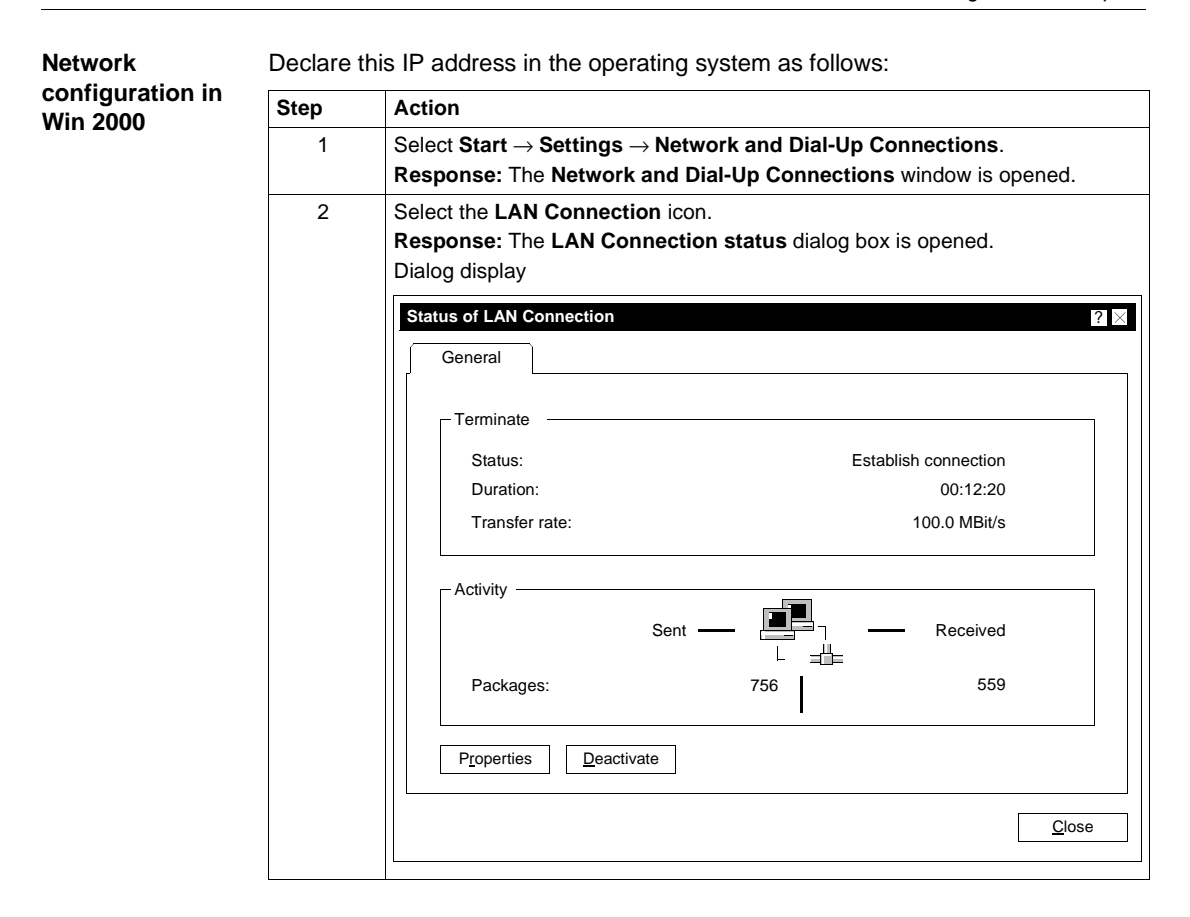

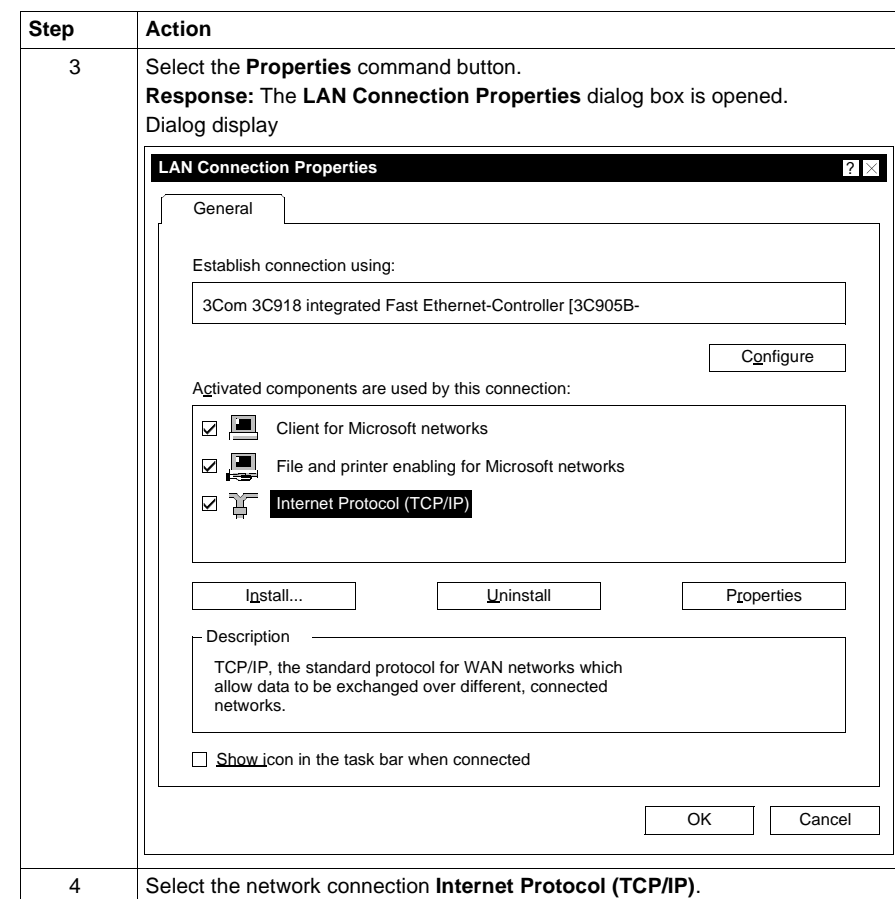

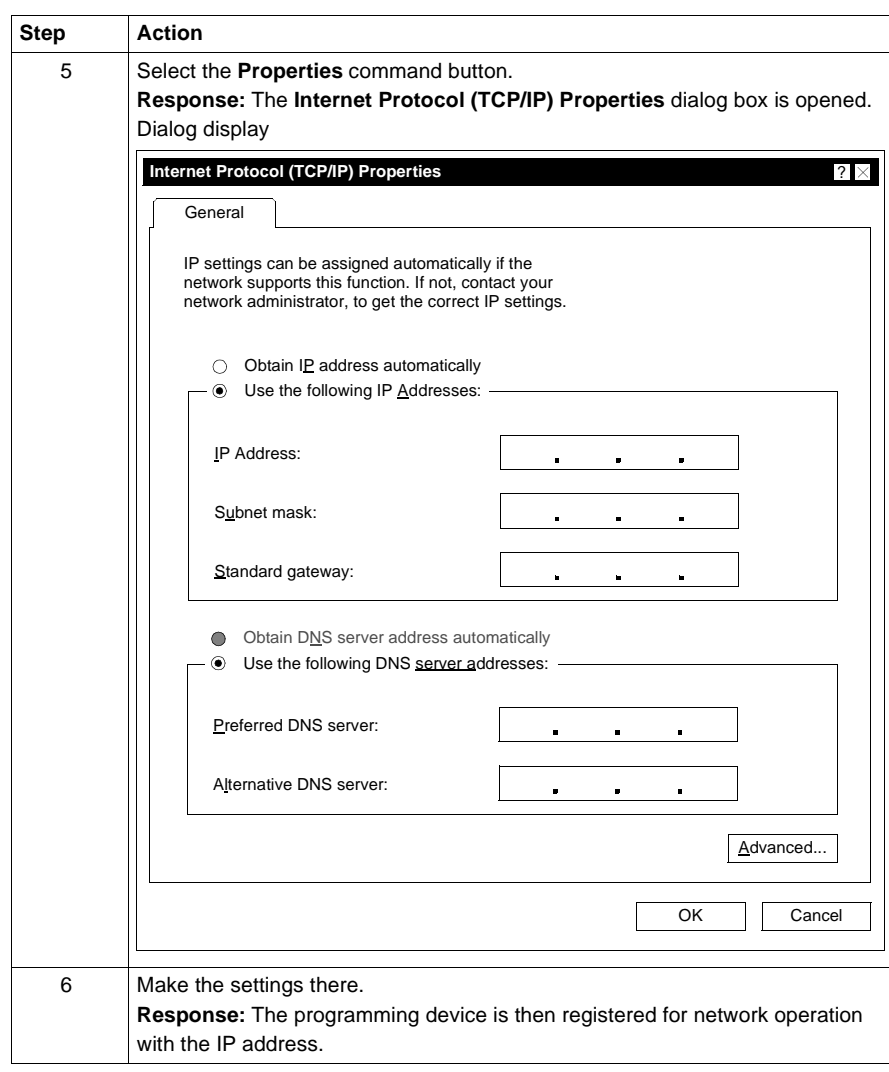

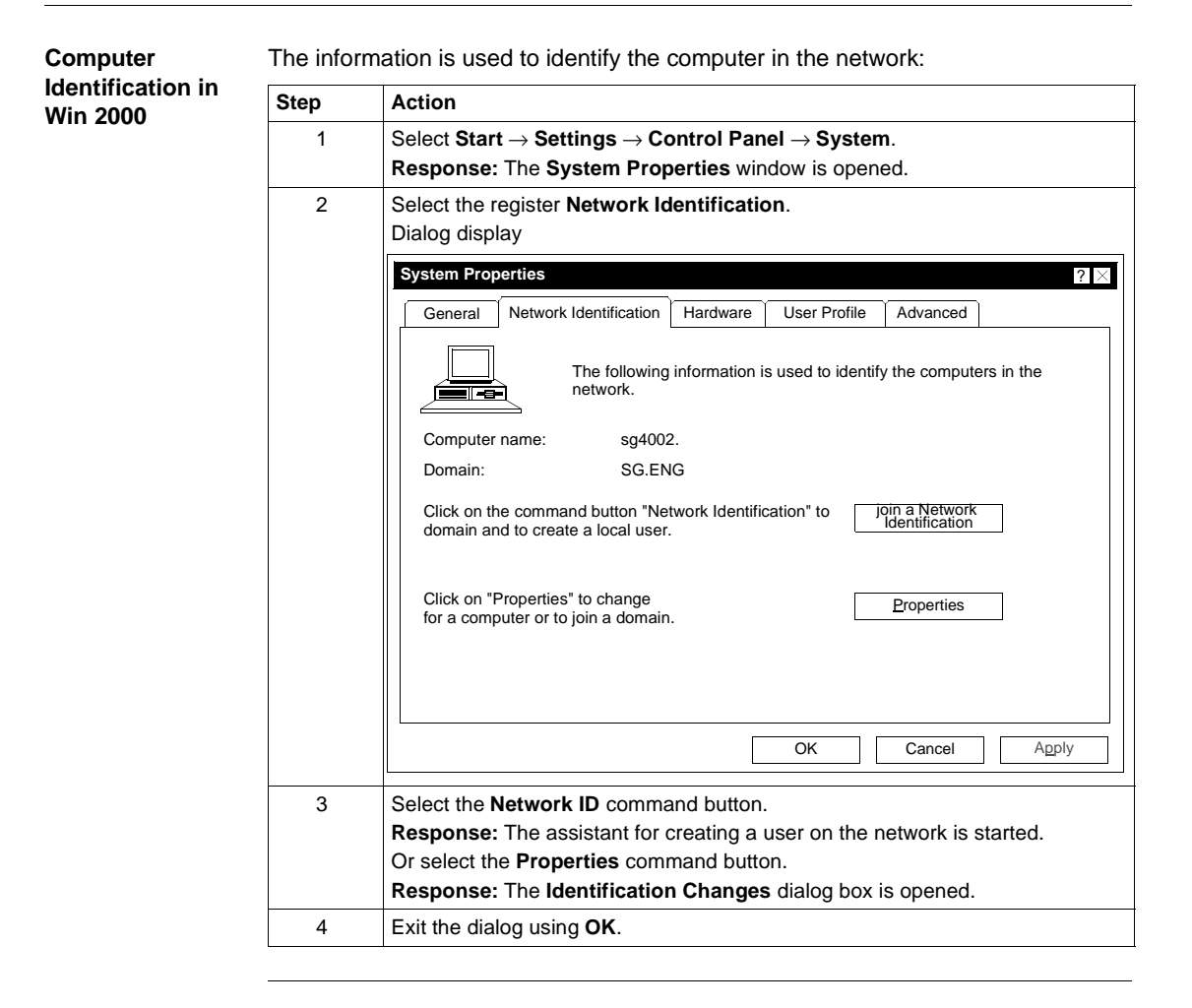

### **Editing local drop**

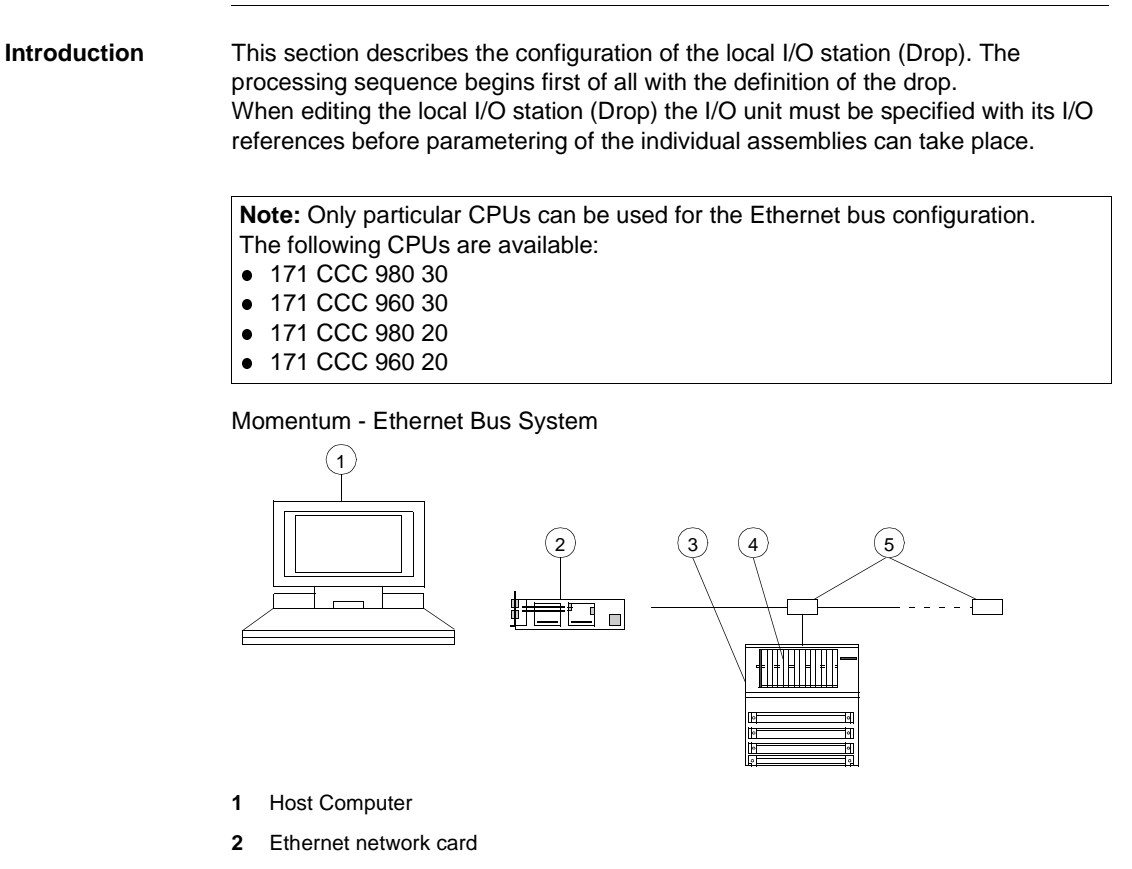

- **3** I/O unit e.g. 170-AMM-090-00
- **4** CPU adapter e.g. 171-CCC-960-20-IEC
- **5** Hub or Switch

**Defining Drops** To define drops proceed as follows in the **PLC Configuration** window:

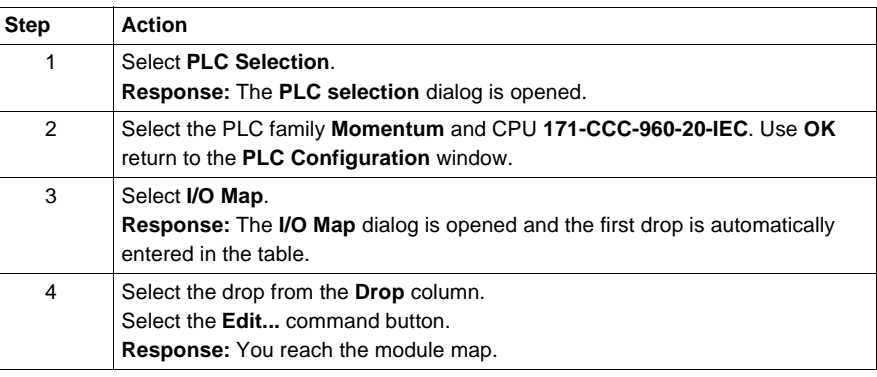

#### **Mapping Modules and Specifying I/O References**

To map the modules and specify the address ranges proceed as follows in the **Local Quantum Drop** dialog:

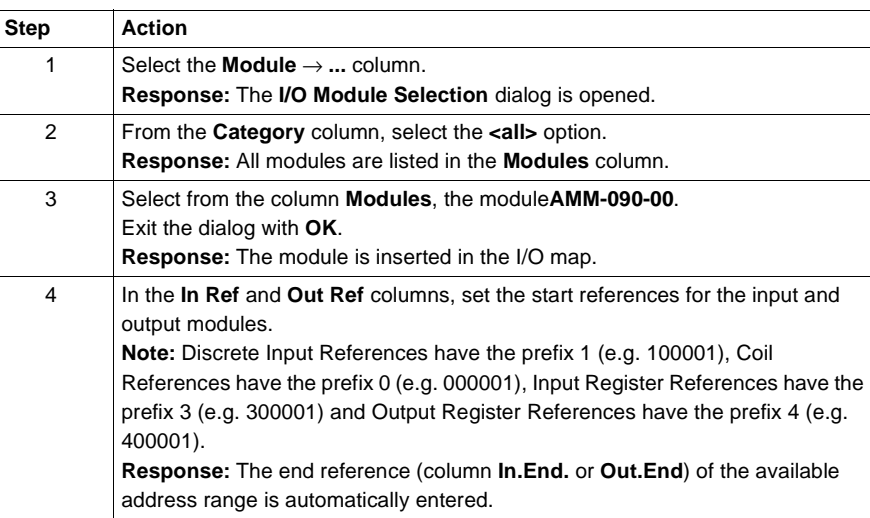

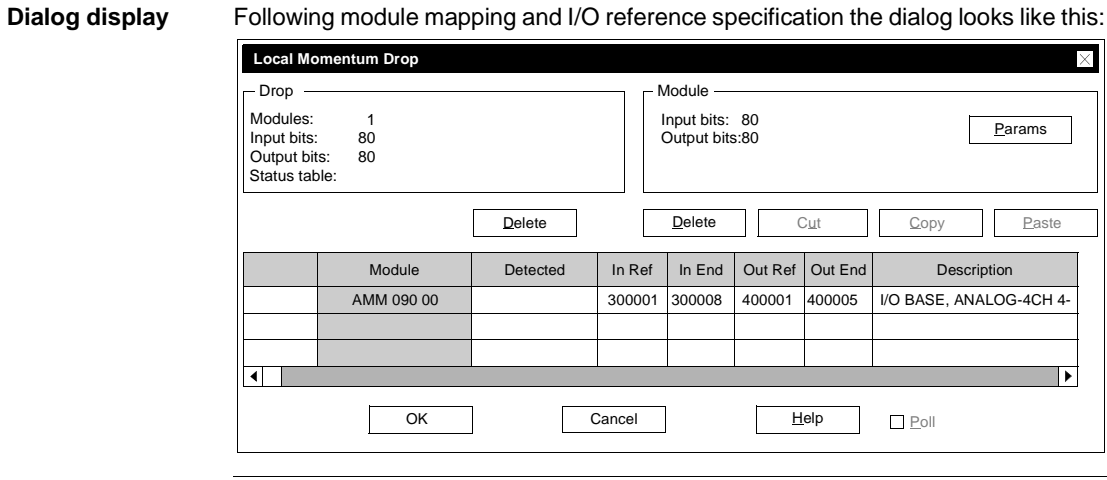

**Set module parameters** To set parameters for the individual modules, proceed as follows in the **Local Momentum Drop** dialog:

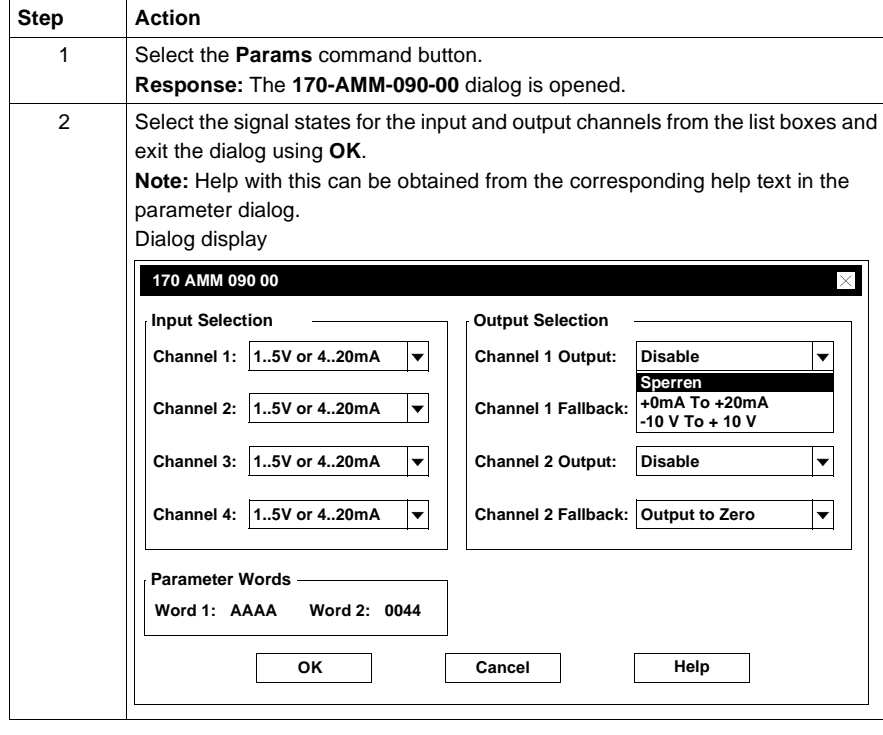

### **Create online connection**

**Introduction** This chapter describes how a link is created between the programming device and the Ethernet bus system.

**Creating a link** For the link between the programming device and the Ethernet bus system use the Concept main menu **Online** and proceed as follows.

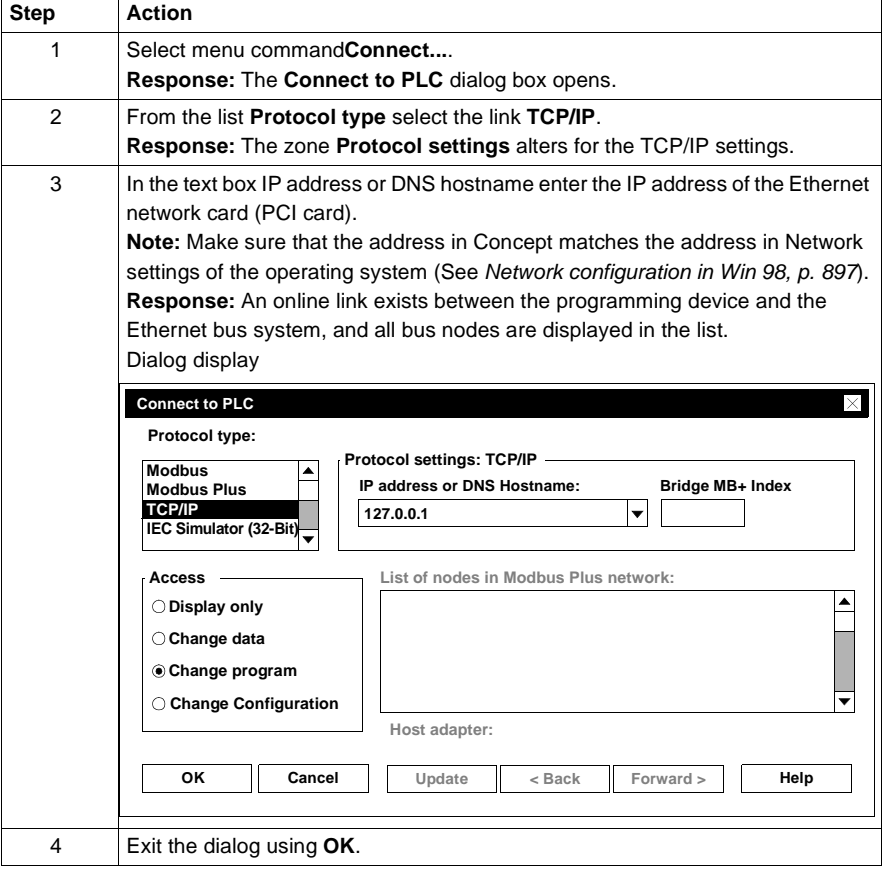

# **Convert Projects/DFBs/Macros**

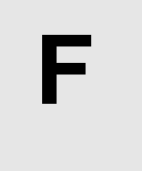

840 USE 503 00 October 2002 911

## **Converting projects/DFBs**

**At a Glance** The four main steps for converting projects/DFBs are as follows:

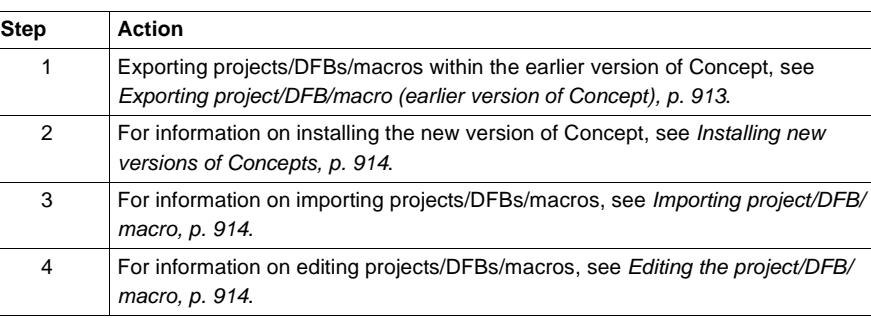

### **Converting EFBs**

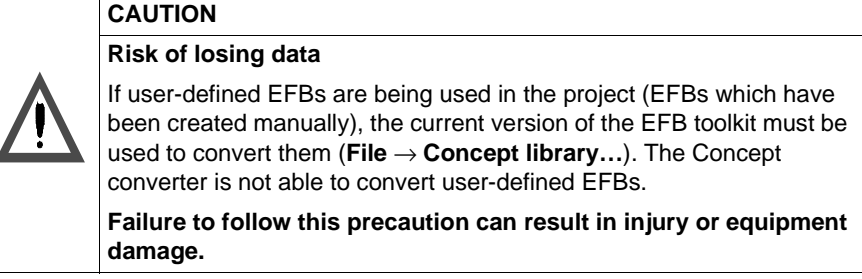
**Exporting project/DFB/ macro (earlier version of Concept)**

The procedure for exporting projects/DFBs/macros is as follows:

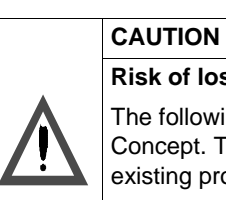

**Risk of losing data** ollowing steps must be performed in the **EARLIER** version of ept. The new version of Concept may only be installed once all .<br>ng projects have been exported. **Failure to follow this precaution can result in injury or equipment** 

**damage.**

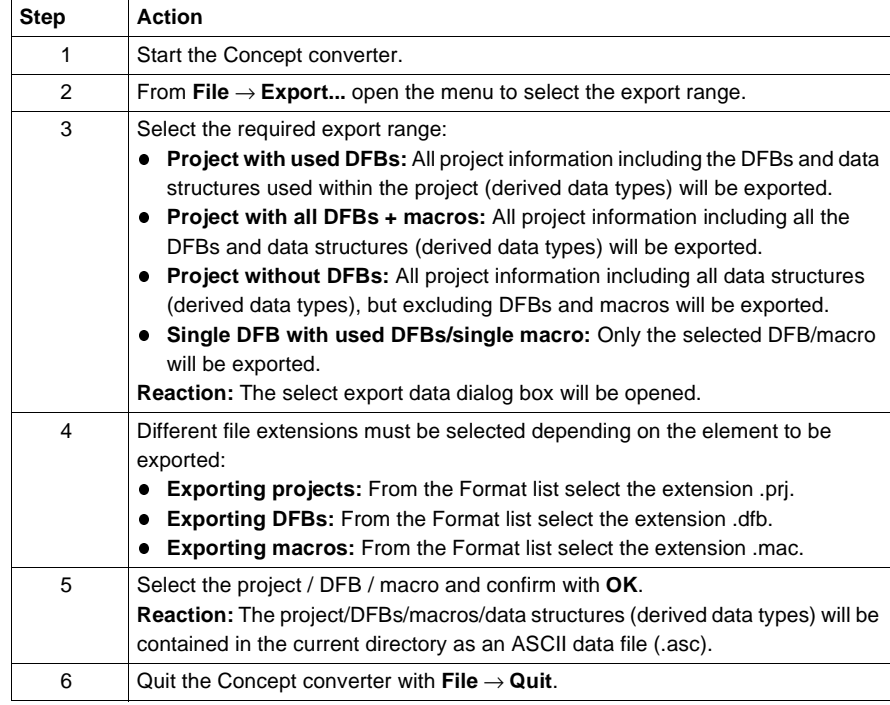

Convert Projects/DFBs/Macros

**Installing new versions of Concepts**

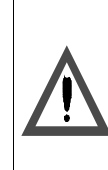

**CAUTION**

**Risk of losing data** Only install the NEW version of Concept if you have performed the previous steps. **Failure to follow this precaution can result in injury or equipment damage.**

Follow the procedure described in the "Installation" chapter of the installation instructions.

**Importing project/DFB/ macro**

The procedure for importing projects/DFBs/macros is as follows:

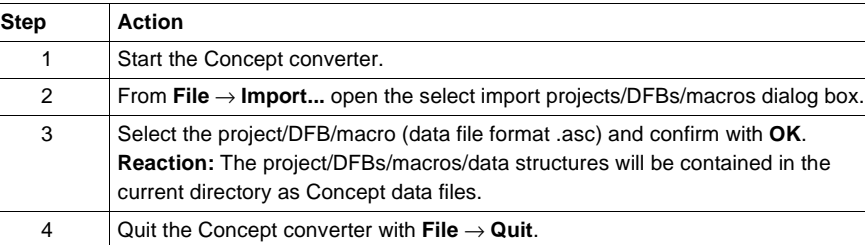

**Editing the project/DFB/ macro**

Start the Concept/Concept DFB and edit the project/DFBs/macros/data structures in the usual way.

# **Concept ModConnect**

# **At a Glance**

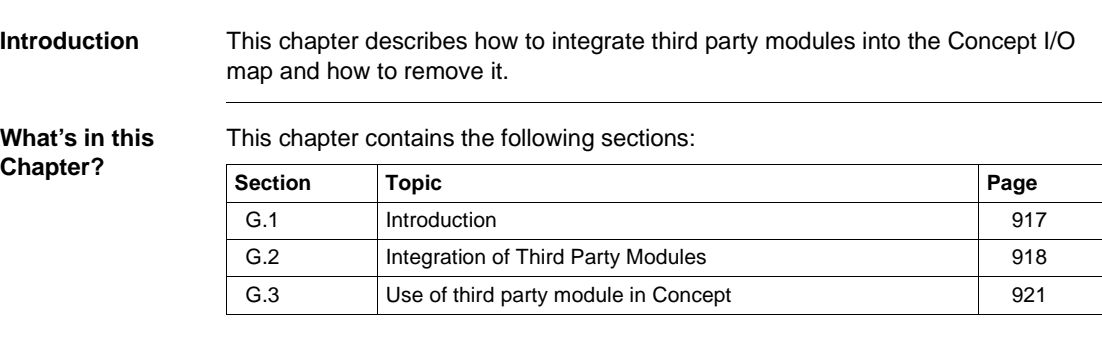

Concept ModConnect

### **G.1 Introduction**

## **Introduction Overview** Information on hardware and I/O modules is stored in the Concept System Information Database (SysInfDb). This database is maintained and updated by Schneider and included with every Concept release.Nevertheless, Concept is able to support new I/O modules without having to wait for a new release. That's where the ModConnect Tool comes in - it takes a textual module description (MDC) and adds this information into the SysInfDb. This means that supplier of a new I/O module, who wants this module to be available in Concept, must also deliver an MDC file which describes the characteristics of this module. Once installed, the I/O modules have the same functionality as existing Schneider Automation modules. This includes the ability to set module parameters and to display an online help. For the installation of new modules, the third party module manufacturer has to supply a disk which contains a specific MDC file and the help information. **Note:** The MDC file is dependent on the version of Concept so if you upgrade your Concept version, make sure you get also an upgraded version of your previously

used MDC files. You will have to reinstall them.

Concept ModConnect

# **G.2 Integration of Third Party Modules**

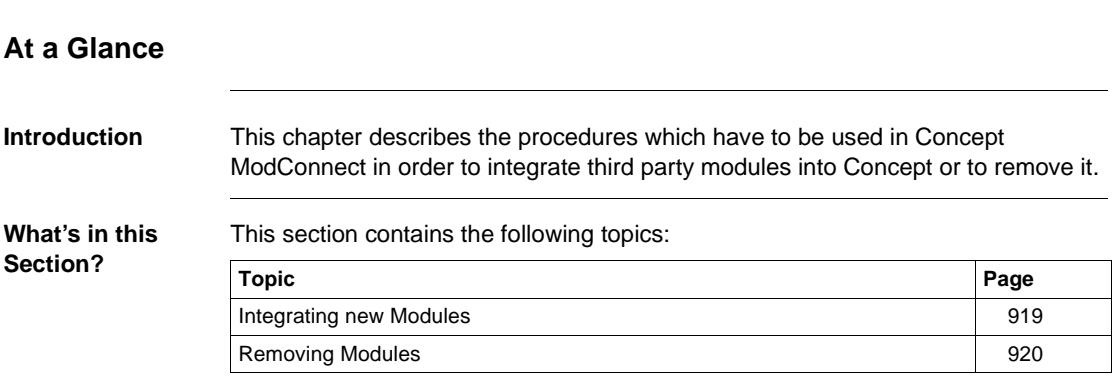

## **Integrating new Modules**

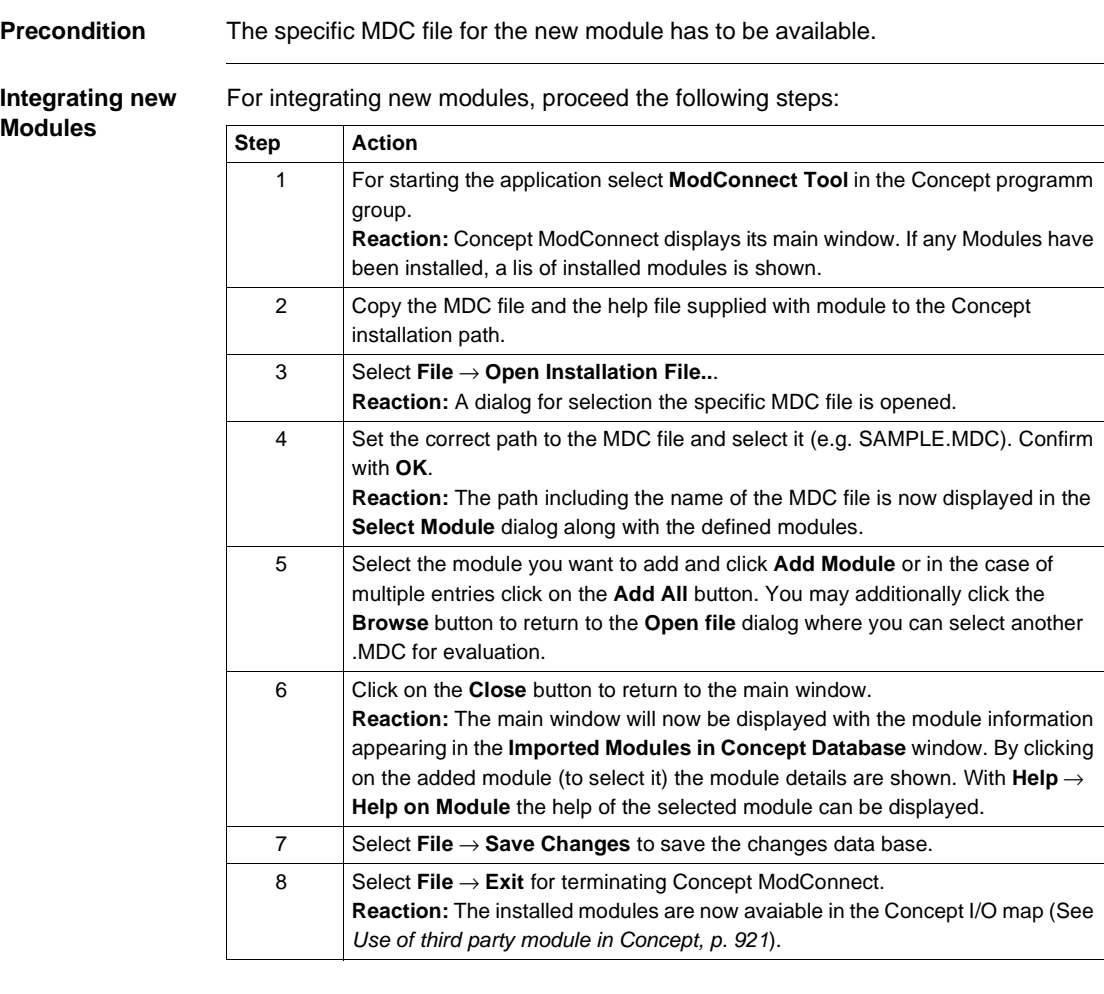

#### **Upgrate of Concept**

**Note:** The MDC-File is dependent on the version of Concept so if you upgrade your Concept version, make sure you get also an upgraded version of your previously used MDC files. You will have to reinstall them.

Concept ModConnect

#### **Removing Modules**

**Removing Modules**

For removing modules, proceed the following steps:

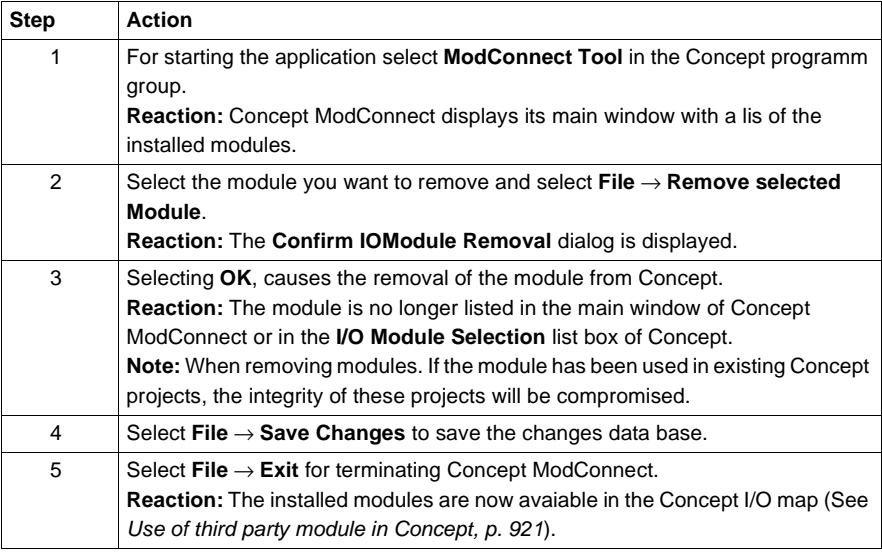

Concept ModConnect

# **G.3 Use of third party module in Concept**

#### **Use of Third Party Modules in Concept**

#### **Precondition** The modules have to be installed according to the procedure Integrating new Modules, p. 919.

**Insert module to I/O Map**

To insert a module to the I/O map, proceed the following steps:

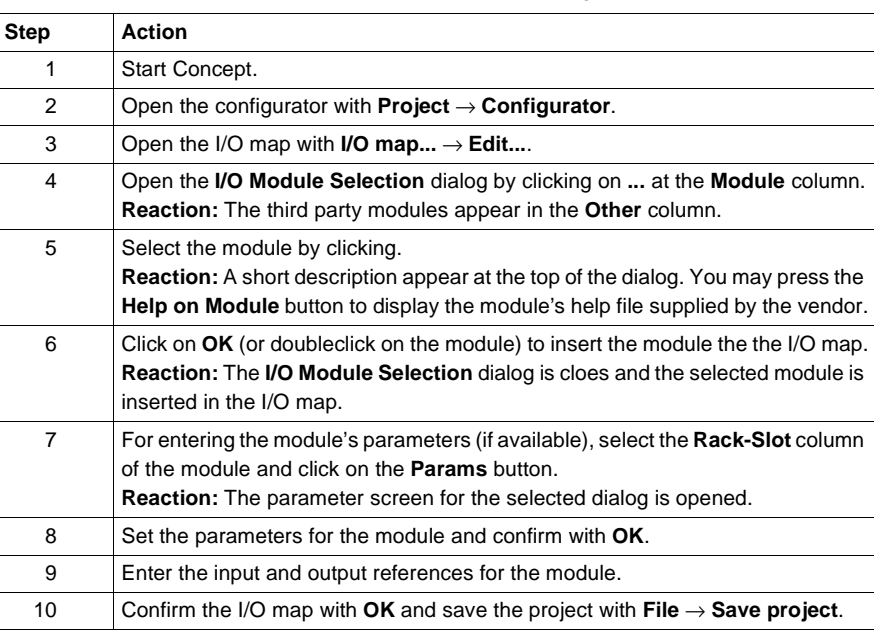

# **Convertion of Modsoft Programs**

## **At a Glance Introduction** This information provides you with the necessary process required to change previously generated Modsoft derived Ladder Logic programs into the Concept environment. **What's in this Chapter?** This chapter contains the following topics: **Topic Page** Introduction 924 How to Convert a Modsoft Program 926 Exceptions 927

Convertion of Modsoft Programs

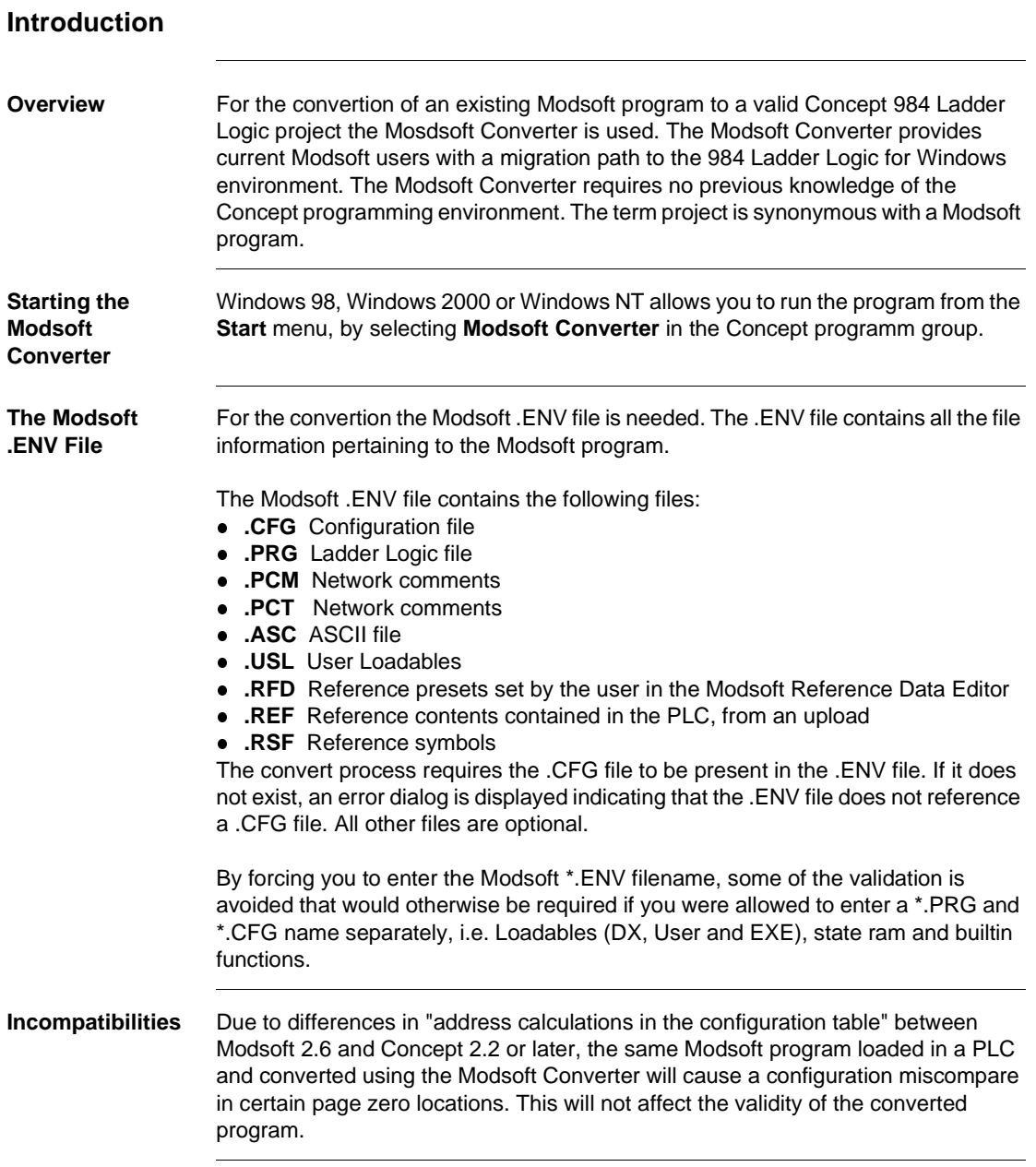

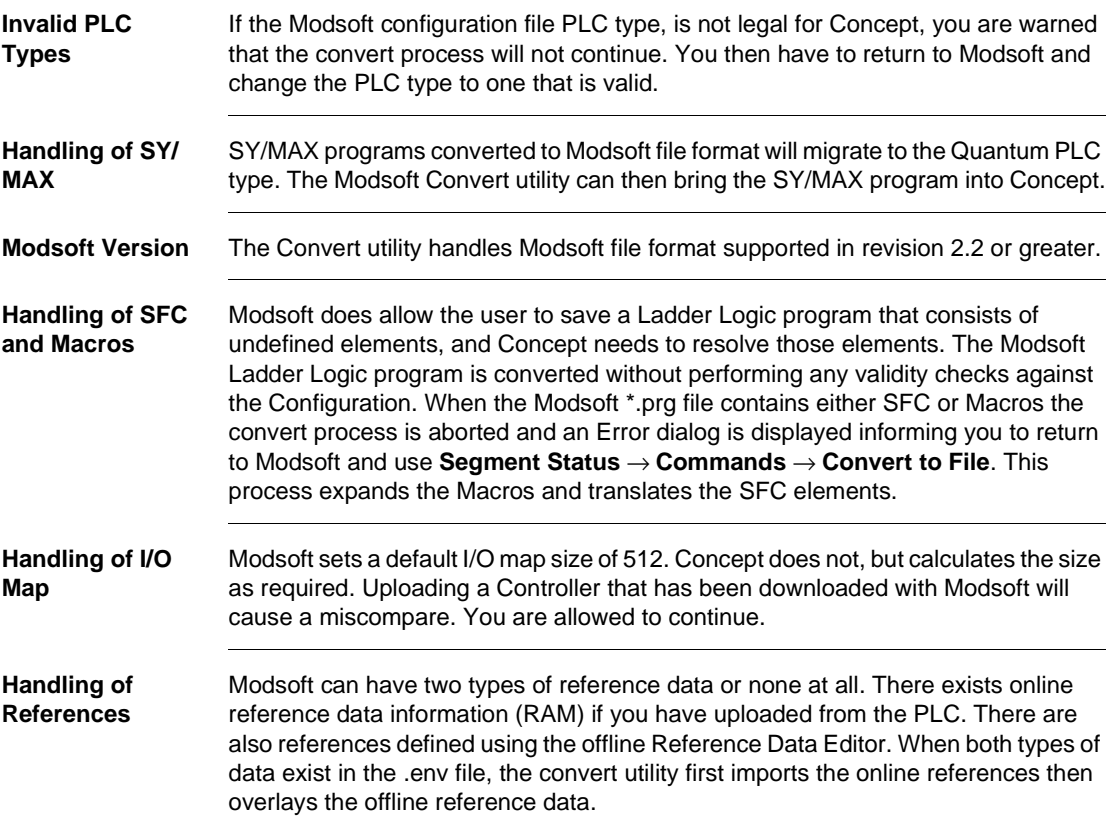

#### **How to Convert a Modsoft Program**

**Precondition** For converting a Modsoft program the Modsoft .ENV file (See The Modsoft .ENV File, p. 924) is necessary. The .ENV file contains all the file information pertaining to the Modsoft program. Once selected the conversion takes place and you are prompted to a **Save as** dialog.

**How to Convert a**  For converting a Modsoft programm, proceed the following steps:

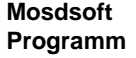

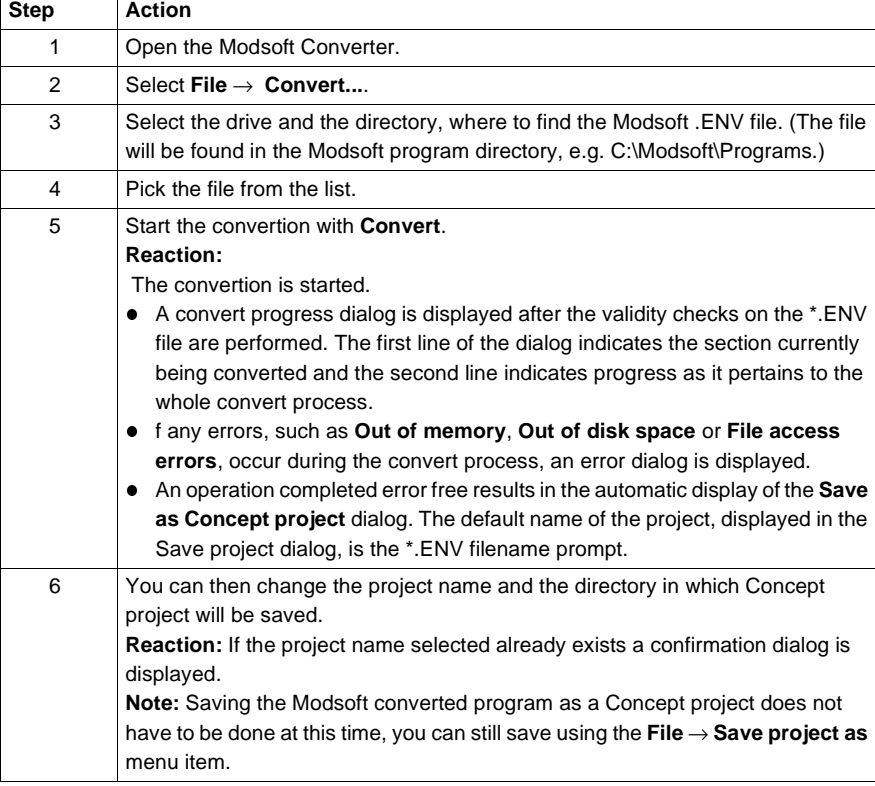

926 840 USE 503 00 October 2002

#### **Exceptions**

**Description** 0x and 1x references in a Modsoft program are converted to a Located Variable with data type BOOL in Concept. This data type is compatible with the use of these references.

However, 3x and 4x are converted to integer.

**Note:** This straight conversion precludes both Modsoft bit defination and floating point types.

**Example** If you have the following defined in **Modsoft**:

| <b>REF</b> | BIT | <b>SYMBOL</b>      | <b>DESCRIPTOR</b>             |
|------------|-----|--------------------|-------------------------------|
| 000001     |     | located 0x boolean | located 0x boolean descriptor |
| 100001     |     | located_1x_boolean | located 1x boolean descriptor |
| 300001     | /16 | bit 16 of 3000001  | 16th bit of 300001 descriptor |
| 400100     |     | incoming_integer   | incoming integer descriptor   |
| 400200     |     | outgoing_interger  | outgoing flt32 descriptor     |
| 400300     | / 1 | bit 1 of 400300    | bit 1 of 400300 descriptor    |

A conversion of the above to **Concept** using the Convert program yields:

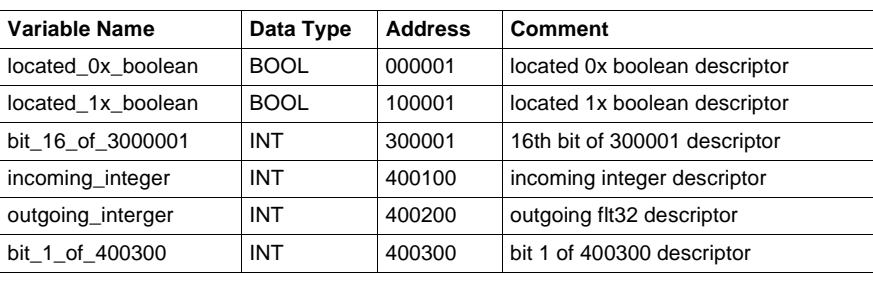

Convertion of Modsoft Programs

# **Modsoft and 984 References**

#### **At a Glance**

**Introduction** This chapter contains the Modsoft and 984 References.

**What's in this Chapter?**

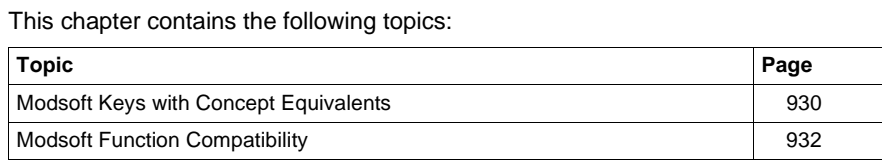

**I**

# **Modsoft Keys with Concept Equivalents**

#### **Keys**

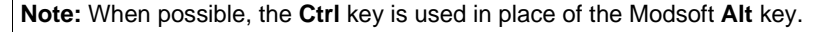

Table of keys:

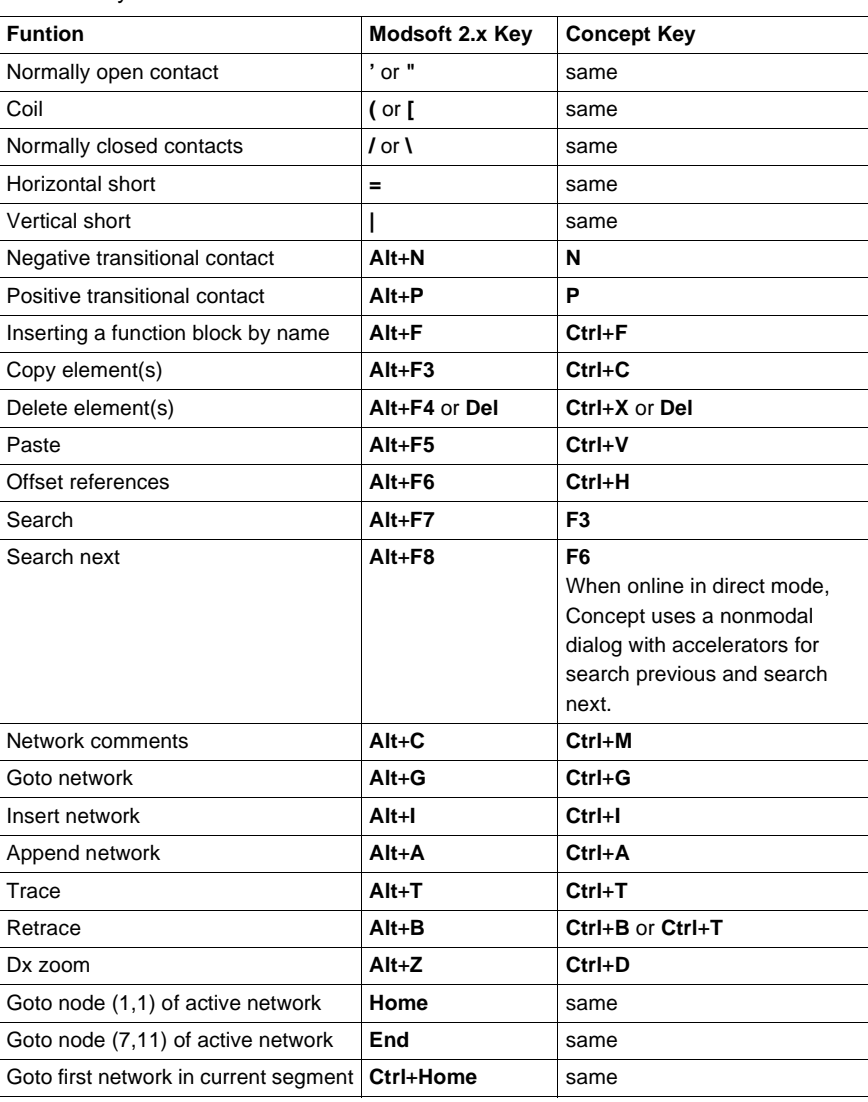

930 840 USE 503 00 October 2002

Modsoft and 984 References

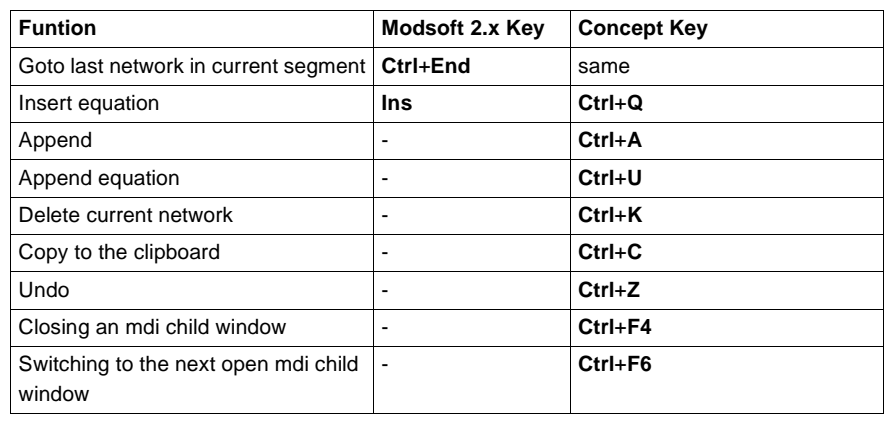

**Status Line Values**

These Concept keys change the status line display value of the currently selected reference:

**A** ASCII

**H** Hexidecimal

- **D** Decimal (signed)
- **U** Decimal (unsigned)
- **R** Real
- **L** Long (32 bit)
- **S** Short (16 bit)

# **Modsoft Function Compatibility**

 $\overline{\phantom{a}}$ 

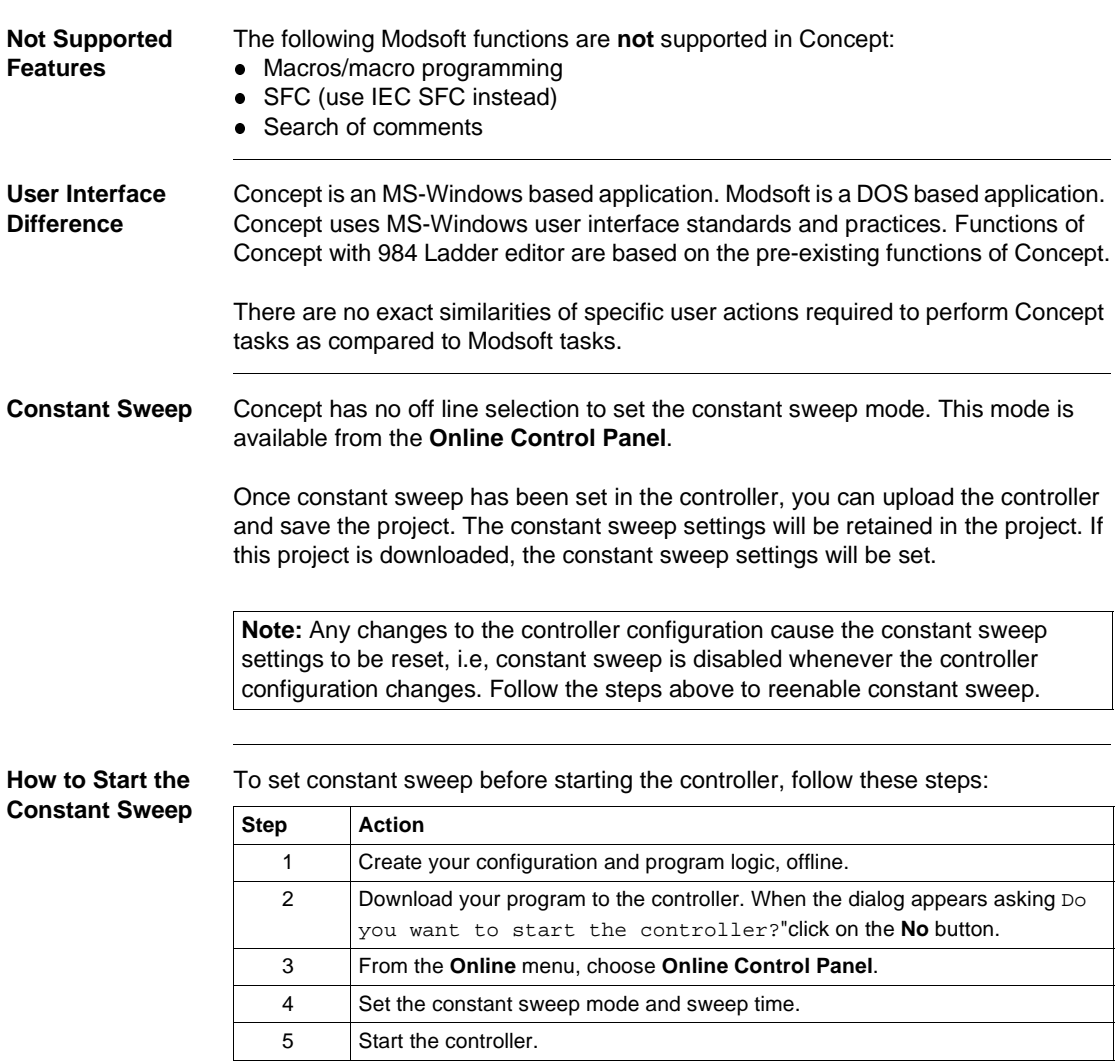

# **Presettings when using Modbus Plus for startup**

32 bit applications with Windows 98/2000/NT

# **J**

941

#### **Introduction**

**Overview** This chapter provides a brief description of the presettings when using Modbus Plus for first startup.

**What's in this Chapter?**

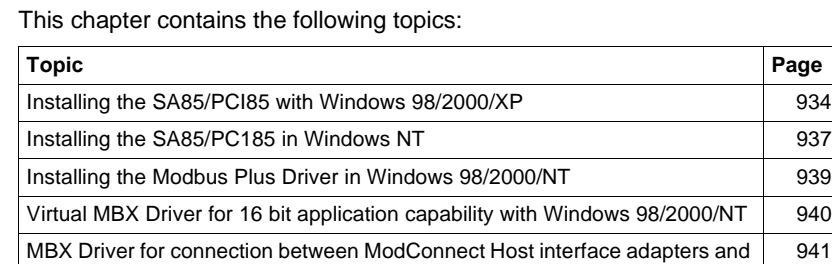

Remote MBX - Driver for Remote Operation **1942** Ethernet MBX - Driver for Modbus Plus Function via TCP/IP 943 Establishing the hardware connection. The stablishing the hardware connection.

## **Installing the SA85/PCI85 with Windows 98/2000/XP**

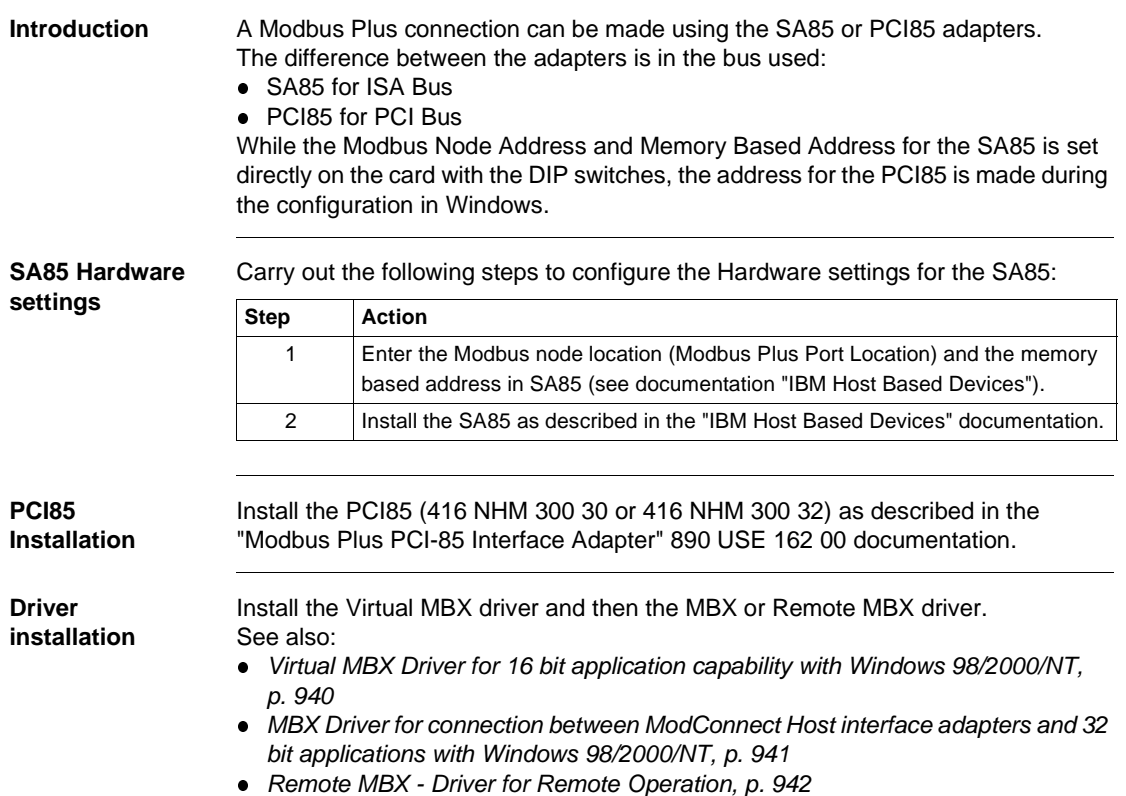

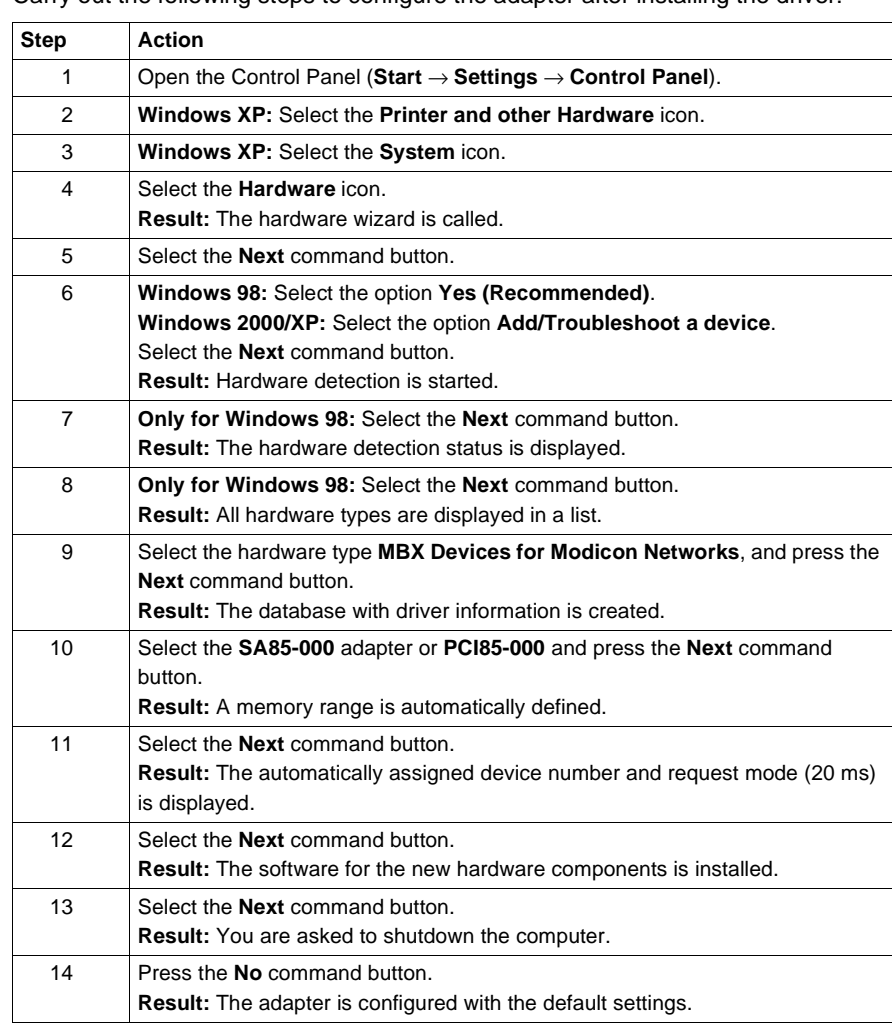

**Configuration** Carry out the following steps to configure the adapter after installing the driver:

#### **Win 98: Edit configuration**

Carry out the following steps to edit the configuration using Windows 98 after the first configuration:

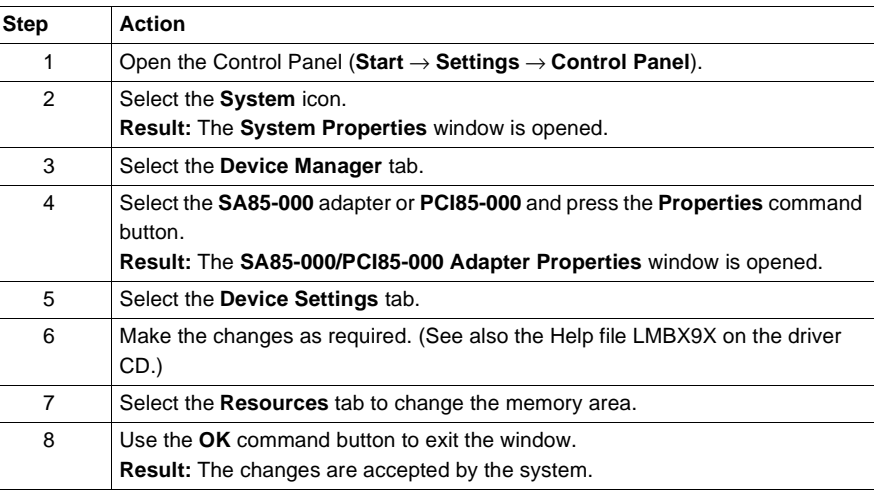

**Win 2000/XP: Edit configuration** Carry out the following steps to edit the configuration using Windows 2000/XP after the first configuration:

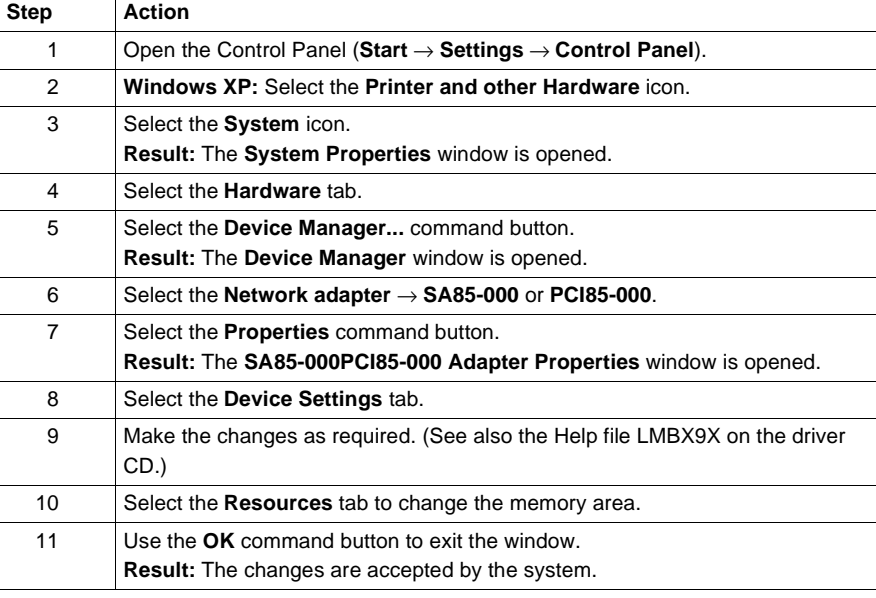

**Peer Cop functions** Several parameter settings must be made to enable Peer Cop communication via the adapter. The Peer Cop function is disabled by default, and should only be enabled if your applications require Peer Cop communication. To enable and set parameters for Peer Cop communication, start with the first steps as with "Edit Configuration". In the **SA85-000/PCI85-000 Adapter Properties** window, select the **Peer Cop** tab and make your settings as desired.

#### **Installing the SA85/PCI85 in Windows NT**

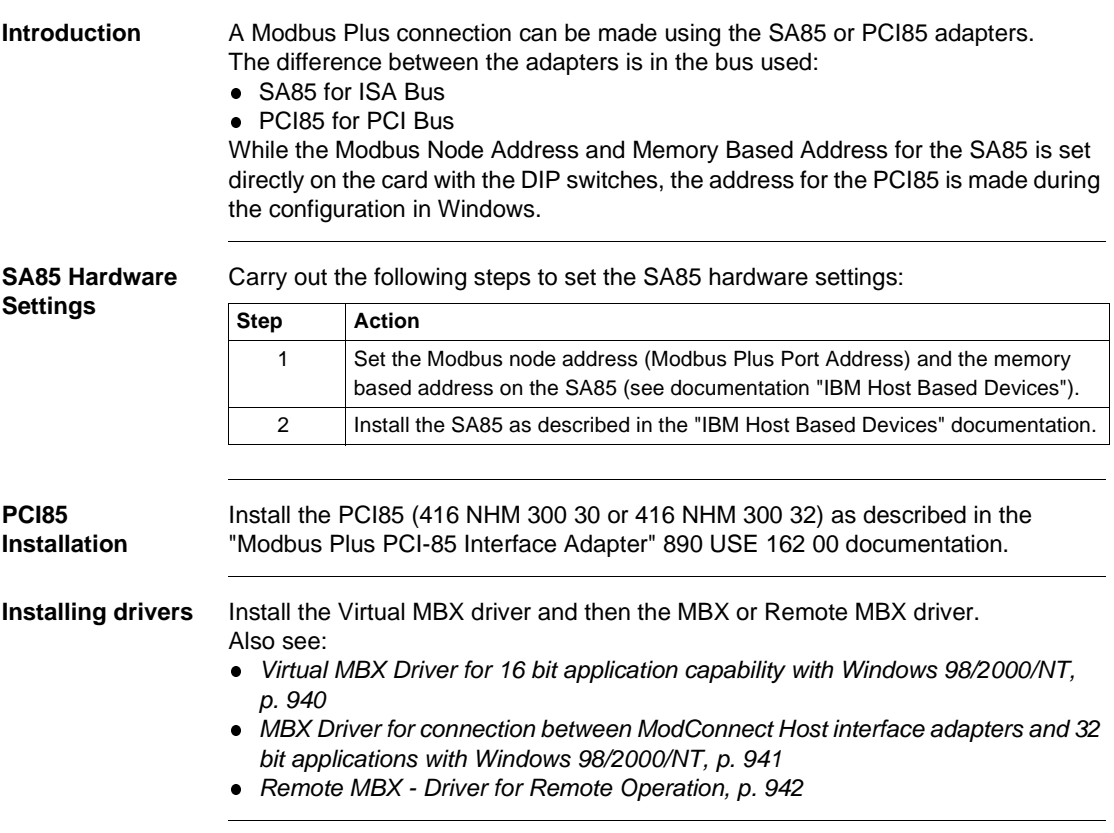

#### Presettings for Modbus Plus

**Configuration** Carry out the following steps to configure the adapter after installing the driver:

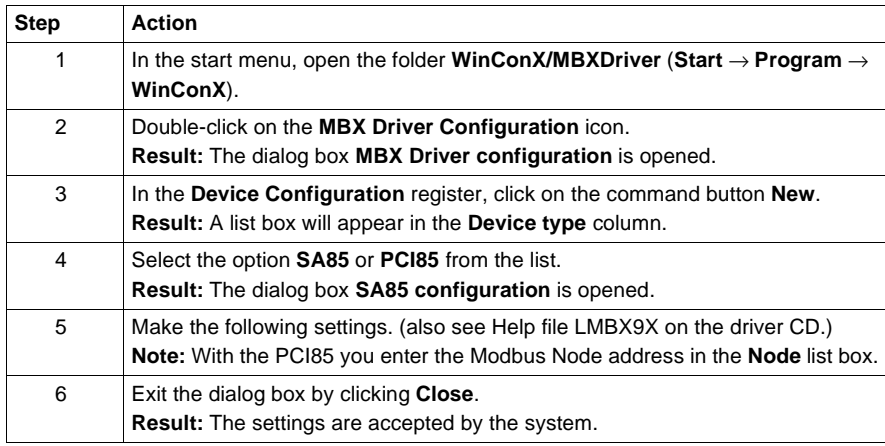

#### **Edit configuration**

Carry out the following steps to edit the configuration after the first configuration:

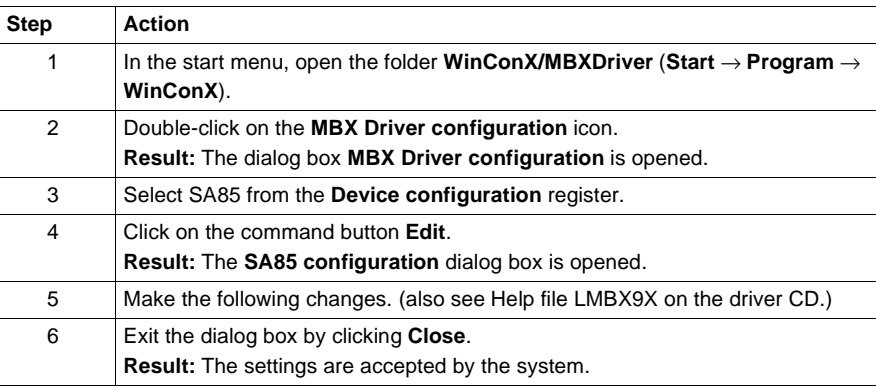

#### **Peer Cop functionality**

Several parameter settings must be made to enable Peer Cop communication via the adapter. The Peer Cop function is deactivated as standard, and should only be enabled if your application requires Peer Cop communication.

To enable and set parameters for Peer Cop communication, start with the first steps as with "Edit SA85 Configuration". In the dialog box **SA85 configuration**, select the Peer Cop register and make your settings.

#### **Installing the Modbus Plus Driver in Windows 98/2000/NT**

#### **Introduction** In order to use the Modbus Plus communication, you must first install the CyberLogic MBX driver for Windows 98/2000/NT version >=4.20 (+ Service Release 1 for Windows 2000)

The following drivers are available on the CD "MBX Driver Suite v4.20":

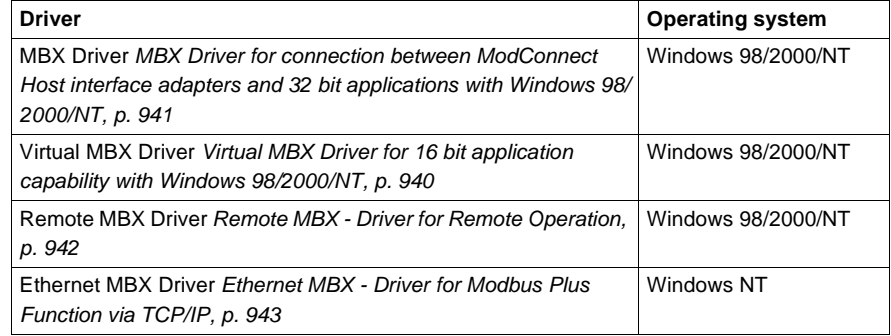

**Installation** Carry out the following steps to install the Modbus Plus driver:

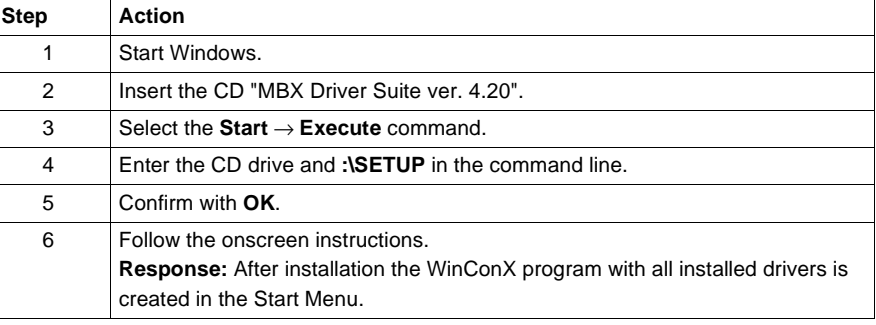

#### **Configuration** Configuration occurs automatically after installing the driver. To make changes to the configuration, open the dialog to be edited from the **WinConX** → **xxx MBX Driver** Start Menu, by double clicking on the **xxx MBX Configuration Editor** symbol.

#### **Virtual MBX Driver for 16 bit application capability with Windows 98/2000/NT**

#### **Introduction** Installing the Virtual MBX driver guarantees the run capability of all 16 bit DOS or Windows 3.x NETLIB/NetBIOS compatible applications in their original binary form in Windows 98/2000/NT.

**Note:** A detailed description of this driver can be found in the VMBX9X or VMBXNT Help file on the "MBX Driver Suite ver4.20" CD.

#### **Preconditions** In order for the Virtual MBX driver to function correctly, additional drivers must be installed.

The following additional drivers can be installed to enhance the Virtual MBX driver's run capability:

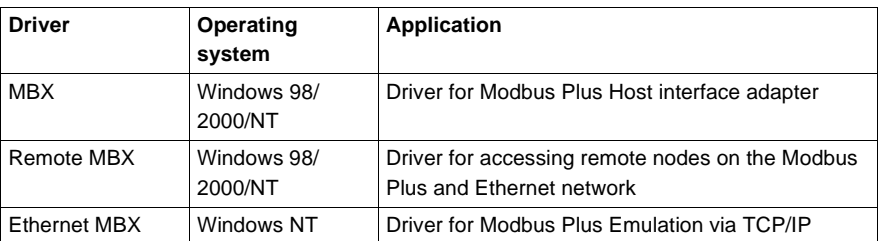

**Installation** The virtual MBX driver software for Windows 98/2000 and Windows NT is included along with other drivers, on the CD "MBX Driver Suite ver4.20". Installation is done by Autorun when the CD is inserted or can be started manually (CD drive:\SETUP.EXE). Select the driver to be installed from the main menu. You will then be taken through the installation step by step. The driver is then configured.

#### **Configuration**

**Note:** To guarantee a connection to Concept (= 16-Bit-Application), in the **Virtual MBX Driver Configuration** → **16-bit Windows Applications** dialog, check the **Support 16-bit Windows Applications** checkbox.

#### **MBX Driver for connection between ModConnect Host interface adapters and 32 bit applications with Windows 98/2000/NT**

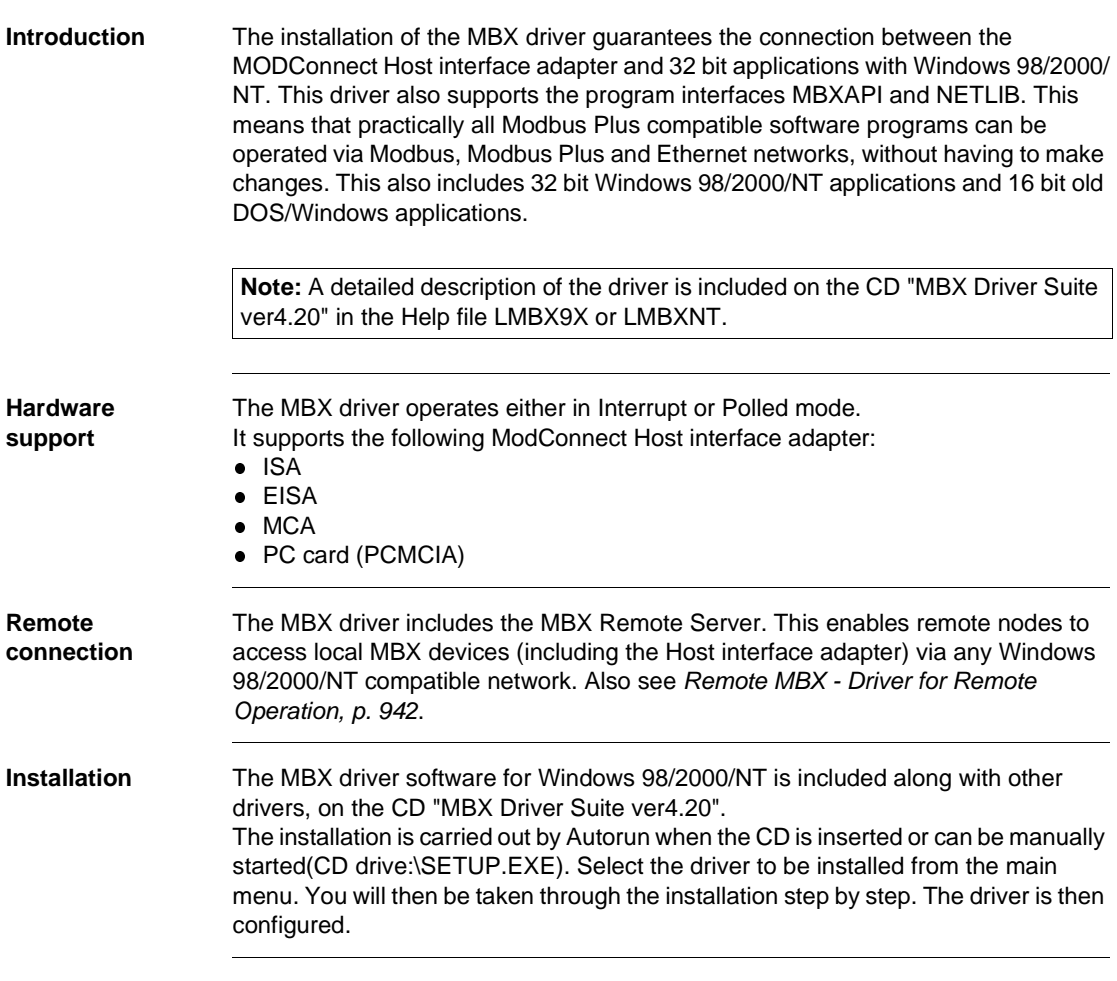

# **Remote MBX - Driver for Remote Operation**

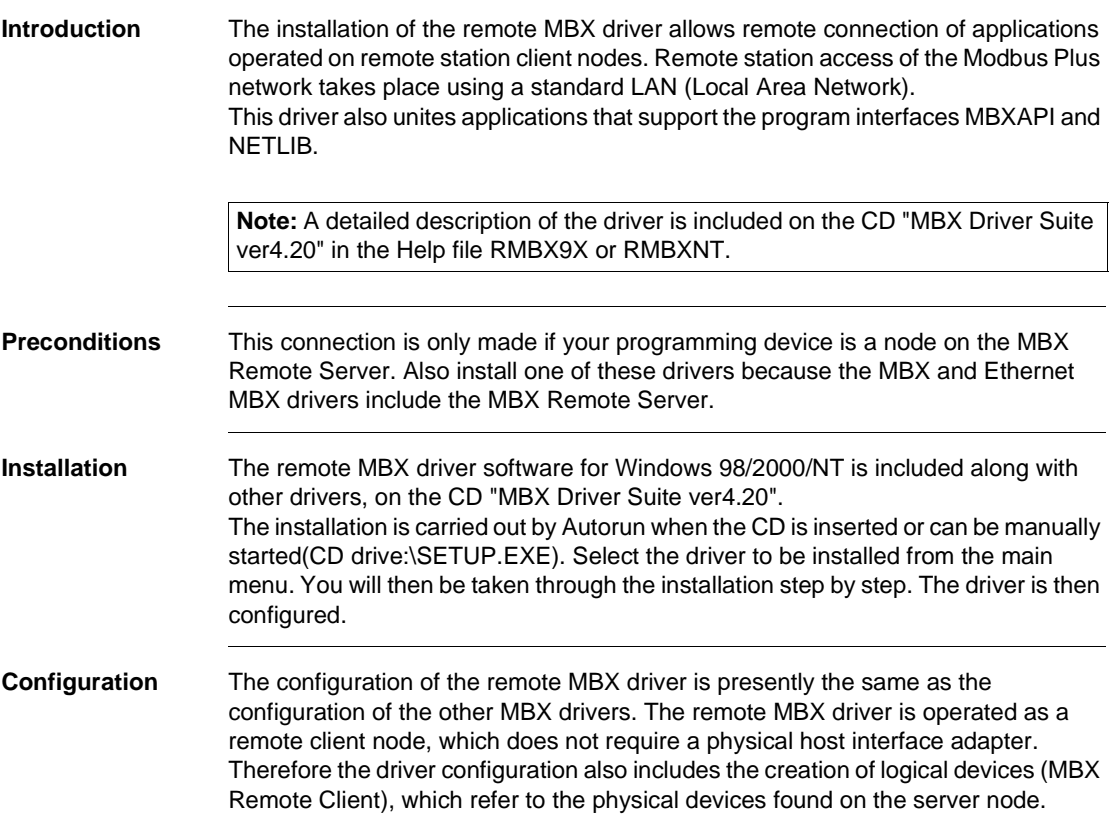

#### **Ethernet MBX - Driver for Modbus Plus Function via TCP/IP**

**Introduction** The installation can only be carried out in Windows NT. When the Ethernet MBX driver is installed, Modbus Plus function is emulated via TCP/IP. This driver also supports the program interfaces MBXAPI and NETLIB. This means that practically all Modbus Plus compatible software programs immediately have access to TCP/IP based communication without having to make changes. This also includes 32 bit Windows 98/2000/NT applications and 16 bit old DOS/Windows applications. **Note:** A detailed description of the driver is included on the CD "MBX Driver Suite ver4.20" in the Help file EMBXNT.

**Winsock API** When using Winsock API, the Ethernet MBX driver can solve certain critical problems created by the Winsock interface. **For example:** TCP Port 502 can only receive one process with incoming messages. If several applications attempt to receive unexpected messages, a conflict occurs. The Ethernet MBX driver eliminated this problem by acting as global dispatcher for these messages. When using the slave path, Concept in Modbus Plus determines that several (up to 256) applications refer to these unexpected messages and execute them simultaneously.

#### Presettings for Modbus Plus

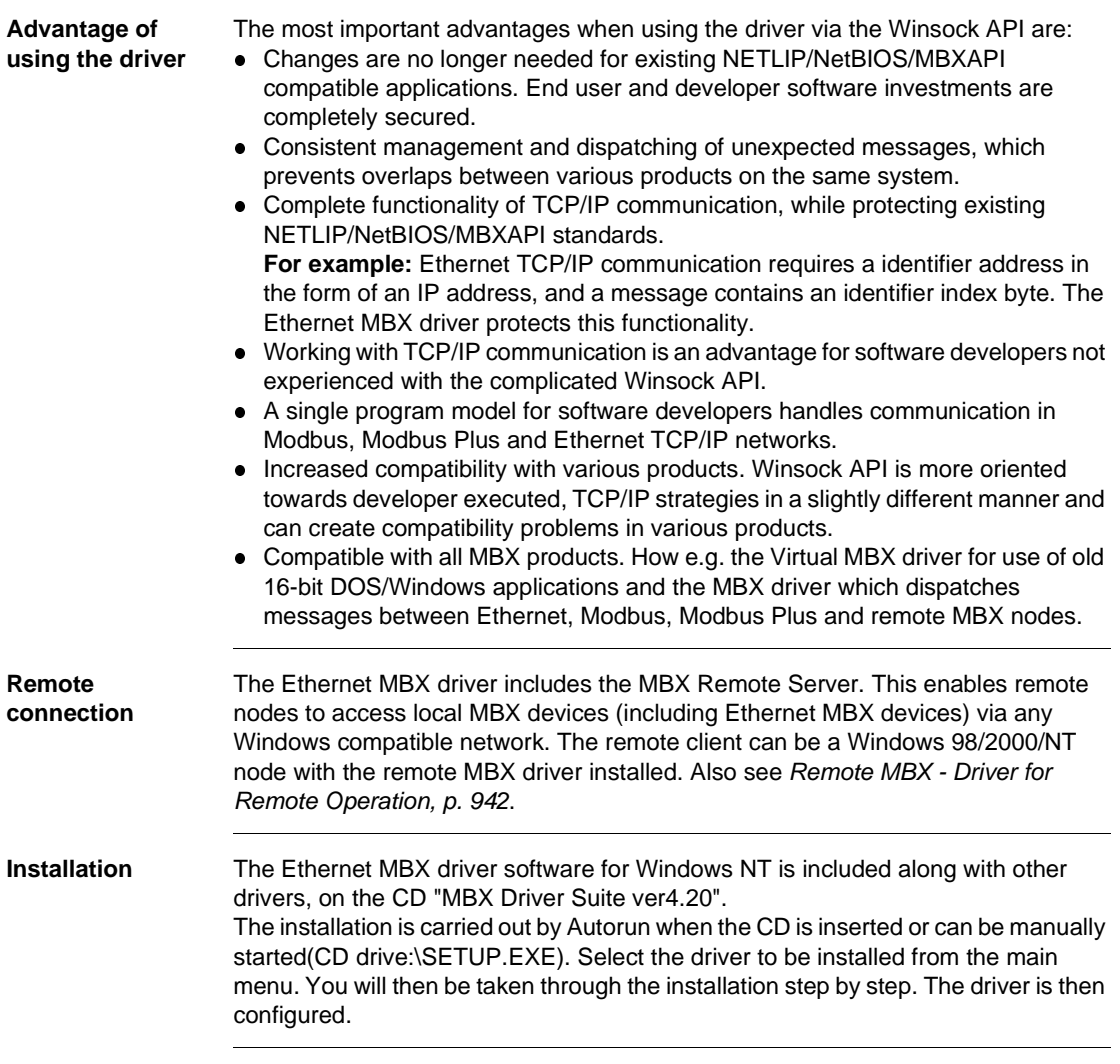

#### **Establishing the hardware connection**

#### **Introduction**

**Note:** Please refer to the "Modbus Protocol Reference Guide" for a detailed description of the hardware setup.

**Procedure** To establish the hardware connection, do the following:

| Step | <b>Action</b>                                                                                                    |
|------|----------------------------------------------------------------------------------------------------|
|      | Set a unique Modbus node address for the CPU using the rotary switch on the<br>back of the module.                                                                                                    |
| 2    | Note the Modbus node address set on the CPU's sliding cover.                                                                                                    |
| 3    | Connect the CPU to the SA85 interface with a Modbus Plus cable.<br><b>Result:</b> The flash interval on the CPU "Modbus +" display changes from 3<br>flashes per second with a pause to 6 without a pause. |

Presettings for Modbus Plus

# **Presettings when using Modbus for startup**

#### **Introduction**

**Overview** The chapter provides a brief description of the presettings when using Modbus for startup.

**What's in this Chapter?**

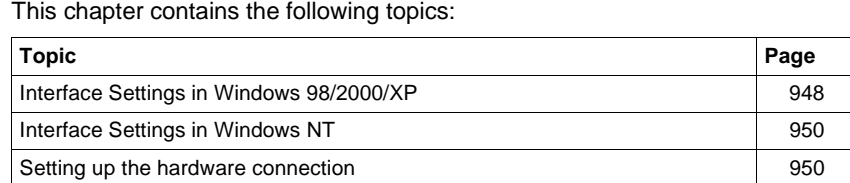

Transfer problems 951

## **Interface Settings in Windows 98/2000/XP**

**Win 98: Interface settings**

Carry out the following steps to configure the interface in Windows 95/98/2000:

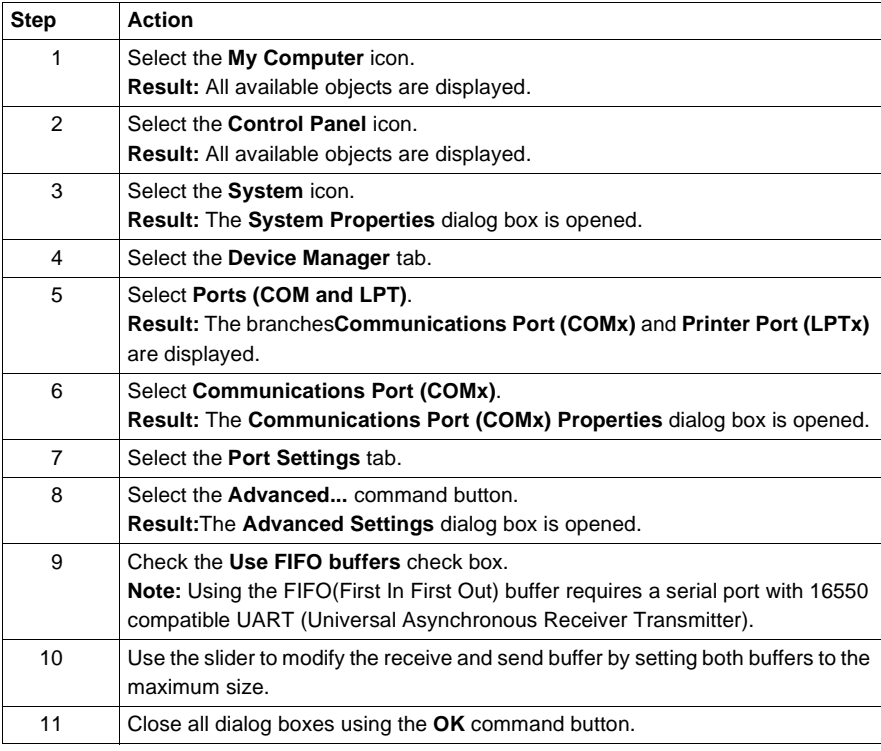
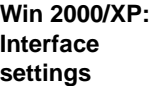

Carry out the following steps to configure the interface in Windows 2000/XP:

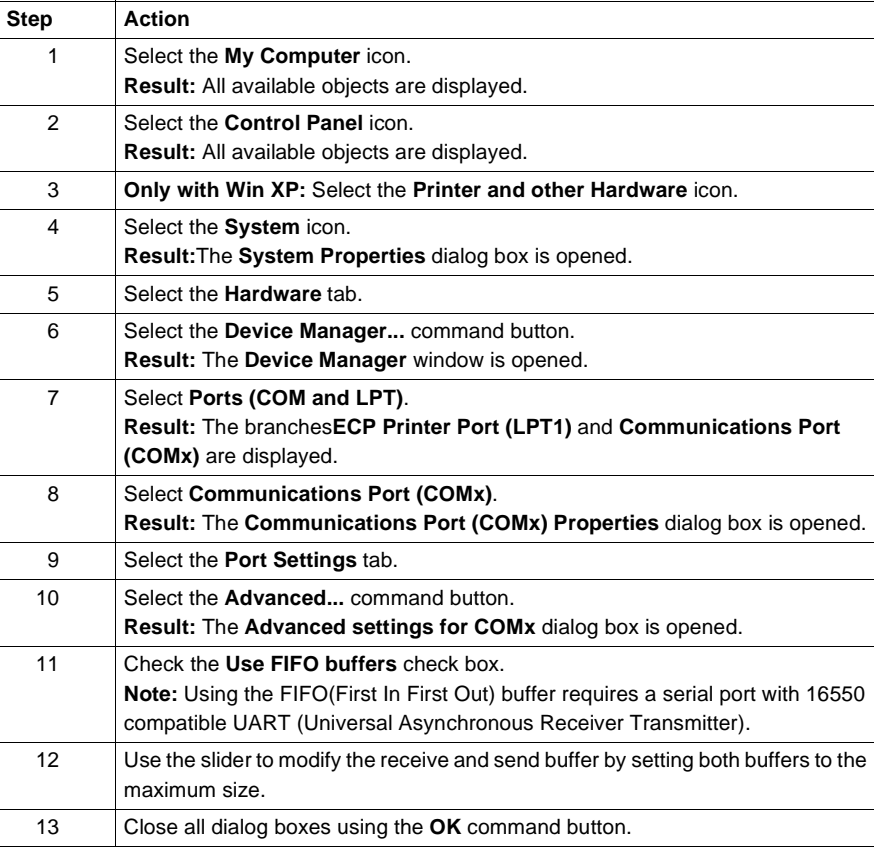

# **Interface Settings in Windows NT**

**Interface setting** Carry out the following steps to set the interface in Windows NT:

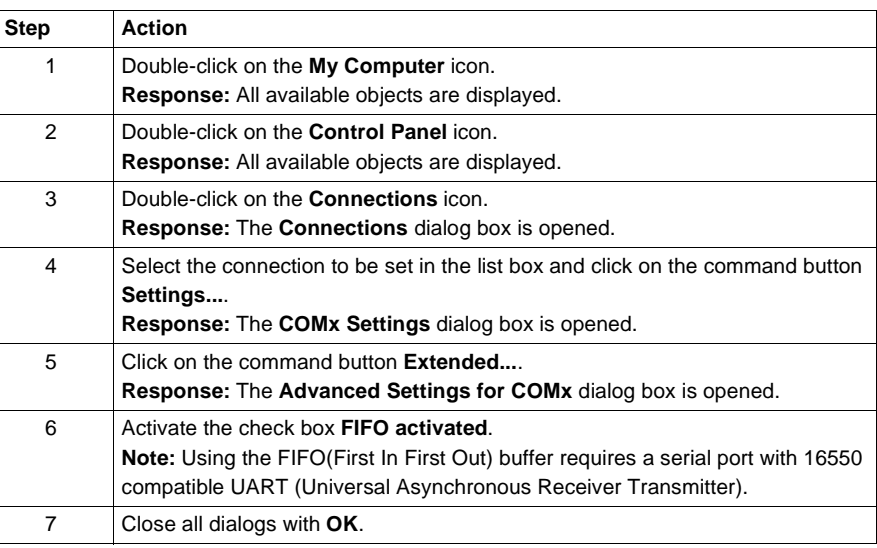

# **Setting up the hardware connection**

**Introduction**

**Note:** Please refer to the "Modbus Protocol Reference Guide" for a detailed description of the hardware setup.

**Procedure** To establish the hardware connection, do the following:

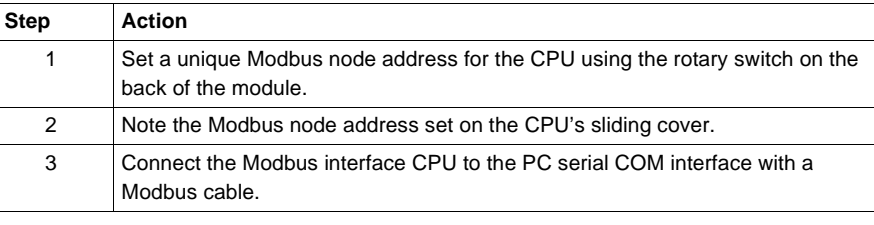

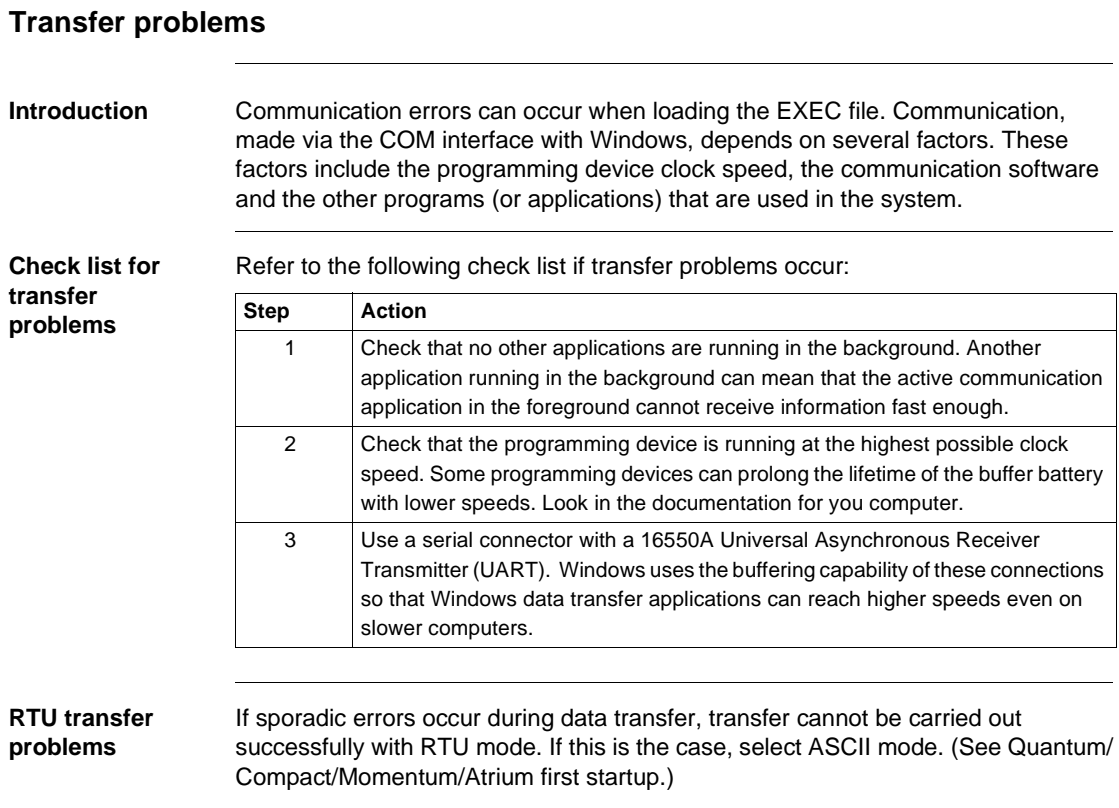

Presetting for Modbus Plus

# **Startup when using Modbus with the EXECLoader**

# **Introduction**

# **Overview** This chapter describes loading executive data (EXEC) onto the PLC with the EXECLoader program. **What's in this Chapter?** This chapter contains the following topics: **Topic Page** Quantum first startup with EXECLoader **1954** 954 Compact first startup with EXECLoader 958 Momentum first startup for IEC with EXECLoader 1962 Momentum first startup for LL984 with EXECLoader 967

**L**

# **Quantum first startup with EXECLoader**

# **Introduction** This section describes the first startup of Quantum when used with Modbus. The first startup is subdivided into 5 main sections:

- $\bullet$ Start EXECLoader, p. 954
- **l** Define Modbus interface, p. 954
- $\blacksquare$ Protocol settings, p. 955
- $\bullet$ Select EXEC file, p. 956
- $\bullet$ Load EXEC file, p. 956

**Start EXECLoader** The procedure for launching EXECLoaders is as follows:

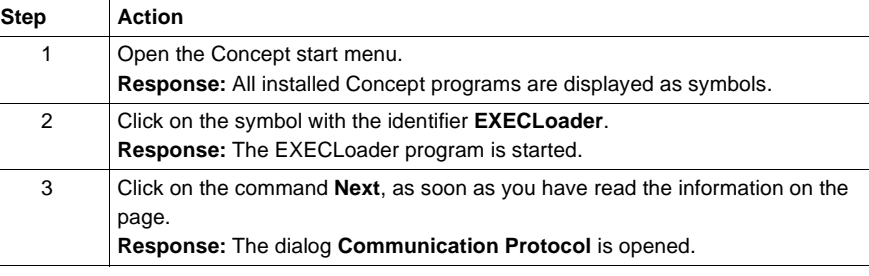

# **Define Modbus interface**

Carry out the following steps to set the Modbus interface:

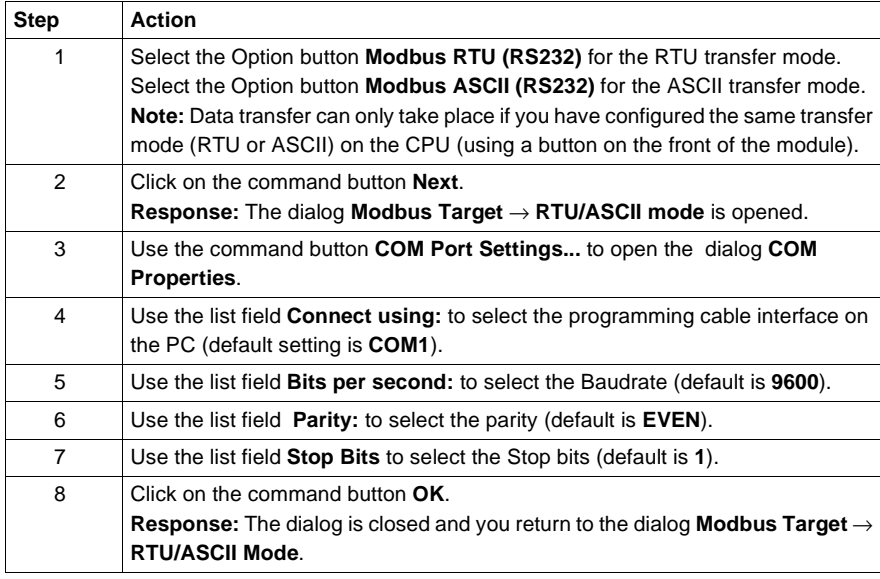

954 840 USE 503 00 October 2002

# Step **Action** 1 Click on the command button **Scan**. **Response:** The nodes on the Modbus network are read and displayed graphically in the left window. A green point in the graphic indicates that the CPU is in RUN mode. To stop the CPU continue as described in step 3. 2 Double-click on the read network node in the graphical display. **Response:**The Modbus address of the node is automatically entered in the textfeld **Modbus Address**. 3 Click the right mouse button in the left window. **Response:** A context menu with individual PLC commands is opened. 4 If the "Run" display is lit on the CPU, stop the program using the command **Stop PLC**. **Response:** A message window appears where you can click **OK** to confirm stopping the CPU. 5 Click the command button **OK**, to confirm stopping the CPU. **Response:** You return to the dialog **Modbus Target** → **RTU mode**, and the green point disappears from the graph. 6 Activate the check box **Bridge**, if the connection to the Modbus node should be made via a Modbus Plus network using a Modbus bridge. 7 Press the appropriate Option button for your system (**PLC**, **Direct Device**, **Local Head**, **Remote I/O Drop**). 8 Click on the command button **Next**. **Response:** The **Operation** dialog is opened.

# **Protocol settings** Carry out the following steps to set the Modbus protocol:

**Select EXEC file** Carry out the following steps to select the EXEC file:

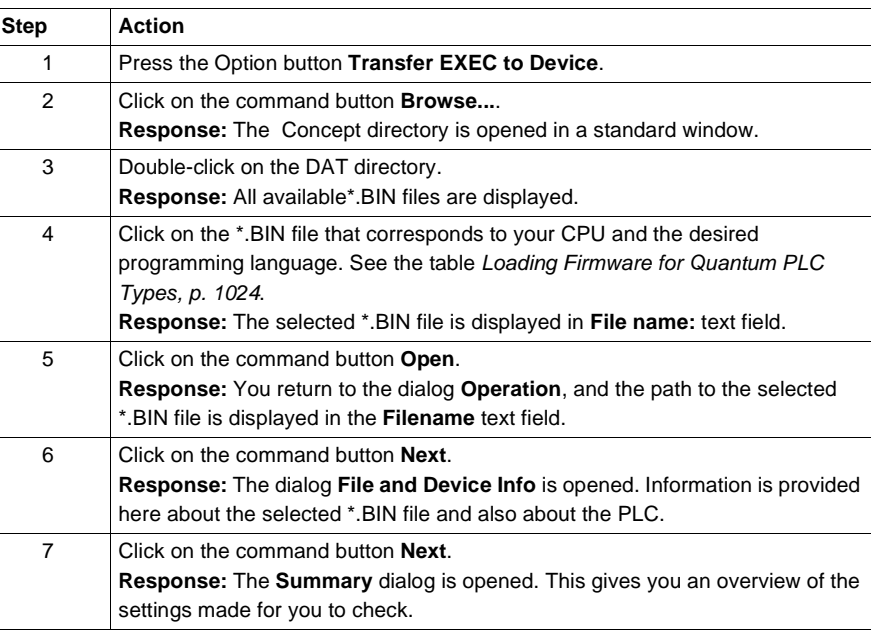

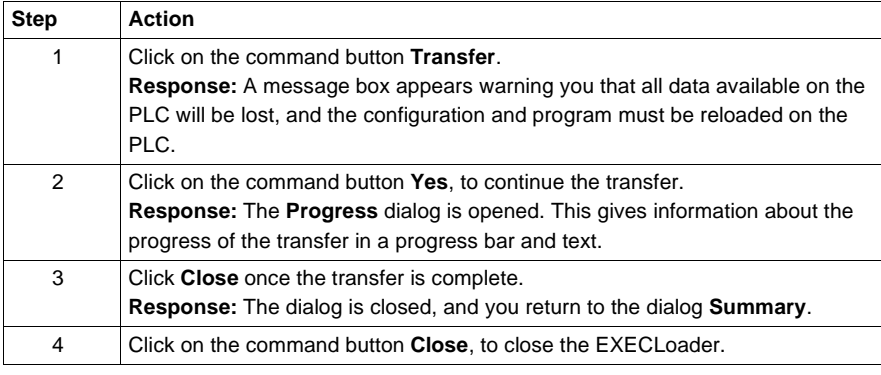

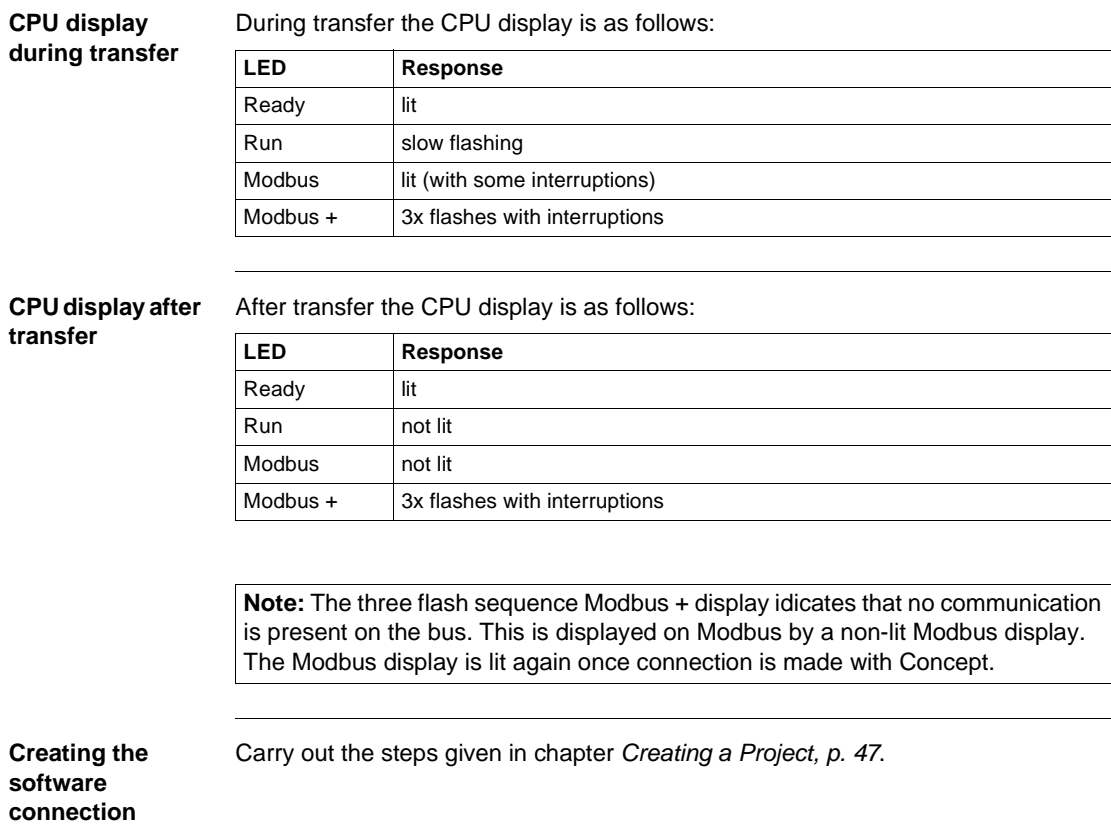

840 USE 503 00 October 2002 957

# **Compact first startup with EXECLoader**

# **Introduction** This section describes the first startup of Compact when used with Modbus. The first startup is subdivided into 5 main sections:

- $\bullet$ Start EXECLoader, p. 958
- **l** Define Modbus interface, p. 958
- $\blacksquare$ Protocol settings, p. 959
- $\bullet$ Select EXEC file, p. 960
- $\bullet$ Load EXEC file, p. 960

**Start EXECLoader** The procedure for launching EXECLoaders is as follows:

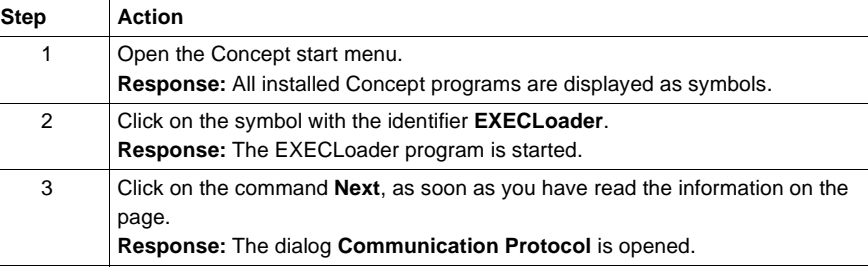

# **Define Modbus interface**

Carry out the following steps to set the Modbus interface:

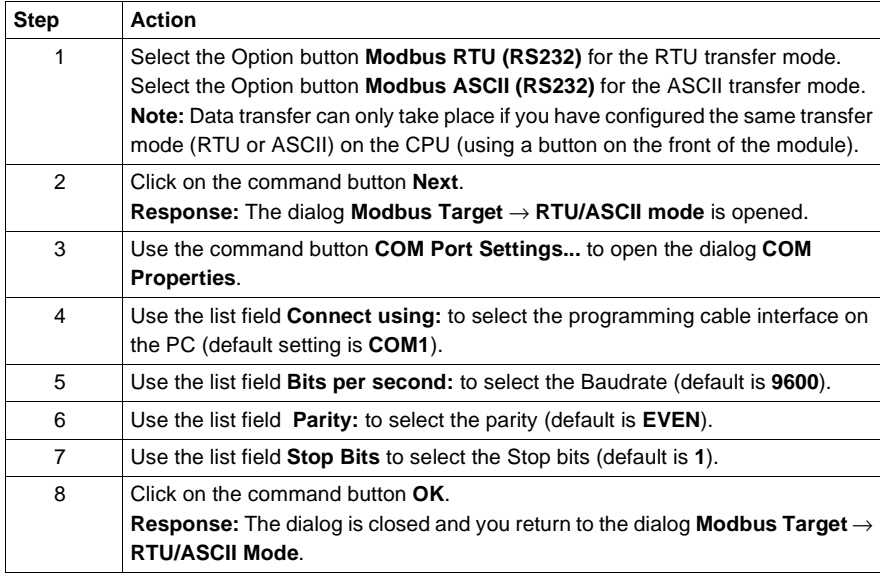

958 840 USE 503 00 October 2002

# Step **Action** 1 Click on the command button **Scan**. **Response:** The nodes on the Modbus network are read and displayed graphically in the left window. A green point in the graphic indicates that the CPU is in RUN mode. To stop the CPU continue as described in step 3. 2 Double-click on the read network node in the graphical display. **Response:**The Modbus address of the node is automatically entered in the textfeld **Modbus Address**. 3 Click the right mouse button in the left window. **Response:** A context menu with individual PLC commands is opened. 4 If the "Run" display is lit on the CPU, stop the program using the command **Stop PLC**. **Response:** A message window appears where you can click **OK** to confirm stopping the CPU. 5 Click the command button **OK**, to confirm stopping the CPU. **Response:** You return to the dialog **Modbus Target** → **RTU mode**, and the green point disappears from the graph. 6 Activate the check box **Bridge**, if the connection to the Modbus node should be made via a Modbus Plus network using a Modbus bridge. 7 Press the appropriate Option button for your system (**PLC**, **Direct Device**, **Local Head**, **Remote I/O Drop**). 8 Click on the command button **Next**. **Response:** The **Operation** dialog is opened.

# **Protocol settings** Carry out the following steps to set the Modbus protocol:

**Select EXEC file** Carry out the following steps to select the EXEC file:

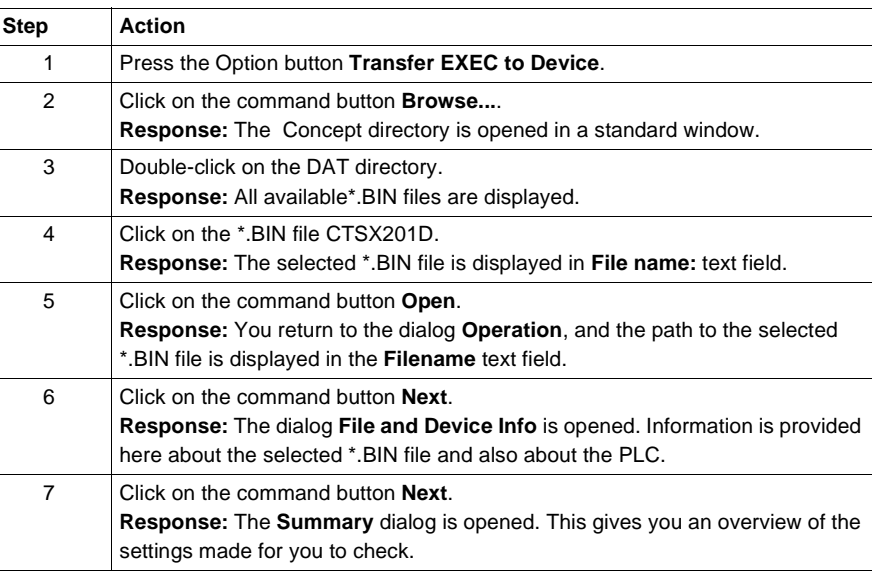

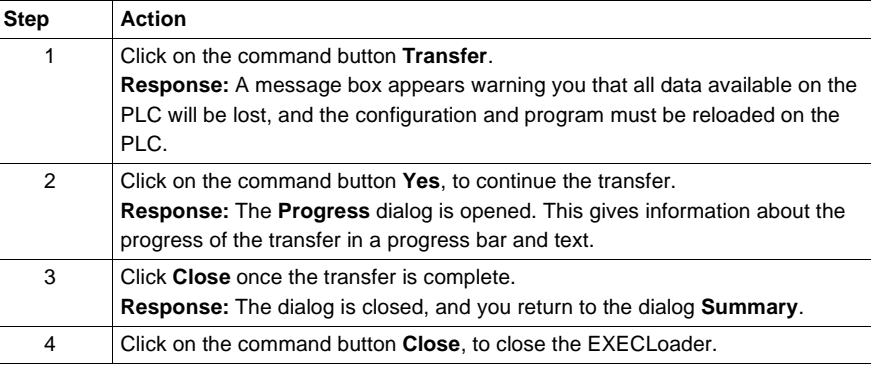

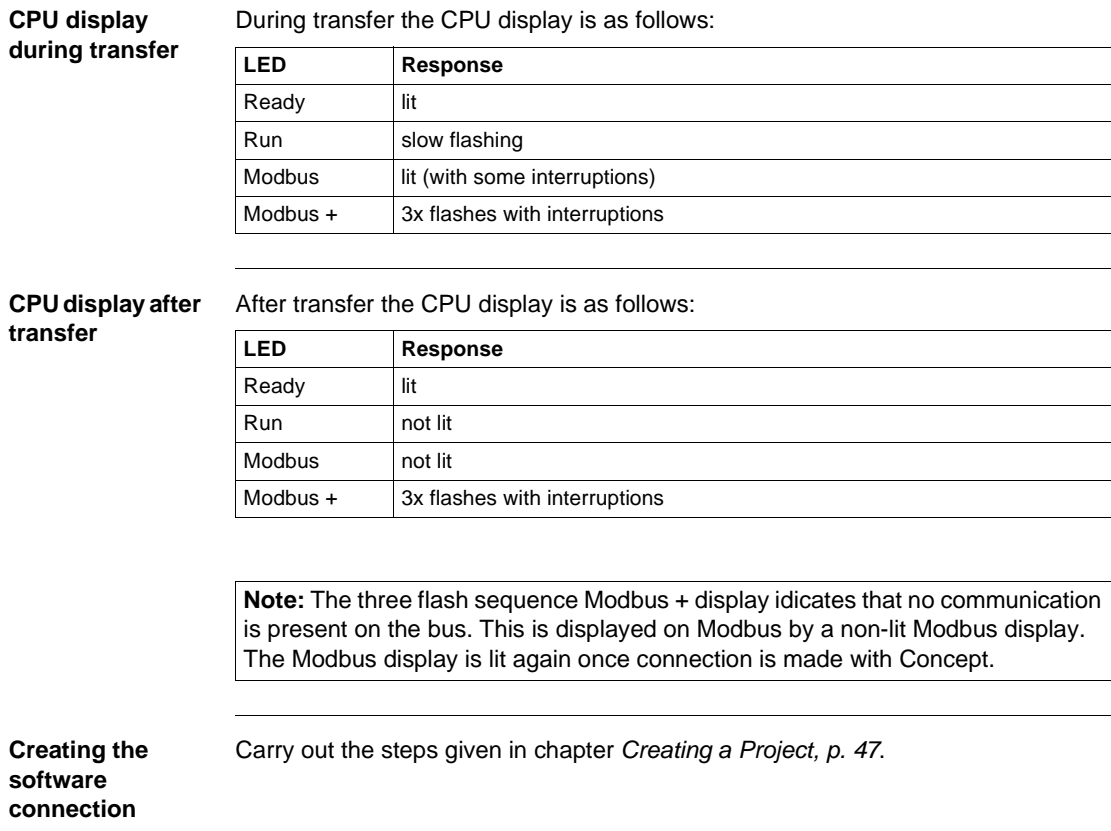

# **Momentum first startup for IEC with EXECLoader**

**Introduction** This section describes the first startup of Momentum for IEC when used with Modbus.

The first startup is subdivided into 5 main sections:

- **Start EXECLoader, p. 962**
- Define Modbus interface, p. 963
- Protocol settings, p. 964
- $\blacksquare$ Select EXEC file, p. 965
- Load EXEC file, p. 965

**Start EXECLoader** The procedure for launching EXECLoaders is as follows:

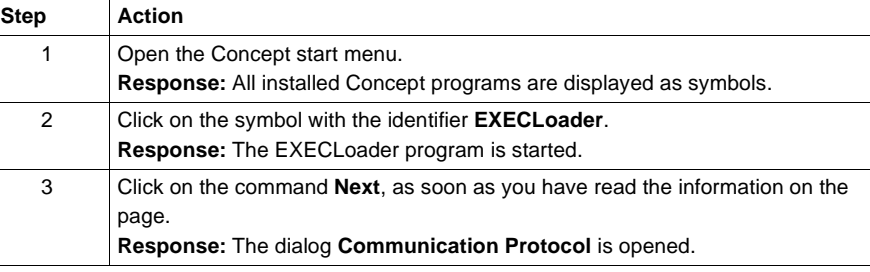

962 840 USE 503 00 October 2002

# **Define Modbus interface**

Carry out the following steps to set the Modbus interface:

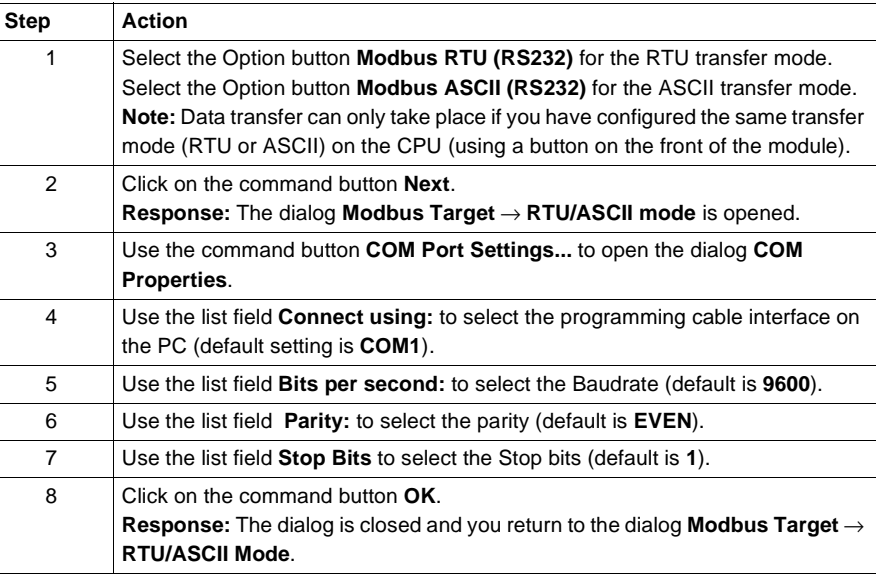

**Protocol settings** Carry out the following steps to set the Modbus protocol:

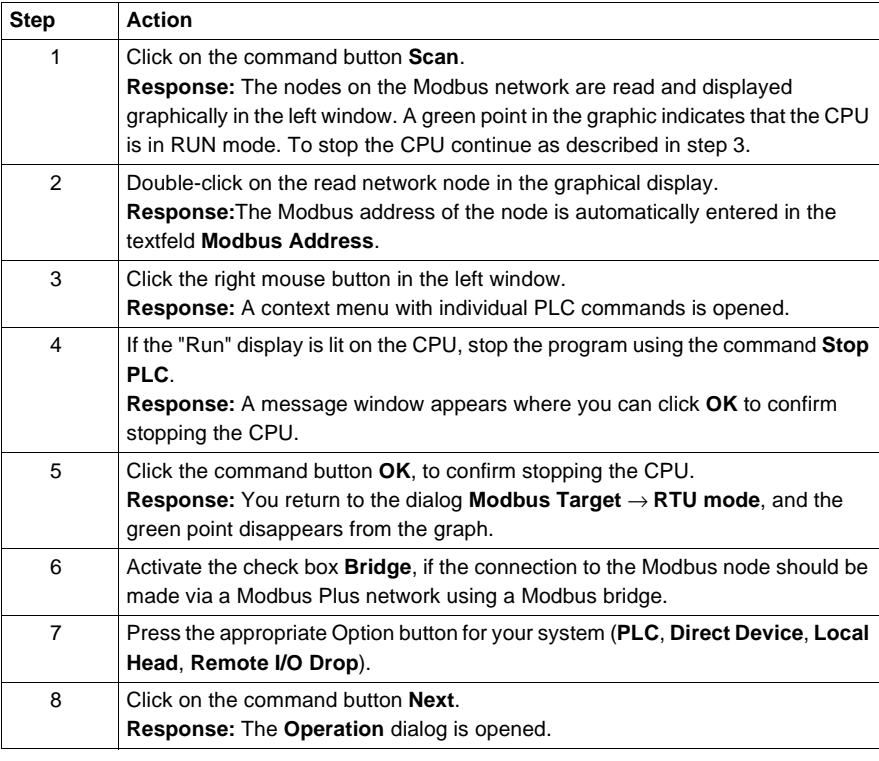

# **Select EXEC file** Carry out the following steps to select the EXEC file: Step **Action** 1 Press the Option button **Transfer EXEC to Device**. 2 Click on the command button **Browse...**. **Response:** The Concept directory is opened in a standard window. 3 Double-click on the DAT directory. **Response:** All available\*.BIN files are displayed. 4 Click on the \*.BIN file that corresponds to your CPU and the desired programming language. See the table Loading Firmware for Momentum PLC Types, p. 1025. **Response:** The selected \*.BIN file is displayed in **File name:** text field. 5 Click on the command button **Open**. **Response:** You return to the dialog **Operation**, and the path to the selected \*.BIN file is displayed in the **Filename** text field. 6 Click on the command button **Next**. **Response:** The dialog **File and Device Info** is opened. Information is provided here about the selected \*.BIN file and also about the PLC. 7 Click on the command button **Next**. **Response:** The **Summary** dialog is opened. This gives you an overview of the settings made for you to check.

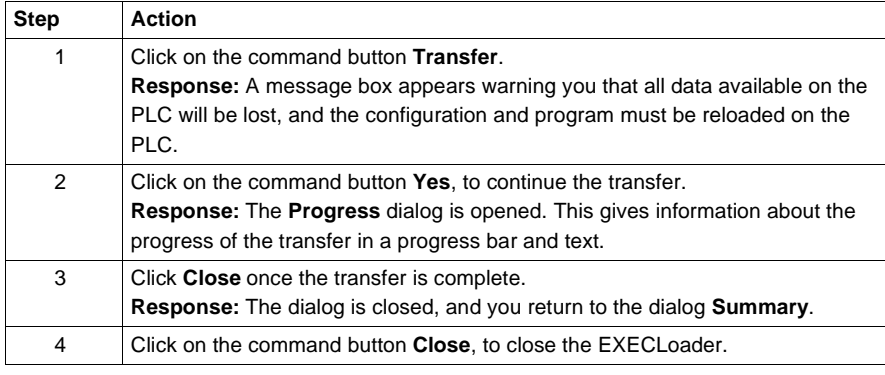

**CPU display during transfer** During transfer the CPU display is as follows:

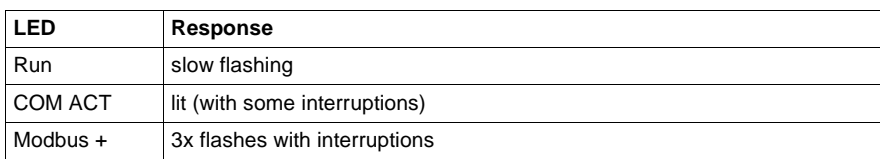

**CPU display after transfer**

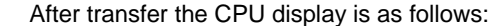

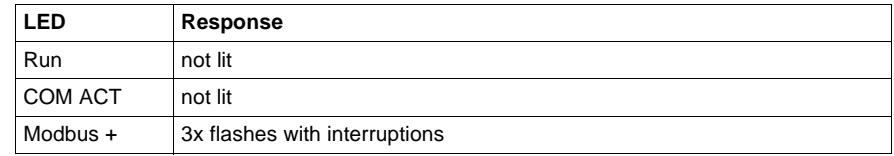

**Note:** The three flash sequence Modbus + display idicates that no communication is present on the bus. This is displayed on Modbus by a non-lit COM ACT display. The COM ACT display is lit again once connection is made with Concept.

**Creating the software connection**

Carry out the steps given in chapter Creating a Project, p. 47.

966 840 USE 503 00 October 2002

# **Momentum first startup for LL984 with EXECLoader**

**Introduction** This section describes the first startup of Momentum for LL984 when used with Modbus.

> **Note:** Loading the EXEC file for LL984 is not necessary with a new computer, since it is preloaded in the the CPUs Flash RAM. Loading the EXEC file for LL984 is only necessary if you have already loaded the EXEC file for IEC, and now wish to change.

> You should always check to see if a new EXEC version has been released in the meantime. This information and the current EXEC file can be found on our website at www.schneiderautomation.com. You can see the currently loaded version of the EXEC file in Concept using the **Online** → **Online control panel...** menu command.

The first startup is subdivided into 5 main sections:

- **Start EXECLoader, p. 967**
- Define Modbus interface, p. 968
- Protocol settings, p. 969
- Select EXEC file, p. 970
- Load EXEC file, p. 970

The procedure for launching EXECLoaders is as follows: **Step Action** 1 Open the Concept start menu. **Response:** All installed Concept programs are displayed as symbols. 2 Click on the symbol with the identifier **EXECLoader**. **Response:** The EXECLoader program is started. 3 Click on the command **Next**, as soon as you have read the information on the page. **Response:** The dialog **Communication Protocol** is opened.

# **Start EXECLoader**

# **Define Modbus interface**

Carry out the following steps to set the Modbus interface:

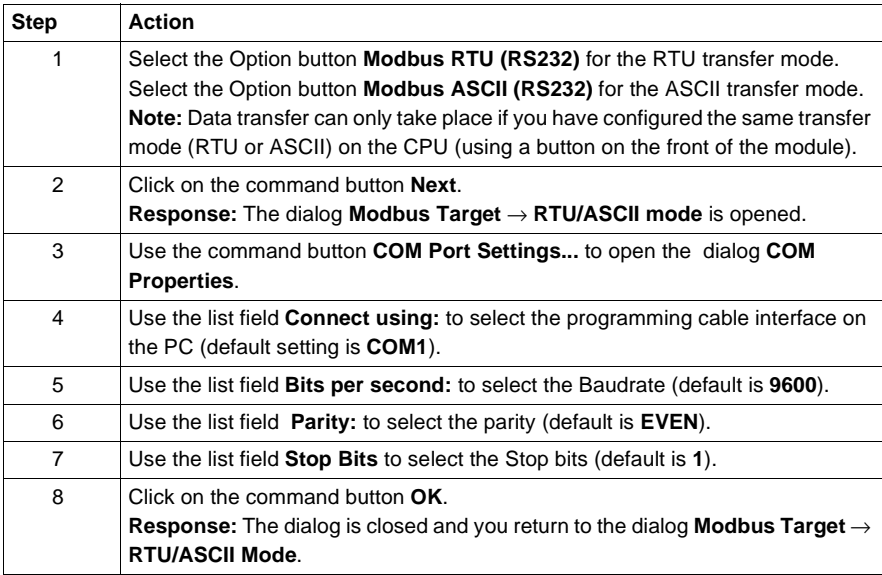

# Step **Action** 1 Click on the command button **Scan**. **Response:** The nodes on the Modbus network are read and displayed graphically in the left window. A green point in the graphic indicates that the CPU is in RUN mode. To stop the CPU continue as described in step 3. 2 Double-click on the read network node in the graphical display. **Response:**The Modbus address of the node is automatically entered in the textfeld **Modbus Address**. 3 Click the right mouse button in the left window. **Response:** A context menu with individual PLC commands is opened. 4 If the "Run" display is lit on the CPU, stop the program using the command **Stop PLC**. **Response:** A message window appears where you can click **OK** to confirm stopping the CPU. 5 Click the command button **OK**, to confirm stopping the CPU. **Response:** You return to the dialog **Modbus Target** → **RTU mode**, and the green point disappears from the graph. 6 Activate the check box **Bridge**, if the connection to the Modbus node should be made via a Modbus Plus network using a Modbus bridge. 7 Press the appropriate Option button for your system (**PLC**, **Direct Device**, **Local Head**, **Remote I/O Drop**). 8 Click on the command button **Next**. **Response:** The **Operation** dialog is opened.

# **Protocol settings** Carry out the following steps to set the Modbus protocol:

**Select EXEC file** Carry out the following steps to select the EXEC file:

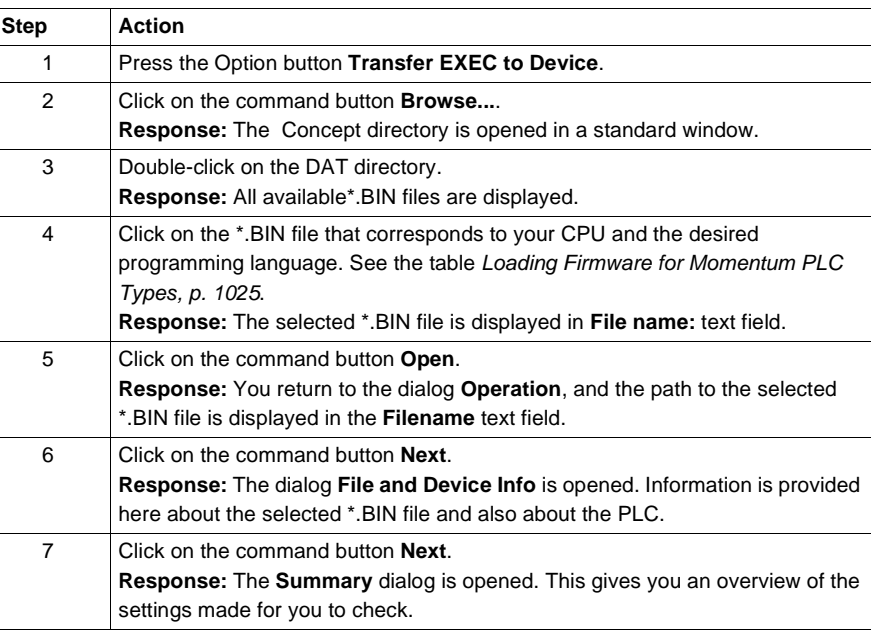

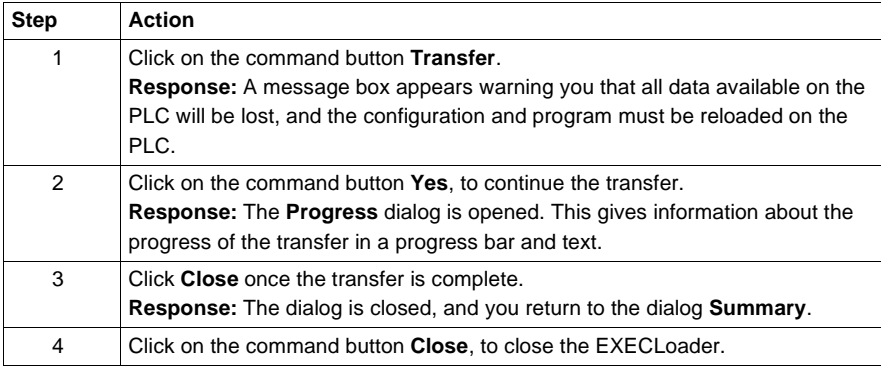

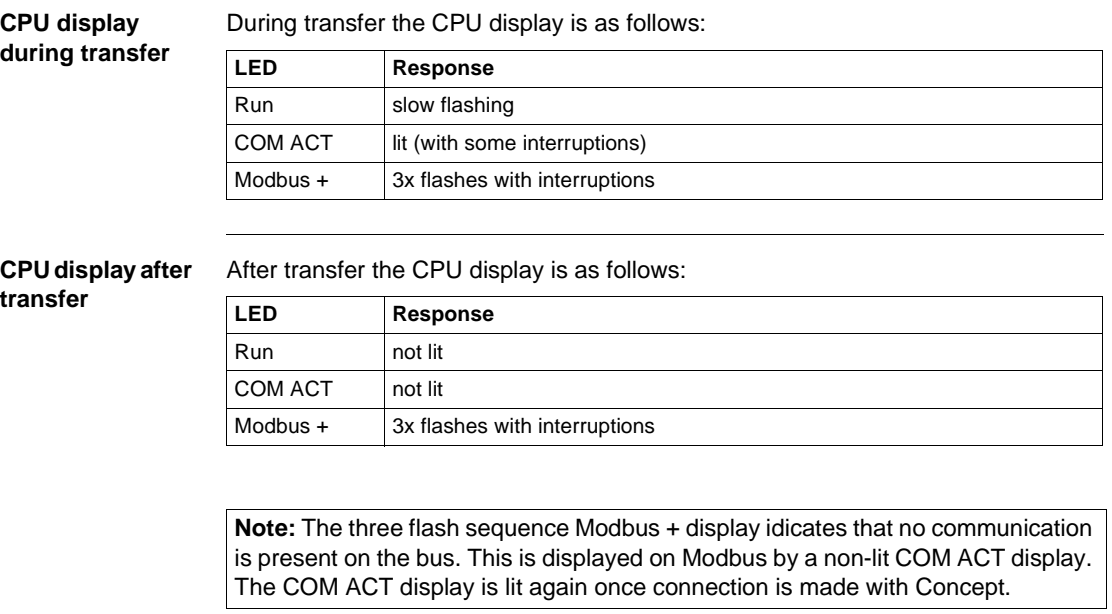

**Creating the software connection**

Carry out the steps given in chapter Creating a Project, p. 47.

# **Startup when using Modbus with DOS Loader**

# **M**

# **Introduction**

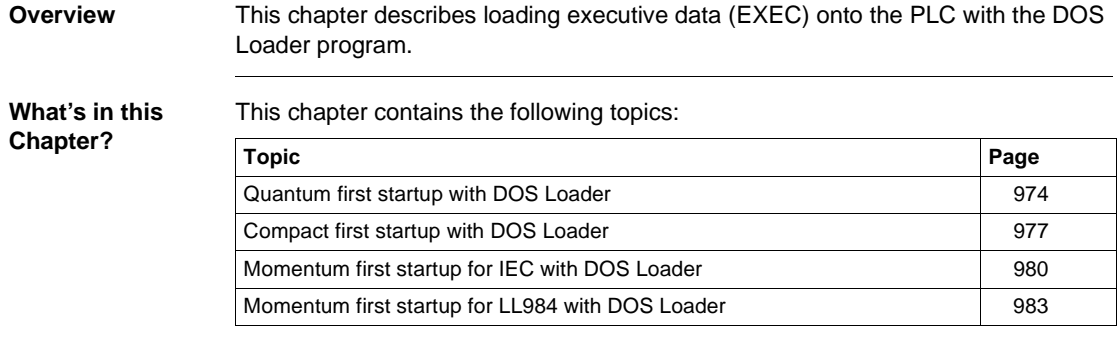

Modbus with DOS Loader

# **Quantum first startup with DOS Loader**

**Introduction** This section describes the first startup of Quantum when used with Modbus. The first startup is subdivided into 5 main sections:

- $\bullet$ Start DOS Loader, p. 974
- Define Modbus interface, p. 974
- $\blacksquare$ Protocol settings, p. 975
- $\bullet$ Select EXEC file, p. 975
- $\blacksquare$ Load EXEC file, p. 975

**Start DOS Loader** The procedure for launching DOS Loaders is as follows:

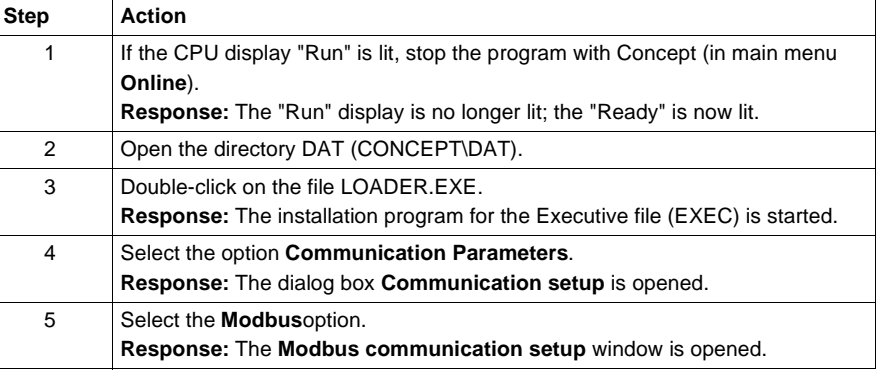

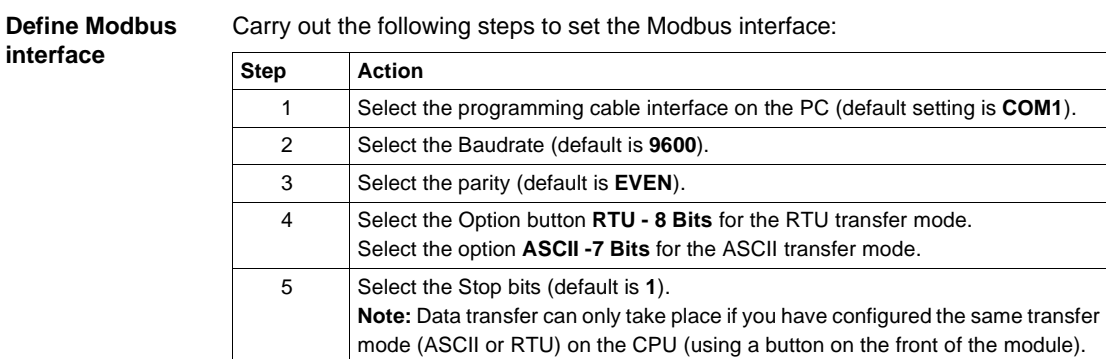

# **Protocol settings** Carry out the following steps to set the Modbus protocol:

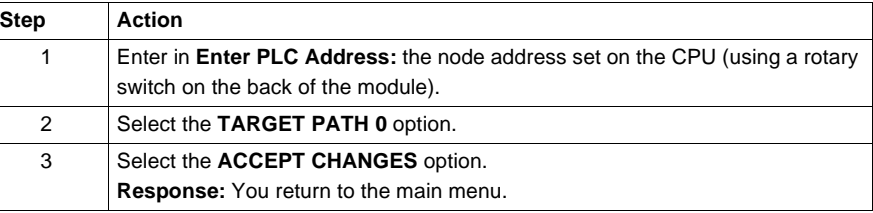

**Select EXEC file** Carry out the following steps to select the EXEC file:

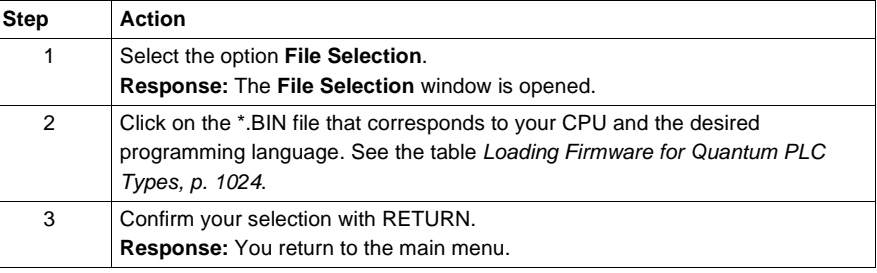

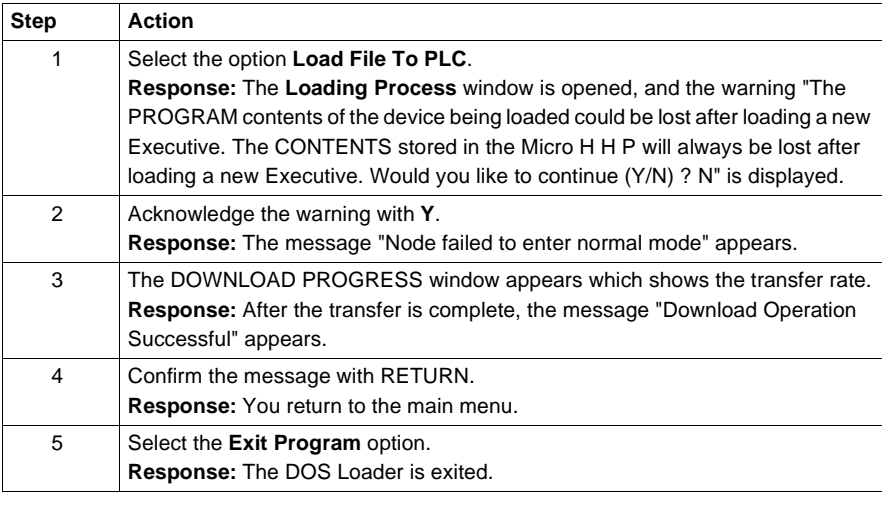

Modbus with DOS Loader

# **CPU display during transfer**

# During transfer the CPU display is as follows:

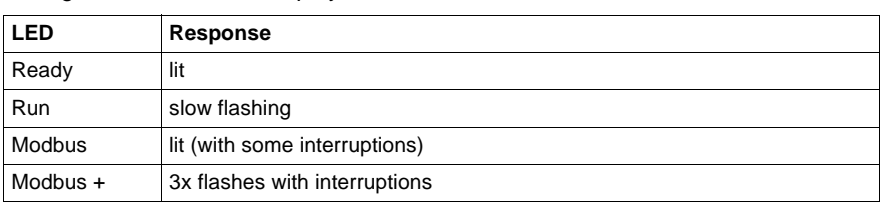

# **CPU display after**

After transfer the CPU display is as follows:

# **transfer**

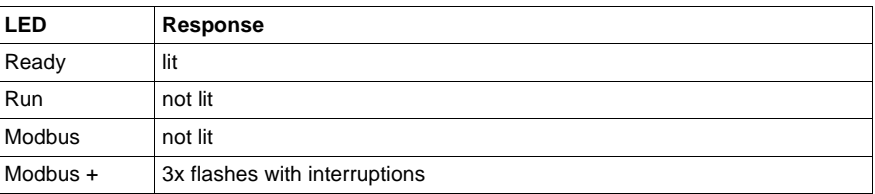

**Note:** The three flash sequence Modbus + display idicates that no communication is present on the bus. This is displayed on Modbus by a non-lit Modbus display. The Modbus display is lit again once connection is made with Concept.

**Creating the software connection**

Carry out the steps given in chapter Creating a Project, p. 47.

# **Compact first startup with DOS Loader**

**Introduction** This section describes the first startup of Compact when used with Modbus. The first startup is subdivided into 5 main sections:

- $\bullet$ Start DOS Loader, p. 977
- Define Modbus interface, p. 977
- Protocol settings, p. 978
- Select EXEC file, p. 978
- Load EXEC file, p. 978

# **Start DOS Loader** The procedure for launching DOS Loaders is as follows:

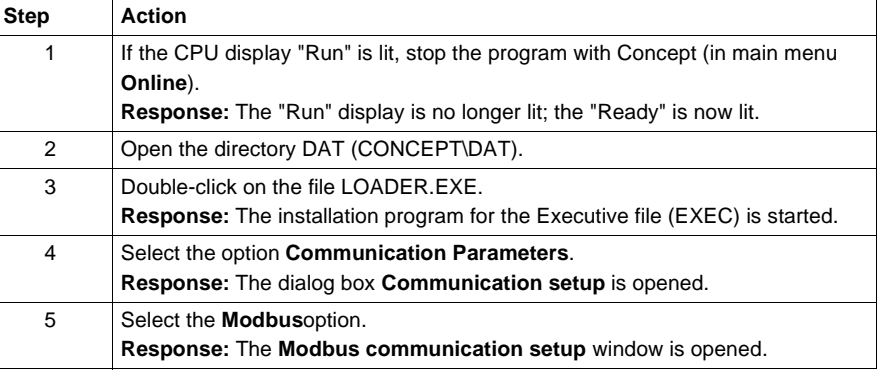

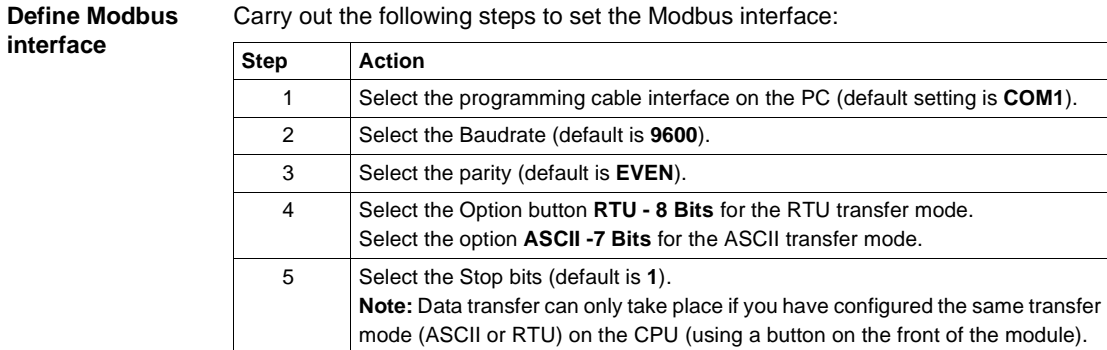

Modbus with DOS Loader

**Protocol settings** Carry out the following steps to set the Modbus protocol:

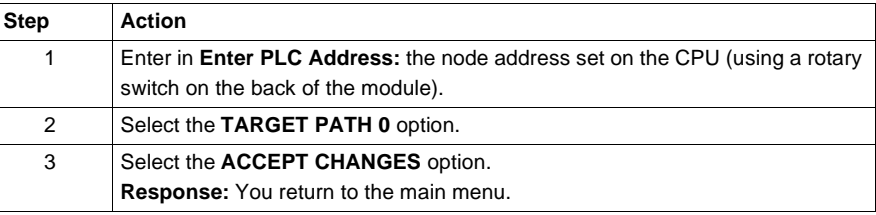

**Select EXEC file** Carry out the following steps to select the EXEC file:

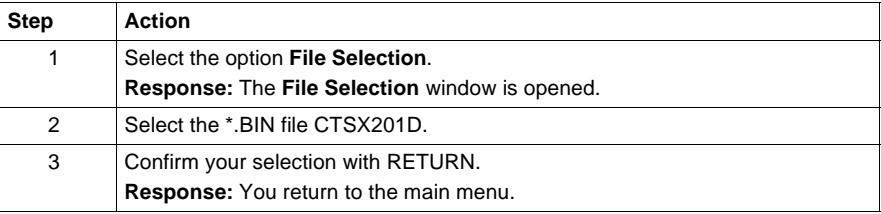

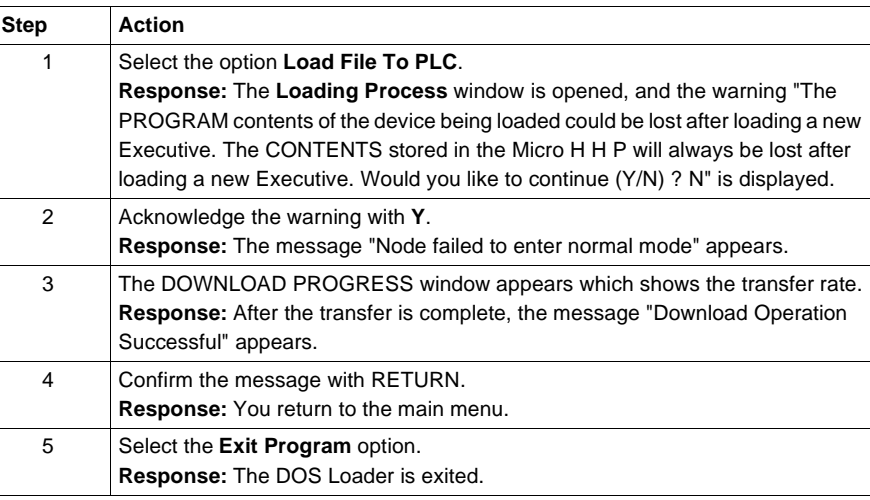

Modbus with DOS Loader

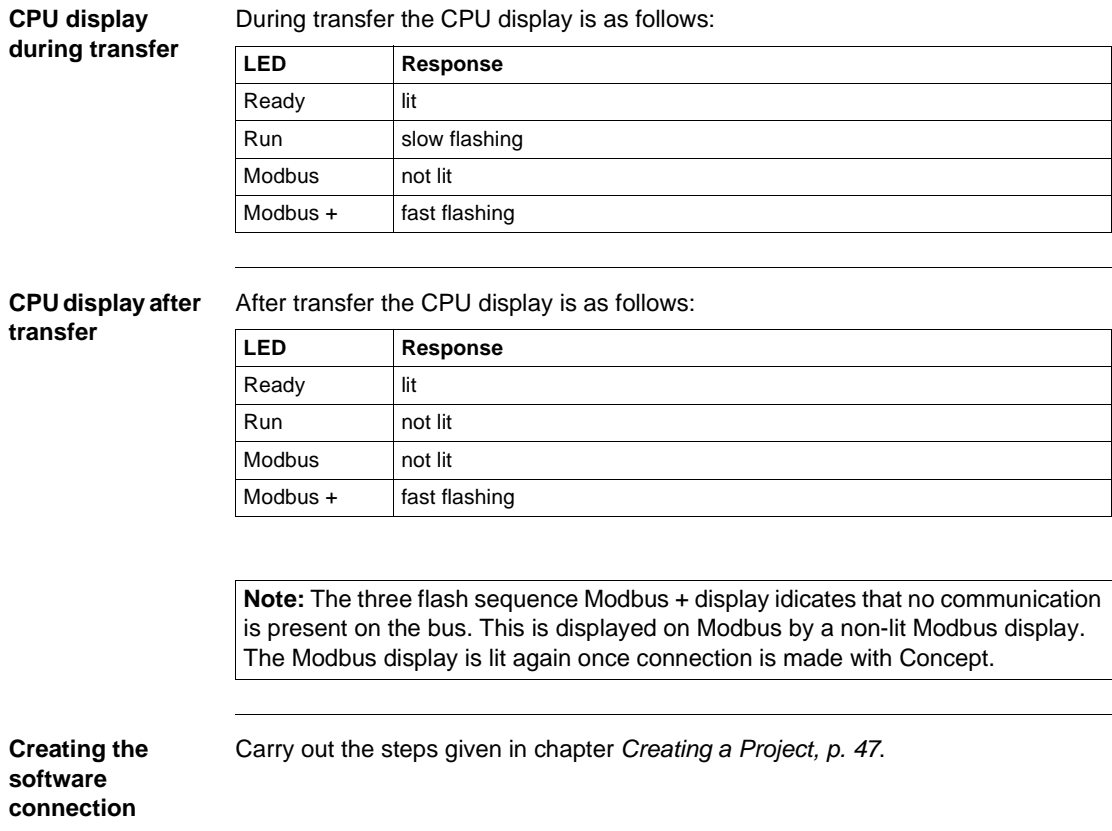

# **Momentum first startup for IEC with DOS Loader**

**Introduction** This section describes the first startup of Momentum for IEC when used with Modbus.

The first startup is subdivided into 5 main sections:

- **Start DOS Loader, p. 980**
- Define Modbus interface, p. 980
- Protocol settings, p. 981
- Select EXEC file, p. 981
- Load EXEC file, p. 981

**Start DOS Loader** The procedure for launching DOS Loaders is as follows:

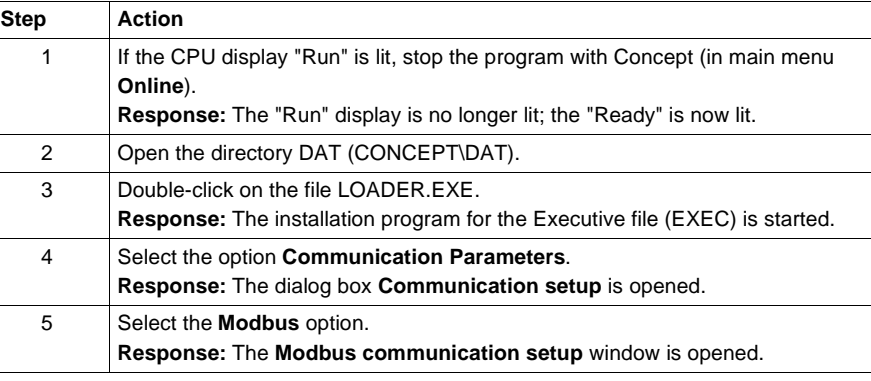

# **Define Modbus interface**

Carry out the following steps to set the Modbus interface:

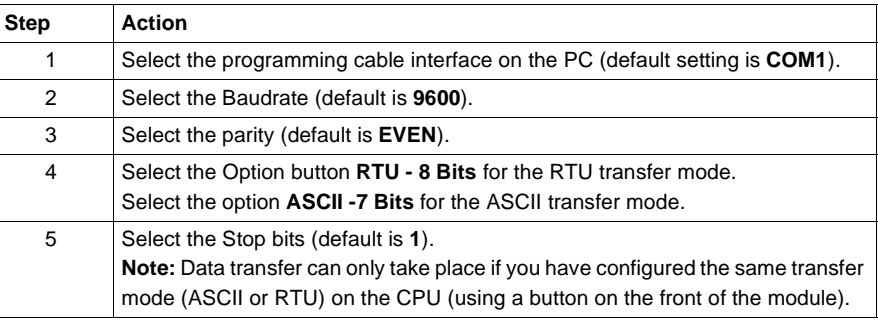

# **Protocol settings** Carry out the following steps to set the Modbus protocol:

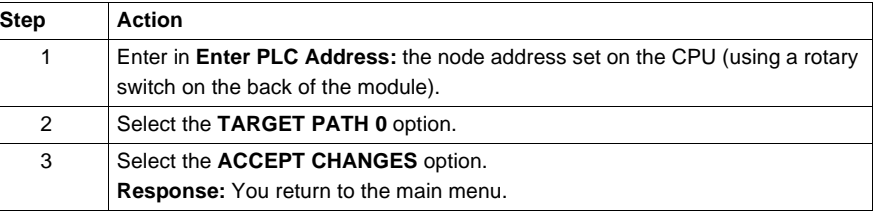

**Select EXEC file** Carry out the following steps to select the EXEC file:

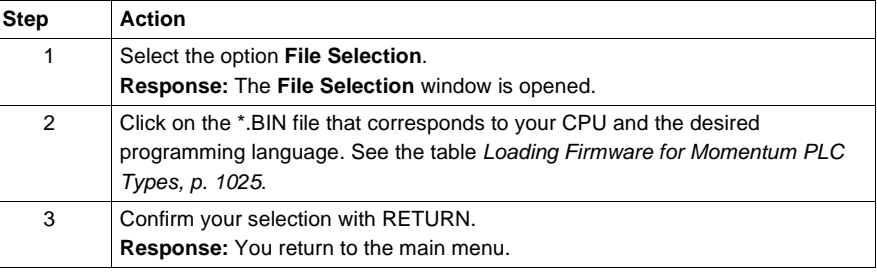

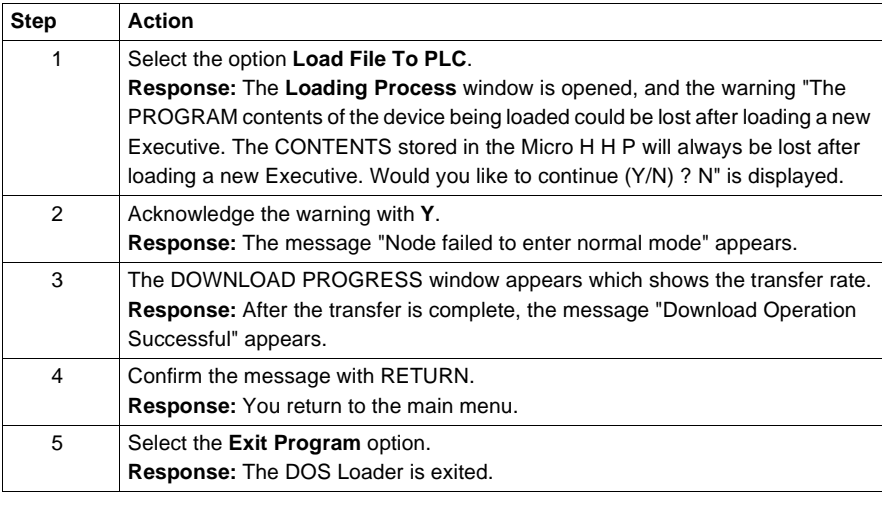

Modbus with DOS Loader

# **CPU display during transfer**

During transfer the CPU display is as follows:

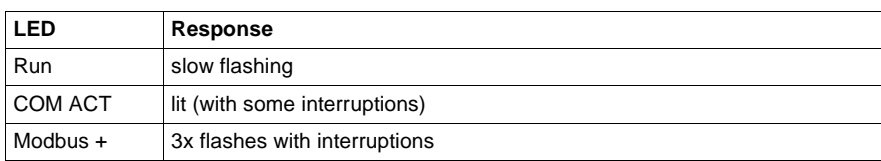

# **CPU display after transfer**

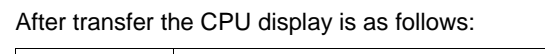

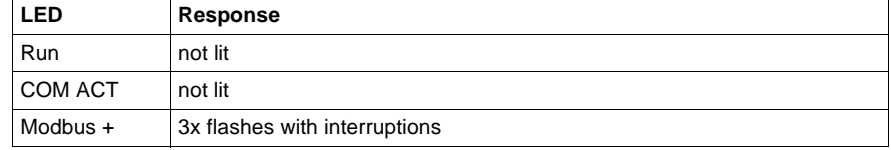

**Note:** The three flash sequence Modbus + display idicates that no communication is present on the bus. This is displayed on Modbus by a non-lit COM ACT display. The COM ACT display is lit again once connection is made with Concept.

**Creating the software connection**

Carry out the steps given in chapter Creating a Project, p. 47.

982 840 USE 503 00 October 2002

# **Momentum first startup for LL984 with DOS Loader**

**Introduction** This section describes the first startup of Momentum for LL984 when used with Modbus.

> **Note:** Loading the EXEC file for LL984 is not necessary with a new computer, since it is preloaded in the the CPUs Flash RAM. Loading the EXEC file for LL984 is only necessary if you have already loaded the EXEC file for IEC, and now wish to change.

> You should always check to see if a new EXEC version has been released in the meantime. This information and the current EXEC file can be found on our website at www.schneiderautomation.com. You can see the currently loaded version of the EXEC file in Concept using the **Online** → **Online control panel...** menu command.

The first startup is subdivided into 5 main sections:

- **Start DOS Loader, p. 983**
- Define Modbus interface, p. 984
- Protocol settings, p. 984
- Select EXEC file, p. 984
- Load EXEC file, p. 985

# **Start DOS Loader** The procedure for launching DOS Loaders is as follows:

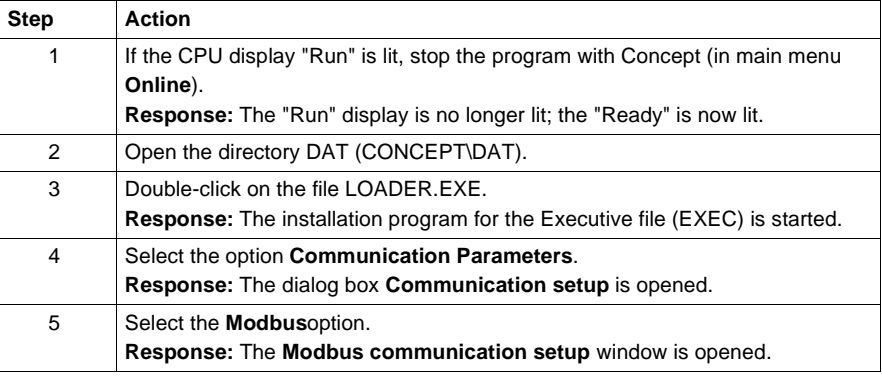

Modbus with DOS Loader

# **Define Modbus interface**

Carry out the following steps to set the Modbus interface:

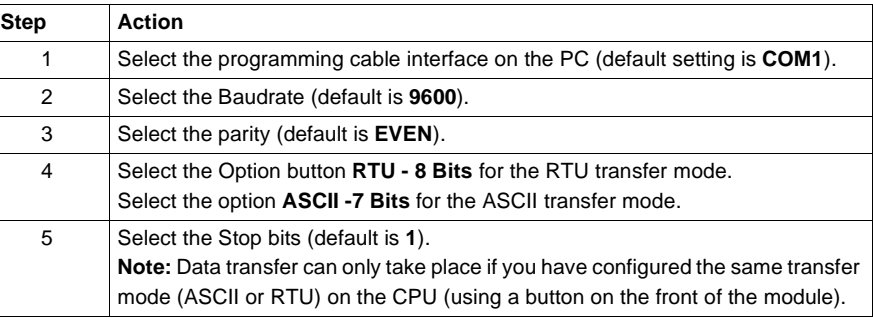

**Protocol settings** Carry out the following steps to set the Modbus protocol:

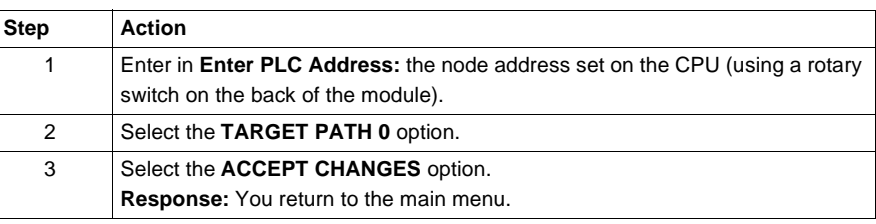

**Select EXEC file** Carry out the following steps to select the EXEC file:

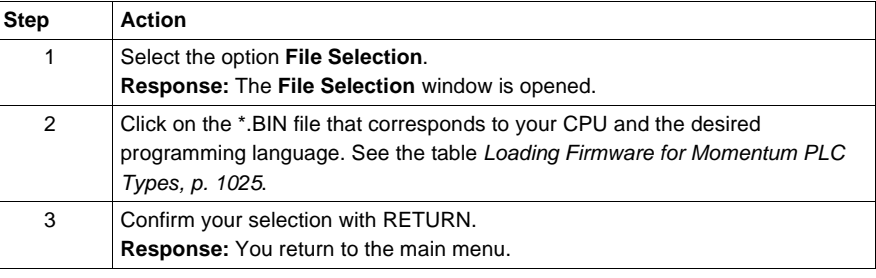
# Load EXEC file Carry out the following steps to load the EXEC file in the CPU flash RAM:

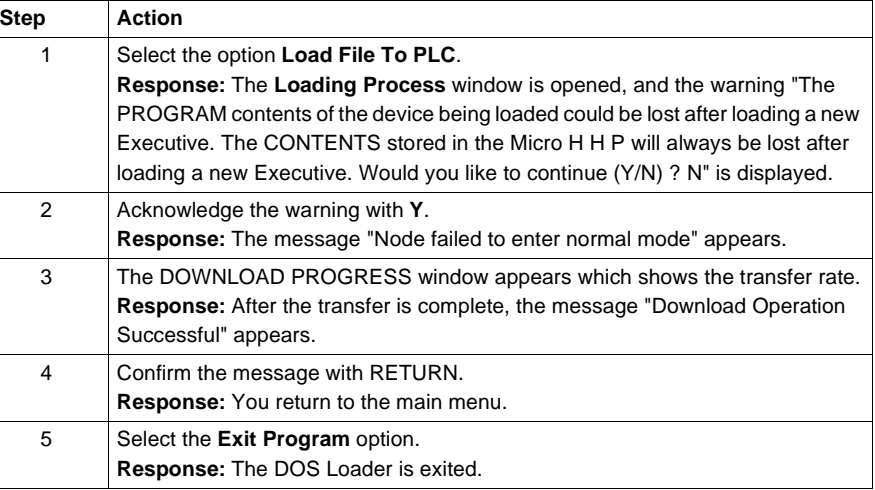

# **CPU display during transfer**

During transfer the CPU display is as follows:

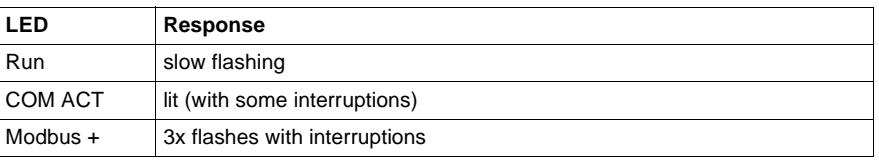

## **CPU display after transfer**

After transfer the CPU display is as follows:

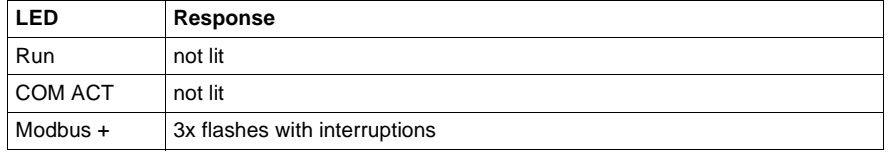

**Note:** The three flash sequence Modbus + display idicates that no communication is present on the bus. This is displayed on Modbus by a non-lit COM ACT display. The COM ACT display is lit again once connection is made with Concept.

**Creating the software connection**

Carry out the steps given in chapter Creating a Project, p. 47.

840 USE 503 00 October 2002 985

Modbus with DOS Loader

# **Startup when using Modbus Plus with the EXECLoader**

# **N**

# **Introduction**

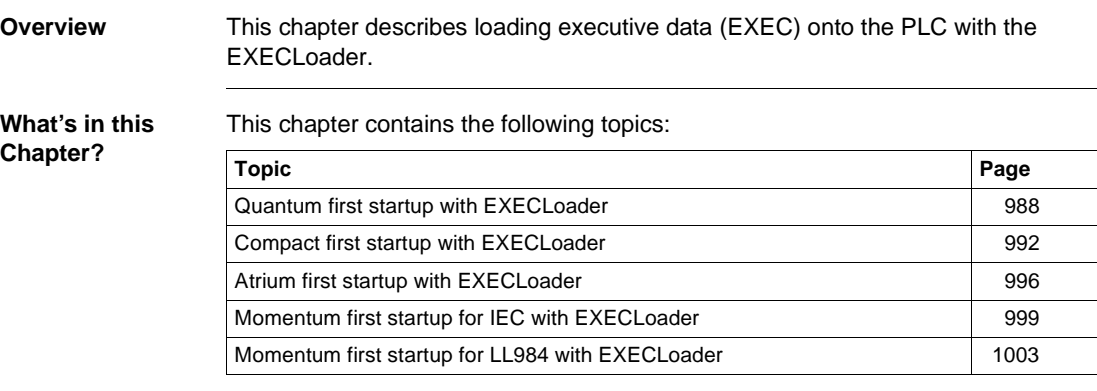

# **Quantum first startup with EXECLoader**

# **Introduction** This section describes the first startup of Quantum when used with Modbus Plus. The first startup is subdivided into 5 main sections:

- $\bullet$ Start EXECLoader, p. 988
- $\blacksquare$ Define SA85 adapter, p. 988
- $\blacksquare$ Protocol settings, p. 989
- $\bullet$ Select EXEC file, p. 990
- $\blacksquare$ Load EXEC file, p. 990

**Start EXECLoader** The procedure for launching EXECLoaders is as follows:

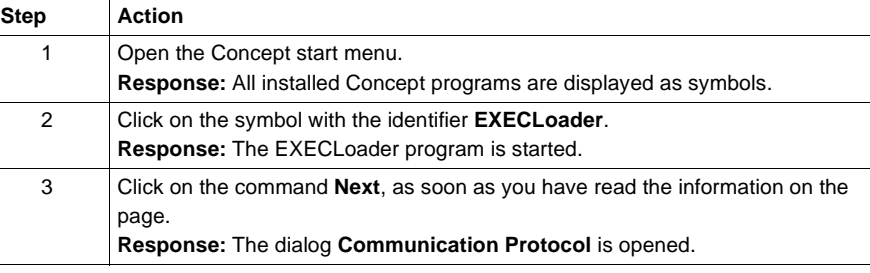

# **Define SA85**

Carry out the following steps to define the LAN address set in the CONFIG.SYS file:

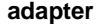

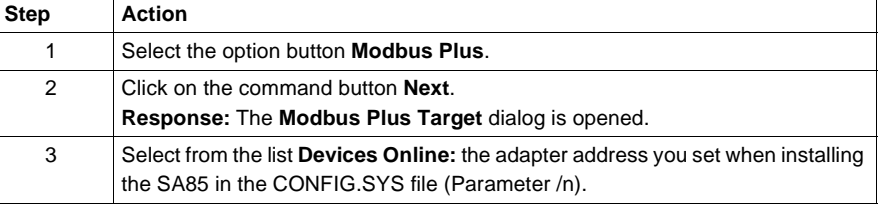

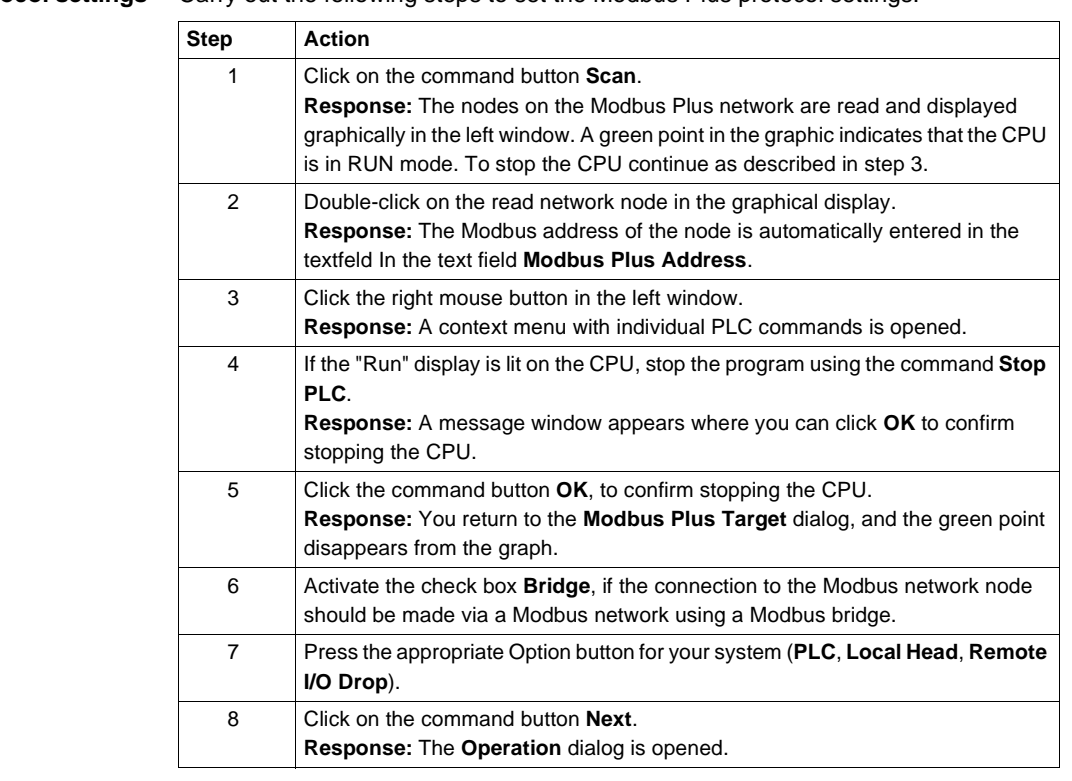

# **Protocol settings** Carry out the following steps to set the Modbus Plus protocol settings:

**Select EXEC file** Carry out the following steps to select the EXEC file:

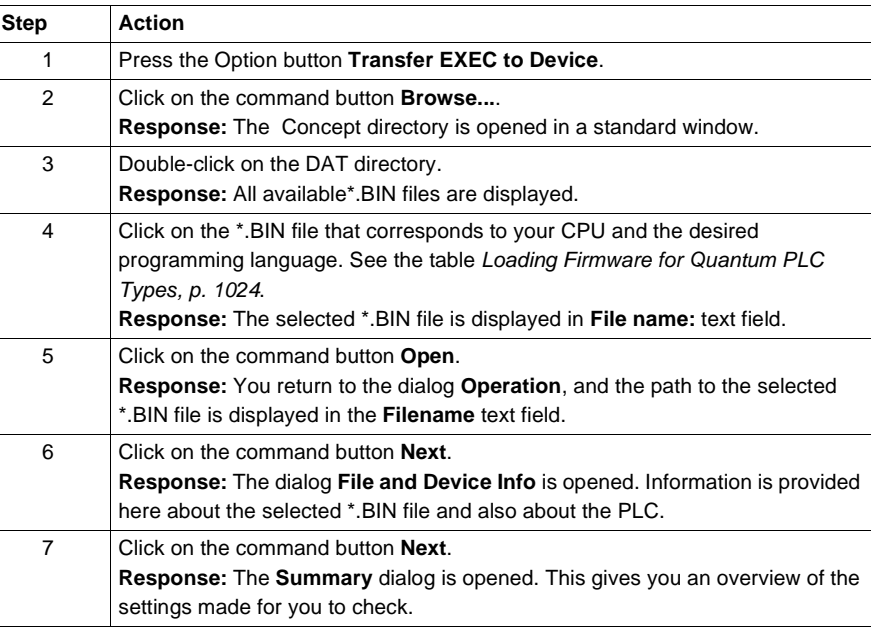

Load EXEC file Carry out the following steps to load the EXEC file in the CPU flash RAM:

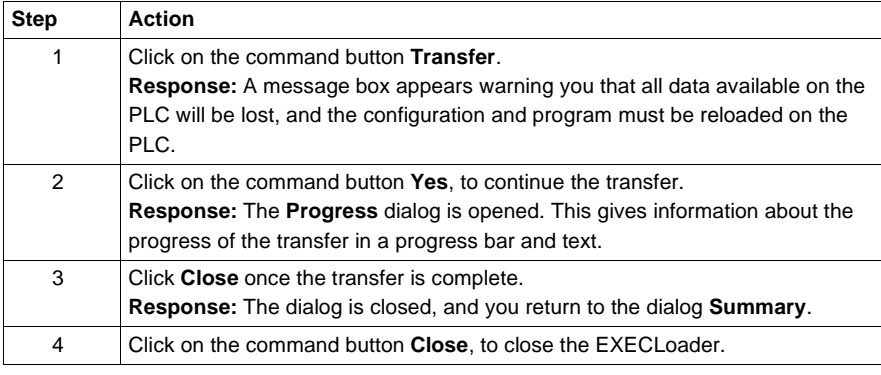

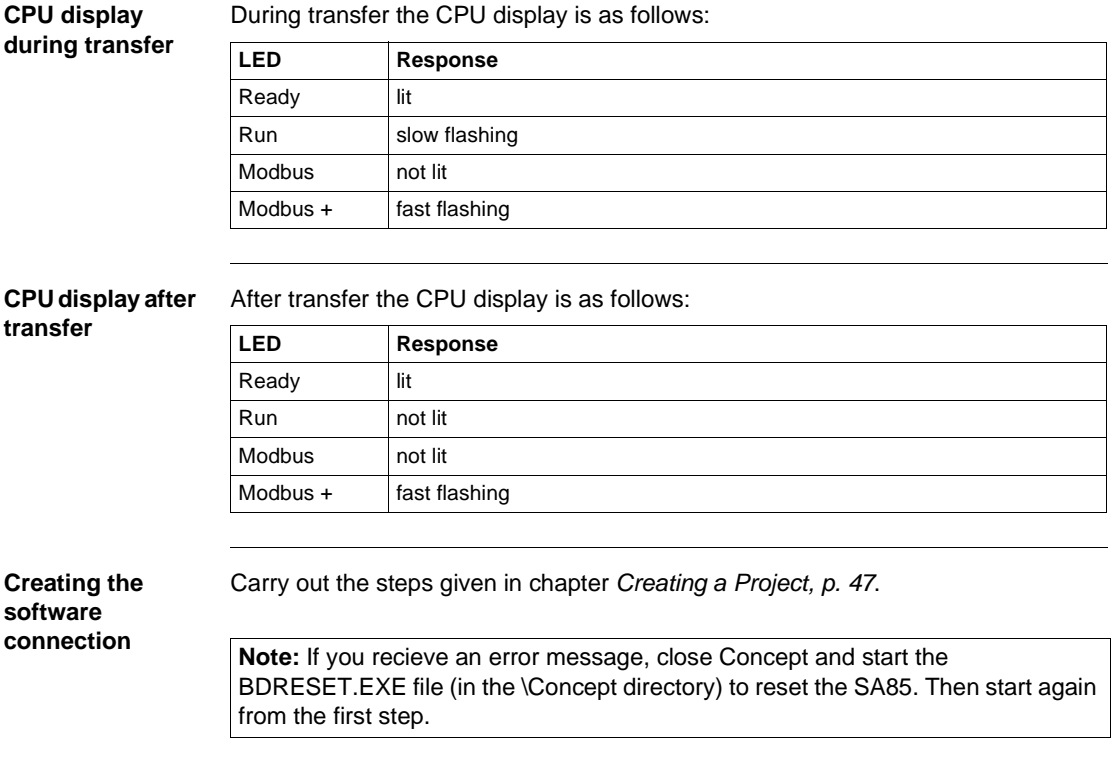

# **Compact first startup with EXECLoader**

# **Introduction** This section describes the first startup of Compact when used with Modbus Plus. The first startup is subdivided into 5 main sections:

- $\bullet$ Start EXECLoader, p. 992
- $\blacksquare$ Define SA85 adapter, p. 992
- $\blacksquare$ Protocol settings, p. 993
- $\bullet$ Select EXEC file, p. 994
- $\bullet$ Load EXEC file, p. 994

**Start EXECLoader** The procedure for launching EXECLoaders is as follows:

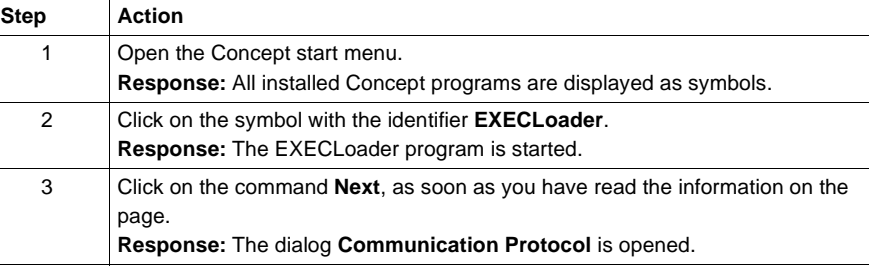

# **Define SA85**

Carry out the following steps to define the LAN address set in the CONFIG.SYS file:

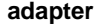

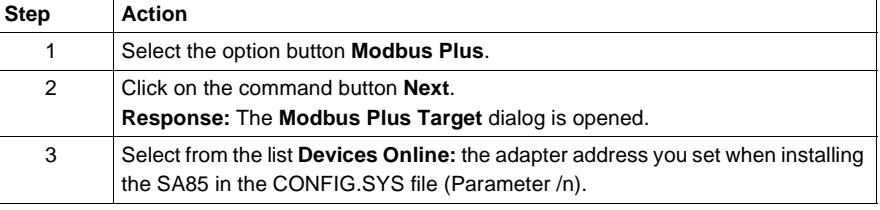

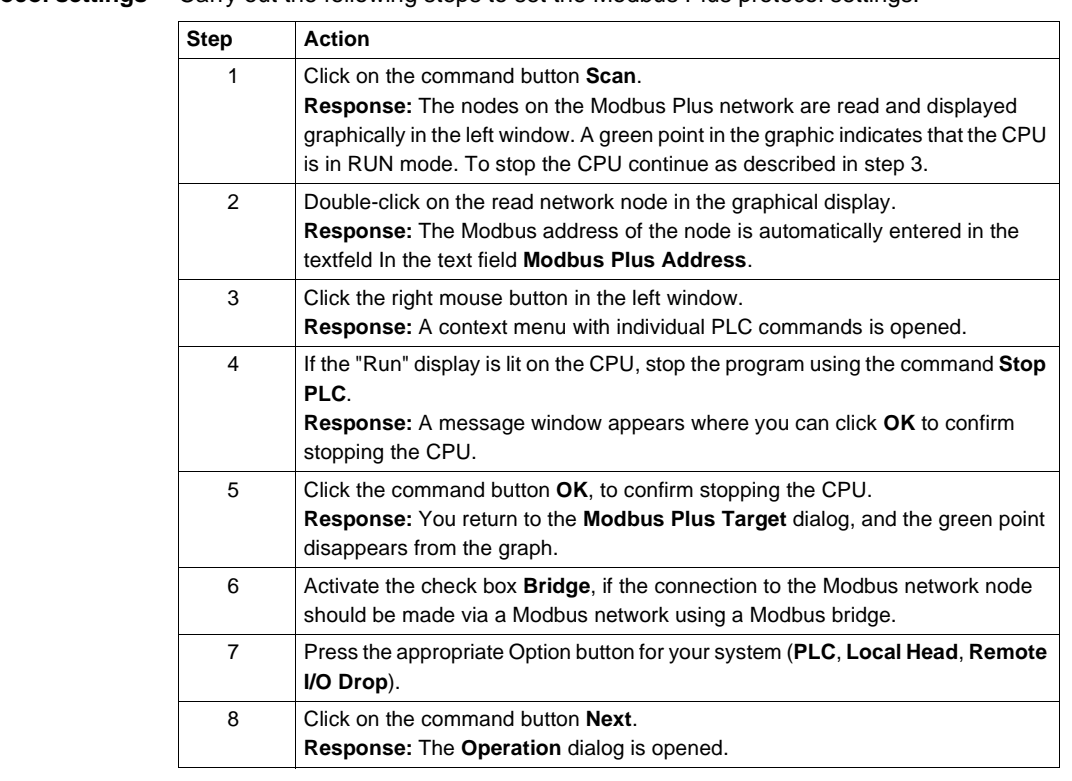

# **Protocol settings** Carry out the following steps to set the Modbus Plus protocol settings:

**Select EXEC file** Carry out the following steps to select the EXEC file:

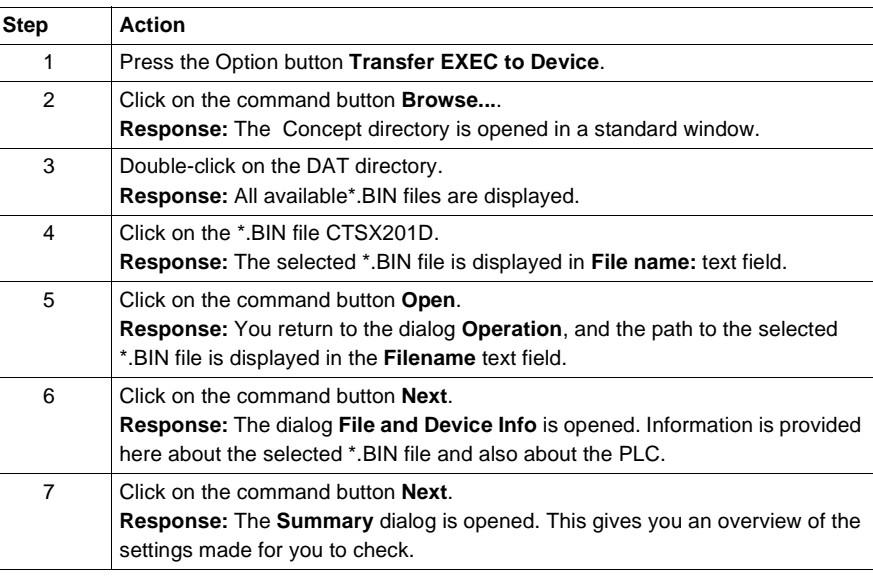

Load EXEC file Carry out the following steps to load the EXEC file in the CPU flash RAM:

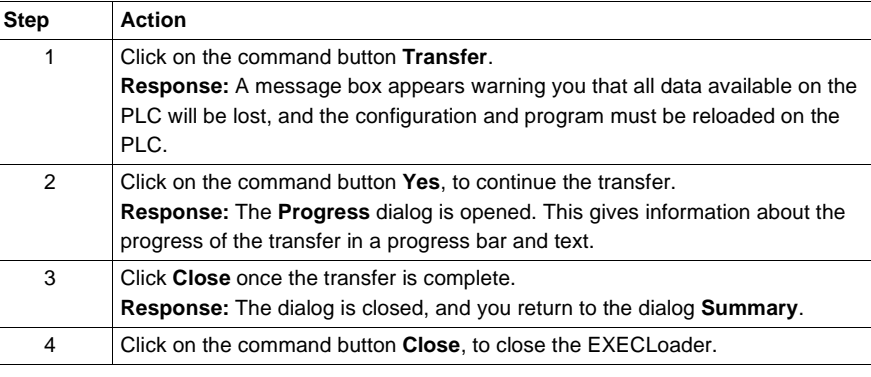

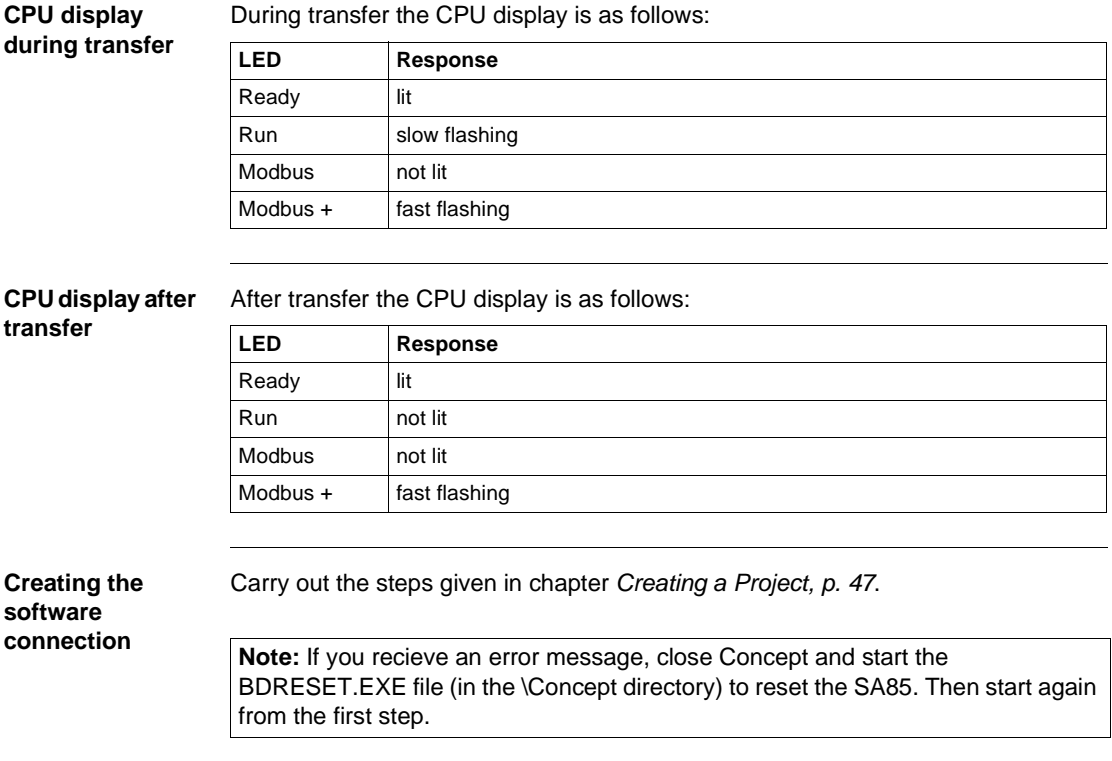

# **Atrium first startup with EXECLoader**

**Introduction** This section describes the first startup of Atrium when used with Modbus Plus. The hardware requirements for loading EXEC files can be seen in the "Modicon TSX Atrium" manual.

The first startup is subdivided into 5 main sections:

- **Start EXECLoader, p. 996**
- $\bullet$ Define SA85 adapter, p. 996
- $\bullet$ Protocol settings, p. 997
- $\bullet$ Select EXEC file, p. 998
- $\bullet$ Load EXEC file, p. 998
- 

**Start EXECLoader** The procedure for launching EXECLoaders is as follows:

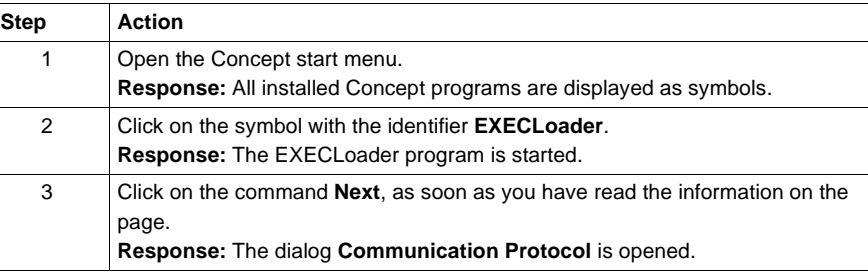

# **Define SA85 adapter**

Carry out the following steps to define the LAN address set in the CONFIG.SYS file:

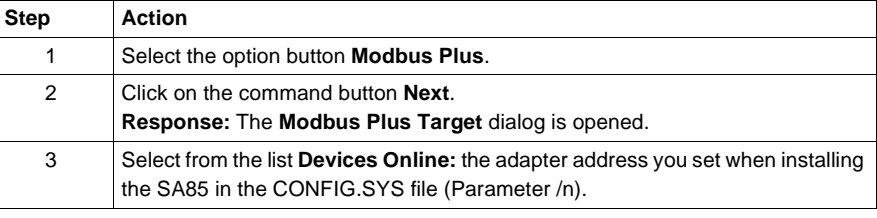

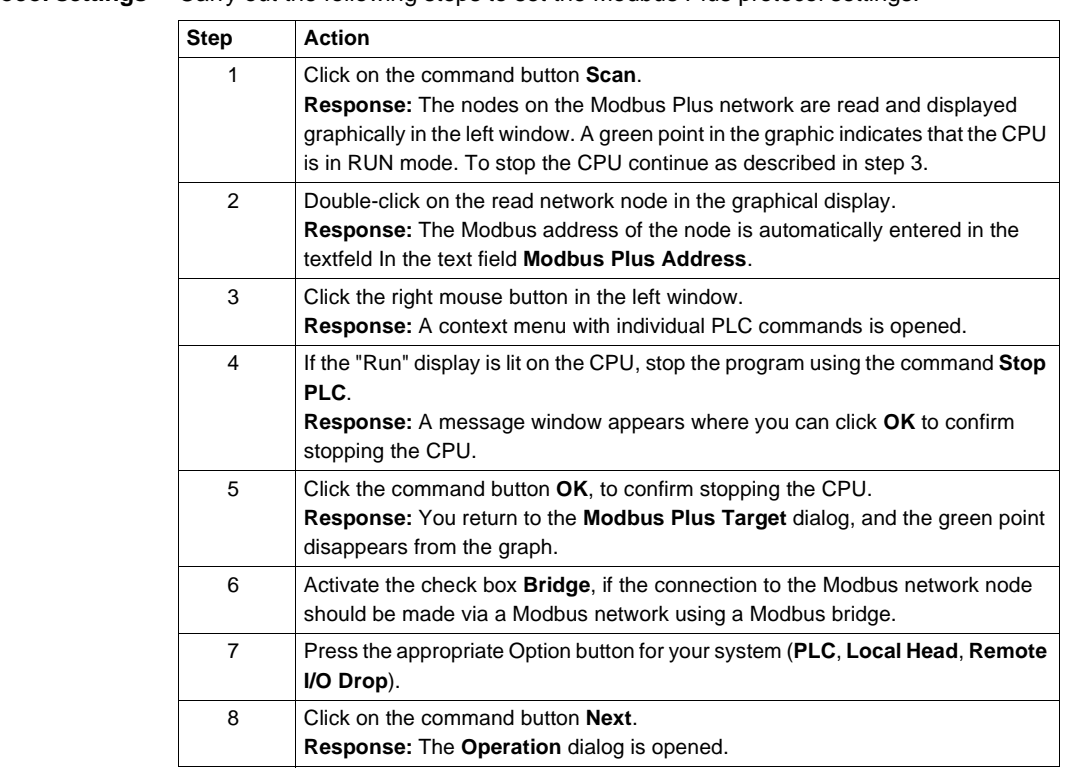

**Protocol settings** Carry out the following steps to set the Modbus Plus protocol settings:

**Select EXEC file** Carry out the following steps to select the EXEC file:

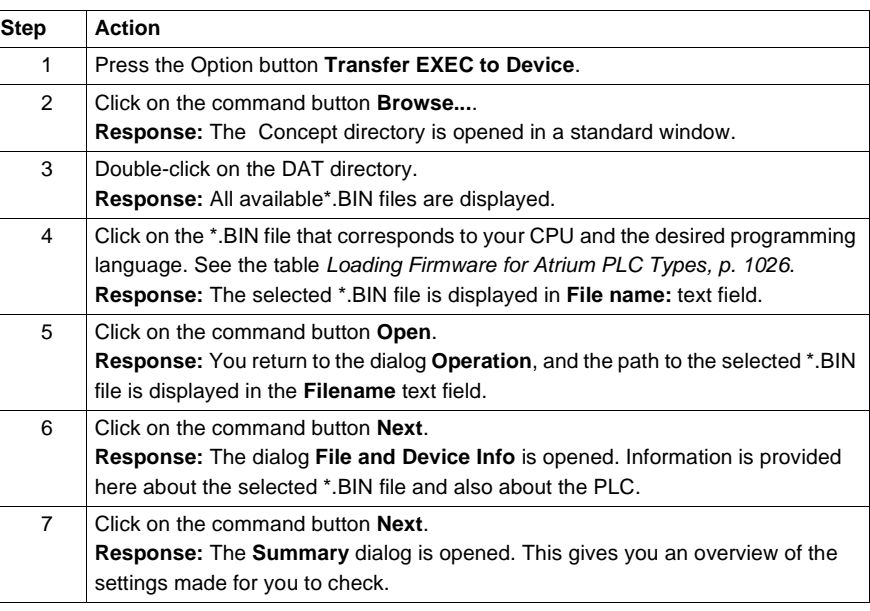

Load EXEC file Carry out the following steps to load the EXEC file in the CPU flash RAM:

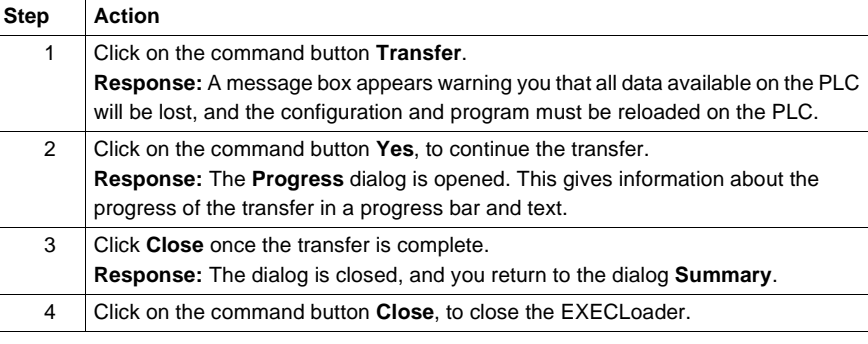

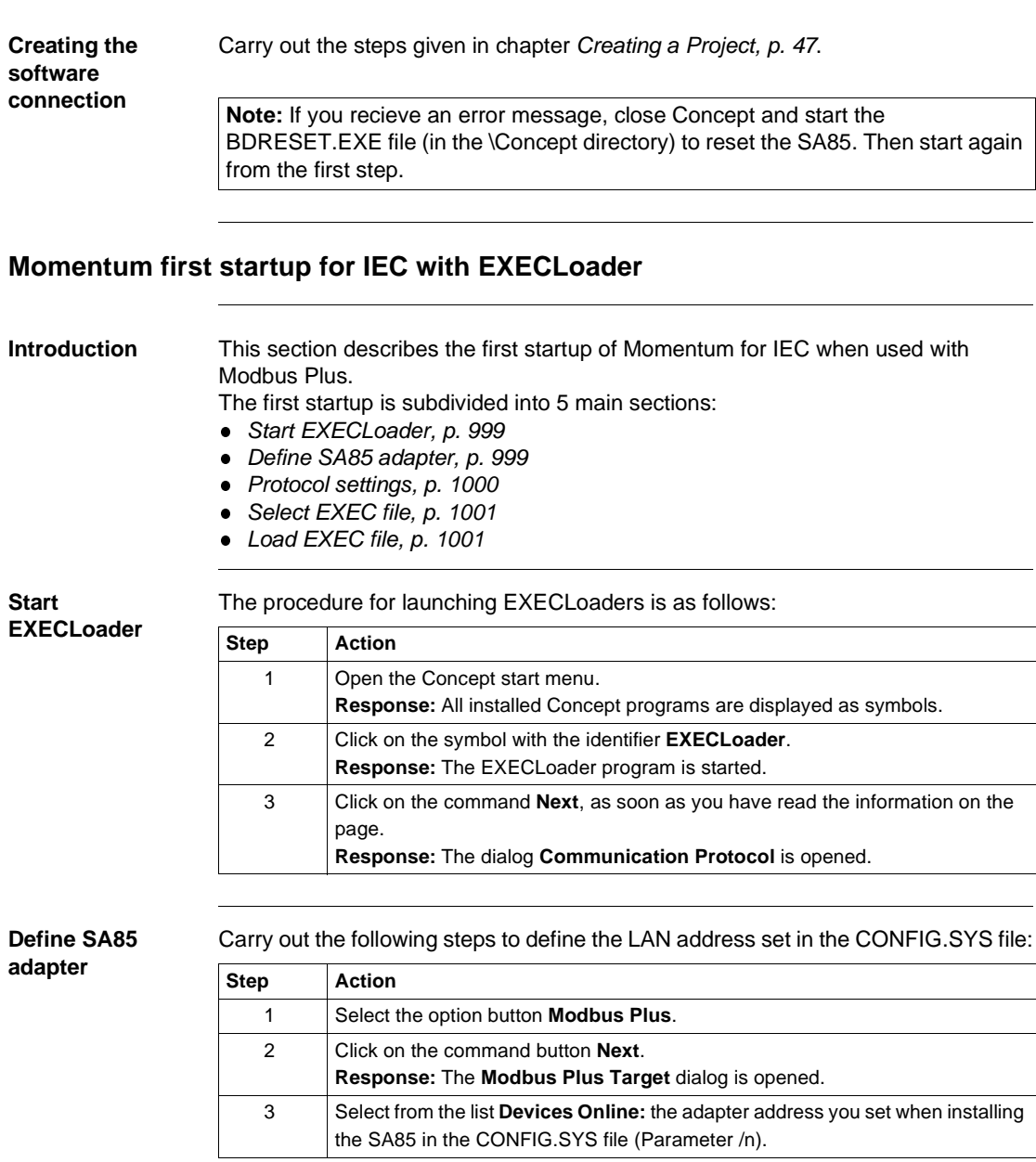

# Modbus Plus with EXECLoader

**Protocol settings** Carry out the following steps to set the Modbus Plus protocol settings:

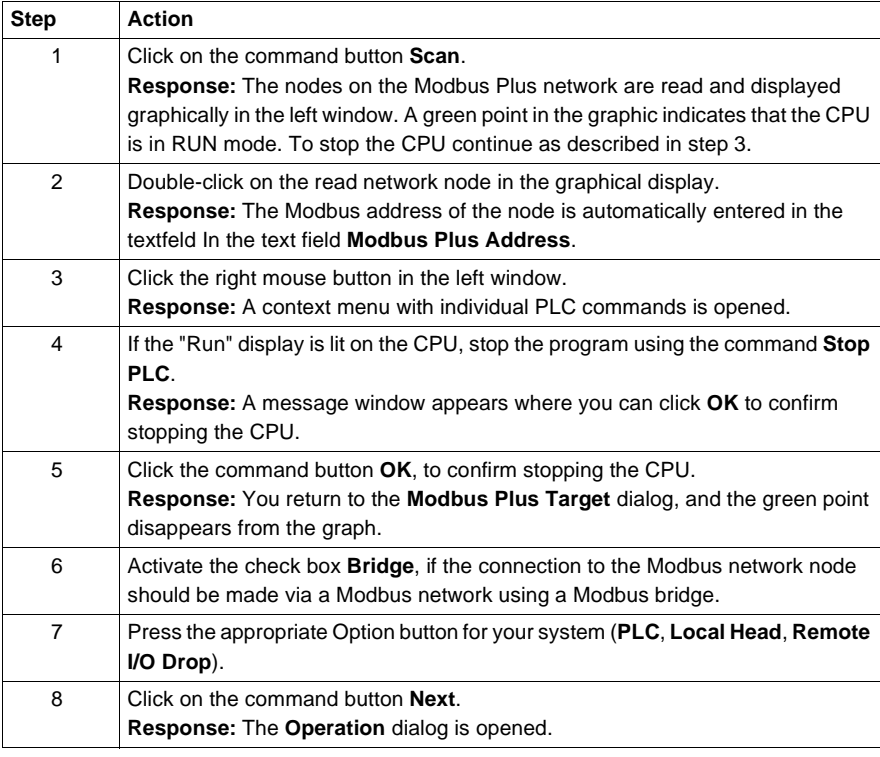

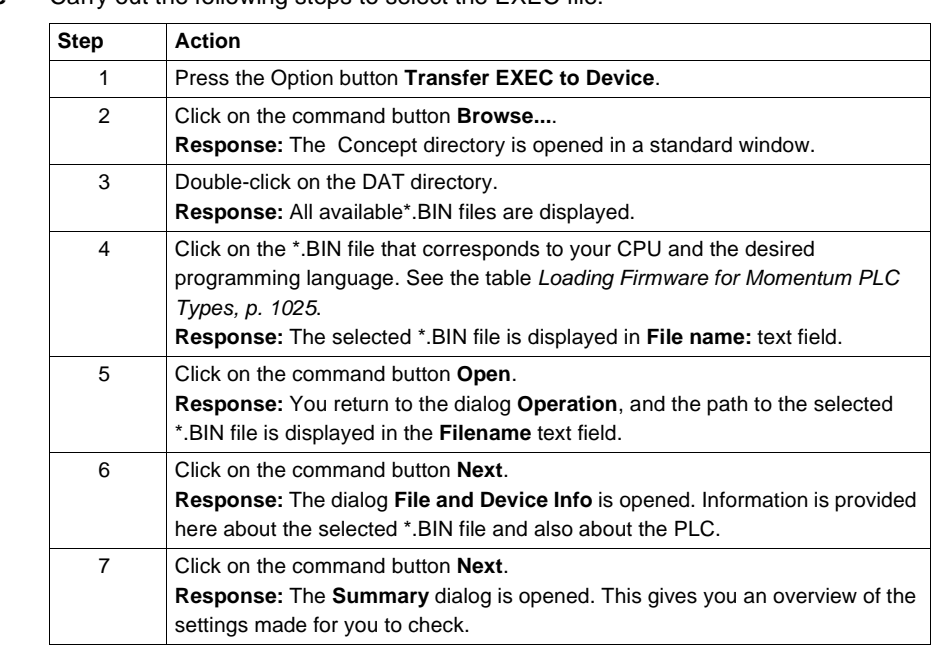

# **Select EXEC file** Carry out the following steps to select the EXEC file:

Load EXEC file Carry out the following steps to load the EXEC file in the CPU flash RAM:

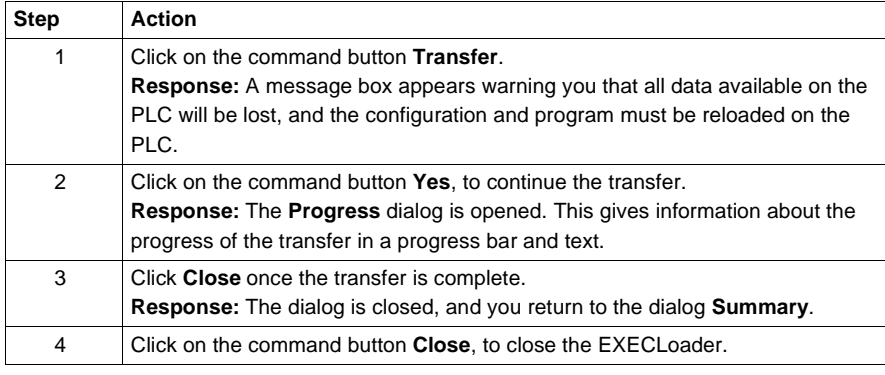

Modbus Plus with EXECLoader

**CPU display during transfer** During transfer the CPU display is as follows:

After transfer the CPU display is as follows:

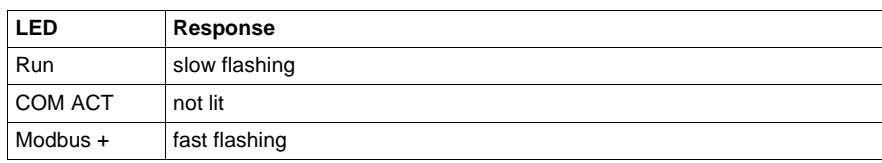

**CPU display after transfer**

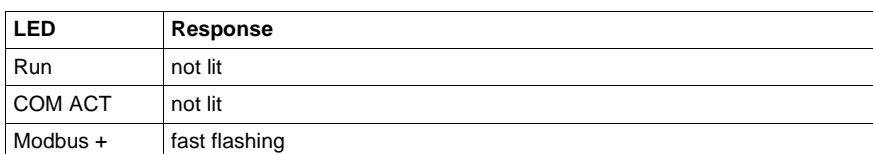

# **Creating the software connection**

Carry out the steps given in chapter Creating a Project, p. 47.

**Note:** If you recieve an error message, close Concept and start the BDRESET.EXE file (in the \Concept directory) to reset the SA85. Then start again from the first step.

# **Momentum first startup for LL984 with EXECLoader**

**Introduction** This section describes the first startup of Momentum for LL984 when used with Modbus Plus.

> **Note:** Loading the EXEC file for LL984 is not necessary with a new computer, since it is preloaded in the the CPUs Flash RAM. Loading the EXEC file for LL984 is only necessary if you have already loaded the EXEC file for IEC, and now wish to change.

> You should always check to see if a new EXEC version has been released in the meantime. This information and the current EXEC file can be found on our website at www.schneiderautomation.com. You can see the currently loaded version of the EXEC file in Concept using the **Online** → **Online control panel...** menu command.

The first startup is subdivided into 5 main sections:

- **Start EXECLoader, p. 1003**
- Define SA85 adapter, p. 1003
- Protocol settings, p. 1004
- Select EXEC file, p. 1005
- Load EXEC file, p. 1005

**Start EXECLoader**

The procedure for launching EXECLoaders is as follows:

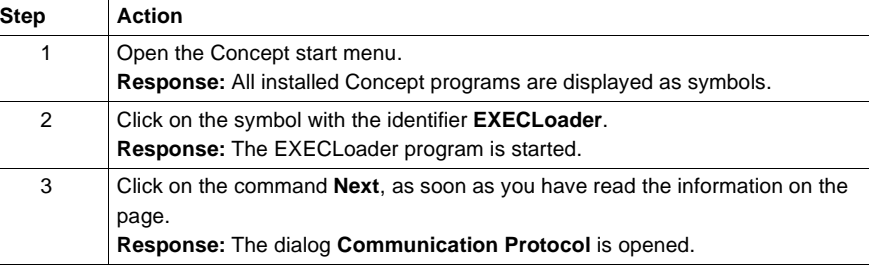

## **Define SA85 adapter**

Carry out the following steps to define the LAN address set in the CONFIG.SYS file:

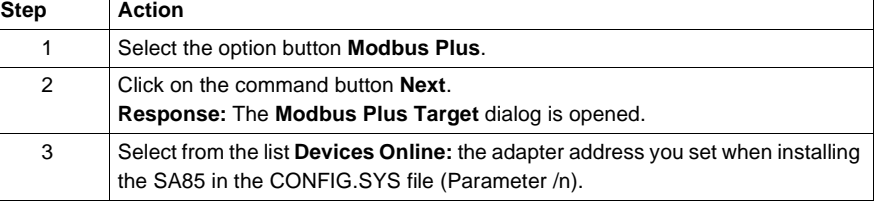

840 USE 503 00 October 2002 1003

## Modbus Plus with EXECLoader

**Protocol settings** Carry out the following steps to set the Modbus Plus protocol settings:

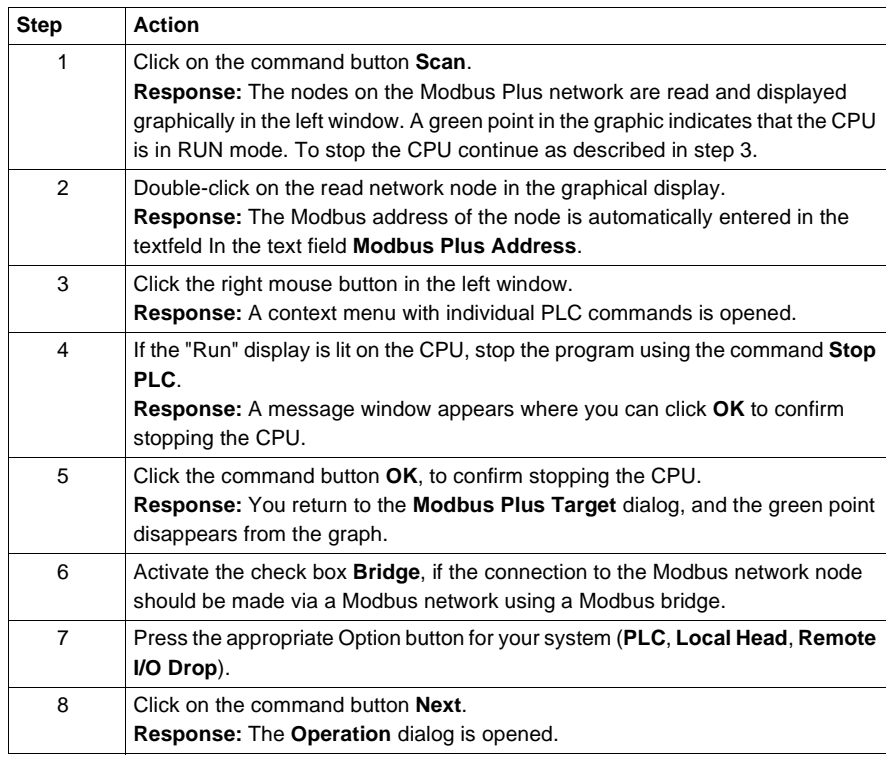

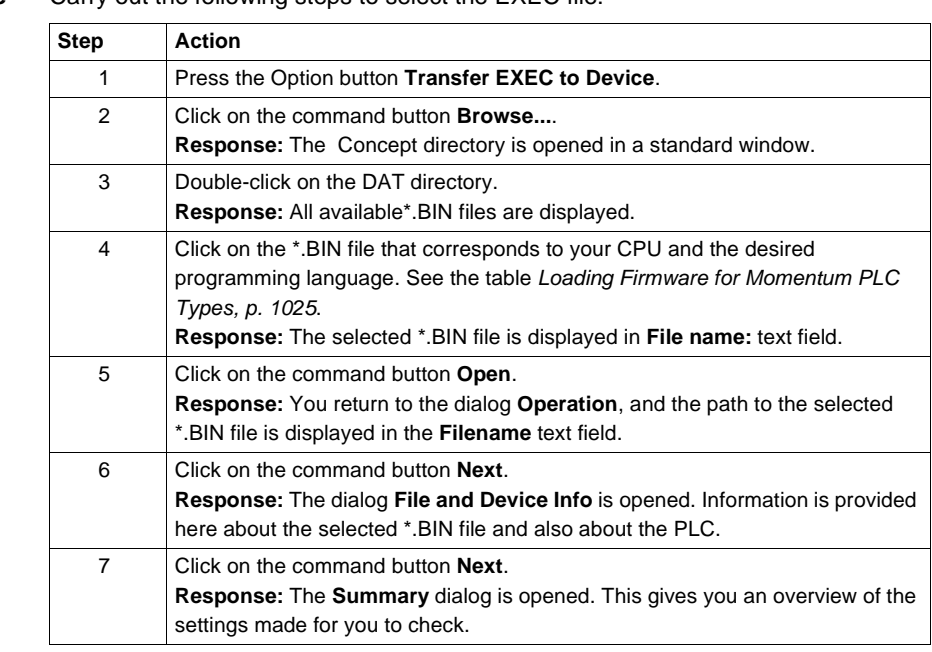

# **Select EXEC file** Carry out the following steps to select the EXEC file:

Load EXEC file Carry out the following steps to load the EXEC file in the CPU flash RAM:

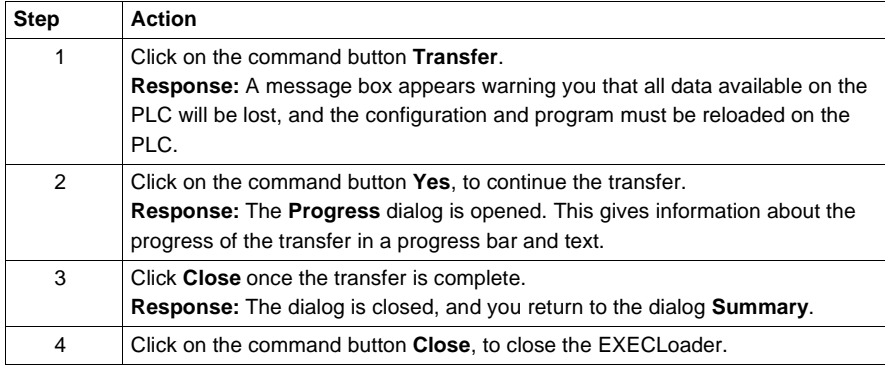

Modbus Plus with EXECLoader

**CPU display during transfer** During transfer the CPU display is as follows:

After transfer the CPU display is as follows:

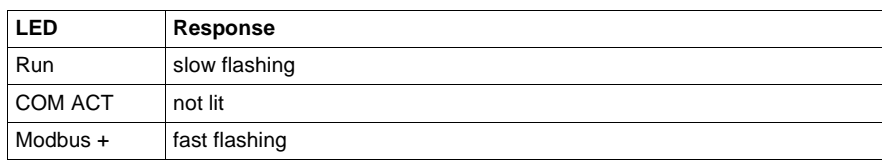

**CPU display after transfer**

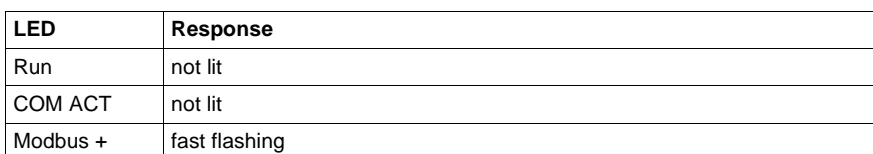

# **Creating the software connection**

Carry out the steps given in chapter Creating a Project, p. 47.

**Note:** If you recieve an error message, close Concept and start the BDRESET.EXE file (in the \Concept directory) to reset the SA85. Then start again from the first step.

# **Startup when using Modbus Plus with DOS Loader**

# **O**

# **Introduction**

# **Overview** This chapter describes loading executive data (EXEC) onto the PLC with the DOS Loader program. **What's in this Chapter?** This chapter contains the following topics: **Topic Page** Quantum first startup with DOS Loader 1008 Compact first startup with DOS Loader 1011 Atrium first startup with DOS Loader 1014 Momentum first startup for IEC with DOS Loader 1017 Momentum first startup for LL984 with DOS Loader 1020

# **Quantum first startup with DOS Loader**

# **Introduction** This section describes the first startup of Quantum when used with Modbus Plus. The first startup is subdivided into 5 main sections:

- **Start DOS Loader, p. 1008**
- Define SA85 adapter, p. 1008
- Protocol settings, p. 1009
- **Select EXEC file, p. 1009**
- Load EXEC file, p. 1010

# **Start DOS Loader** The procedure for launching DOS Loaders is as follows:

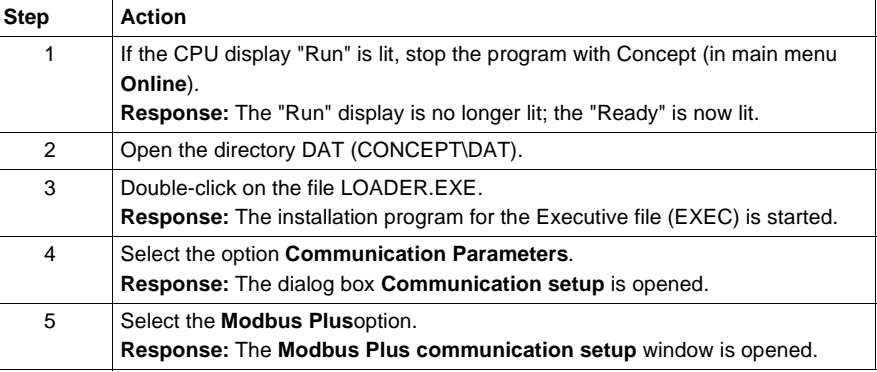

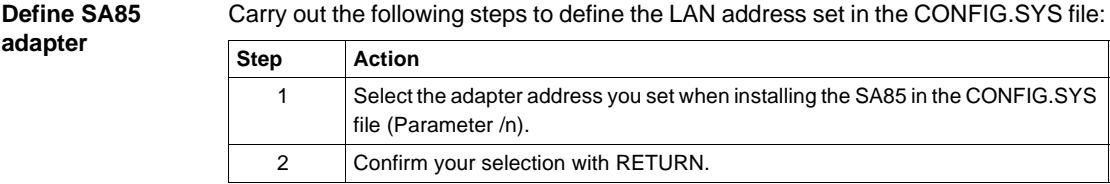

# **Protocol settings** Carry out the following steps to set the Modbus Plus protocol settings:

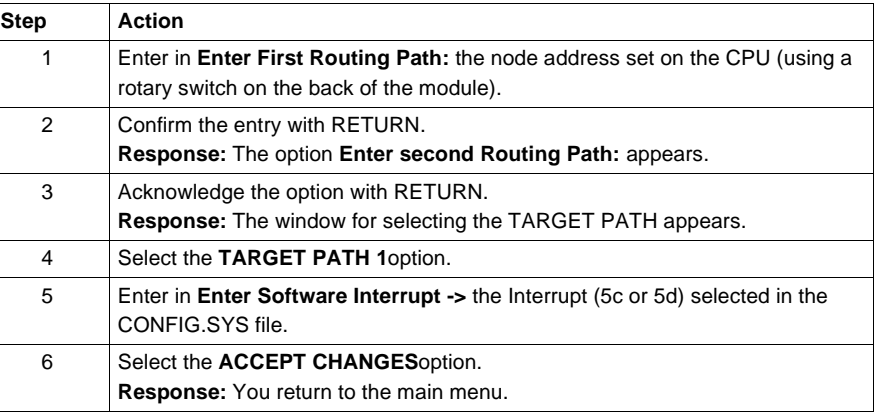

**Select EXEC file** Carry out the following steps to select the EXEC file:

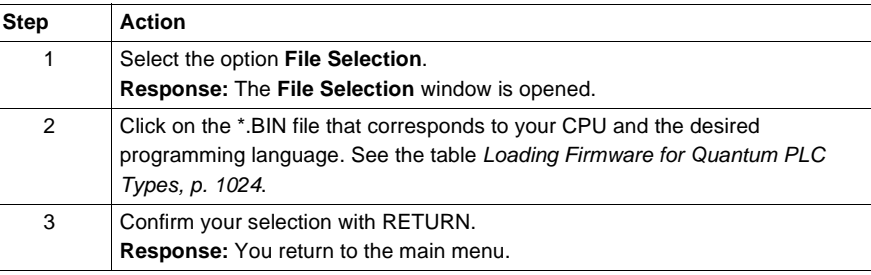

Load EXEC file Carry out the following steps to load the EXEC file in the CPU flash RAM:

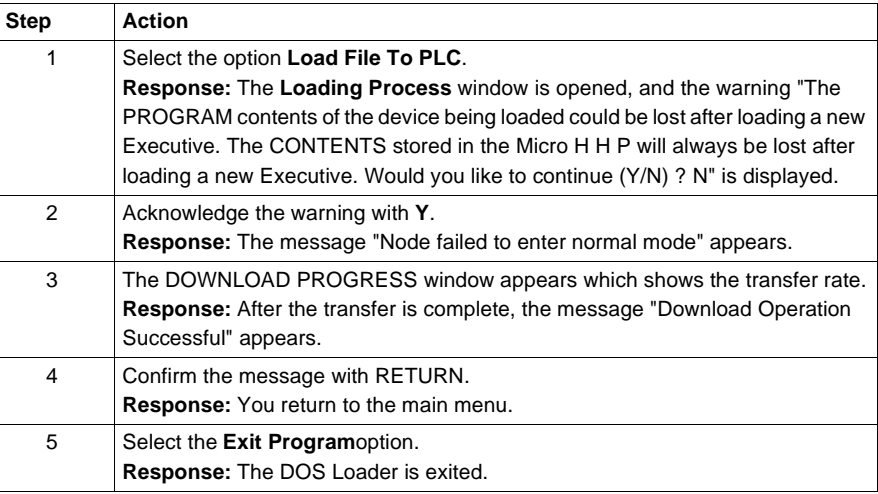

# **CPU display**  duri

# During transfer the CPU display is as follows:

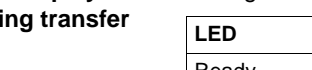

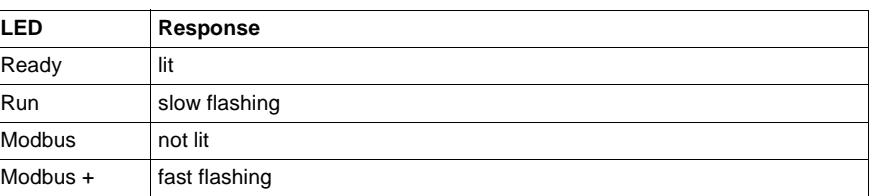

## **CPU display after transfer**

After transfer the CPU display is as follows:

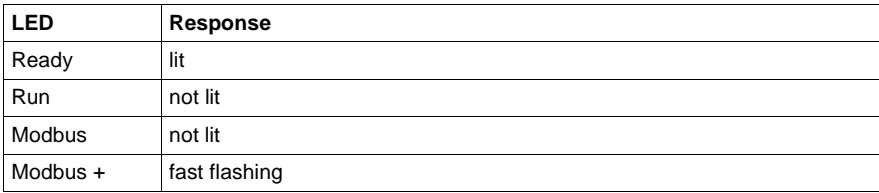

# **Creating the software connection**

Carry out the steps given in chapter Creating a Project, p. 47.

**Note:** If you recieve an error message, close Concept and start the BDRESET.EXE file (in the \Concept directory) to reset the SA85. Then start again from the first step.

# **Compact first startup with DOS Loader**

**Introduction** This section describes the first startup of Compact when used with Modbus Plus. The first startup is subdivided into 5 main sections:

- $\bullet$ Start DOS Loader, p. 1011
- Define SA85 adapter, p. 1011
- Protocol settings, p. 1012
- Select EXEC file, p. 1012
- Load EXEC file, p. 1013

# **Start DOS Loader** The procedure for launching DOS Loaders is as follows:

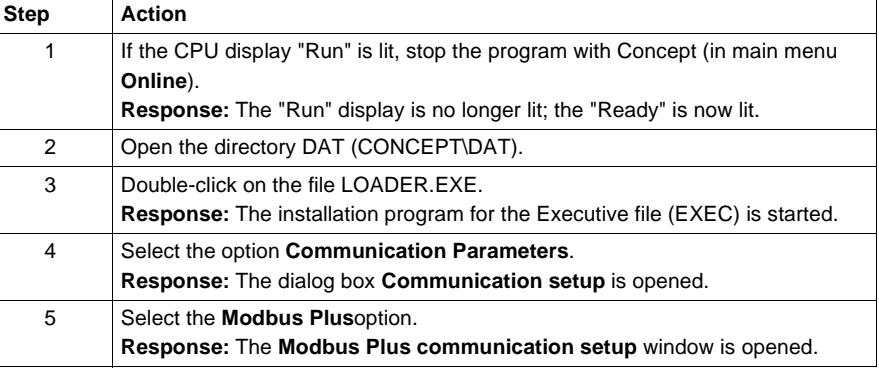

### **Define SA85 adapter** Carry out the following steps to define the LAN address set in the CONFIG.SYS file: **Step Action** 1 Select the adapter address you set when installing the SA85 in the CONFIG.SYS file (Parameter /n). 2 Confirm your selection with RETURN.

# Modbus Plus with DOS Loader

**Protocol settings** Carry out the following steps to set the Modbus Plus protocol settings:

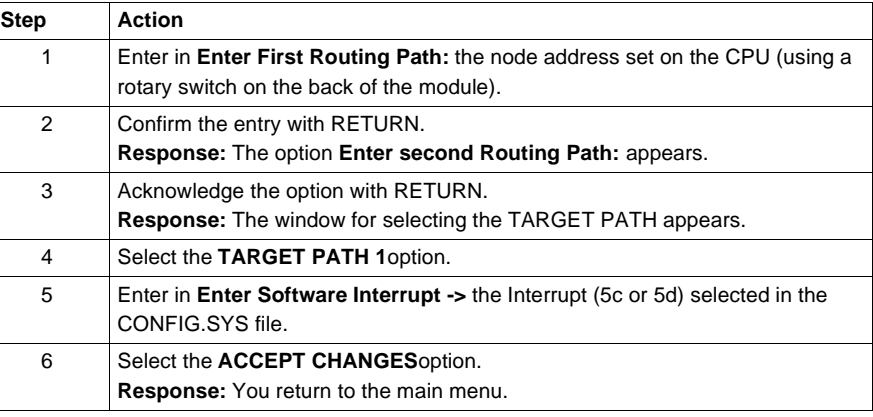

**Select EXEC file** Carry out the following steps to select the EXEC file:

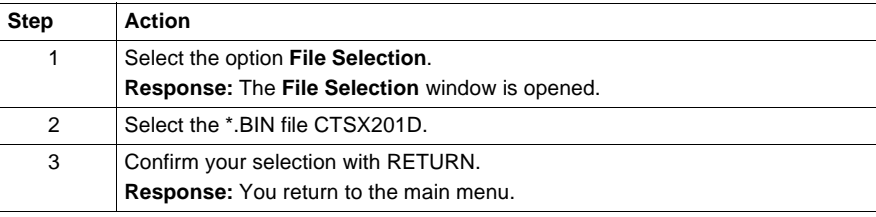

# Load EXEC file Carry out the following steps to load the EXEC file in the CPU flash RAM: **Step Action** 1 Select the option **Load File To PLC**. **Response:** The **Loading Process** window is opened, and the warning "The PROGRAM contents of the device being loaded could be lost after loading a new Executive. The CONTENTS stored in the Micro H H P will always be lost after loading a new Executive. Would you like to continue (Y/N) ? N" is displayed. 2 Acknowledge the warning with **Y**. **Response:** The message "Node failed to enter normal mode" appears. 3 The DOWNLOAD PROGRESS window appears which shows the transfer rate. **Response:** After the transfer is complete, the message "Download Operation Successful" appears. 4 Confirm the message with RETURN. **Response:** You return to the main menu. 5 Select the **Exit Program**option. **Response:** The DOS Loader is exited.

**Creating the software connection**

Carry out the steps given in chapter Creating a Project, p. 47.

**Note:** If you recieve an error message, close Concept and start the BDRESET.EXE file (in the \Concept directory) to reset the SA85. Then start again from the first step.

# **Atrium first startup with DOS Loader**

**Introduction** This section describes the first startup of Atrium when used with Modbus Plus. The hardware requirements for loading EXEC files can be seen in the "Modicon TSX Atrium" manual.

The first startup is subdivided into 5 main sections:

- **Start DOS Loader, p. 1014**
- Define SA85 adapter, p. 1014
- $\bullet$ Protocol settings, p. 1015
- **Select EXEC file, p. 1015**
- Load EXEC file, p. 1016

**Start DOS Loader** The procedure for launching DOS Loaders is as follows:

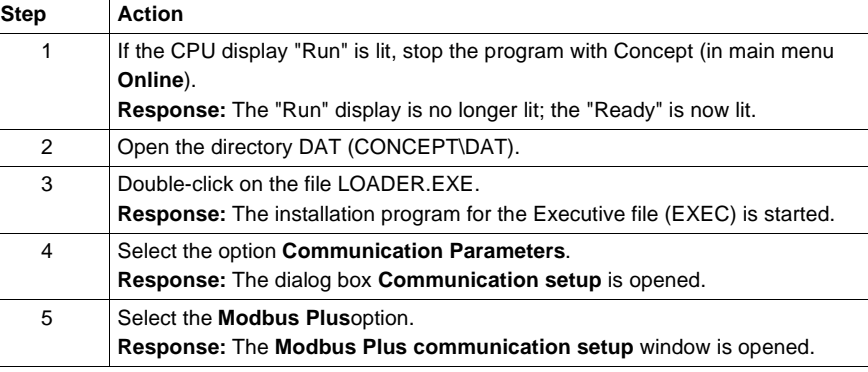

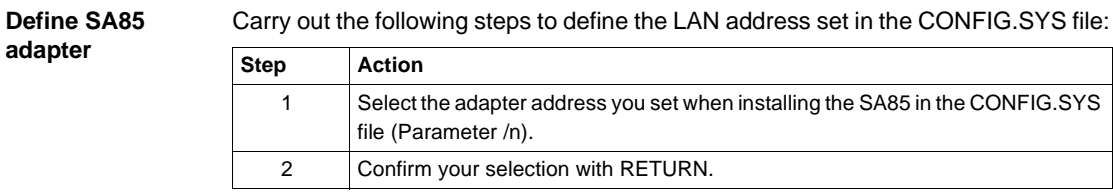

# **Protocol settings** Carry out the following steps to set the Modbus Plus protocol settings:

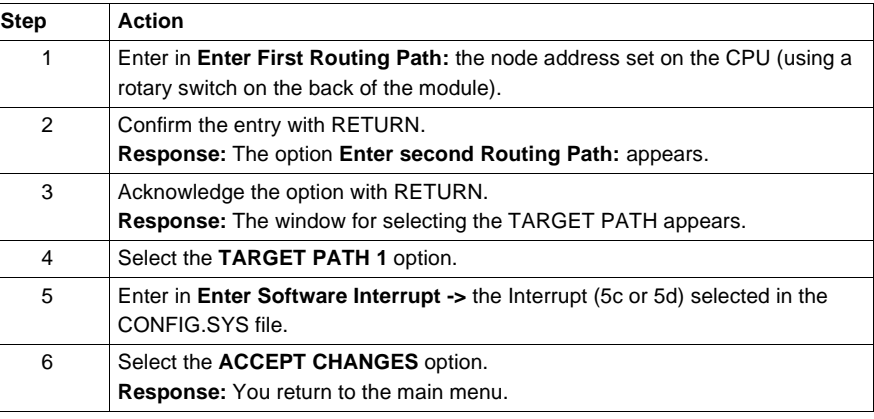

**Select EXEC file** Carry out the following steps to select the EXEC file:

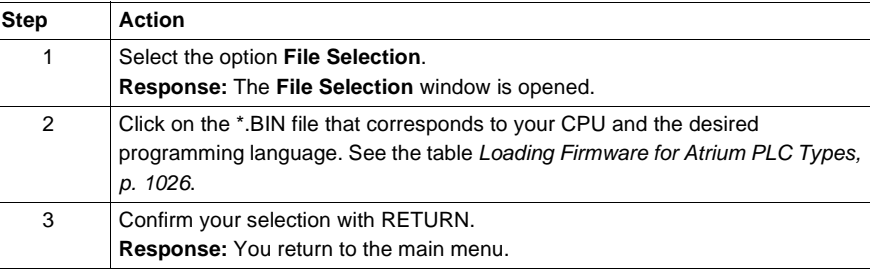

Load EXEC file Carry out the following steps to load the EXEC file in the CPU flash RAM:

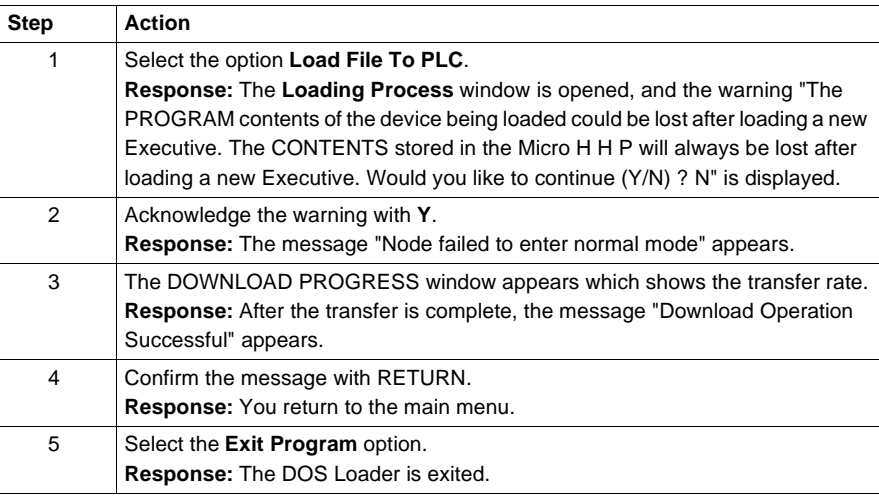

**Creating the software connection**

Carry out the steps given in chapter Creating a Project, p. 47.

**Note:** If you recieve an error message, close Concept and start the BDRESET.EXE file (in the \Concept directory) to reset the SA85. Then start again from the first step.

# **Momentum first startup for IEC with DOS Loader**

**Introduction** This section describes the first startup of Momentum for IEC when used with Modbus Plus.

The first startup is subdivided into 5 main sections:

- **Start DOS Loader, p. 1017**
- Define SA85 adapter, p. 1017
- Protocol settings, p. 1018
- Select EXEC file, p. 1018
- Load EXEC file, p. 1019

**Start DOS Loader** The procedure for launching DOS Loaders is as follows:

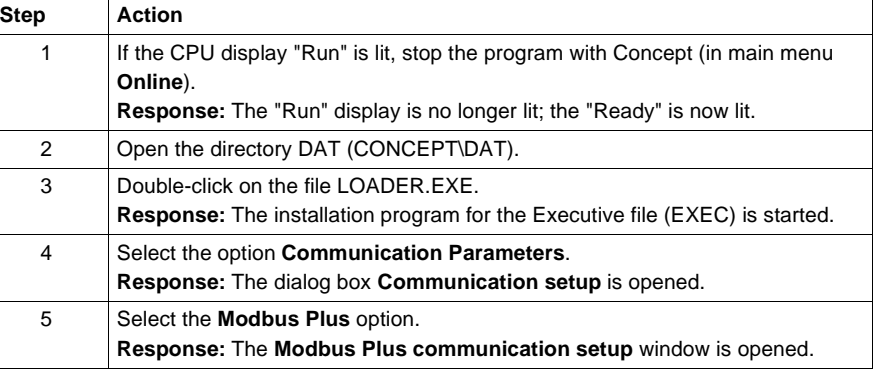

## **Define SA85 adapter**

Carry out the following steps to define the LAN address set in the CONFIG.SYS file:

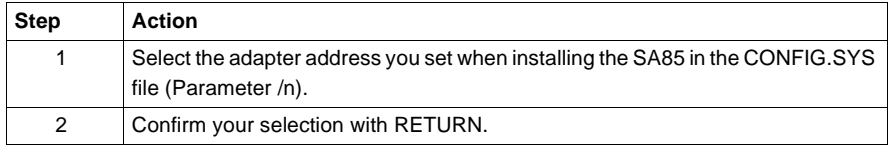

# Modbus Plus with DOS Loader

**Protocol settings** Carry out the following steps to set the Modbus Plus protocol settings:

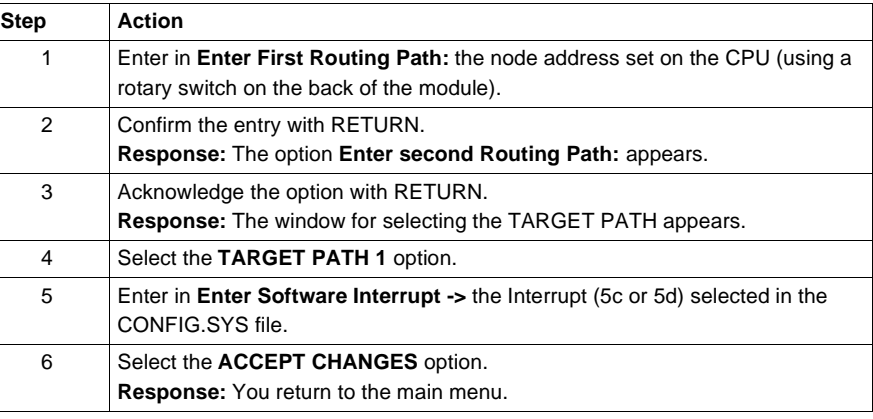

**Select EXEC file** Carry out the following steps to select the EXEC file:

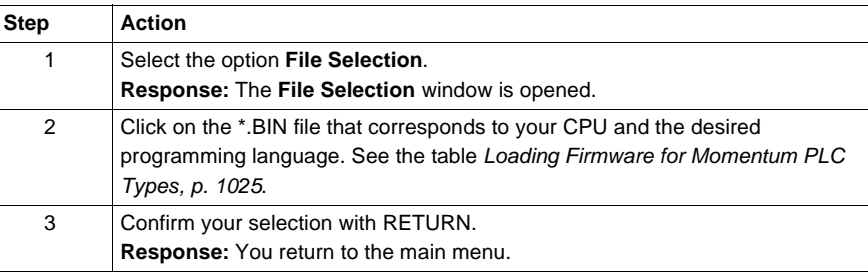

# Load EXEC file Carry out the following steps to load the EXEC file in the CPU flash RAM:

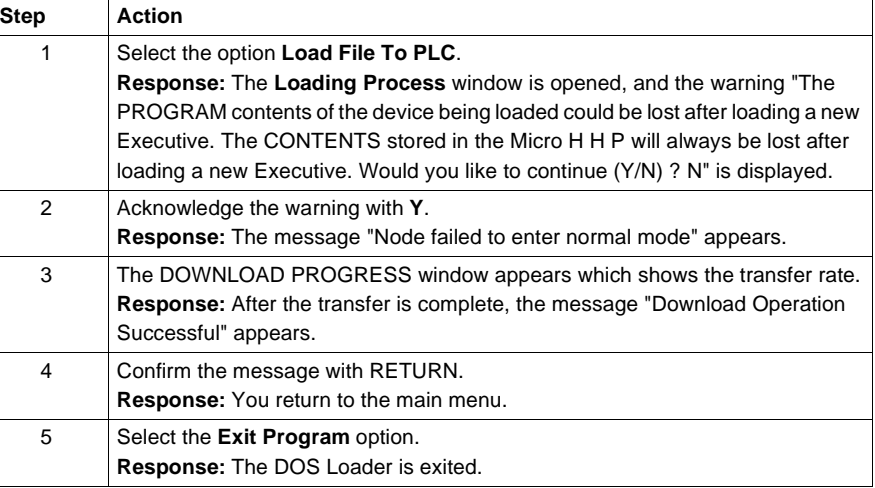

# **CPU display during transfer** During transfer the CPU display is as follows: **CPU display after transfer** After transfer the CPU display is as follows: **LED Response** Run slow flashing COM ACT not lit Modbus +  $\int$  fast flashing **LED Response** Run not lit

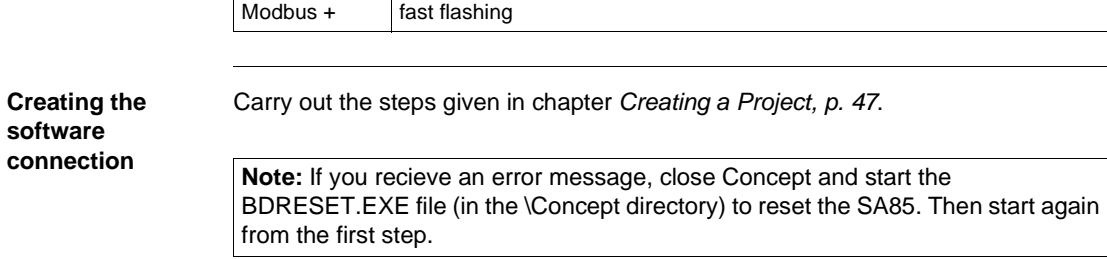

COM ACT not lit

# **Momentum first startup for LL984 with DOS Loader**

**Introduction** This section describes the first startup of Momentum for LL984 when used with Modbus Plus.

> **Note:** Loading the EXEC file for LL984 is not necessary with a new computer, since it is preloaded in the the CPUs Flash RAM. Loading the EXEC file for LL984 is only necessary if you have already loaded the EXEC file for IEC, and now wish to change.

> You should always check to see if a new EXEC version has been released in the meantime. This information and the current EXEC file can be found on our website at www.schneiderautomation.com. You can see the currently loaded version of the EXEC file in Concept using the **Online** → **Online control panel...** menu command.

The first startup is subdivided into 5 main sections:

- **Start DOS Loader, p. 1020**
- **Define SA85 adapter, p. 1021**
- Protocol settings, p. 1021
- $\bullet$ Select EXEC file, p. 1021
- $\bullet$ Load EXEC file, p. 1022

**Start DOS Loader** The procedure for launching DOS Loaders is as follows:

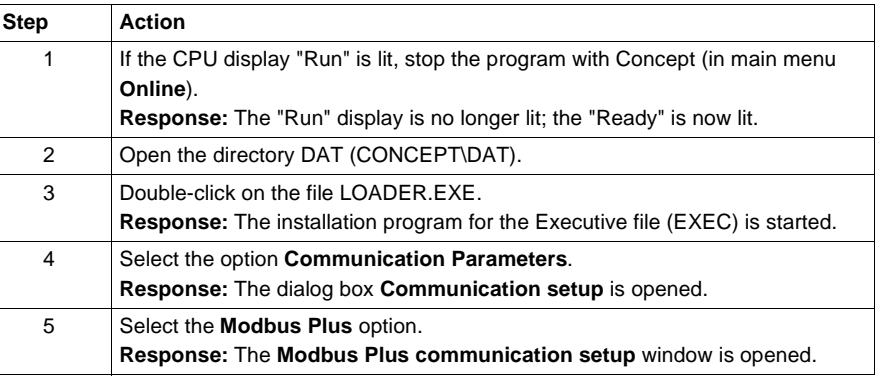
#### **Define SA85 adapter**

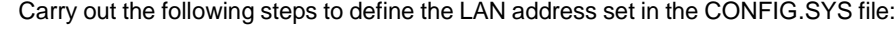

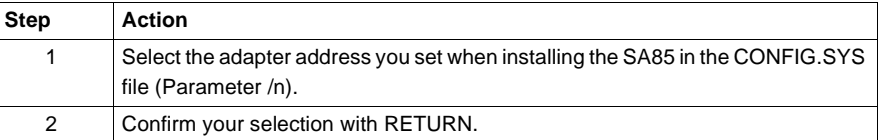

**Protocol settings** Carry out the following steps to set the Modbus Plus protocol settings:

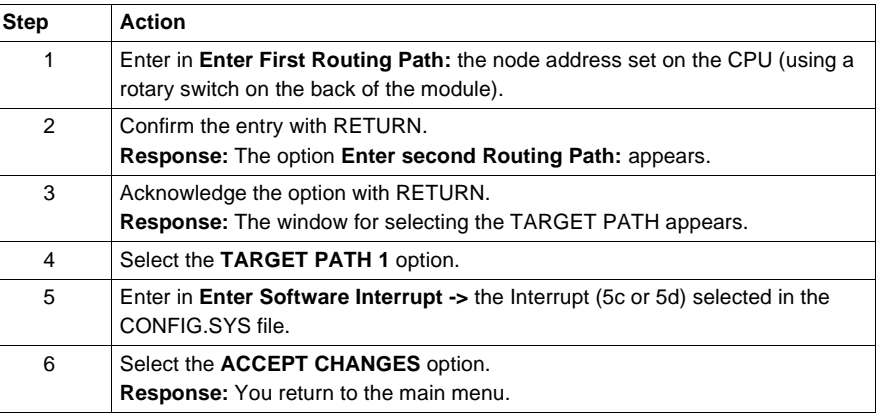

**Select EXEC file** Carry out the following steps to select the EXEC file:

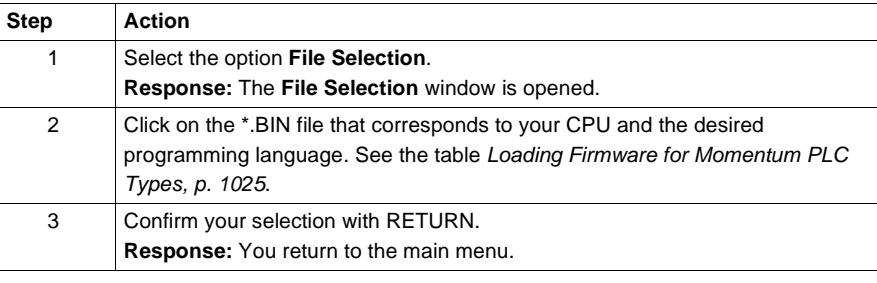

Load EXEC file Carry out the following steps to load the EXEC file in the CPU flash RAM:

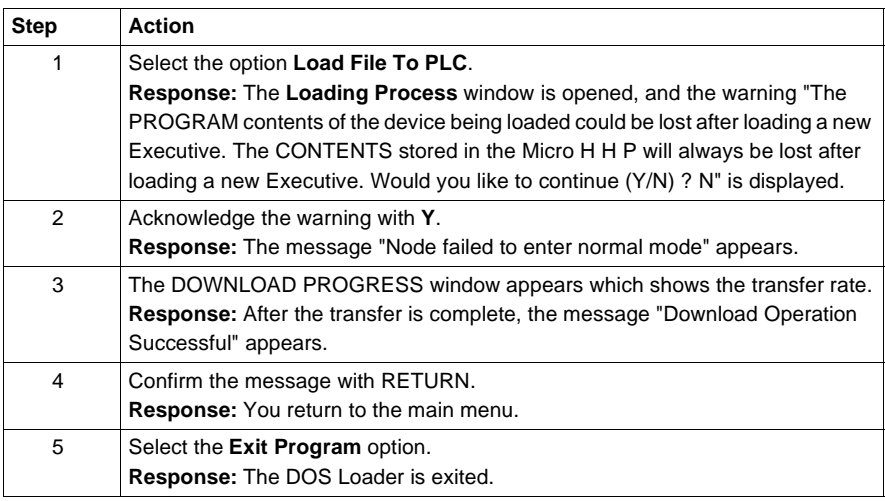

#### **CPU display during transfer**

During transfer the CPU display is as follows:

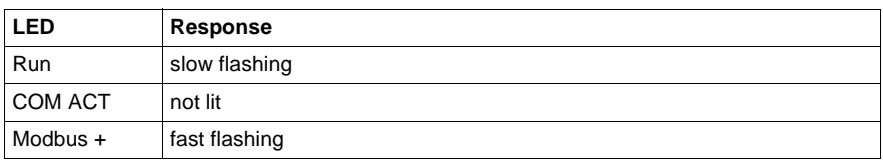

**CPU display after transfer**

After transfer the CPU display is as follows:

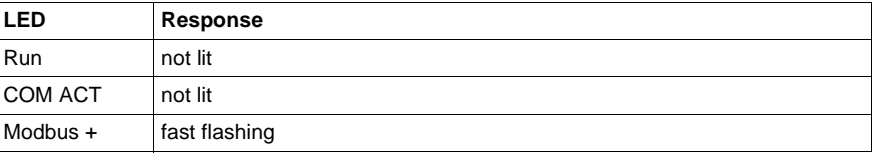

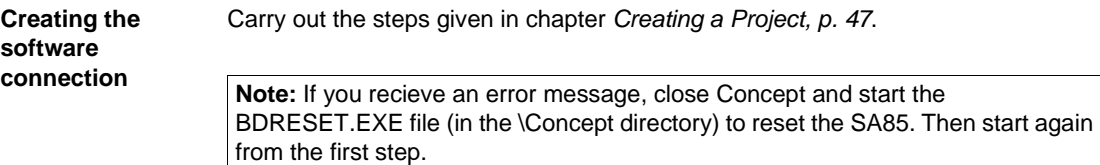

**EXEC files**

# **P**

840 USE 503 00 October 2002 1023

EXEC files

#### **Loading Firmware**

**At a Glance** You obtain the PLC types of the different firmware by loading the EXEC files (\*.BIN).

**Loading Firmware for Quantum PLC Types** Assigning the EXEC files:

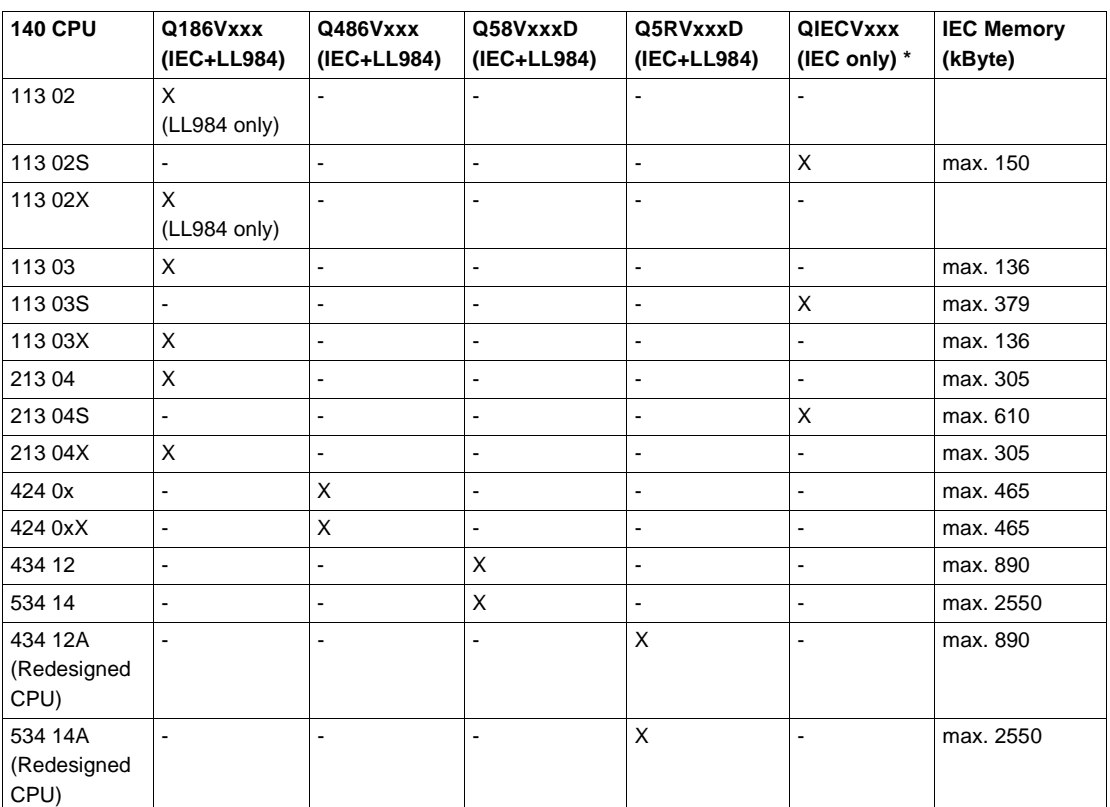

**Note:** \* After the QIECVxxx.BIN EXEC file is loaded the EMUQ.EXE loadable must be loaded in Concept in the **Loadables** (**PLC Configuration** → **Loadables...**) dialog box.

1024 840 USE 503 00 October 2002

**Loading Firmware for Quantum LL984 Hot Standby Operation**

**Loading Firmware for Quantum IEC Hot Standby Operation**

**Loading Firmware for Quantum Equation Editor** The Quantum CPUs not ending in X or S can be used for the LL984-Hot Standby operation. A special EXEC file must be downloaded onto the CPU for this. The loadable for LL984 Hot Standby (CHS\_208.DAT) is automatically installed by the system.

The CPUs 140 CPU 434 12 and 140 CPU 534 14 can also be used for IEC Hot Standby. A special EXEC file must be downloaded onto the CPU for this. The loadables for IEC Hot Standby (IHSB196.EXE and CHS\_208.DAT) are automatically installed by the system.

The Quantum CPUs not ending in X or S can be used for the LL984- equation editor. A special EXEC file must be downloaded onto the CPU flash for this. This EXEC file is not part of the Concept delivery range but can be obtained via the internet at www.schneiderautomation.com.

#### **Loading Firmware for Momentum PLC Types**

Assigning the EXEC files for Momentum PLC type (CPU 171 CCC 7x0 x0):

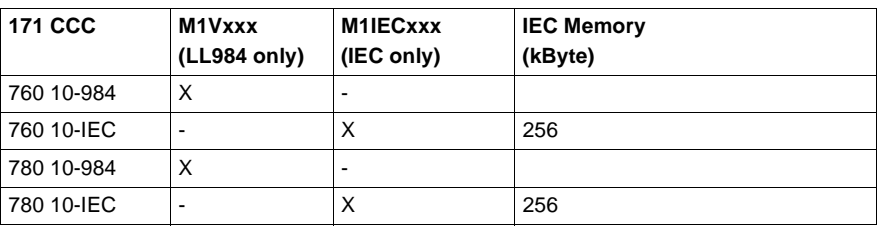

Assigning the EXEC files for Momentum PLC type (CPU 171 CCC 9x0 x0):

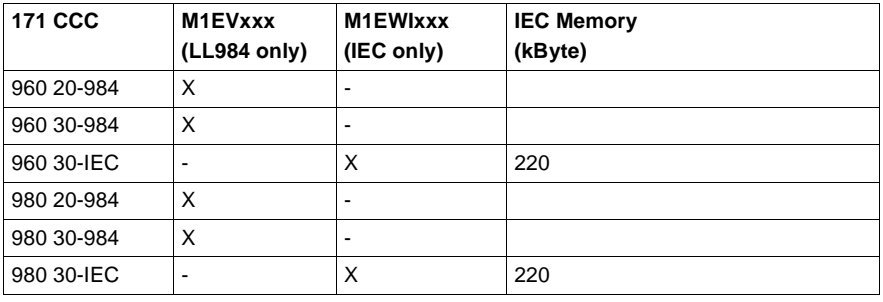

EXEC files

#### Assigning the EXEC files for Momentum PLC type (CPU 171 CCS 7x0 x0):

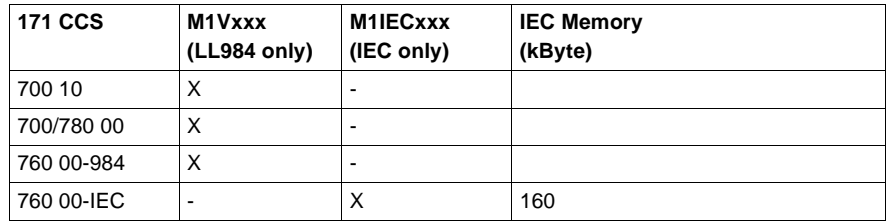

The stripped EXEC of the M1 supports up to a maximum of 44 I/O modules.

**Loading Firmware for Compact PLC Types**

The **CTSXxxxD.BIN** EXEC file must be downloaded onto the CPU flash for all Compact CPUs.

**Loading Firmware for Atrium PLC Types**

A special EXEC file must be downloaded onto the CPU flash for each Atrium CPU (see table below).

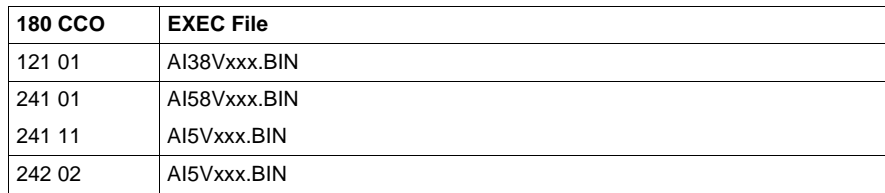

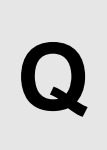

#### **Introduction**

**Overview** This chapter contains settings that can be made in several INI files.

**What's in this Chapter?**

This chapter contains the following sections:

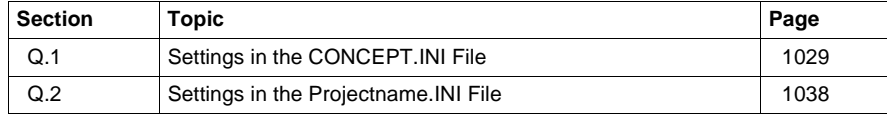

# **Q.1 Settings in the CONCEPT.INI File**

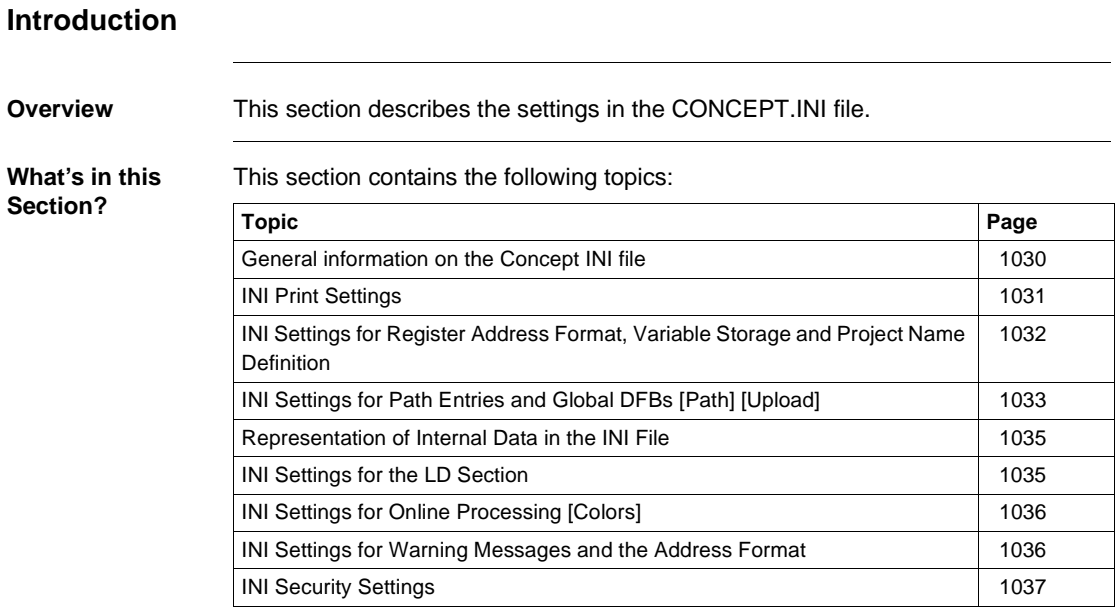

#### 840 USE 503 00 October 2002 1029

## **General information on the Concept INI file**

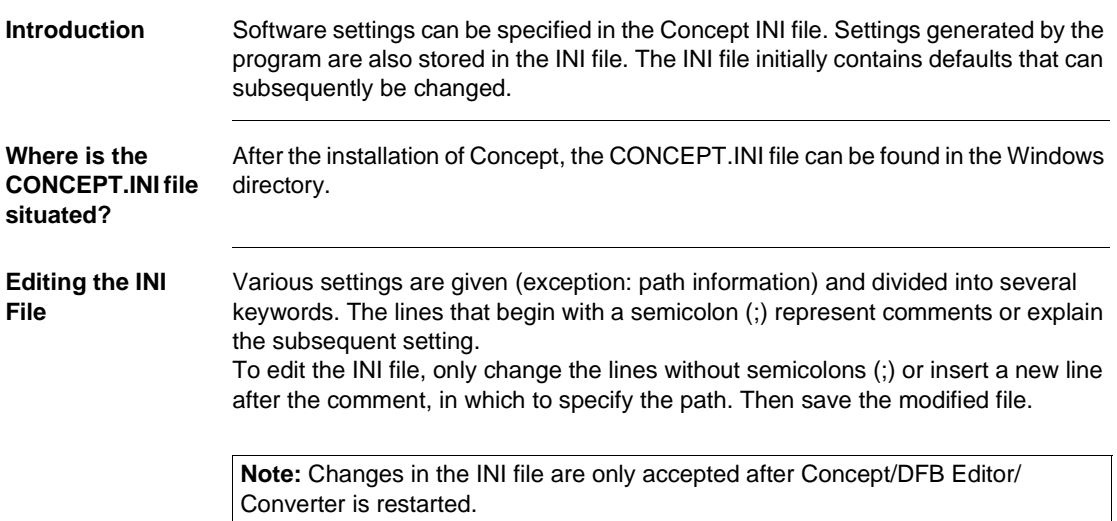

## **INI Print Settings**

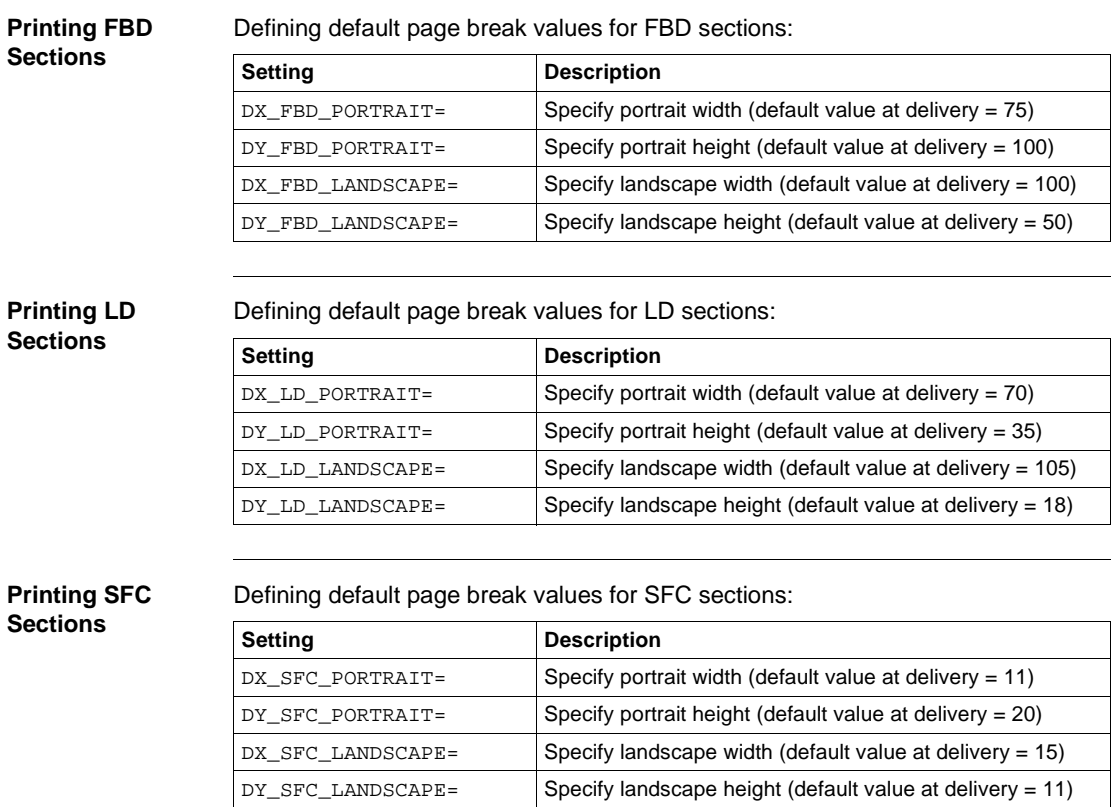

#### **INI Settings for Register Address Format, Variable Storage and Project Name Definition**

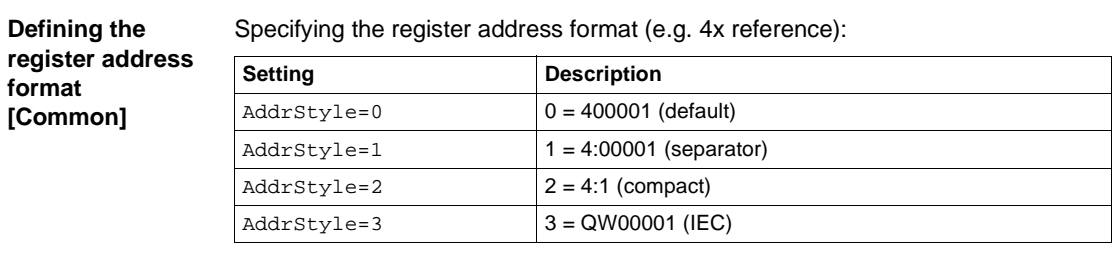

#### **Defining variable storage [Common]**

#### Store variables in file: **Setting Description** ExportVariables=1 After a project has been downloaded and saved, all variables are stored in a file. This file is called \*.VAR and is found in the **"Project directory"** → **VAR** → **\*.VAR**. All variables and their attributes are shown in this file. ExportVariables=0  $\vert$  Additional storage of variables in a file does not take place.

**Determining the validity of digits in project names [Common]**

Determining the validity of digits in project names:

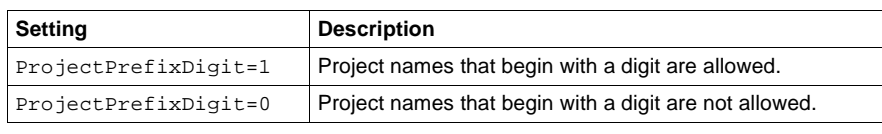

**Determining the validity of located variables in DFBs [Common]**

Determining the validity of located variables in DFBs:

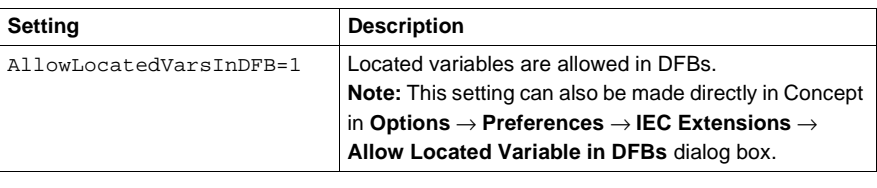

#### **INI Settings for Path Entries and Global DFBs [Path] [Upload]**

**Defining the Path for Global DFBs and Help Files [Path]**

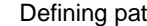

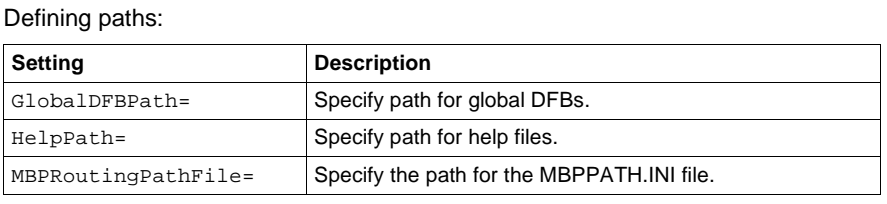

**Defining the Storage of Global DFBs during Upload**

Defining a new directory for global DFBs:

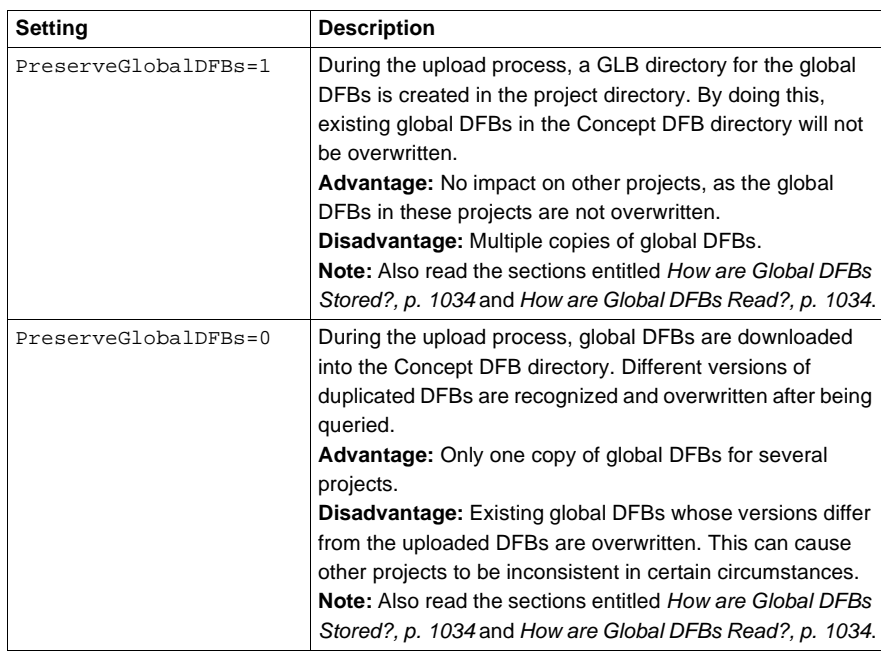

#### **How are Global DFBs Stored?**

Storage of global DFBs depends on the settings in the INI file:

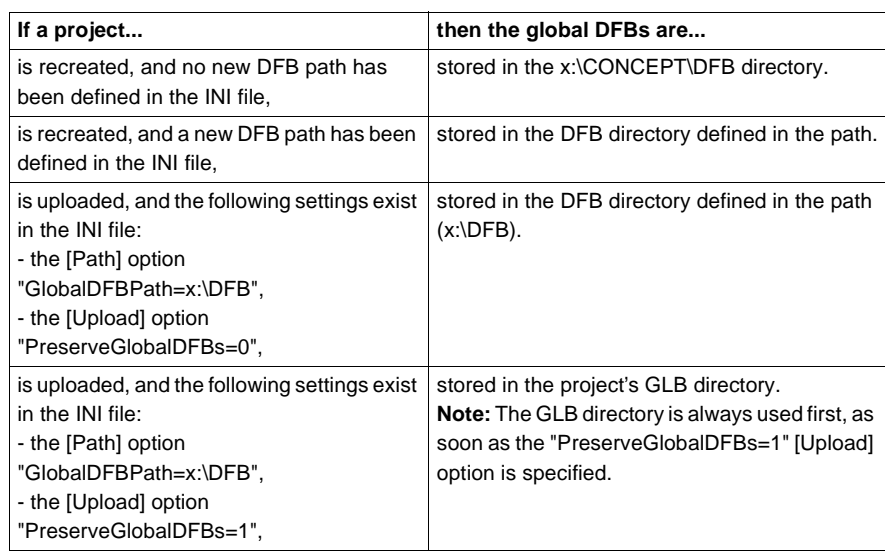

**How are Global DFBs Read?**

When a project is opened, the system looks for DFBs in the following order:

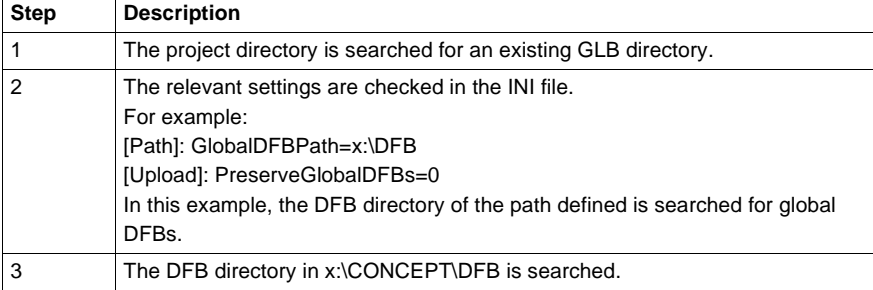

Only the global DFBs from one directory are used, i.e. if step 1 is unsuccessful, then step 2 follows, step 3 is only performed if neither of the first two are successful.

#### **Representation of Internal Data in the INI File**

**Representation of Internal Data** The following keywords appear in the INI file and contain internal data according to specific Concept applications:

- $\bullet$ [Debug]
- l[Configurator]
- $\bullet$ [Search]
- $\bullet$ [Registration]
- l[Register]

#### **INI Settings for the LD Section**

**Defining the Contact Connection**

Defining the contact connection to the power rail:

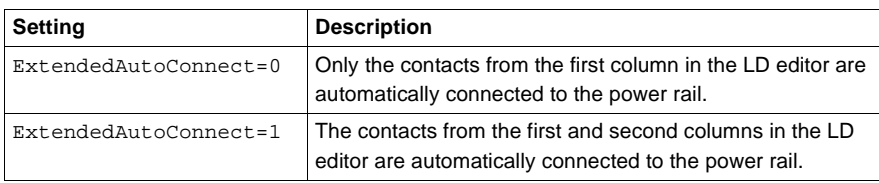

#### **Defining the Number of Columns/Fields**

Defining the number of columns/fields (only available when editing with keys):

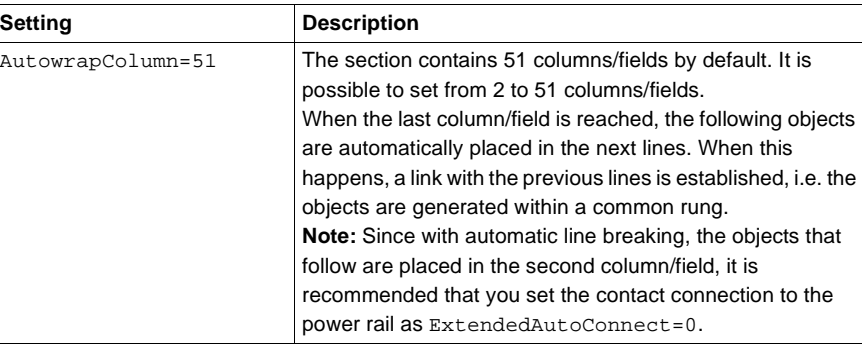

#### **INI Settings for Online Processing [Colors]**

**Online Animation** Specify the representation of the line width and color:

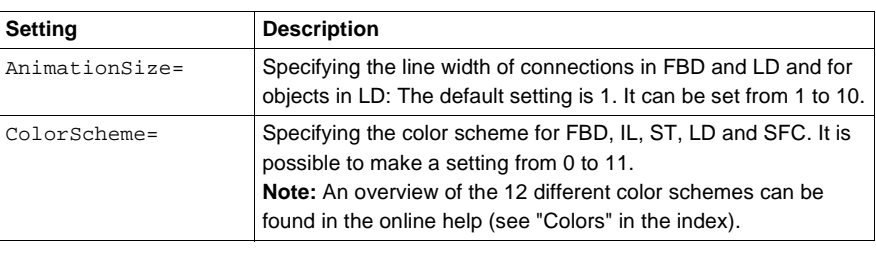

#### **INI Settings for Warning Messages and the Address Format**

**Multiple assignment [Warnings]**

Reducing the number of warnings (referring to multiple assignment) in the message window:

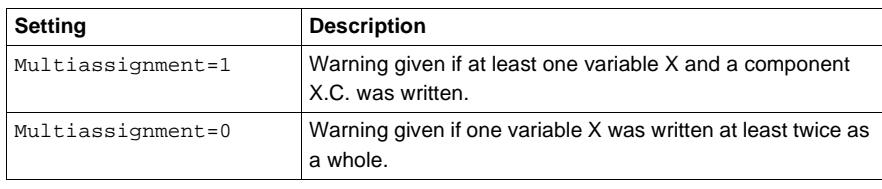

**Address format in LOG file [Logging]**

Define address format in LOG file:

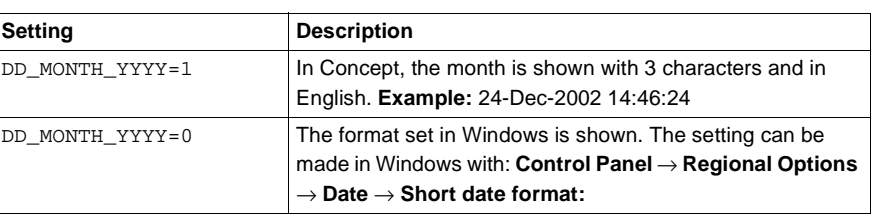

## **INI Security Settings**

**Concept Password Length [Securit]** Define the character length of the Concept password (see Concept Security):

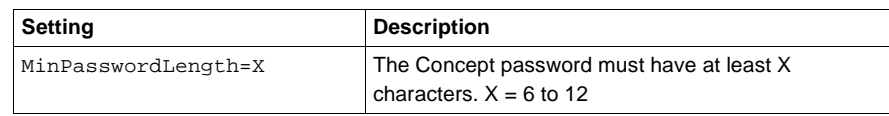

# **Q.2 Settings in the Projectname.INI File**

#### **Introduction**

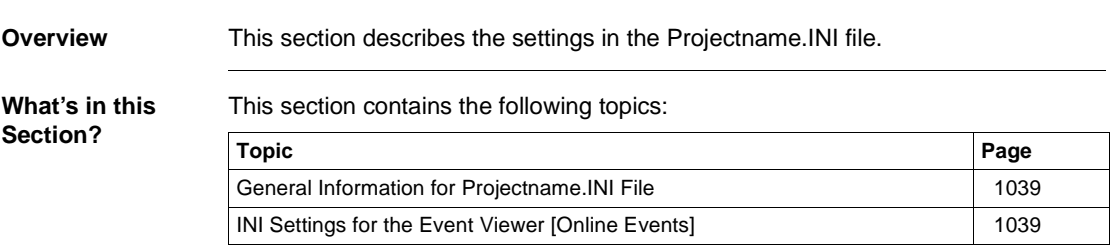

1038 840 USE 503 00 October 2002

#### **General Information for Projectname.INI File**

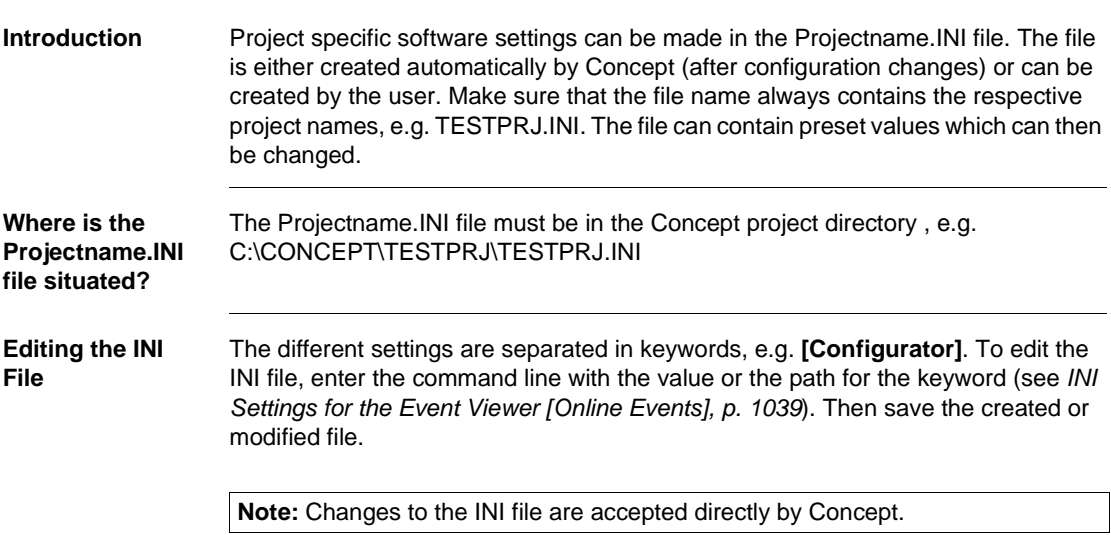

## **INI Settings for the Event Viewer [Online Events]**

**Event Viewer [Online Events]** Specifying a user defined error description:

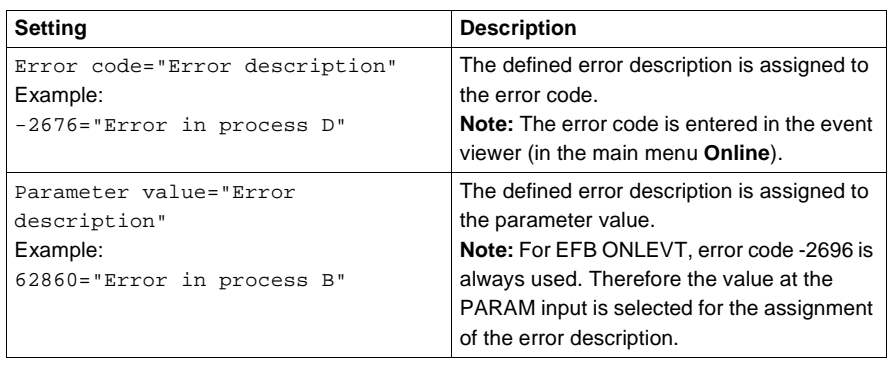

This chapter contains the following sections:

# **R**

### **Introduction**

**Overview** This chapter describes Interrupt processing handling with Quantum and Concept IEC.

**What's in this Chapter?**

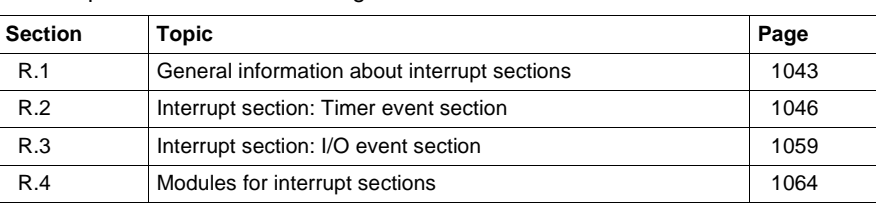

# **R.1 General information about interrupt sections**

#### **General Information about Interrupt Processing**

**At a Glance** Starting from Concept version 2.6 together with the Quantum modules 140-CPU-434 A or 140-CPU-534 14 A and the 140-HLI-340-00 if required, Interrupt processing functions are made available for the configuration of IEC conforming programs. Special Interrupt sections allows the creation of both Time interrupts (Timer event sections) and I/O interrupts (I/O event sections). The following Interrupt processing is possible:

- **Timer event sections** 
	- Timer event sections enable program sections to be processed in constant, programmable time intervals. The internal time interrupt is used for this. To determine the time interrupts, every Timer event section is assigned a constant time value for their execution (scan rate) in a range from 10 ms to 1023s in the **Section Properties for Timer Event Sections** (in the **File** main menu) dialog box. Optimal runtime behavior can be configured using the Interval, Time base and Phase parameters (moving the execution to another cycle with the same interval). The processing of a cyclic section is immediately stopped if a time interrupt occurs. After the Timer event section is processed, the program execution is continued from the point where it was stopped. Using the direct I/O blocks IMIO\_IN and IMIO\_OUT on these sections enables current inputs and outputs to be processed at predetermined intervals. Time critical problems can be easily resolved, i.e. the realization of control loops in closed loop control systems.

The maximum permitted execution duration for a Timer event section is 20 ms! l **I/O Event sections**

• I/O event sections enable program parts to be processed according to a signal change on a specific Hardware interrupt input. The Interrupts required for this (spontaneous I/O) are generated by the 140-HLI-340-00 module. Every I/O event section is assigned a pin (input) on the 140-HLI-340-00 module via the **Section Properties for I/O Event Sections** (in the **File** main menu) dialog box. Depending on the parameters set in the Configurator, the signal change on pin (0->1, 1->0 or 0->1 and 1->0) triggers a hardware interrupt on the CPU logic processor. The processing of a cyclic section or Timer event section is immediately stopped if a hardware interrupt occurs. After the I/O event section is processed, the program execution is continued from the point where it was stopped. Using the direct I/O blocks IMIO\_IN and IMIO\_OUT on these sections enables spontaneous outputs (and further inputs) to be processed extremely quickly. A critical event can be reacted to immediately, i.e. independently from the cycle. Special EFBs for Interrupt sections allow among other things, the program

dependent disable/enable of Interrupt sections.

The maximum permitted execution duration for an I/O event section is 20 ms!

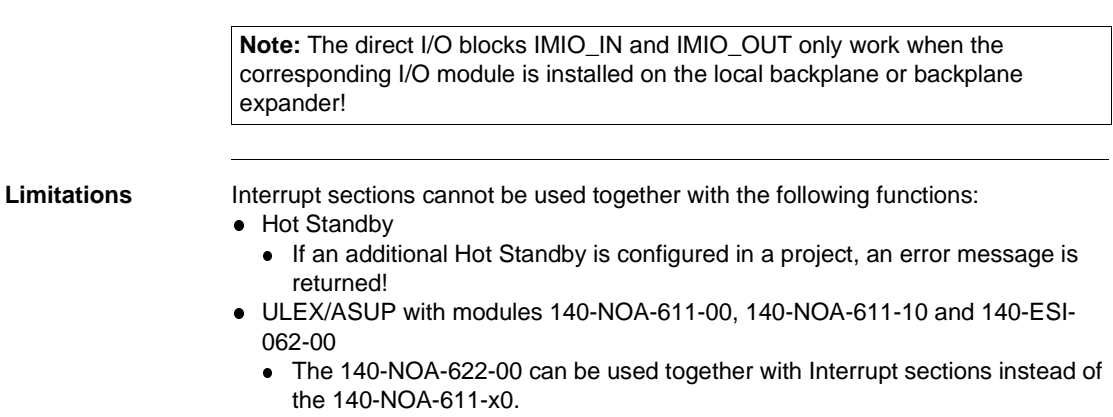

• LL984 sections

# **R.2 Interrupt section: Timer event section**

#### **Introduction**

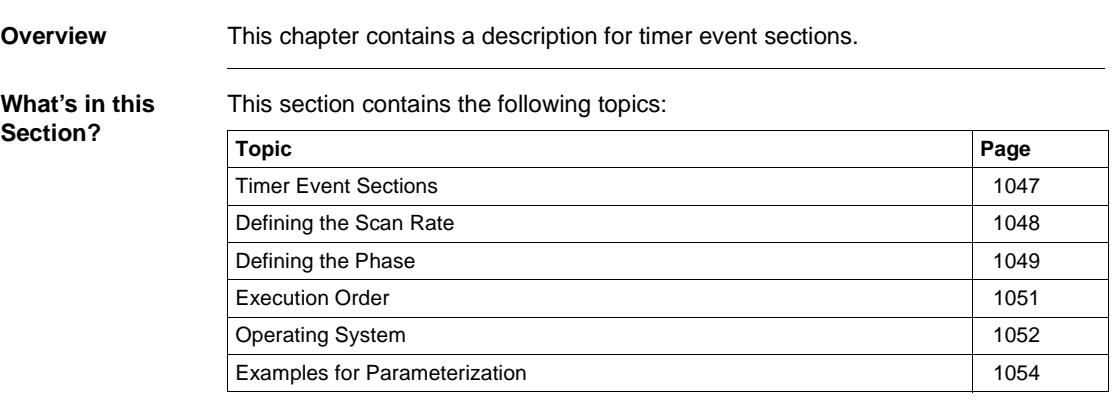

1046 840 USE 503 00 October 2002

#### **Timer Event Sections**

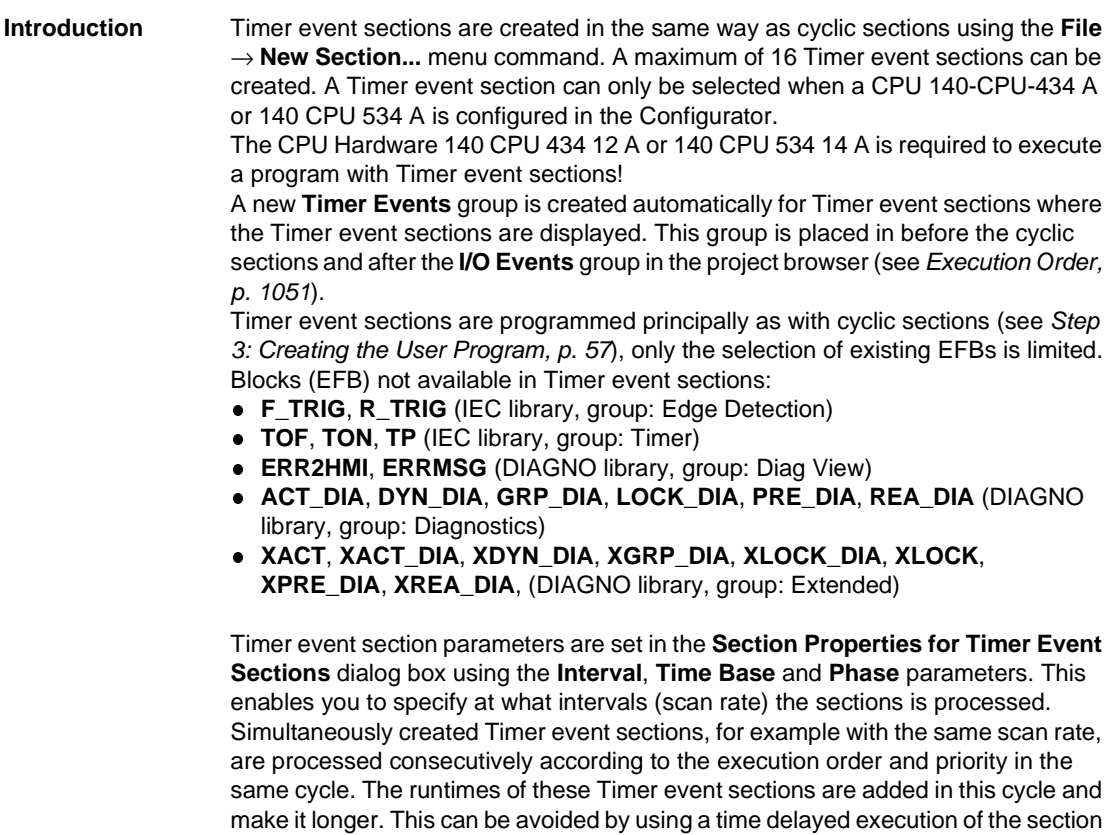

(phase) which allows a more constant total cycle time to be achieved.

After the program is started, the execution of the 1st Timer event section is delayed by 1 second!

## **Defining the Scan Rate**

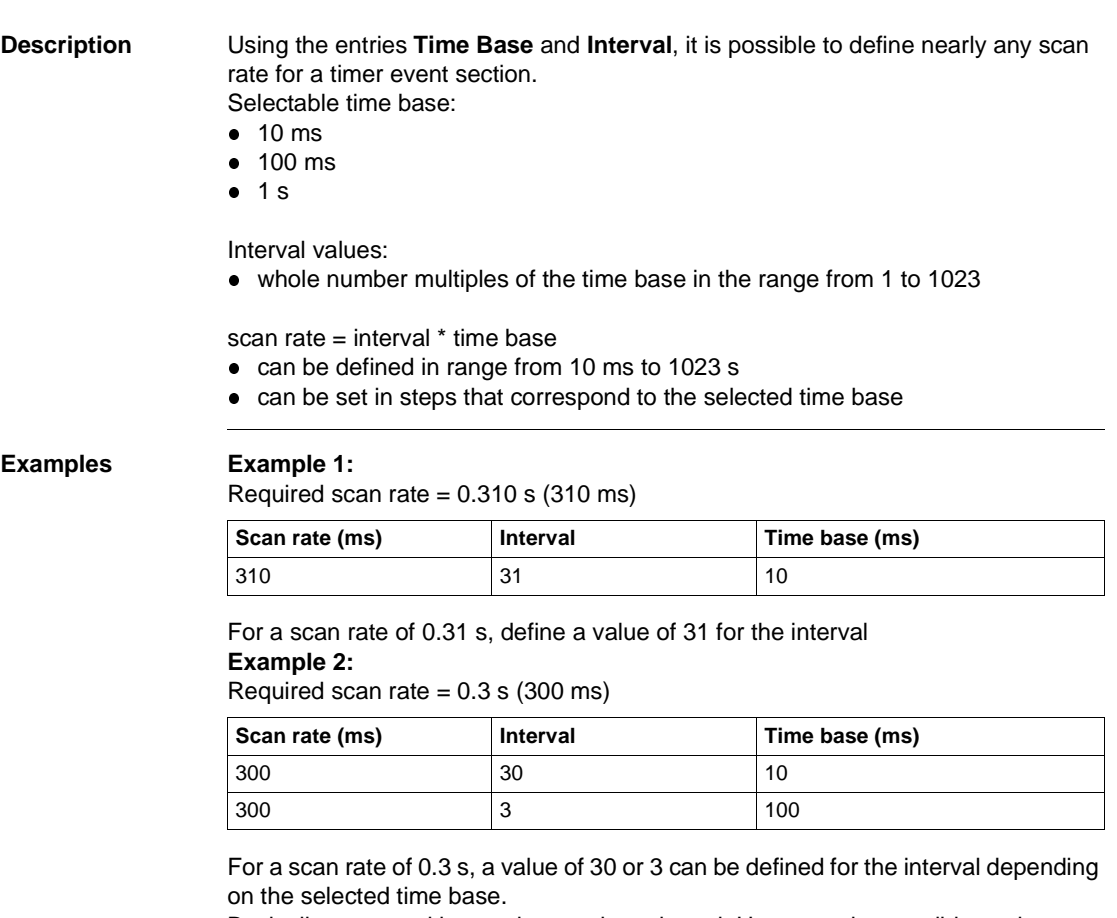

Basically, any resulting setting can be selected. However, the possible setting should take the phase into consideration (see Defining the Phase, p. 1049).

#### **Defining the Phase**

**Description** To prevent several timer event sections from being processed in the same cycle, they can be assigned different phase values. Phase values:

• whole number multiples of the time base

• Range from 0 to interval -1, max. 1022

**Examples Example 3:**

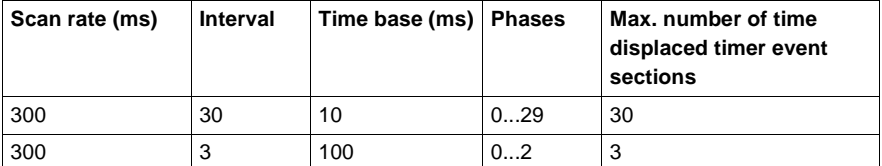

#### **Example 4:**

Several timer event sections with 300 ms scan rate (see Example 3)

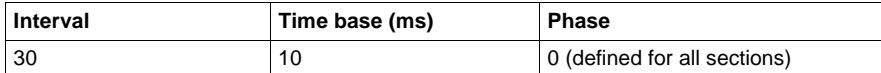

**Result:** All sections are processed in the same cycle, i.e. the program cycle time increased by the sum of the runtimes for all sections to be executed every 300 ms!

#### **Example 5:**

3 to 16 timer event sections with 300 ms scan rate (see Example 3) 1. Section

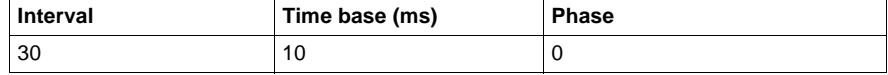

#### 2. Section

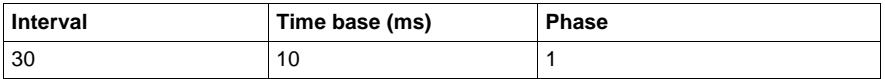

#### 3. Section

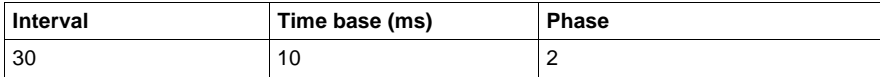

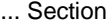

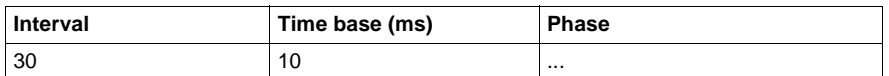

16. Section

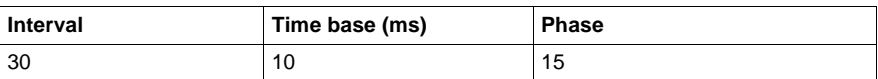

**Result:** After the program is started, the 1st execution takes place for the

- l 2nd timer event section (phase 1) after 1s+1\*10 ms = **1s+10 ms**
- $\bullet$ 3rd timer event section (phase 2) after 1s+2\*10 ms = **1s+20 ms**
- $\bullet$  ...  $\bullet$

16. timer event section (phase 15) after 1s+15\*10 ms = **1s+150 ms**

 $\bullet$ 1st timer event section (phase 0) after 1s+30\*10 ms = **1s+300 ms**

The second execution after the program start takes place for the

- 2nd timer event section (phase 1) after 1s+300 ms+1<sup>\*</sup>10 ms = **1s+310 ms**
- $\bullet$ 3rd timer event section (phase 2) after 1s+300 ms+2\*10 ms = **1s+320 ms**
- $\bullet$ ...
- l 16th timer event section (phase 15) after 1s+300 ms+15\*10 ms = **1s+450 ms**

 $\bullet$  1st timer event section (phase 0) after 1s+300 ms+30 $*$ 10 ms = 1s+600 ms Each further execution of a timer event section takes place after exactly 300 ms, i.e. the runtimes of the (max. 16) timer event sections are distributed over (max. 30 selectable) different program cycles.

**Explanation of example 5**

If a time base of 10 ms is selected in example 5 (phase 0...29), the maximum number of 16 timer event sections can be executed using time displacement. That means a time displacement between 10 and 300 ms per section can be selected in steps of 10 ms. Each of the maximum possible 16 timer event sections is executed in a different program cycle. Every 10...20 ms, a program cycle extended by the execution duration of a timer event section occurs.

If a time base of 100 ms is selected in example 5 (phase 0, 1 and 2), the execution of the max. 16 possible timer event sections is distributed over only a max. of 3 time displaced program cycles. In these 3 program cycles, several timer event sections must be executed one after the other. Every 100 ms, a program cycle extended by the sum of the execution times of several timer event sections occurs! The user should use the time base and phase to guarantee evenly distributed timer event sections (see timing diagram).)

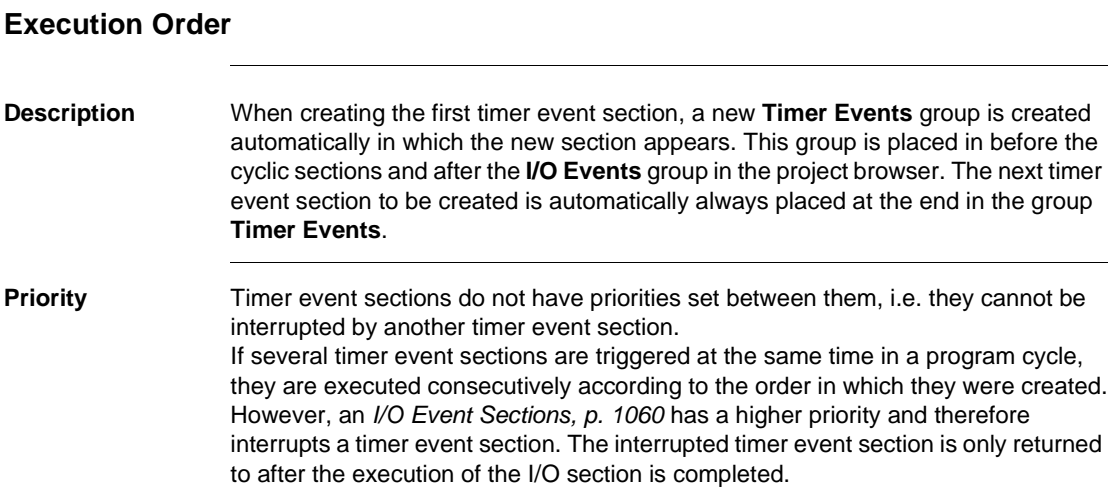

#### **Operating System**

**Setting parameters according to runtime aspects** Take the following into consideration when setting parameters for timer event sections: **1.** The runtime for a timer event section can be a maximum of 20 ms (see also Runtime Error, p. 1053). **2.** The scan rate (interval \* time base) must be larger than the runtime for the timer event section. **3.** Select the phase in a program cycle so that only one timer event section is executed whenever possible. **4.** Take note of the distance between phases for time base 10 ms and a runtime for the timer event section > 10 ms! (Select a distance between phases >1 to prevent runtime overlaps.) **5.** For optimal processor load: The execution of all timer event sections must be evenly distributed by selecting a suitable phase using the time for the scan rates. **6.** Sufficient time must be remaining for the execution of the cyclic sections so that the cyclic I/O is handled in acceptable intervals! **7.** Execution of inputs and outputs as direct I/O modules IMIO\_IN and IMIO\_OUT in the timer event section. For example if the uneven intervals for the cyclic I/O are not sufficient to create a control loop. **8.** Create a timing diagram (see Examples for Parameterization, p. 1054): This makes it possible to determine the optimal phase, as well as the actual time intervals for the cyclic I/O. **9.** Do not create all control loops as timer event sections: Control loops can also be programmed as cyclic sections using the necessary high-speed CPUs and the SAMPLETM module!

#### **Runtime Error** Any errors that occur when processing the program, e.g. runtime is exceeded, overflow, etc. are shown in a table in the **Event Sections** dialog box (in the **Online** main menu).

The following table is based on Example 4: Control loops with different scan rates, with phases, constant cycle time, p. 1058 in section "Examples for Setting Parameters":

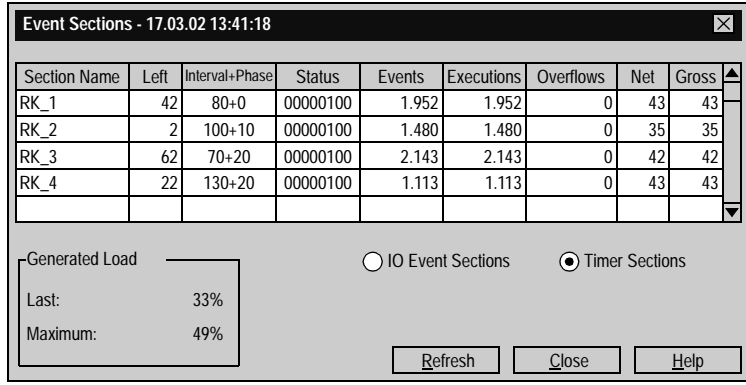

**Runtime exceeded for a timer event section**

If the runtime for a timer event section is >20 ms, the following process is carried out: **1.** In the **Event Sections** table, status bit 2 is set (watchdog timer has expired)

**2.** The timer event section is disabled.

Carry out the following steps to detect when the runtime is exceeded in timer event sections:

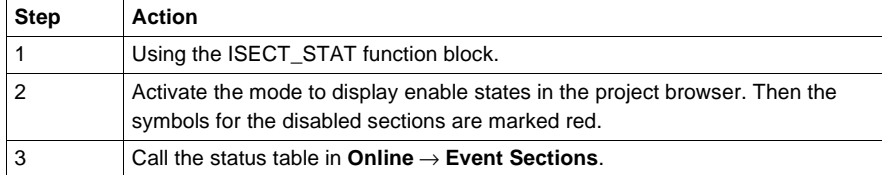

Carry out the following steps if an timer event section is disabled:

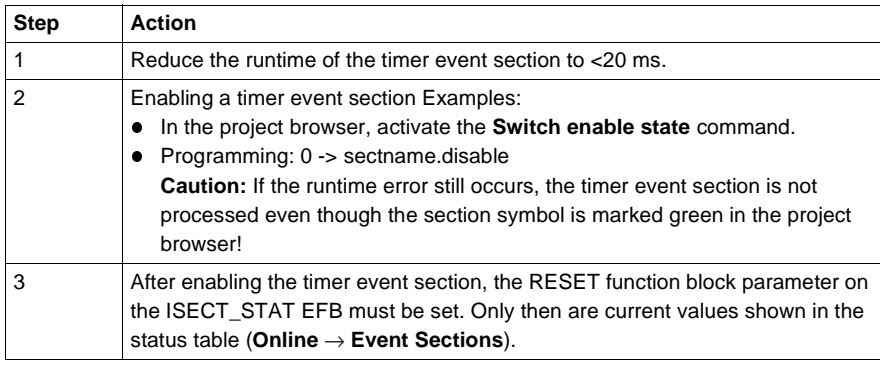

#### **Examples for Parameterization**

**Introduction** The examples shown here with the values given represent theoretical information and should mainly be used to clarify the effects of various phase values and distances between phases on the entire system. With (preset) values determined using timing diagrams and tests, the user can establish a predictive view and reach an optimal distribution of the timer event sections and prevent runtime overflows.

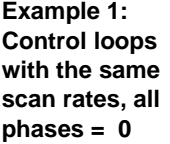

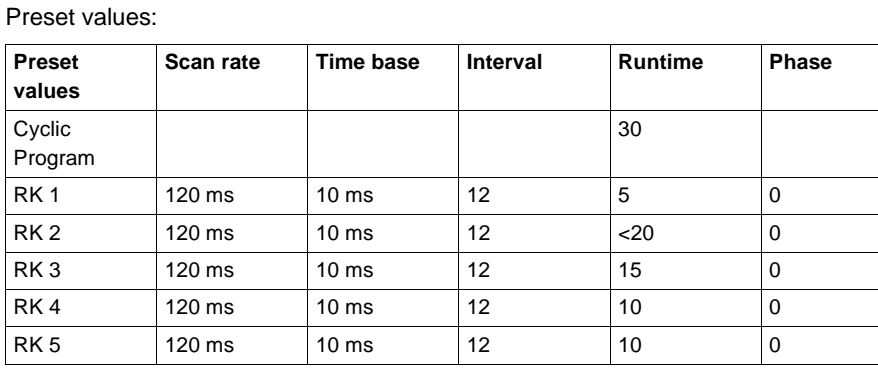

Timing diagram (times in ms)

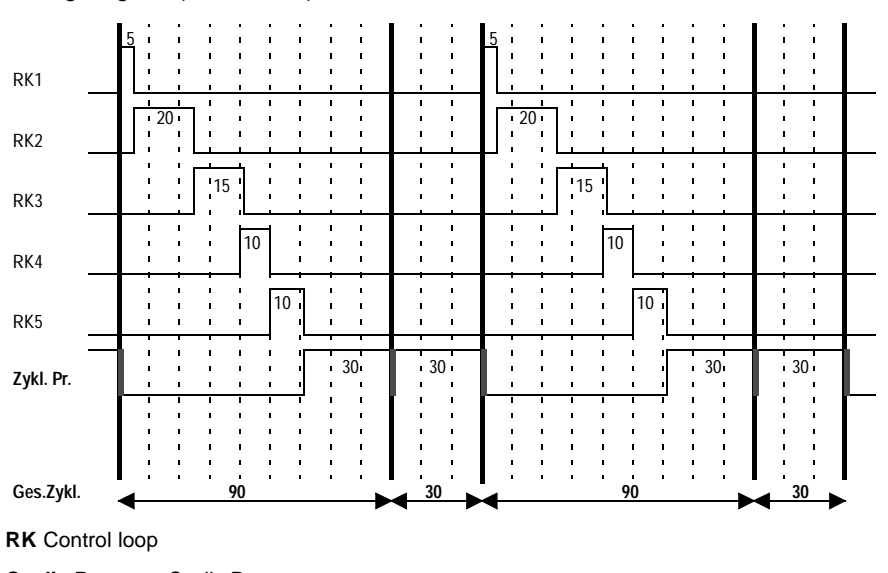

**Cyclic Program** Cyclic Program

**Total Cycle Time** Total Cycle Time

**Note:** The total cycle time switches between 90 and 30 ms.

**Example 2: Control loops with the same scan rates, with phases, minimum distance between phases**

#### Preset values:

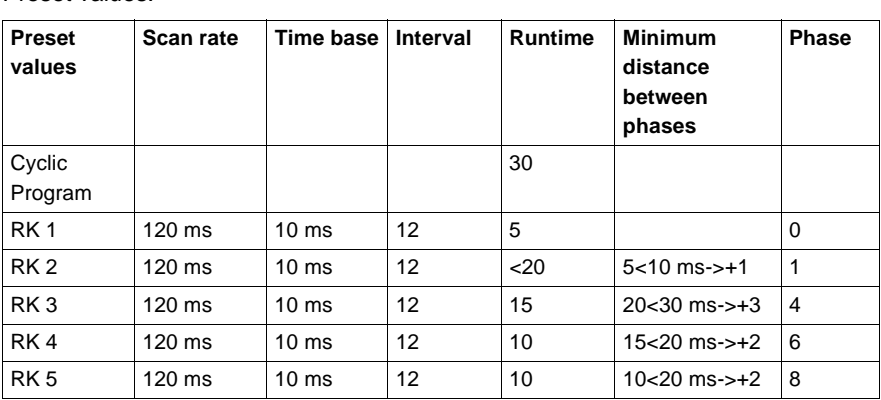

Timing diagram (times in ms)

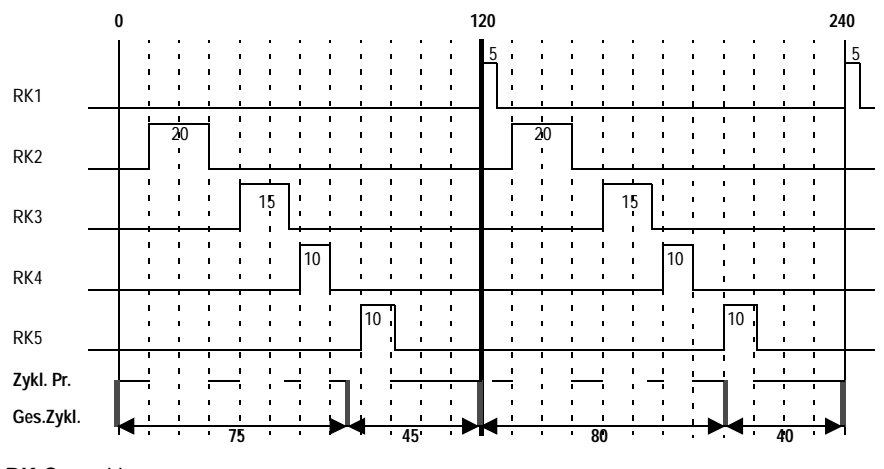

**RK** Control loop

**Cyclic Program** Cyclic Program

**Total Cycle Time** Total Cycle Time

**Note:** The total cycle time (except for the first cycle) switches between 80 and 40 ms.
**Example 3: Control loops with the same scan rates, with phases, constant cycle time**

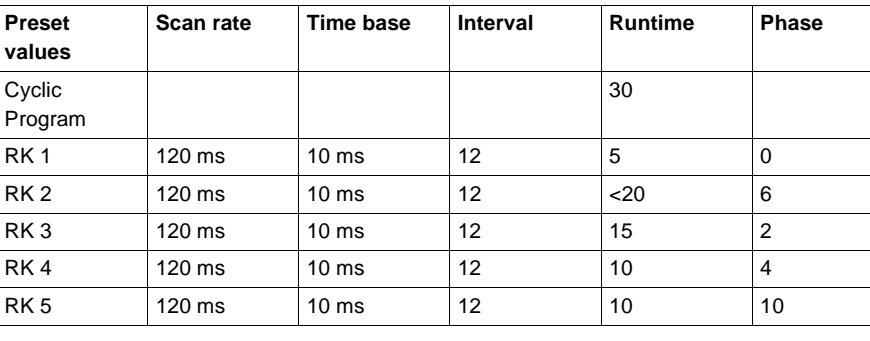

Timing diagram (times in ms)

Preset values:

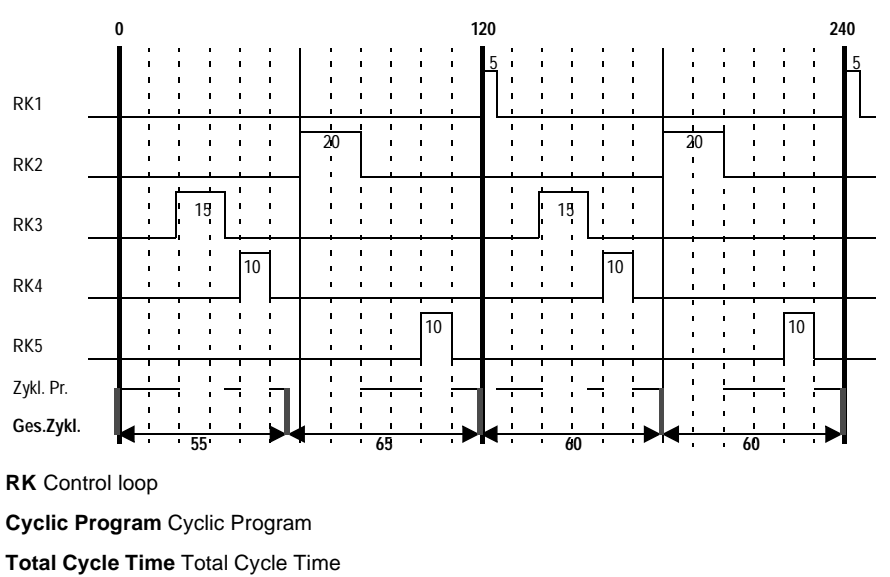

**Note:** The total cycle time (except for the first cycle) is always 60 ms.

**Example 4: Control loops with different scan rates, with phases, constant cycle time**

Preset values:

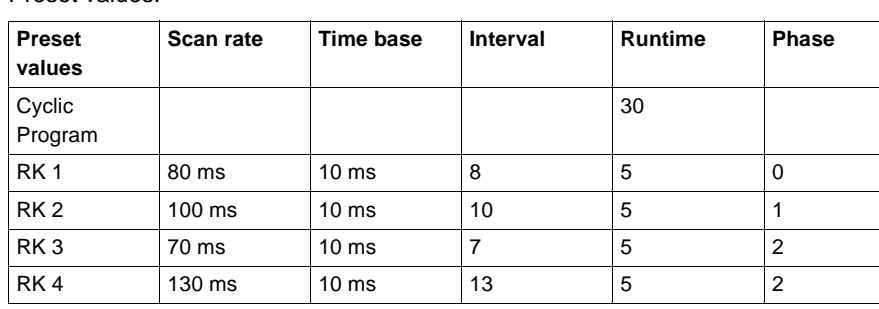

Timing diagram (times in ms)

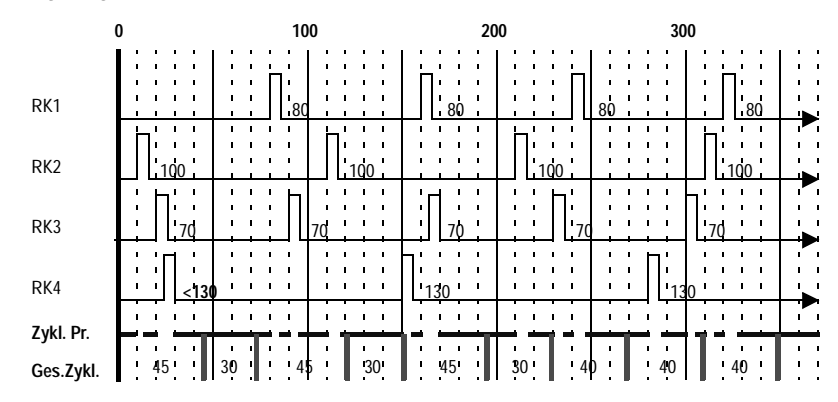

**RK** Control loop

**Cyclic Program** Cyclic Program

**Total Cycle Time** Total Cycle Time

**Note:** The timing diagram beginning here shows a favorable distribution of the execution of all sections. The cyclic I/O is also handled in predictable intervals. However, overlapping of individual runtimes cannot be ruled out.

# **R.3 Interrupt section: I/O event section**

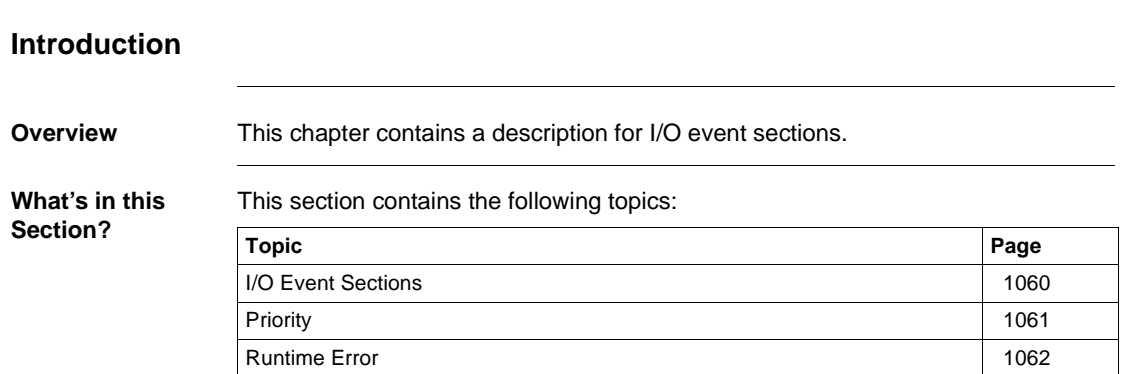

## **I/O Event Sections**

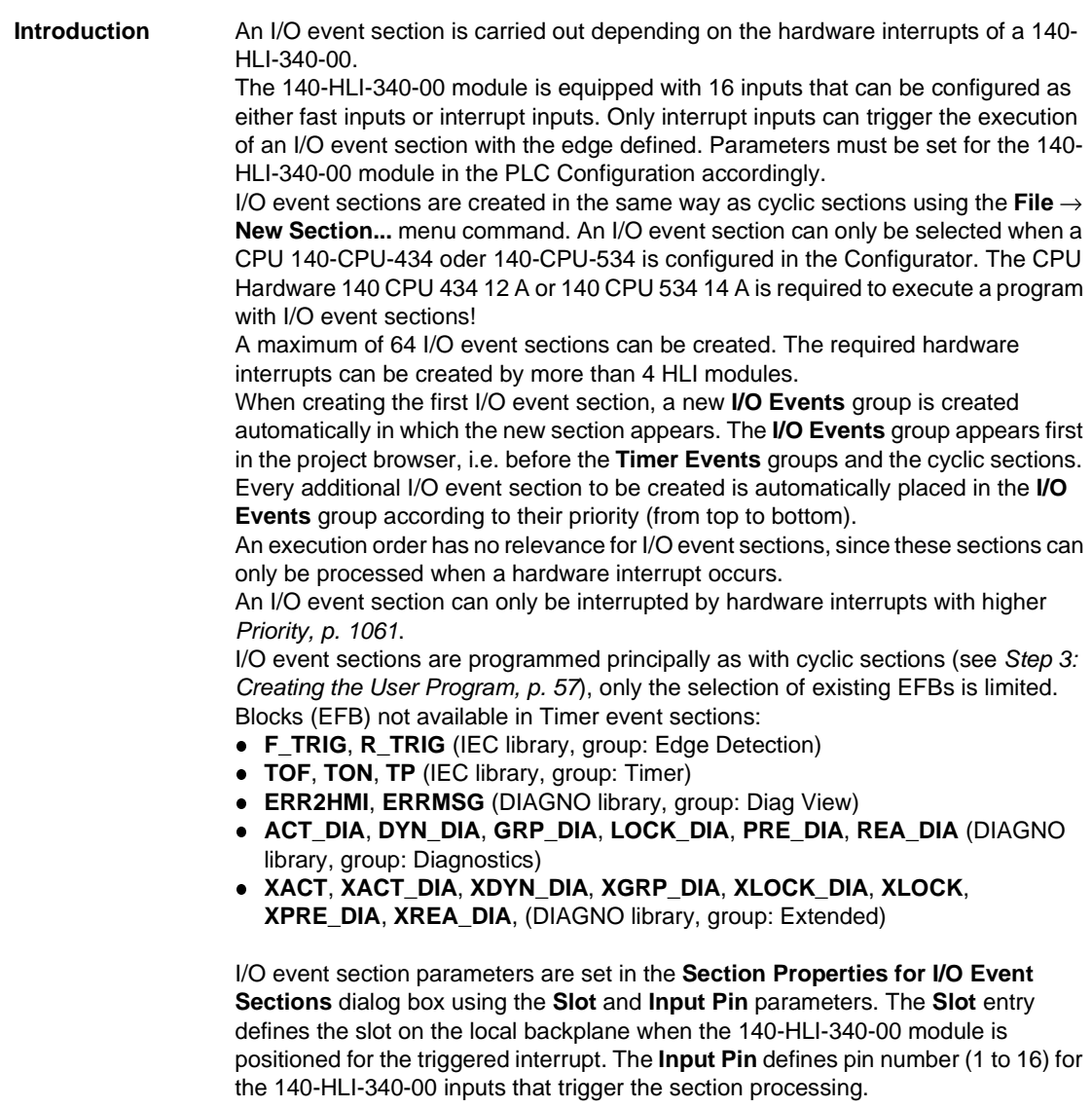

### **Priority**

**Description** I/O event sections have priorities set between them. An active I/O event section can be interrupted by an I/O event section with higher priority. The interrupted section is continued after the section with higher priority has been processed. If other interrupts with lower priority occur while processing an I/O event section, the active I/O event section is not interrupted. However, these interrupt signals are saved and the respective sections are processed according to their priority when the active I/O event section is complete. If an interrupt which is saved but not yet processed occurs again, the second interrupt is lost . The overflow counter is incremented (see the table in the **Event Sections** dialog box in the **Online** main menu).

> The priority of an I/O event section is determined by the position of an input pin on the 140-HLI-340-00 module in the local backplane. Therefore:

> The lower the slot address and the lower the pin number, the higher the priority. The slot and the input pin number of an I/O event section is assigned in the **Section Properties for I/O Event Sections** dialog box.

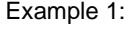

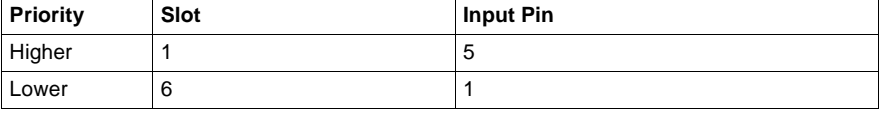

#### Example 2:

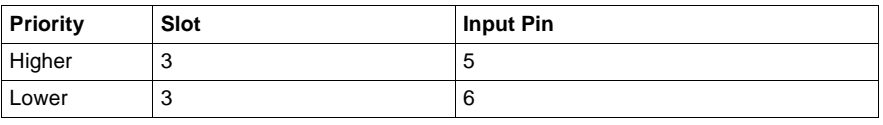

**Note:** I/O event sections can be interrupted over several priority levels (interrupt in interrupt), therefore the total cycle can be greatly increased.

### **Runtime Error**

**Description** Any errors that occur when processing the program, e.g. runtime is exceeded, overflow, etc. are shown in a table in the **Event Sections** dialog box (in the **Online** main menu).

Table in the dialog box **Event Sections**:

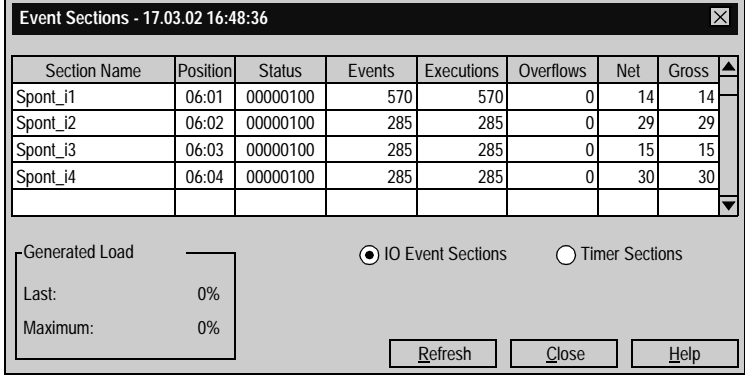

**Runtime exceeded for an I/O event section** If the runtime for a timer event section is >20 ms, the following process is carried out: **1.** In the **Event Sections** table, status bit 2 is set (watchdog timer has expired)

**2.** The I/O event section is disabled.

Carry out the following steps to detect when the runtime is exceeded in I/O event sections:

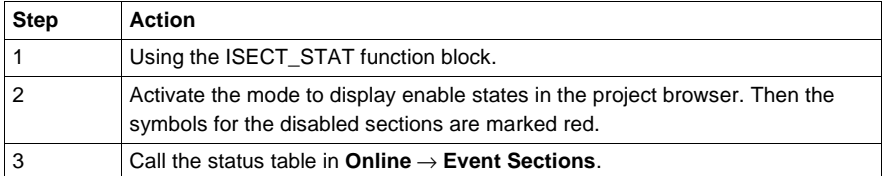

### Carry out the following steps if an I/O event section is disabled:

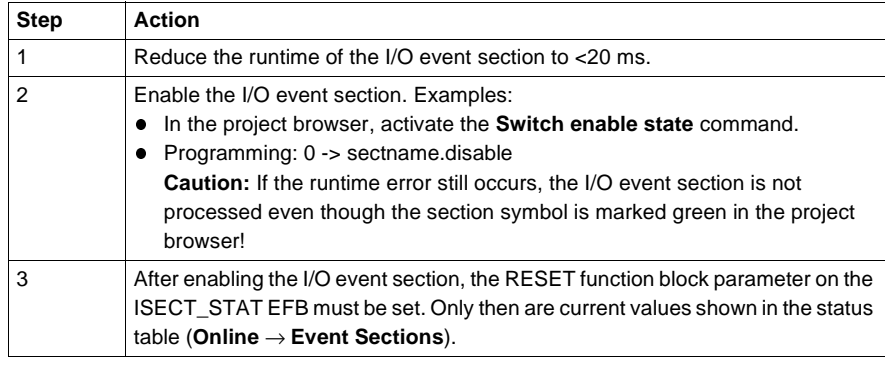

# **R.4 Modules for interrupt sections**

1064 840 USE 503 00 October 2002

# **EFBs for Interrupt Sections**

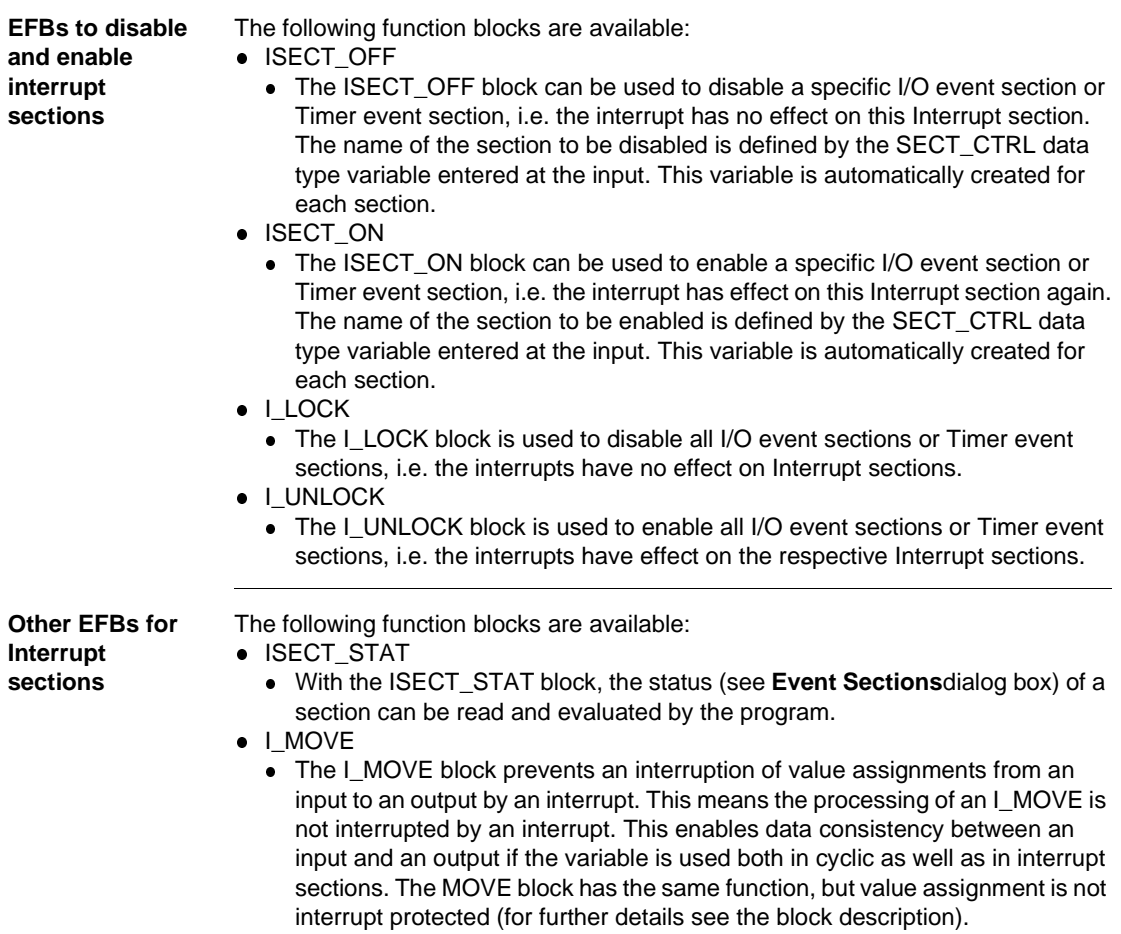

# **Automatic Connection to the PLC**

## **At a Glance**

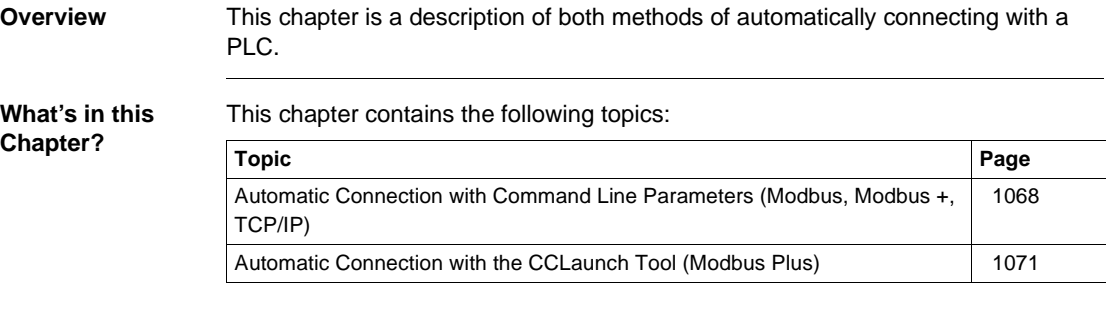

### **Automatic Connection with Command Line Parameters (Modbus, Modbus +, TCP/IP)**

**At a Glance** You can make a connection with any PLC automatically by using the command line of the Windows dialog **Create Shortcut** and entering the Modbus Plus Routing path.

> **Note:** If, in dialog **Common Preferences** option **Connect to controller at Startup** (**Options** → **Preferences** → **Common...**) is activated then the extended parameters for the connection to the PLC are priority.

> The command line parameters for automatically connecting are added to the end of the command line parameters for the project symbol (see following image). Dialog box: **Create connection**

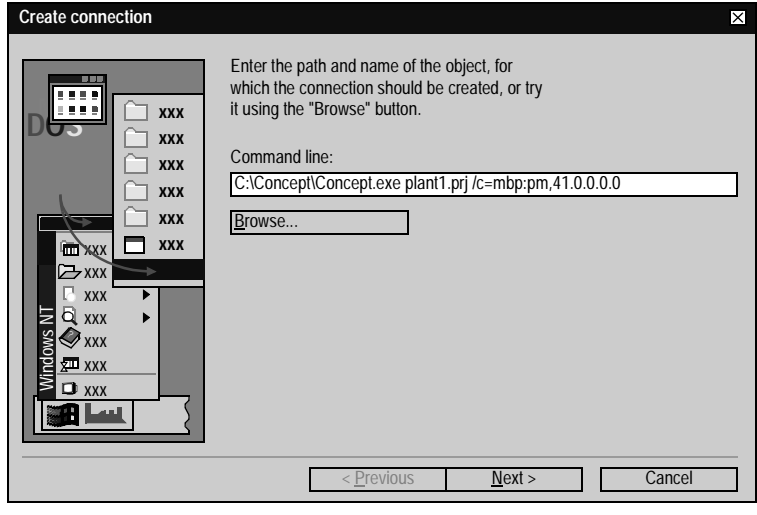

**Creating an Automatic Connection with Command Line Parameters** 

**Step Action** 1 Go to **Start** → **Settings** → **Taskbar...** and open the dialog **Taskbar Properties**. 2 In the register **Start Menu Programs**/**Expanded** (Win2000), select the **Add...** command button. 3 In the **Create Shortcut** dialog box, select the **Browse...** command button. 4 In the **Browse** dialog box, go to the Concept installation path and double-click on the file **CONCEPT.EXE**. **Reaction:** The **Browse** dialog box is closed and the file **CONCEPT.EXE** including the path is entered in the **command line:** E.g. **C:\CONCEPT\CONCEPT.EXE**. 5 Now, add the project name of the project in the command line, e.g. **C:\CONCEPT\CONCEPT.EXE PLANT1.PRJ**. 6 Now add the Modbus Plus-Routing path of the PLC to the command line, e.g. **C:\CONCEPT\CONCEPT.EXE PLANT1.PRJ /c=mbp : 41.0.0.0.0** and confirm your entries with the **Next >**button. **Note:** A definition of the various command line parameters can be found in section Definition of Command Line Parameters, p. 1070. 7 In the **Select program group** dialog box, select an existing program group for the symbol or create a new one using **New folder...** . Confirm the entry using the **Next >**command button. 8 In the **Select program designation** dialog box, select the project name and confirm using the **Finish** command button. 9 Close the **Taskbar Properties** dialog box with **OK**. **Reaction:** The properties dialog box is closed and the project symbol is available in the start menu of the folder you selected. 10 Open the folder with the project symbol in the Start menu. Select the project symbol and click the right mouse button. **Reaction:** A menu window is opened. 11 Select the **Properties** command button. **Reaction:** The **"Project Symbol Name" Properties** dialog box is opened. 12 Go to the **Connection** register and complete the command line **Working directory**/**Target** (Win2000) with the name of the project directory, e.g. **C:\CONCEPT\PROJECTS**. Confirm the entry using the **Apply** command button. 13 Then exit the dialog box by selecting **OK**. 14 Open the project by clicking on the project symbol. **Reaction:** Concept reads the defined Modbus Plus Routing path and automatically creates a connection to the PLC.

The procedure for connecting automatically using command line parameters is as follows:

840 USE 503 00 October 2002 1069

Automatic Connection to the PLC

#### **Definition of Command Line Parameters**

The command line parameters contain the PLC address and the protocol type (Modbus, Modbus Plus, TCP/IP).

#### **Command line parameters for Modbus**:

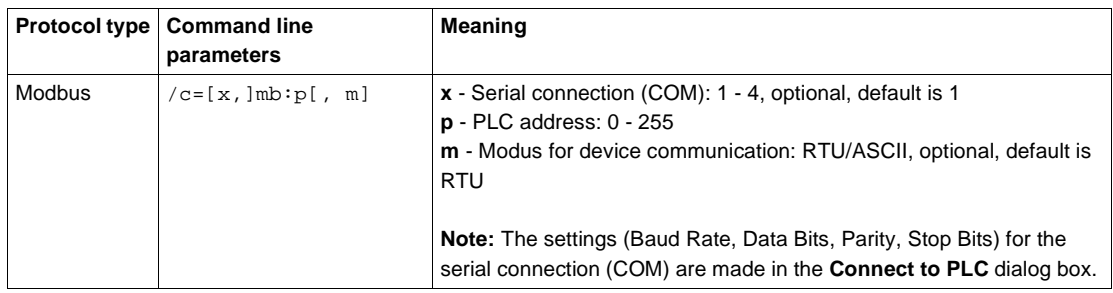

Example:

c:\concept\concept.exe plant1.prj /c=2,mb:001,ASCII

#### **Command line parameters for Modbus Plus**:

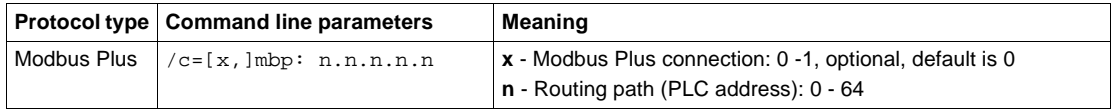

### Example:

c:\concept\concept.exe plant1.prj /c=mbp:41.0.0.0.0

#### **Command line parameters for TCP/IP**:

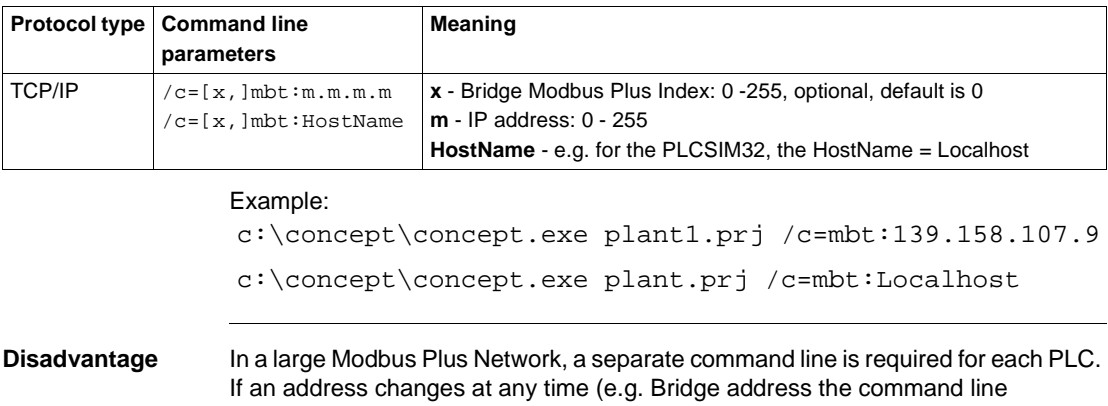

parameters must be redone for every programming device that makes access.

# **Automatic Connection with the CCLaunch Tool (Modbus Plus)**

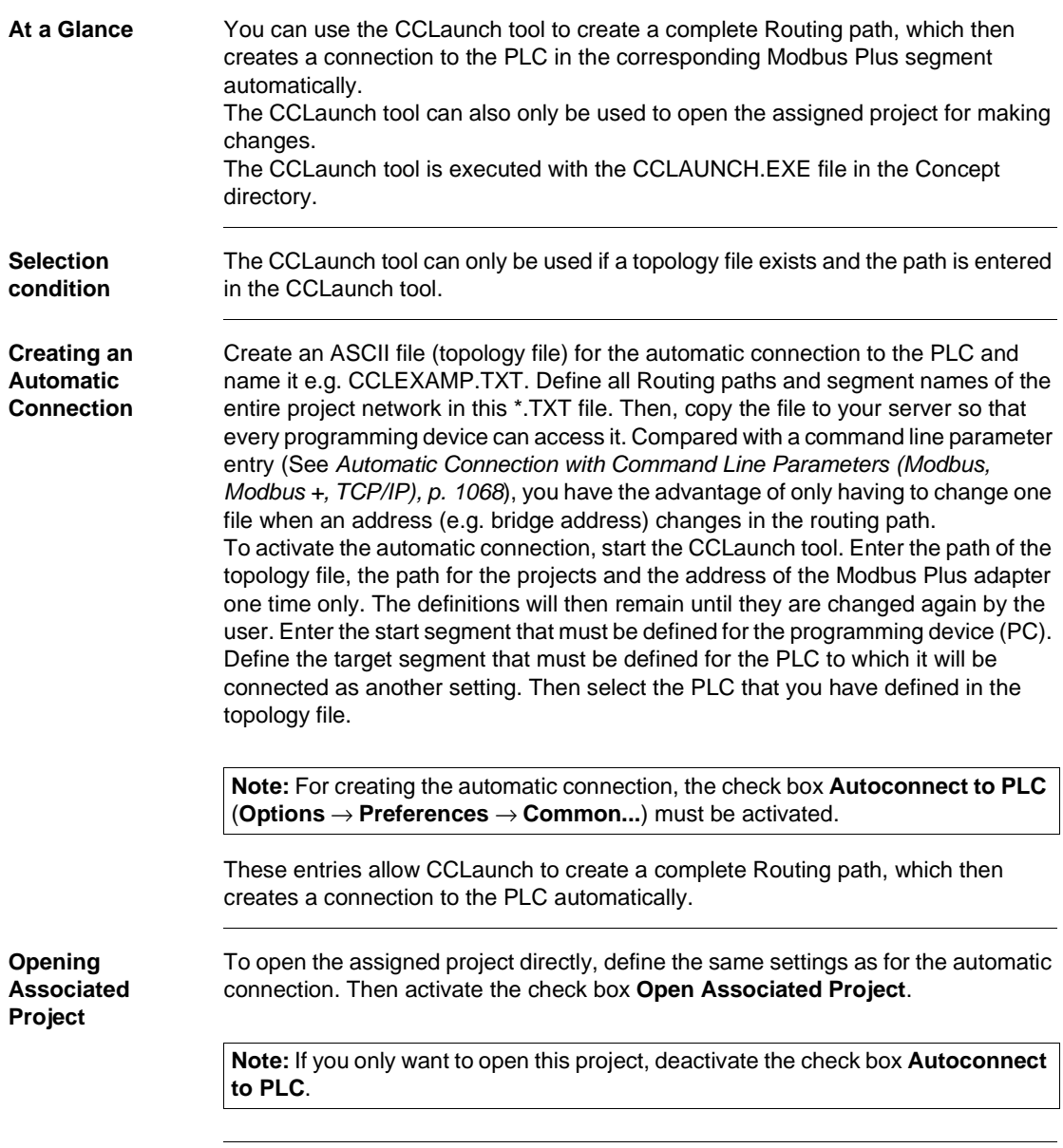

840 USE 503 00 October 2002 1071

Automatic Connection to the PLC

**Creating the Topology File (\*.TXT)** The topology file (\*.TXT) only has to be created one time and it contains the description of the entire Modbus Plus network as well as an option description of the projects assigned to the PLC. These can then be stored centrally on the network/ server. The topology file (\*.TXT) contains the two keywords [Segment] and [Routing]. The definition of the individual segment begins with keyword [Segment]. The definition of each individual Routing path begins with the keyword [Routing]. **Note:** For the definition of the PLC, the PLC name must be unique throughout the entire Modbus Plus network.

#### Example:

```
[Segment]="Segment name"
"PLC Name"="MB+Address" : "Project name" (optional)
"PLC Name"="MB+Address" : "Project name" (optional)
[Routing]SegmentX="Routing path"
[Routing]SegmentY="Routing path"
```
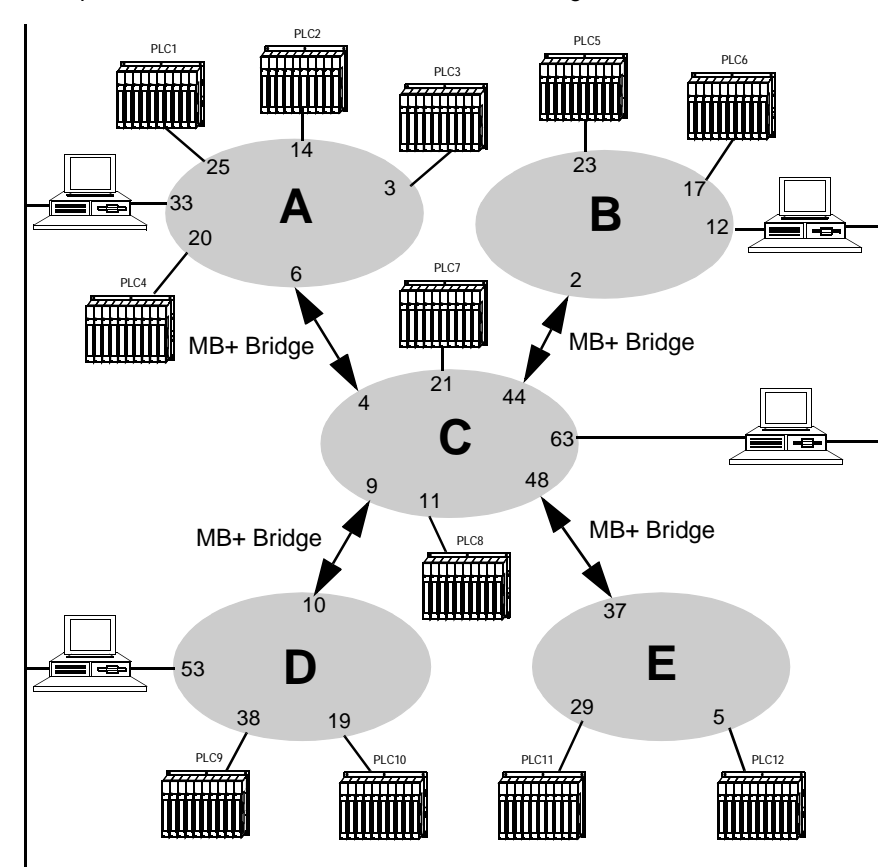

Ethernet TCP/IP

Example of a Modbus Plus network with different segments:

- **A** Segment A
- **B** Segment B **C** Segment C
- **D** Segment D
- **E** Segment E

**Example of a Topology File (\*.TXT)**

```
Contents of the Topology File (*.TXT) 
[Segment]=SegmentA
PLC1 = 25 : Project 1
[Routing] SegmentB=6.44
[Routing] SegmentC=6
[Routing] SegmentD=6.9
[Routing] SegmentE=6.48
PLC2 = 14 : Project 2
PLC3 = 3 : Project 3
PLC4 = 20 : Project 4
[Segment]=SegmentB
PLC5 = 23 : Project 5
[Routing] SegmentA=2.4
[Routing] SegmentC=2
[Routing] SegmentD=2.9
[Routing] SegmentE=2.48
PLC6 = 17 : Project 6
[Segment]=SegmentC
PLC7 = 21 : Project 7
[Routing] SegmentA=4
[Routing] SegmentB=44
[Routing] SegmentD=9
[Routing] SegmentE=48
PLC8 = 11 : Project 8
[Segment]=SegmentD
PLC9 = 38: Project 9
[Routing] SegmentA=10.4
[Routing] SegmentB=10.44
[Routing] SegmentC=10
[Routing] SegmentE=10.48
PLC10 = 19: Project 10
[Segment]=SegmentE
PLC11 = 21: Project 11
[Routing] SegmentA=37.4
[Routing] SegmentB=37.44
[Routing] SegmentC=37
[Routing] SegmentD=37.9
PLC12 = 11: Project 12
```
1074 840 USE 503 00 October 2002

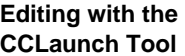

After creating the topology file (\*.TXT), execute the following steps in the CCLaunch tool for the automatic connection:

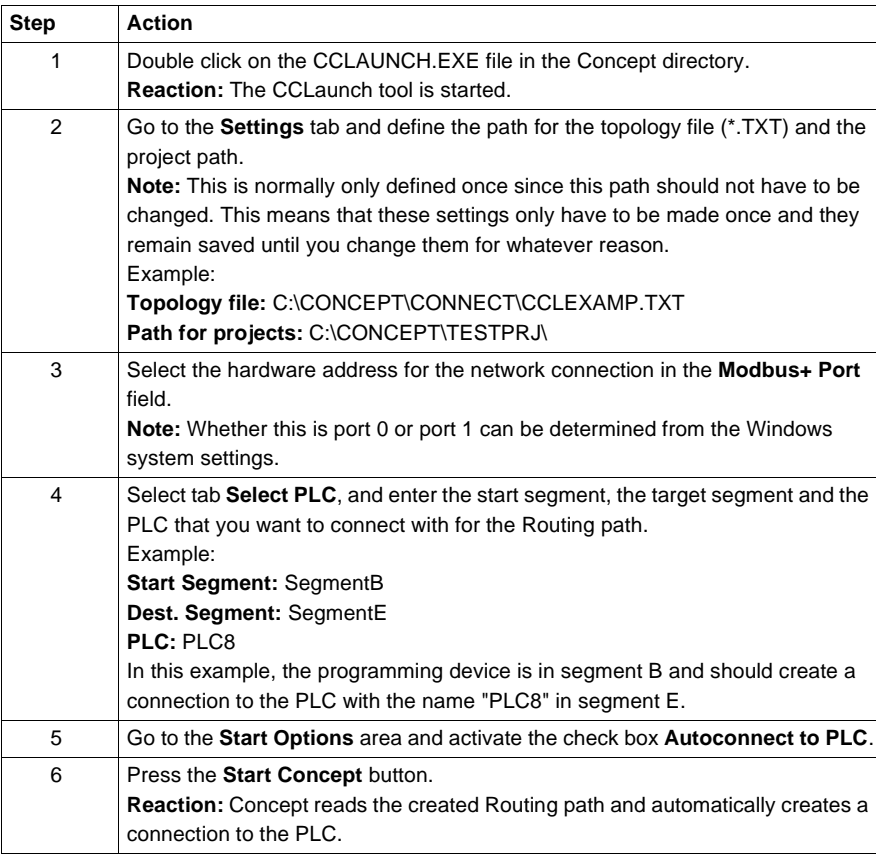

Automatic Connection to the PLC

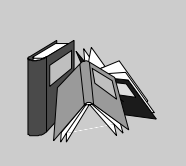

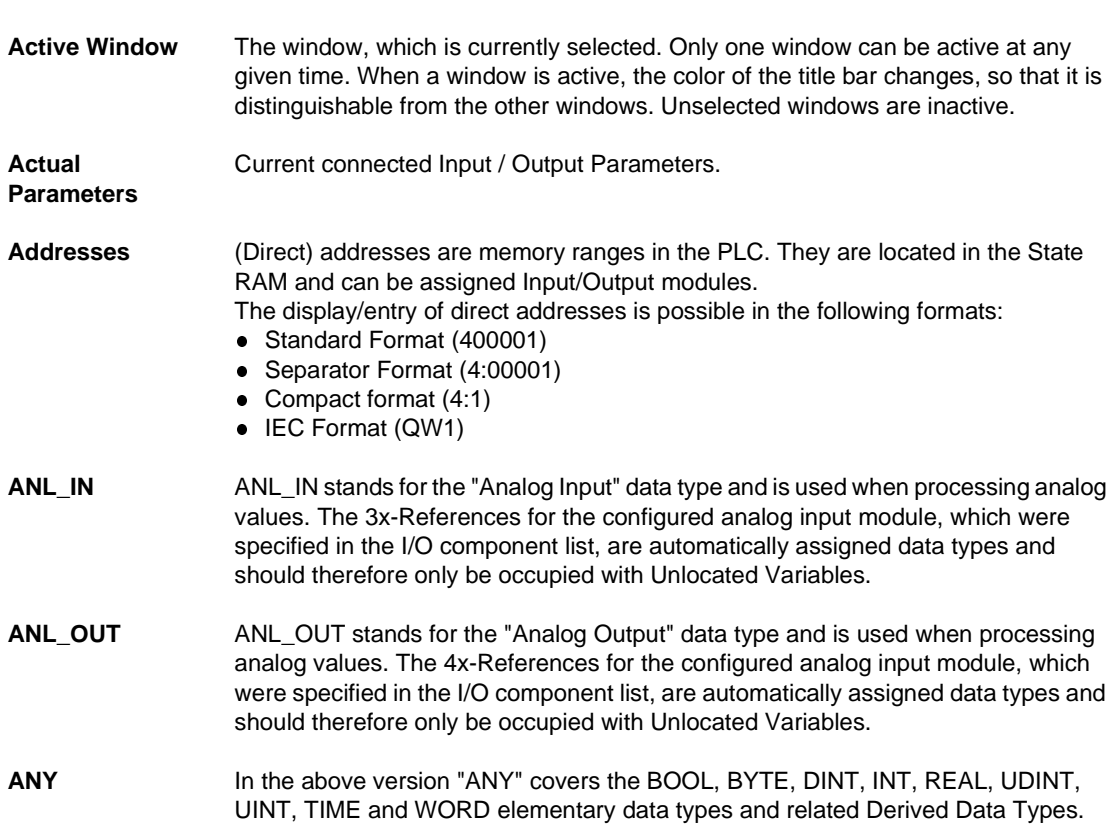

840 USE 503 00 October 2002 1077

**A**

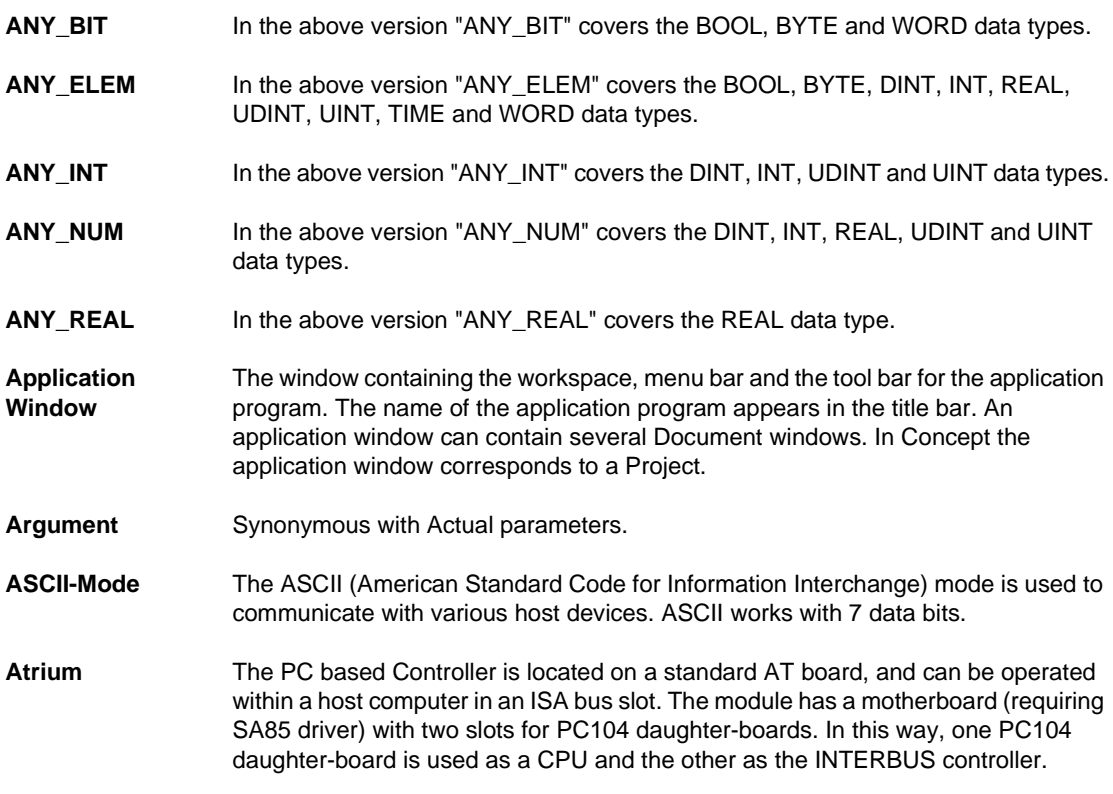

### **B**

#### **Backup file (Concept-EFB)** The backup file is a copy of the last Source coding file. The name of this backup file is "backup??.c" (this is assuming that you never have more than 100 copies of the source coding file). The first backup file has the name "backup00.c". If you have made alterations to the Definitions file, which do not cause any changes to the EFB interface, the generation of a backup file can be stopped by editing the source coding file (**Objects** → **Source**). If a backup file is created, the source file can be entered as the name.

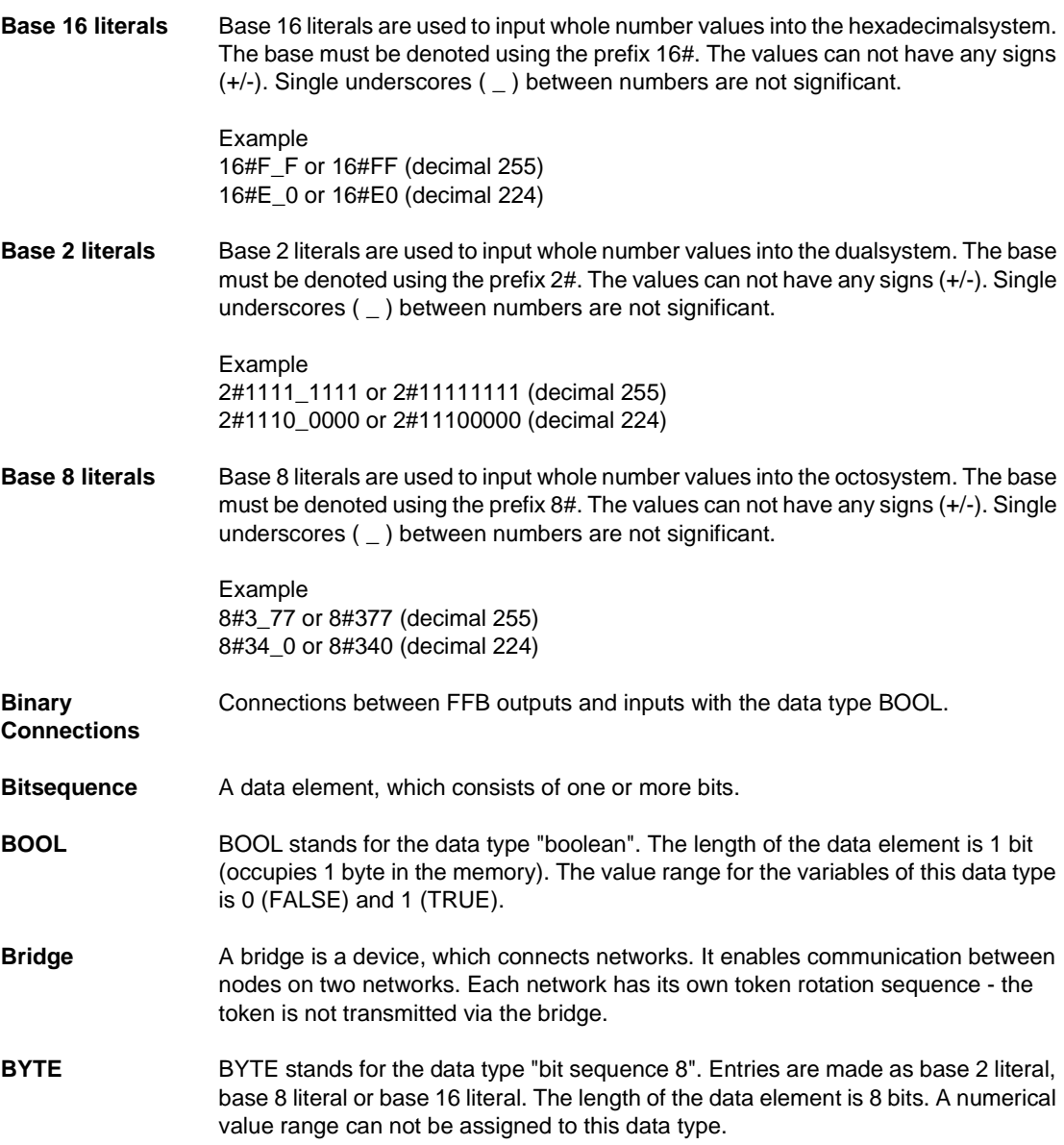

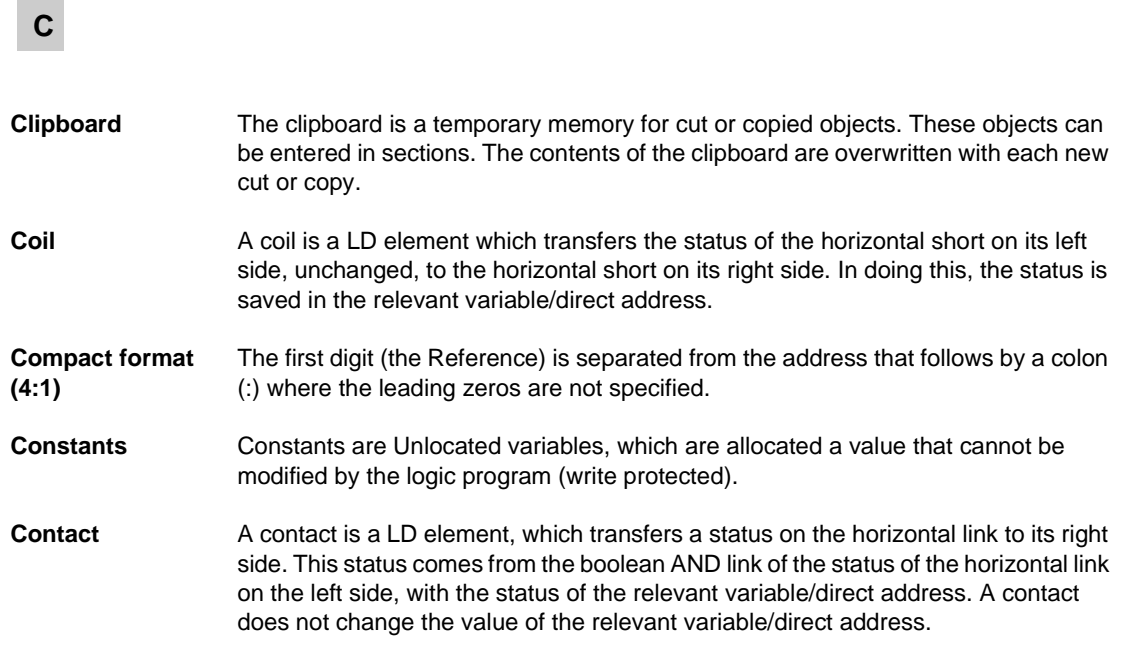

# **D**

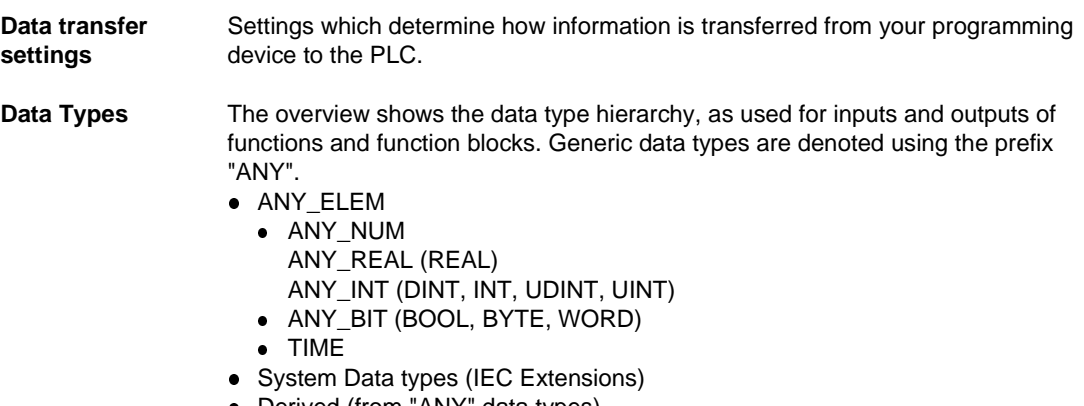

• Derived (from "ANY" data types)

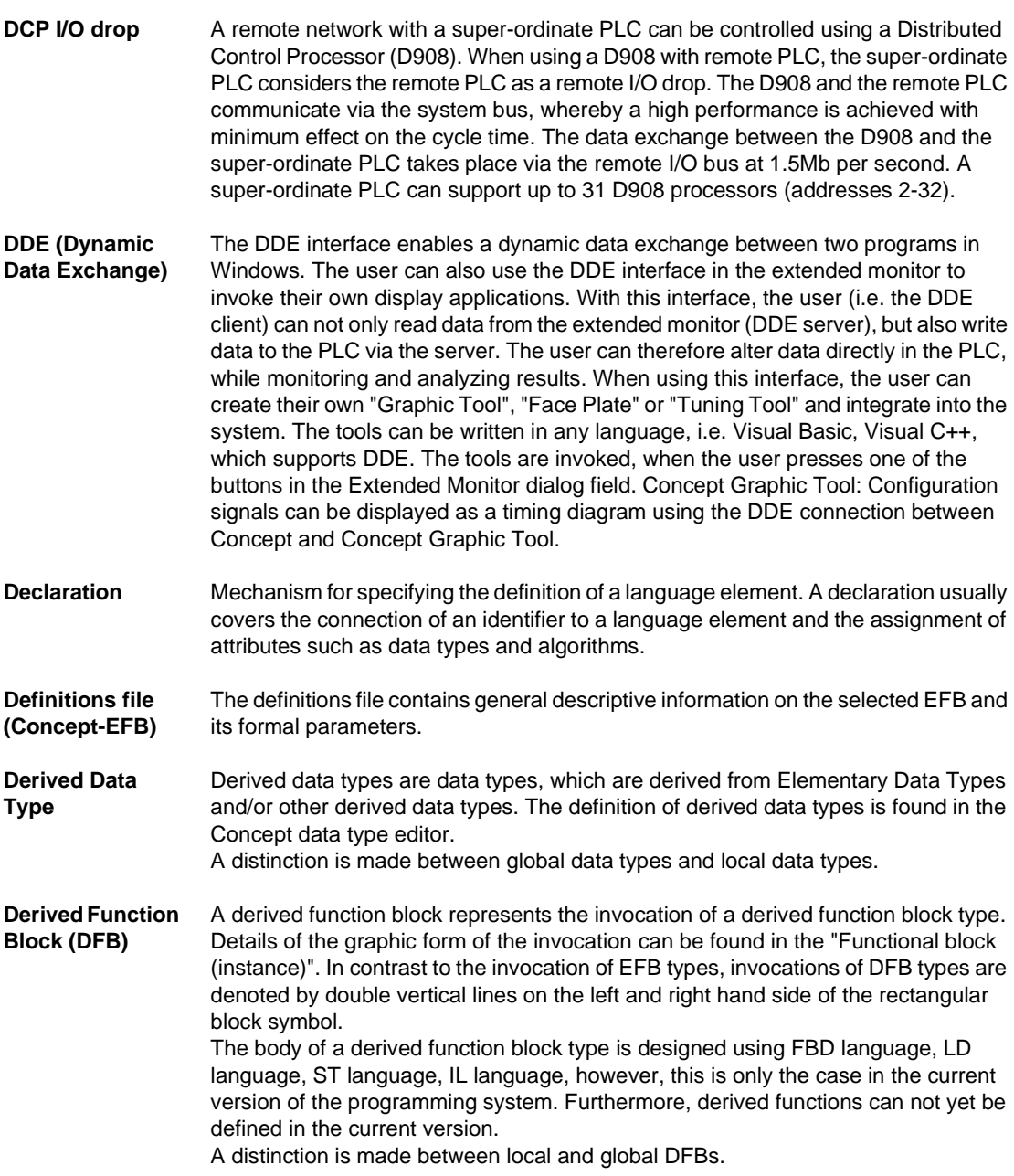

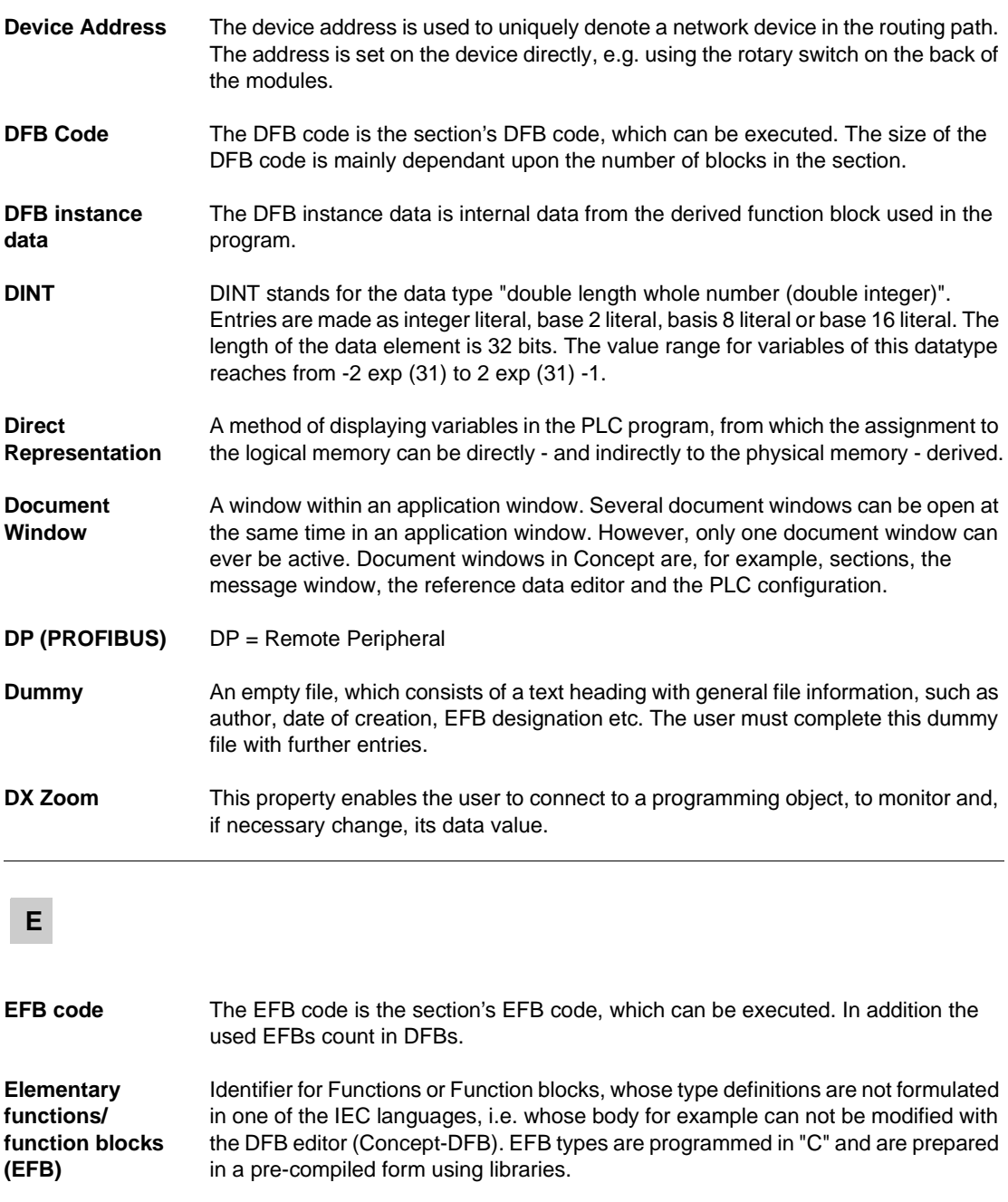

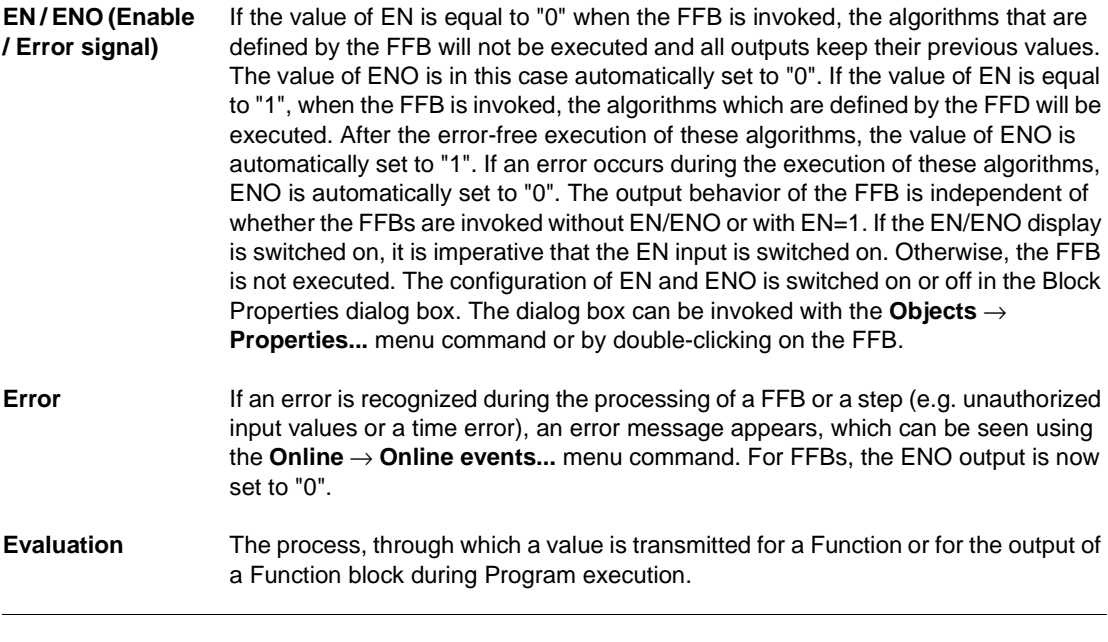

# **F**

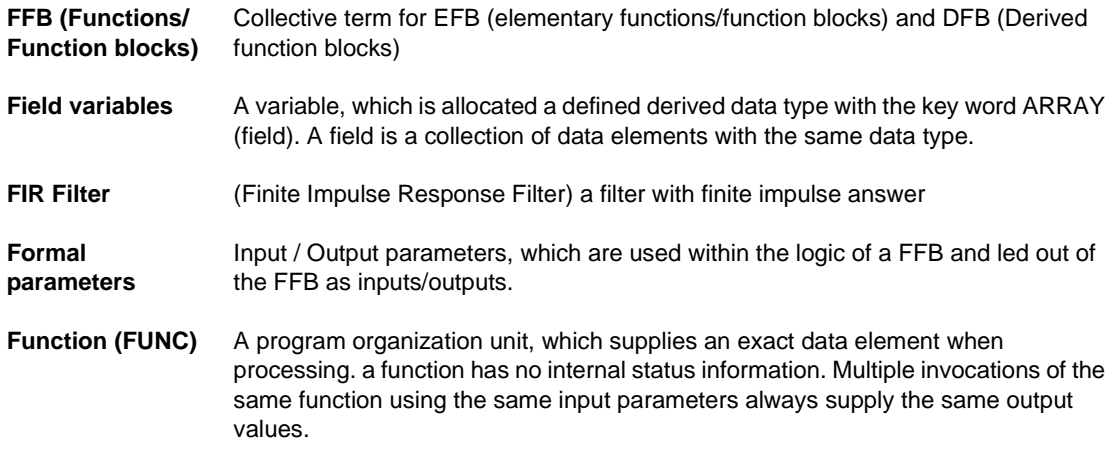

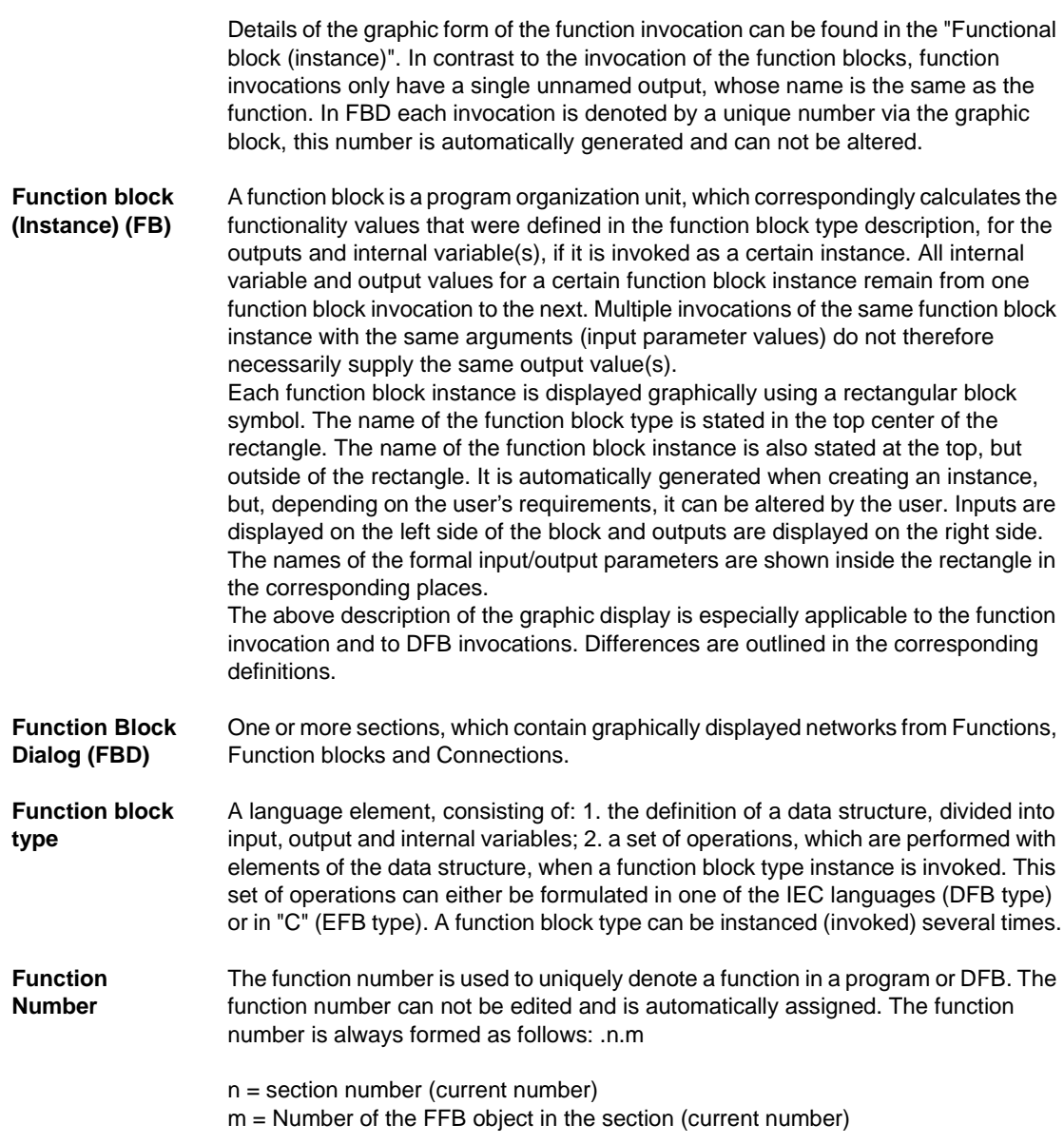

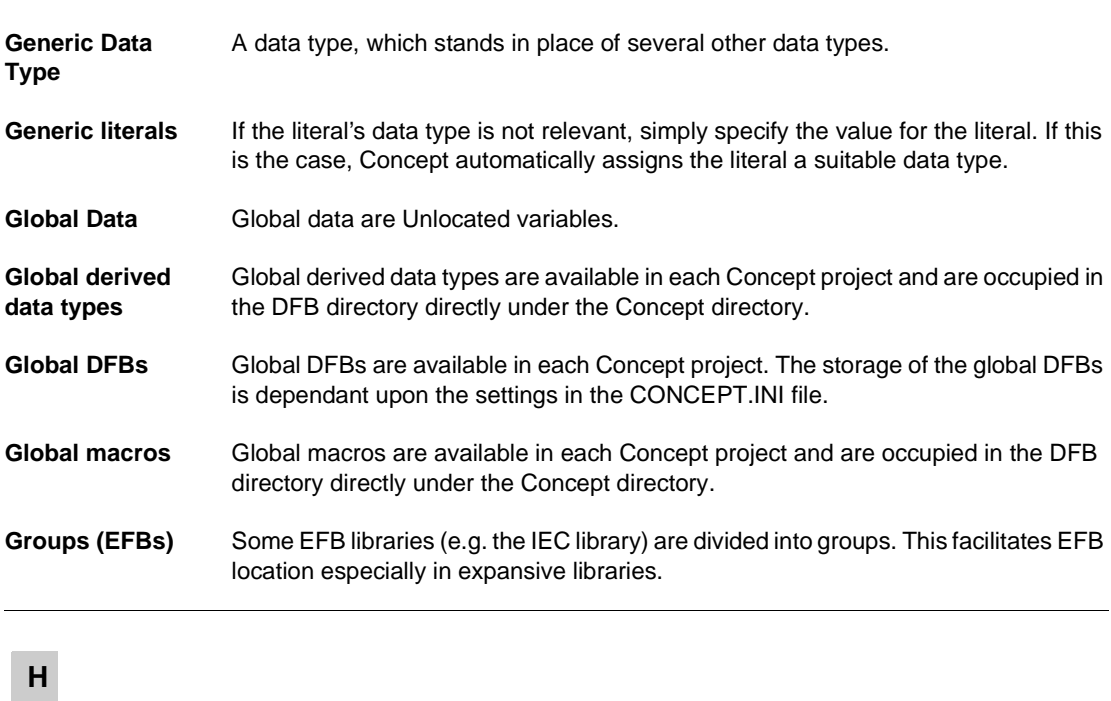

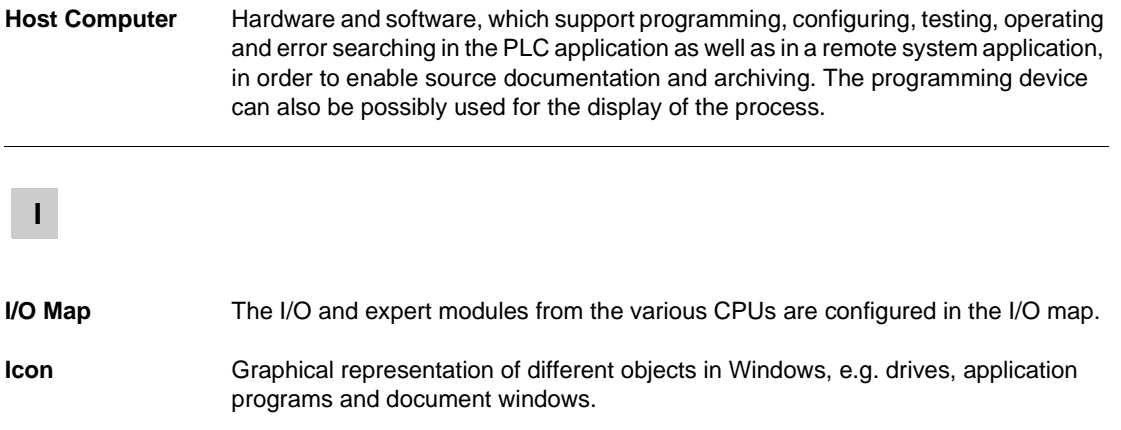

840 USE 503 00 October 2002 2002 1085

**G**

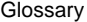

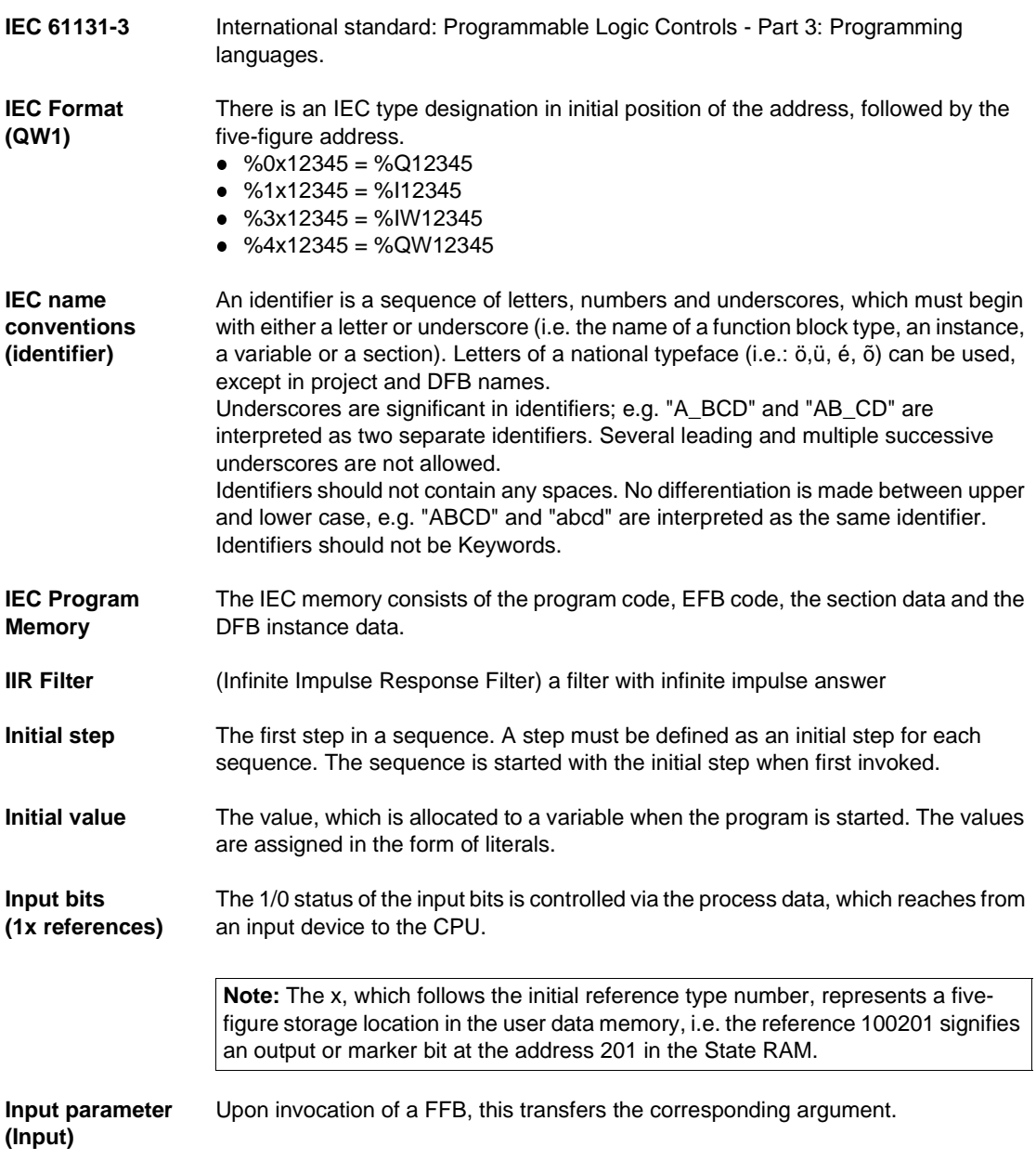

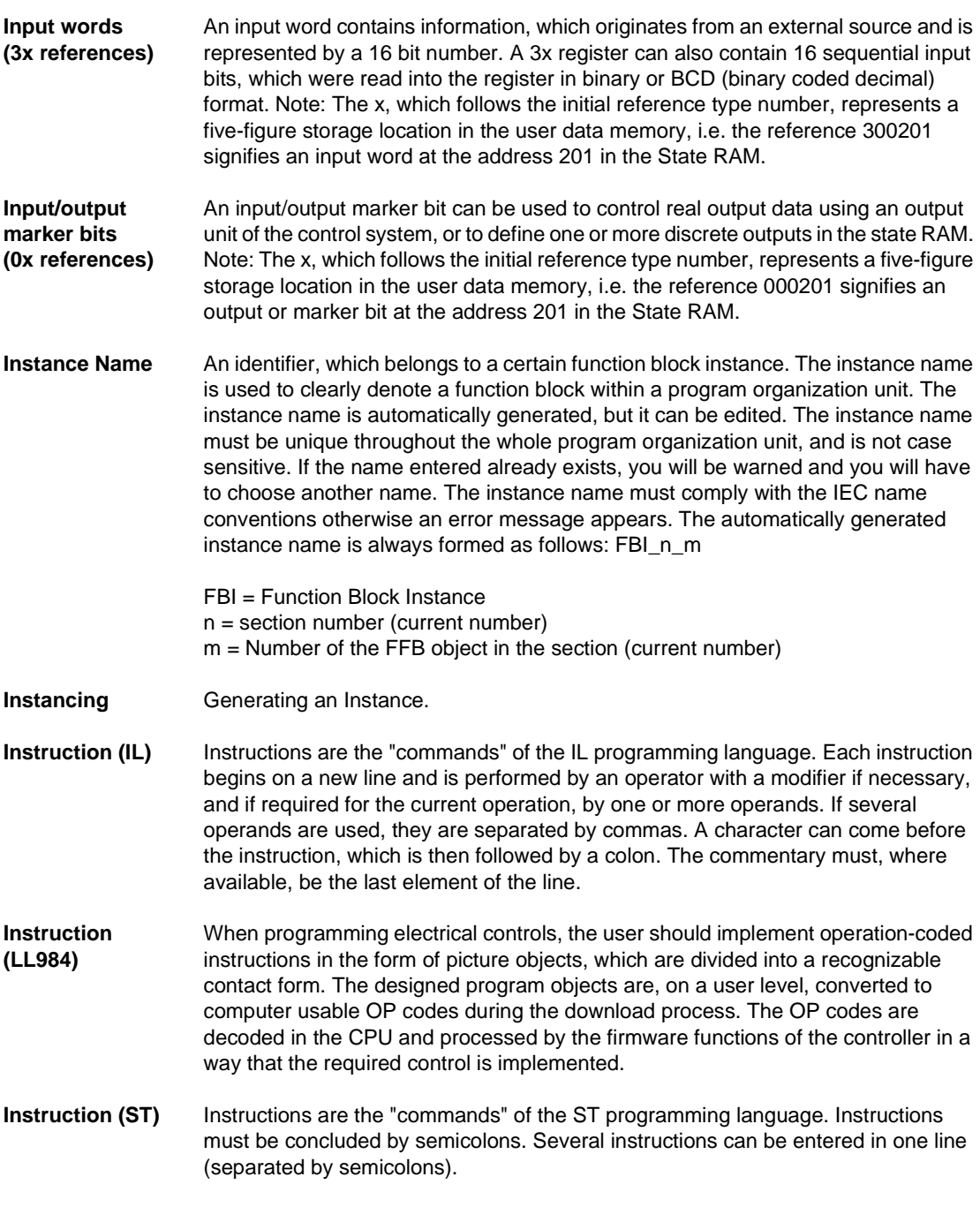

840 USE 503 00 October 2002 1087

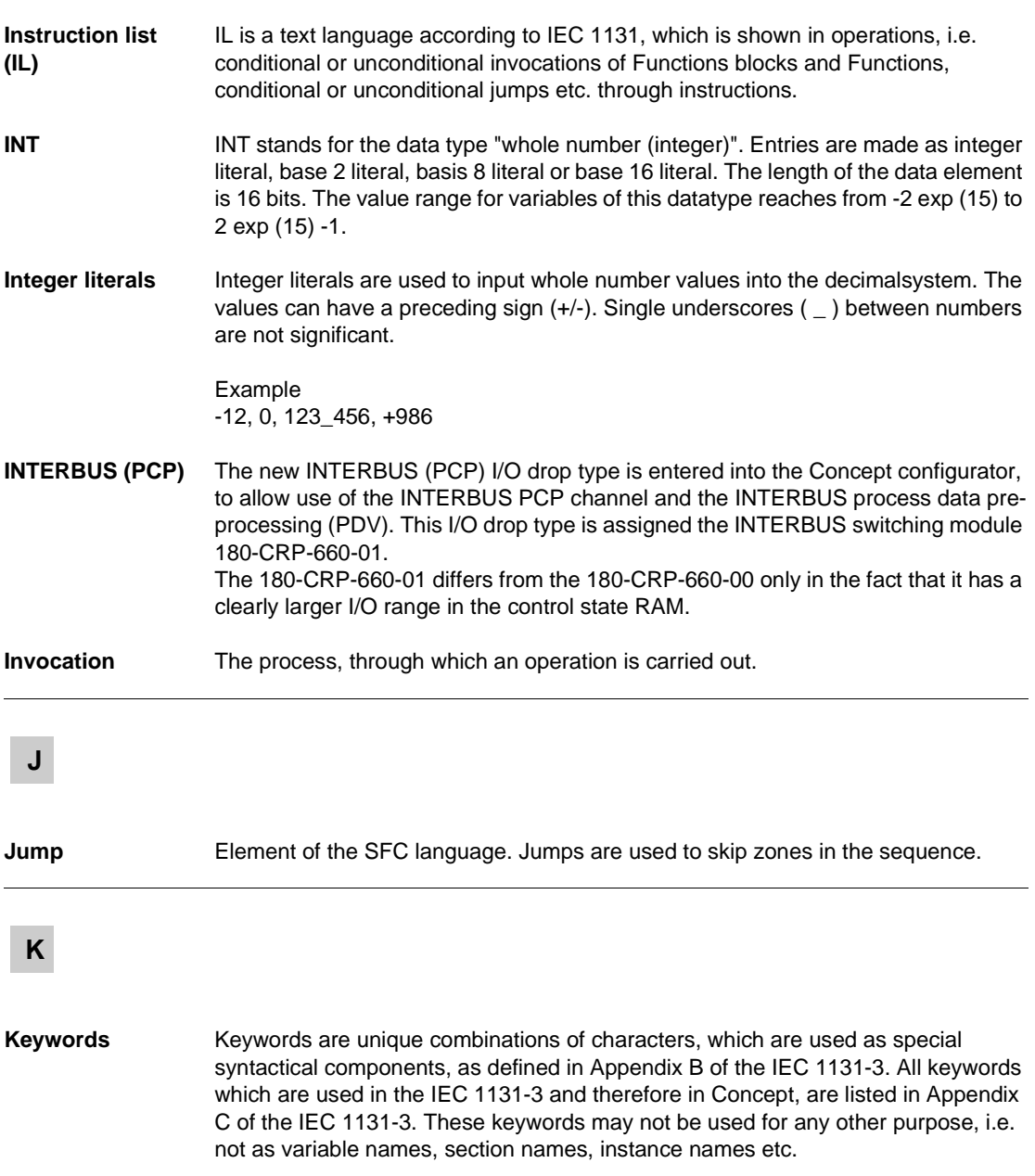

1088 840 USE 503 00 October 2002

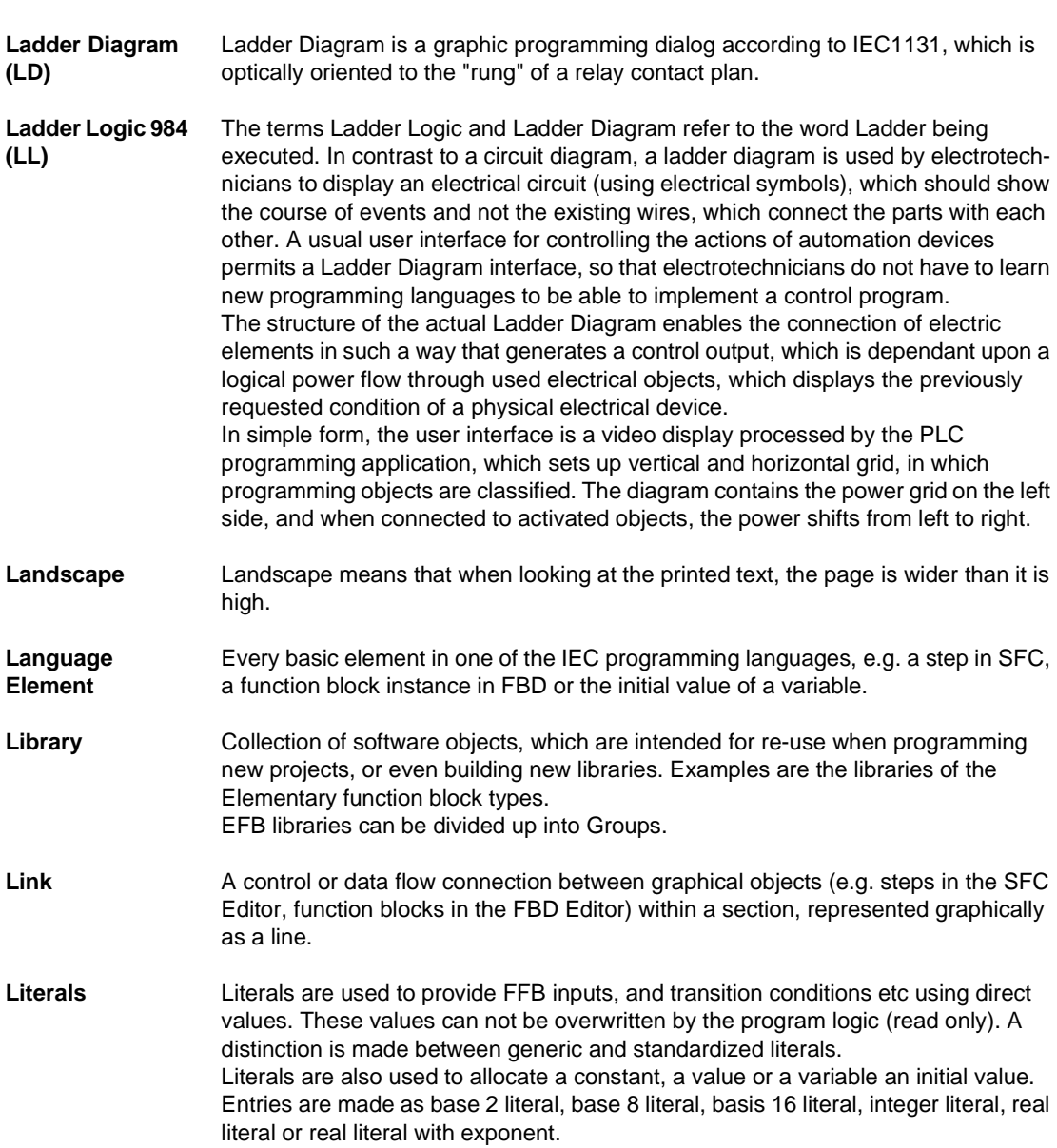

840 USE 503 00 October 2002 1089

**L**

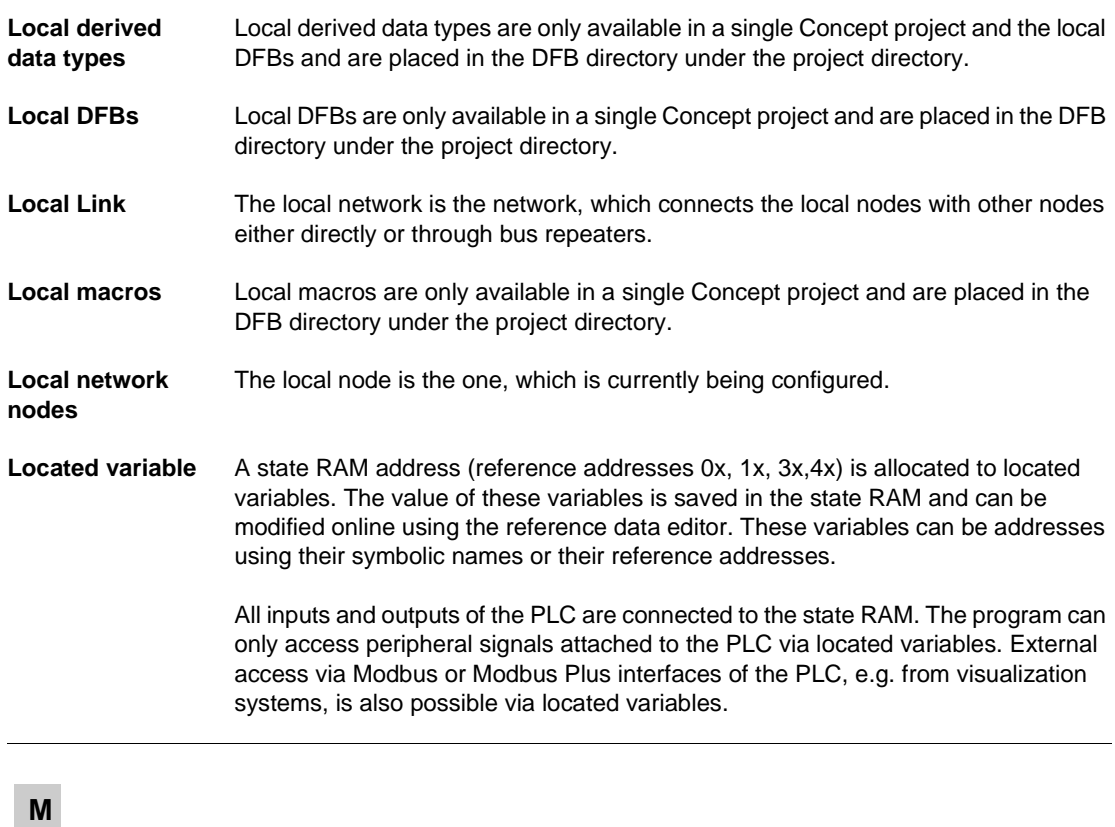

**Macro** Macros are created with the help of the Concept DFB software. Macros are used to duplicate frequently used sections and networks (including their logic, variables and variable declaration). A distinction is made between local and global macros.

1090 840 USE 503 00 October 2002

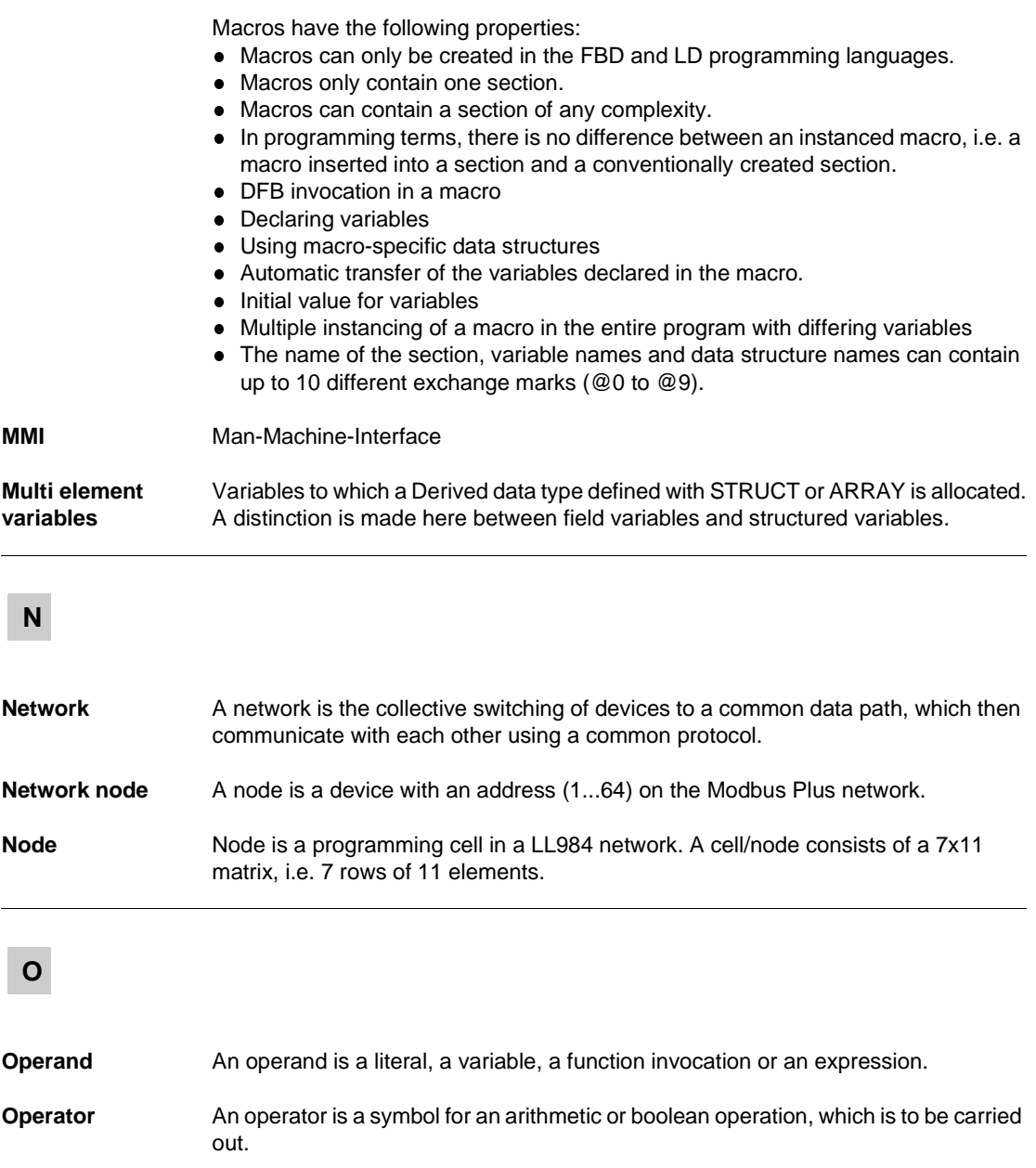

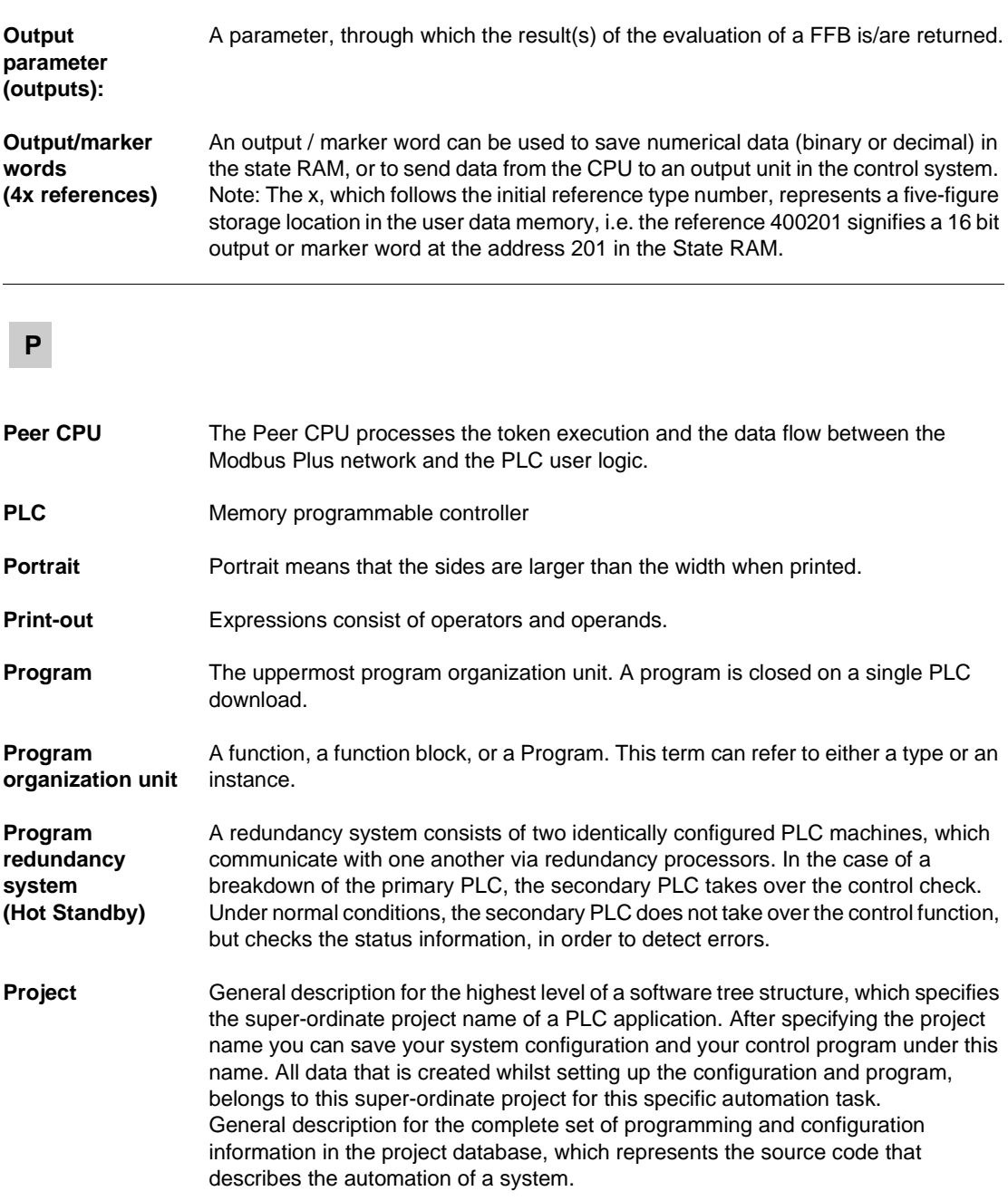

1092 840 USE 503 00 October 2002
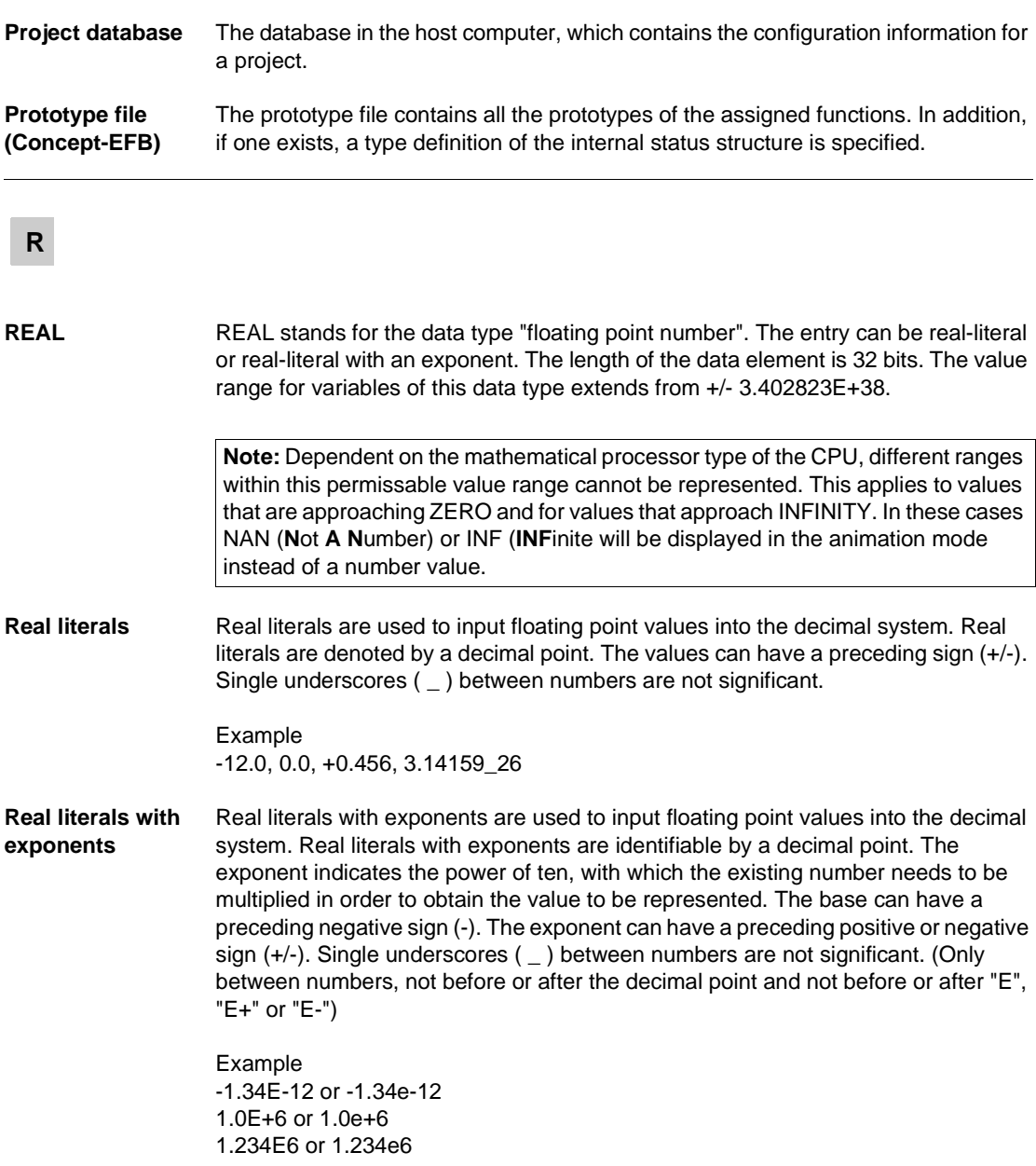

#### Glossary

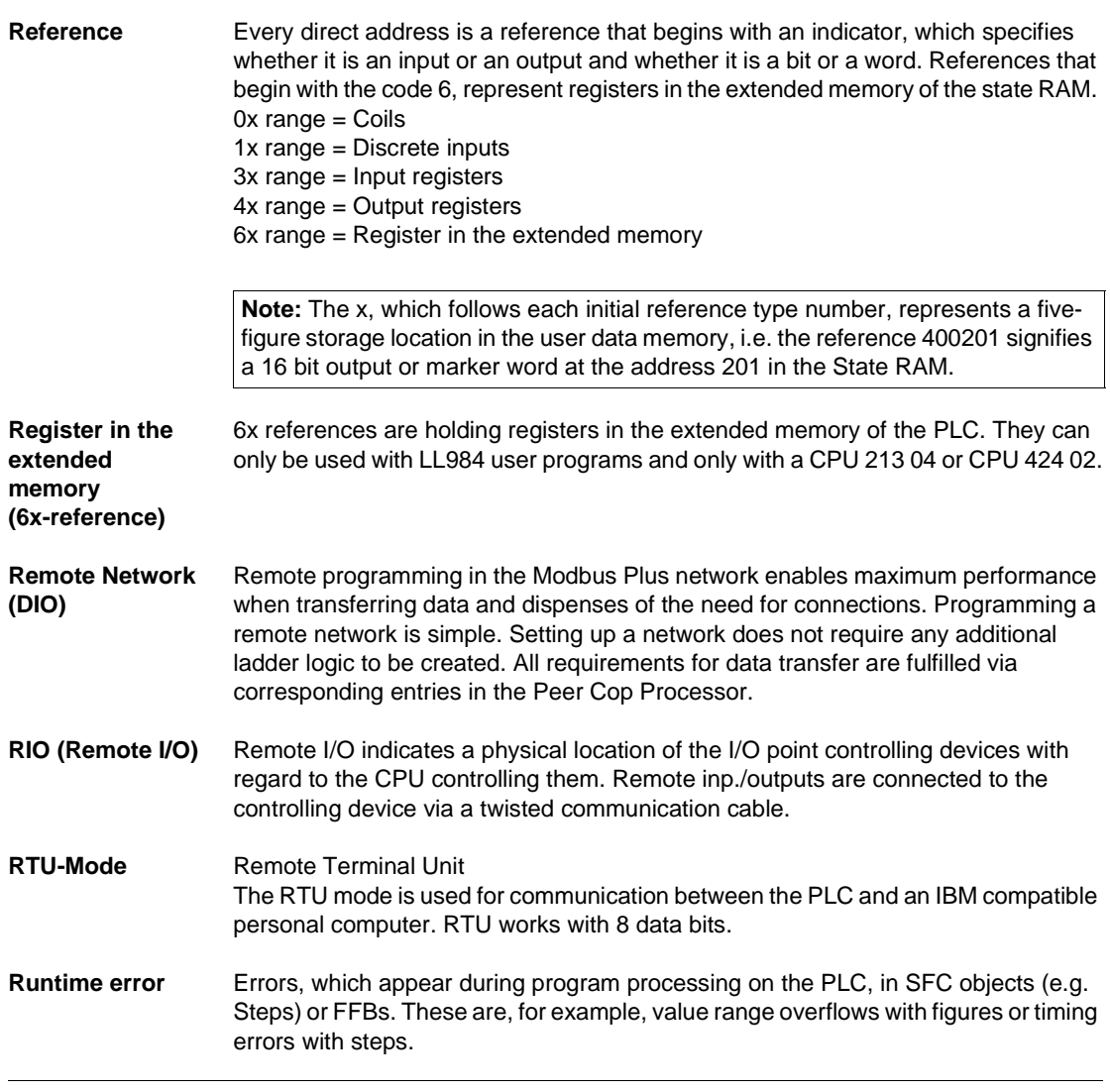

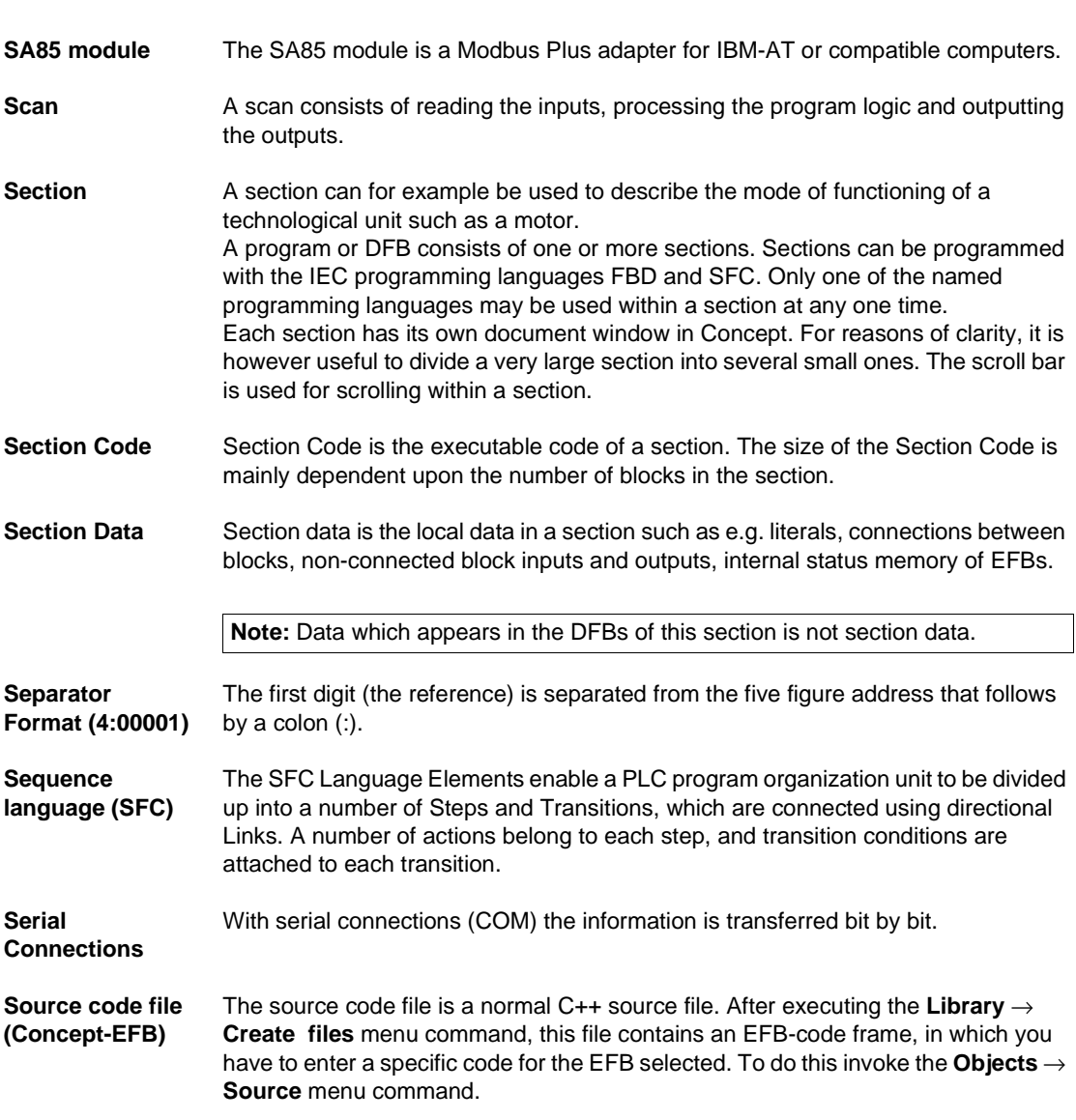

840 USE 503 00 October 2002 2002 1095

**S**

#### Glossary

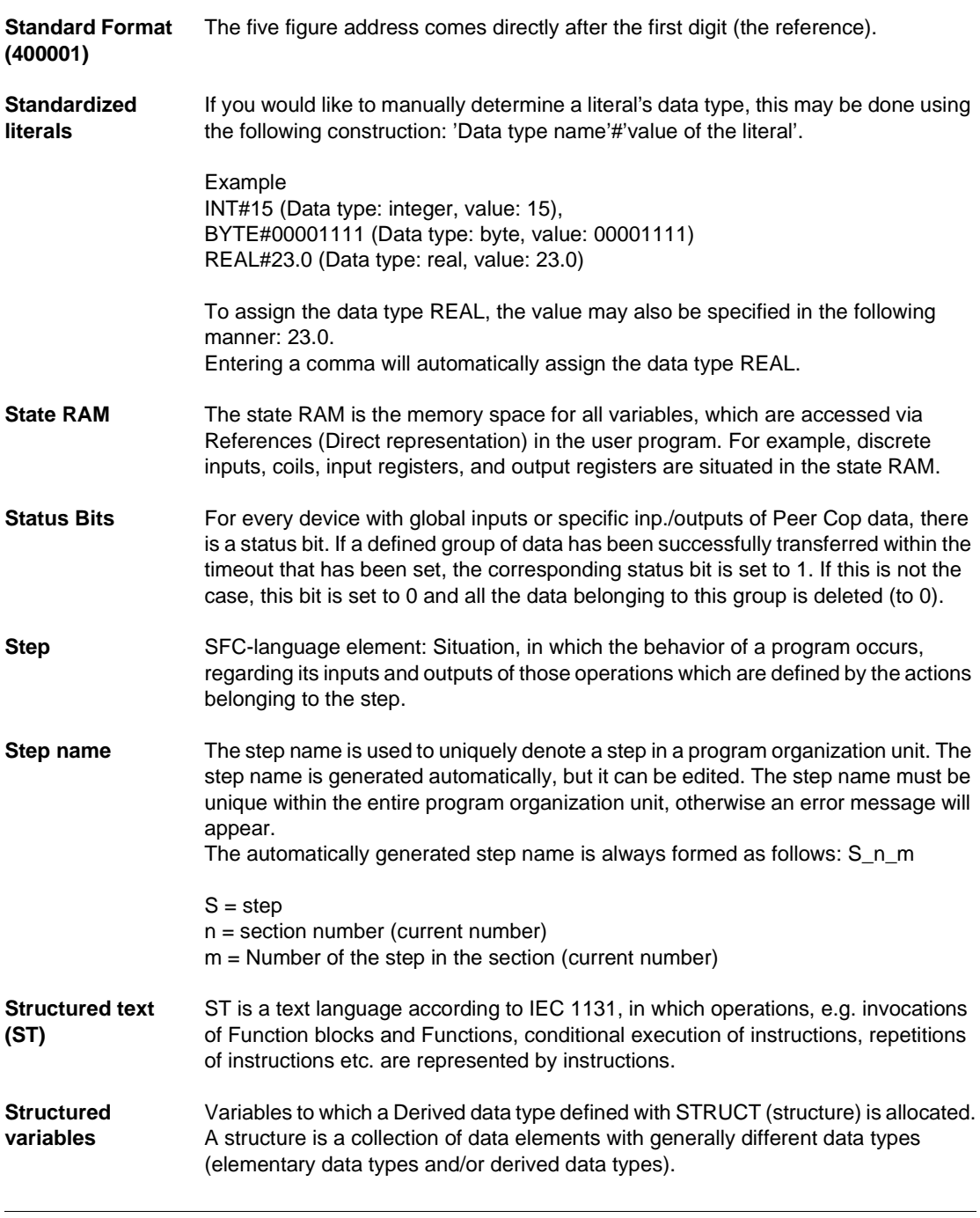

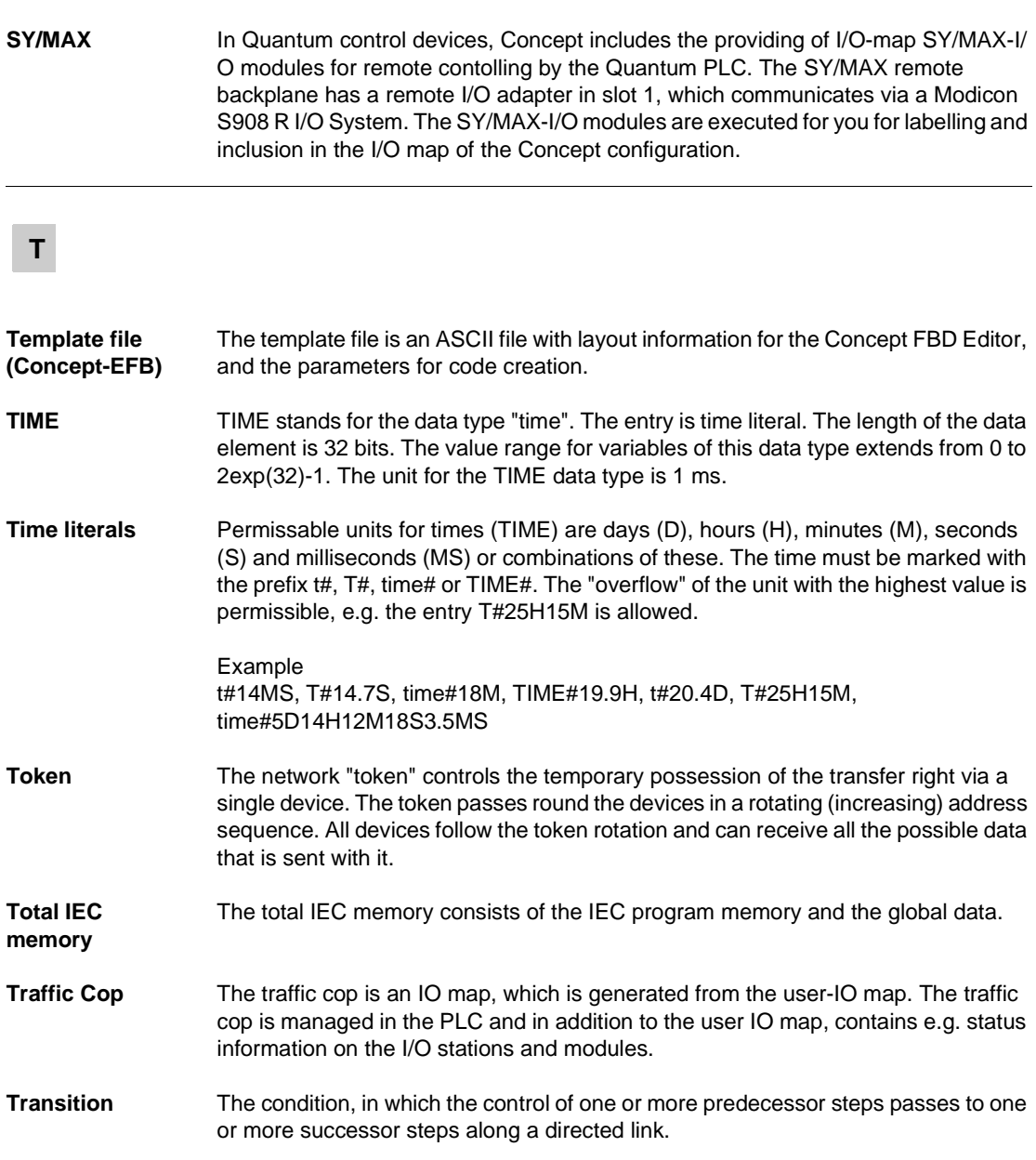

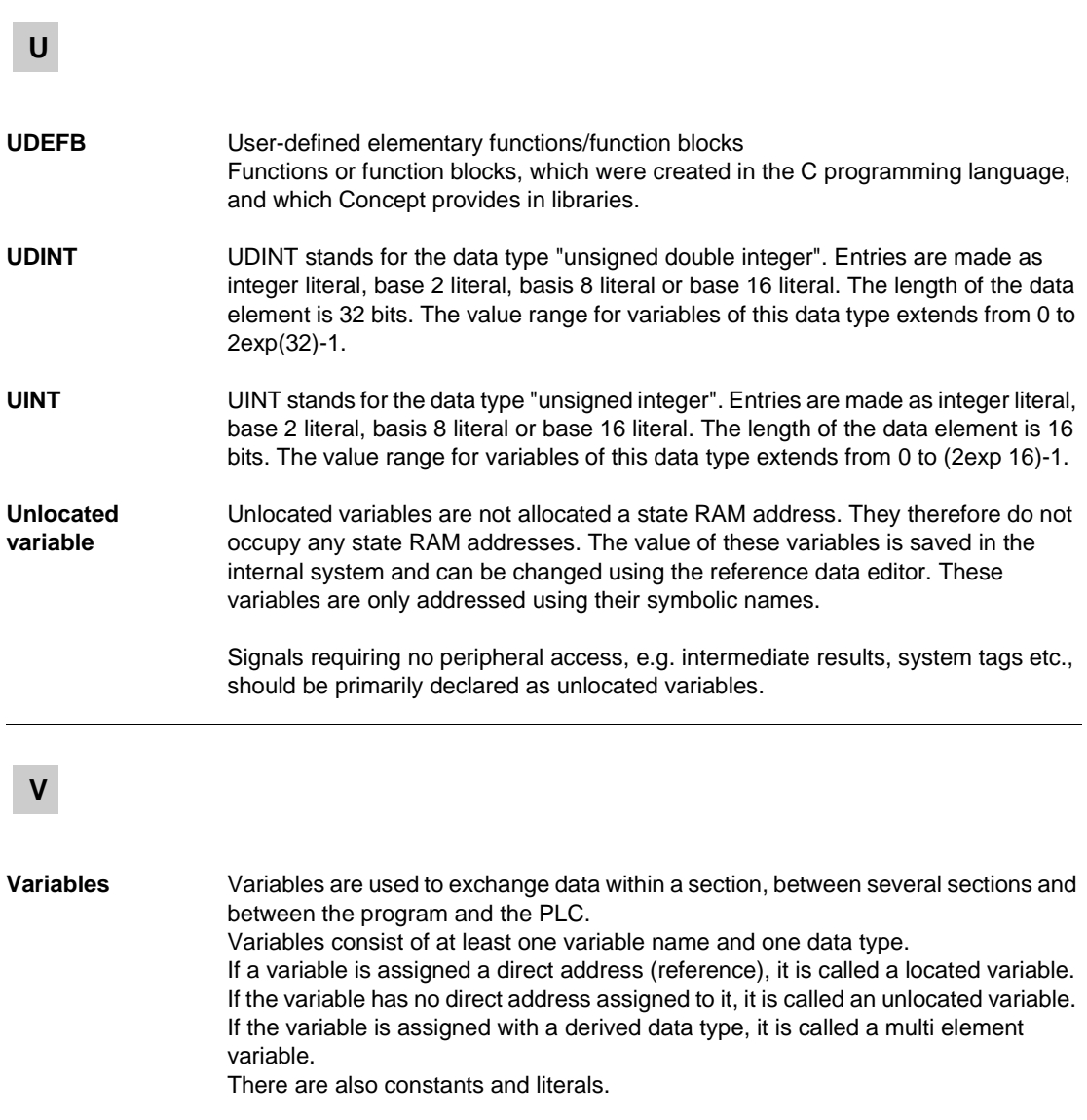

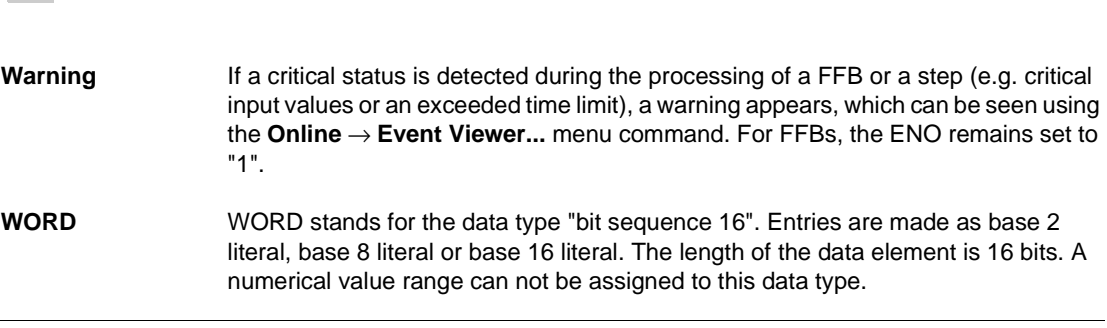

**W**

Glossary

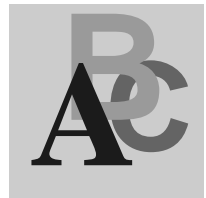

## **A**

Access Rights, 701, 694, 702 Action variable, 241 Actions, 240 Process, 259 Activate dialogs, 92 Actual parameters FBD, 182 LD, 215 Alias designations Step, 266 Transition, 266 Alternative branch, 248 Alternative connection, 250 Animation, 539, 679, 682 FBD, 193 General information, 606 IEC section, 607 IL, 337 IL/ST, 334 LD, 226 LL984 section, 609 Section, 606 SFC, 270, 272 ANY Outputs, 373 Archiving DFB, 674 EFB, 674 Project, 674 ARRAY Range Monitoring, 527

ASCII message editor, 543, 545, 550 Combination mode, 559, 560 Control code, 549 Direct mode, 559, 560 Flush (buffer), 551 Generals, 546 How to continue after getting a warning, 557, 558 How to Use, 554 Message Number, 555 Message text, 556 Offline mode, 559, 560 Repeat, 552 Simulation text, 556 Spaces, 549 Text, 547 User interface, 553, 554 Variables, 548 ASCII messages, 56, 91 Assign instructions ST, 357 Assignment =>, 376 Atrium Memory optimization, 163 Atrium example INTERBUS controller, 877 Atrium first startup DOS Loader, 1014 EXECLoader, 996 Modbus Plus, 996, 1014 Auto-Log-Out, 112

840 USE 503 00 October 2002

Automatic Connection, 1068, 1071 Available functions in OFFLINE and ONLINE modes, 76

#### **B**

Backplane Expander Configure, 98 Edit I/O Map, 99 Error handling, 100 Generals, 99 Block call up IL, 320 ST, 372

# **C**

Call DFB, 319 FFB, 319 FFB, 327 Project, 744 Chain jump, 246 Chain loop, 247 **Change** Coil, LD, 220 Contact, LD, 220 FFB, FBD, 187 FFB, LD, 220 Changing signal states of a Located variable Reference data editor, 535 Close Column LL984, 398 Closer LD, 205 Code generation FBD, 191 IL, 332 ST, 381 LD, 224 Coil Change, LD, 220 LD, 206 Replace, LD, 220 Coil - negated LD, 207

Coil – negative edge LD, 208 Coil – positive edge LD, 207 Coil - reset LD, 208 Coil - set LD, 208 Cold restart, 37 **Comments** Data type editor, 518 Derived data type, 518 Communication, 14 Compact Memory optimization, 147 Compact configuration RTU extension, 105 Compact example, 871 Compact first startup DOS Loader, 977, 1011 EXECLoader, 958, 992 Modbus, 958, 977 Modbus Plus, 992, 1011 Concept DFB, 415, 455 Concept ModConnect, 915 Integrating new Modules, 919 Removing modules, 920 Use of Third Party Modules in Concept, 922 Concept PLCSIM32, 682 Concept Security, 691, 692, 694, 701, 702 Concept SIM, 679 CONCEPT.INI, 1027, 1029 General, 1030 LD section settings, 1035 Path for Global DFBs, 1033 Path for Help Files, 1033 Path for MBPPATH.INI, 1033 print settings, 1031 Project Name Definition, 1032 Reading Global DFBs, 1033 Register Address Format Settings, 1032 Representation of internal data, 1035 Security Settings, 1037 Setting for Online Processing, 1036 Setting for the Address Format, 1036

ii 840 USE 503 00 October 2002

Settings for Warning Messages, 1036 Storage of Global DFBs during Upload, 1033 Variable Storage Settings, 1032 Configuration, 51, 69 Backplane Expander Config, 98 Ethernet, 104 Ethernet I/O Scanner, 106 General information, 71 INTERBUS, 102 Network systems, 92 Optional, 90 OFFLINE and ONLINE mode, 74 Profibus DP, 103 RTU extension, 105 Unconditional, 78 Various network systems, 101 Configuration example Atrium-INTERBUS controller, 877 Compact controller, 871 Momentum-Ethernet bus system, 895 Momentum-Remote I/O bus, 887 Quantum-INTERBUS control, 835 Quantum-Peer Cop, 863 Quantum-Profibus DP controller, 849 Quantum-Remote control with DIO, 826 Quantum-Remote control with RIO, 807 Quantum-Remote control with RIO (series 800), 815 Quantum-SY/MAX controller, 841 Configuration extensions, 92 **Connect** PLC, 565 Automatically with command line parameters, 1068 Automatically with the CCLaunch Tool, 1071 Connect to IEC Simulator (32-bit), 578 Constant Scan, 582 Constants, 35 **Contact** Change, LD, 220 LD, 205, 206 Replace, LD, 220 Context help, 746

**Convert** DFBs, 911 Macros, 911 Modsoft programs, 923 Projects, 911 RDE templates, 533 CPU selection for the PLC type, 80 **Create** DFB, 436 FFB, FBD, 186 FFB, LD, 219 Macro, 467 Program, 47 Project, 47 Project Symbol, 744 Creating a program IL, 339 Cyclical Setting of Variables Reference Data Editor, 536

## **D**

Data exchange between nodes on the Modbus Plus network, 93 Data flow, 221 FBD, 189 Data protection, 55 Data protection in the state RAM, 94 Data Type Definition Extended (larger than 64 Kbytes), 507 Data type editor, 499, 501 Comments, 518 Elements, 510 Key words, 512 Names, 516 Separators, 517 Short Cut Keys, 765 Syntax, 509 Use of memory, 521 DDT, 507 Declaration of variables, 480 Declare Actions, 259 Step properties, 257 Transition, 264

840 USE 503 00 October 2002 **in the set of the set of the set of the set of the set of the set of the set of the set of the set of the set of the set of the set of the set of the set of the set of the set of the set of the** 

Defining Colors INI File, 1036 Defining the LD contact connection Settings in the INI file, 1035 Defining the number of LD columns/fields Settings in the INI file, 1035 Delete DFB, 676 Macro, 676 Memory zones from the PLC, 584 PLC contents, 584 Project, 676 Derived Data Type, 499, 501 Comments, 518 Elements, 510 Export, 629 Global, 505 Key words, 512 Local, 505 Names, 516 Separators, 517 Syntax, 509 Use of memory, 521 Derived Data Types Use, 524 Derived Function Block, 418 FBD, 180 LD, 211 DFB, 415, 418 Archiving, 674 Call, 319 Convert, 911 Context sensitive help, 434 Create, 436 Creating Global Variables, 430 Delete, 676 Documentation, 663 FBD, 180 Global, 420 Invocation, 321, 373 LD, 211 Local, 420 Protect, 702 **Diagnosis** Transition diagnosis, 277 Diagnosis viewer, 610

Dialog boxes, 740 Dialog interaction LL984, 394 Direct Addresses, 35 Disable Interrupt Sections, 42 Section, 42 Document section options, 667 Documentation Contents, 664 DFB, 663 Keywords, 671 Layout, 665 Macro, 663 Project, 663 DOS Loader Atrium first startup, 1014 Compact first startup, 977, 1011 Momentum first startup, 980, 983, 1017, 1020 Quantum first startup, 974, 1008 Startup when using Modbus, 973 Startup when using Modbus Plus, 1007 Download Changes, 600 Driver for 16 bit application capability with Windows 98/2000/NT Virtual MBX Driver, 940 Driver for connection between ModConnect Host interface adapters and 32 bit applications with Windows 98/2000/NT MBX-Treiber, 941 Driver for Modbus Plus Function via TCP/IP Ethernet MBX Driver, 943 Driver for Remote Operation Remote MBX Driver, 942 DTY, 499, 501, 502 DX Zoom LL984, 400

iv 840 USE 503 00 October 2002

# **E**

Edit Actions, 259 LL984, 393, 397 SFC, 253 Step properties, 257 Transition, 264 Edit I/O Map Backplane Expander, 99 Editing local Drop, 808 Editing Networks LL984, 398 Editors, 9 EFB Archiving, 674 FBD, 178 LD, 209 EFBs for Interrupt Sections, 1065 Elementary Function FBD, 178 LD, 209 **Elements** Data type editor, 510 Derived Data Type, 510 EN FBD, 181 LD, 213 ENC File, 15, 613, 614 Encrypt Logfile, 15, 693 ENC File, 614 ENO FBD, 181 LD, 213 EQUAL, 566 Equation network LL984, 404, 405 Equation network, Syntax and Semantics LL984, 409 Error handling Backplane Expander, 100 Establishing the hardware connection Modbus Plus presettings, 945 Modbus presettings, 950 Ethernet, 578

Ethernet / I/O Scanner Configurator, 106 How to use the Ethernet / I/O Scanner, 109 Ethernet Bus System Create online connection, 910 Momentum, 896 Ethernet MBX Driver Driver for Modbus Plus Function via TCP/IP, 943 Ethernet with Momentum, 105 Ethernet with Quantum, 104 Event Viewer INI Settings, 1039 Example of hardware configuration Atrium-INTERBUS controller, 877 Compact controller, 871 Momentum-Ethernet bus system, 895 Momentum-Remote I/O bus, 887 Quantum-INTERBUS control, 835 Quantum-Peer Cop, 863 Quantum-Profibus DP controller, 849 Quantum-Remote control with DIO, 826 Quantum-Remote control with RIO, 807 Quantum-Remote control with RIO (Series 800), 815 Quantum-SY/MAX controller, 841 Exchange Marking Macro, 462 EXEC file, 1023 CPU 424 02, 125 CPU X13 0X, 125 Momentum, 160 **EXECLoader** Atrium first startup, 996 Compact first startup, 958, 992 Momentum first startup, 962, 967, 999, 1003 Quantum first startup, 954, 988 Startup when using Modbus, 953 Startup when using Modbus Plus, 987 Execution Order FBD, 187 Section, 41 Timer Event Sections, 1051

Execution sequence LD, 221 Export, 619 Derived Data Type, 629 General Information, 622 PLC Configuration, 658 Section, 625 Variable, 629 Exporting located variables, 490 **Expressions** ST, 345 Extended memory, 129

#### **F**

Factory Link, 656 FBD, 173 Actual parameters, 182 Animation, 193 Calling a macro, 476 Code generation, 191 Data flow, 187, 189 Derived Function Blocks, 180 DFB, 180 EFB, 178 Elementary Function, 178 Elementary Function Block, 179 EN, 181 ENO, 181 Execution order, 187 FFB, 178 Function, 178 Function Block, 179 Icon bar, 755 Link, 182 Loop, 189 Online Functions, 193 Program creation, 196 Short Cut Keys, 768 Text Object, 184 UDEFB, 181 User-defined Elementary Function, 181

#### FFB

Call, 319, 327 Change, FBD, 187 Change, LD, 220 Create, FBD, 186 Create, LD, 219 FBD, 178 Insert, FBD, 186 Insert, LD, 219 Invocation, 321, 373, 377 LD, 209 Position, 186, 219 Replace, FBD, 187 Replace, LD, 220 Function FBD, 178 LD, 209 Function Block FBD, 179 LD, 210 Function Block language, 173 Function Blocks for Interrupt Sections, 1065

# **G**

General, 1 Backplane Expander, 99 Hardware configuration, 71 Loading a project, 598 Online control panel, 581 Online functions, 564 OFFLINE and ONLINE mode, 75 PLC configuration, 72 PLC Connection, 566 Reference Data Editor, 532 Select process information, 593 Variables editor, 480 Generate Project symbol, 743 Global data transfer Peer Cop, 867 Global derived data type, 505

Global DFB, 420 Defining the Path, 1033 INI File, 1033 Reading, 1034 Storing, 1034 Global macro, 460 Global Variables in DFBs, 430

#### **H**

Hardware Performance, 707 Head setup, 53 Help, 746 Help Files Defining the Path, 1033 How to use the Ethernet / I/O Scanner Ethernet / I/O Scanner, 109

#### **I**

I/O Event Sections, 1060 Handling, 1041 Priority, 1061 Runtime Error, 1062 I/O map, 52, 87 Icon bar, 753, 754, 755, 756, 758 Icons, 751, 753, 754, 755, 756, 758, 759, 760, 762 Icons\_Project Browser, 762 Identifier, 262 IEC Hot Standby data, 83 Momentum first startup, 962, 999, 1017 IEC conformity, 779 IEC section Animation, 607 IL, 279 Animation, 334, 337 Block call up, 320 Code generation, 332 Creating a program, 339 Instruction, 283, 284 List of Symbols, 759 Modifier, 287 Online functions, 333, 334

Operands, 285 Operators, 288, 295 Short Cut Keys, 765 Syntax check, 330 Tag, 291 IL command call function block, 321 Compare, 310, 311, 314 Comments, 294 Compare, 312, 313, 315 Declaration, 292 DFB invocation, 321 Function call, 327 Invert, 305 Reset, 299 Set, 298 VAR...END\_VAR, 292 IL operation addition, 306 Boolean AND, 300 Boolean exclusive OR, 304 Boolean OR, 302 Call DFB, 319 Call function block, 319 Division, 309 Jump to label, 316 Load, 296 Multiplication, 308 Store, 297 Subtraction, 307 Import, 619 General Information, 622 INTERBUS configuration, 884 PLC Configuration, 658 Profibus DP configuration, 856 Section, 630, 635, 645, 646, 647 Structured variables, 653 Variables, 649, 653, 656 INC Include File, 507 Include File Extended Data Type Definition, 507

840 USE 503 00 October 2002 viii vii in the state of the state of the state of the state of the state of the state of the state of the state of the state of the state of the state of the state of the state of the state of

INI File, 1027 CONCEPT.INI, 1029 Event Viewer Settings, 1039 General Information, 1030, 1039 LD section settings, 1035 Path for Global DFBs, 1033 Path for Help Files, 1033 Path for MBPPATH.INI, 1033 Print settings, 1031 Project Name Definition, 1032 Projectname.INI, 1038 Project Specific, 1027 Reading Global DFBs, 1033 Register Address Format Settings, 1032 Representation of internal data, 1035 Security Settings, 1037 Setting for Online Processing, 1036 Settings for the Address Format, 1036 Settings for Warning Messages, 1036 Storage of Global DFBs during Upload, 1033 Variable Storage Settings, 1032 Initial step, 238 Insert FFB, FBD, 186 FFB, LD, 219 Install Loadables, 52 EXEC file, 1024 Modbus Plus driver Windows 98/2000/NT, 939 Install the SA85/PCI85 Modbus Plus Preferences, 934 Windows NT, 937 Windows 98/2000/XP, 934 Instruction IL, 283, 284 ST, 358 Instruction list, 279 INTERBUS controller, 836 INTERBUS Controller with Atrium, 878 INTERBUS export settings in CMD, 879 Interface Settings in Windows 98/2000/XP Modbus Preferences, 948 Interface settings in Windows NT Modbus Preferences, 950

Interrupt Processing, 1041 General, 1044 Interrupt Sections Disable, 42 EFBs, 1065 Examples for Setting Parameters, 1054 Execution Order, 1051 I/O Event Sections, 1060 Operating System, 1052 Priority, 1061 Runtime Error, 1062 Scan Rate for Timer Event Sections, 1048 Timer Event Sections, 1047, 1049 Invocation DFB, 321, 373 FFB, 321, 373, 377 Project, 743

## **J**

Jump SFC, 246

## **K**

Key combinations, 751, 763, 764, 765, 768, 771, 777 Key words data type editor, 512 derived data type, 512 Keys, 751, 763, 764, 765, 768, 771, 777

## **L**

Ladder Diagram, 199 Ladder Logic 984, 387 LD, 199 Actual parameters, 215 Animation, 226 Calling a macro, 476 Closer, 205 Code generation, 224 Coil - negated, 207 Coil – negative edge, 208

Coil – positive edge, 207 Coil - reset, 208 Coil - set, 208 Coils, 206 Contacts, 205, 206 Data flow, 221 Derived function block, 211 EFB, 209 Elementary function, 209 EN, 213 ENO, 213 Execution sequence, 221 FFB, 209 Function, 209 Function block, 210 Icon bar, 758 Link, 214 Loops, 221 Online functions, 226 Opener, 205 Program creation, 229 Shortcut keys, 771 Text object, 217 UDEFB, 212 User-defined elementary function, 212 Learn monitoring times SFC, 274 Libraries, 8 Limitations LL984, 391 Link FBD, 182 LD, 214 List of Symbols, 751, 759, 760 List of Tools, 751, 759, 760 Literals, 35 LL984, 387 Close Column, 398 Combination mode, 414 Dialog interaction, 394 Direct programming, 414 DX Zoom, 400 Edit, 393, 397 Editing Networks, 398 Equation network, 404, 405 Equation network, Syntax and

Semantics, 409 List of Symbols, 760 Momentum first startup, 967, 983, 1003, 1020 Navigation, 393 Online Restriction, 394 Online Search, 401 Open Column, 398 Open Row, 398 Programming modes, 413, 414 Reference Offset, 396 Reference Zoom, 399 References, 395 Replace References, 401 Requirements, 393 Section, 390 Segement, 390 Select, 397 Short Cut Keys, 777 Subroutines, 402 Trace, 401 Undo, 397 Variables, 395 LL984 Processing speed optimized, 585 LL984 section Animation, 609 Load reference data, 542 Loadables, 84 Atrium, 166 compact, 150 CPU 424 02, 131 CPU X13 0X, 131 CPU 434 12, 139 CPU 534 14, 139 Loading, 599 Loading a project, 597 General information, 598 Loading firmware, 1024 Local derived data type, 505 Local DFB, 420 Local macro, 460 Located variables Changing signal states in RDE, 535 Log Encrypting, 15 LOG File, 613, 614

840 USE 503 00 October 2002 **ix** and the set of the set of the set of the set of the set of the set of the set of the set of the set of the set of the set of the set of the set of the set of the set of the set of the set o

Logging LOG File, 614 Logging Write Access to the PLC, 613 Loop FBD, 189 LD, 221

#### **M**

Macro, 455, 458 Calls from SFC, 473 Calls from FBD, 476 Calls from LD, 476 Context sensitive help, 465 Convert, 911 Create, 467 Delete, 676 Documentation, 663 Exchange marking, 462 Global, 460 Local, 460 Maximum supervision time, 238 MBPPATH.INI Defining the Path, 1033 MBX Driver Driver for connection between ModConnect Host interface adapters and 32 bit applications with Windows 98/ 2000/NT, 941 Memory, 115 Optimize, 119 Structure, 117 Memory and optimization Atrium, 163 Compact, 147 Momentum, 157 Quantum, 122, 136 Memory partitions, 51 Memory statistics, 595 Menu commands, 737 Minimum configuration, 51 Minimum supervision time, 239 MMS-Ethernet Specify coupling modules, 92

Modbus

Compact first startup, 958, 977 Momentum first startup, 962, 967, 980, 983 Quantum first startup, 954, 974 Startup with DOS Loader, 973 Startup with the EXECLoader, 953 Modbus communication, 53 Modbus network link, 570 Modbus Plus Atrium first startup, 996, 1014 Compact first startup, 992, 1011 Momentum first startup, 999, 1003, 1017, 1020 Quantum first startup, 988, 1008 Remote MBX Driver, 942 Startup with DOS Loader, 1007 Startup with the EXECLoader, 987 Virtual MBX Driver, 940 Write Restriction, 112 Modbus Plus Bridge, 576 Modbus Plus Network Connection, 571 Modbus Plus network node, 93 Modbus Plus Preferences Installing the SA85/PCI85, 934 Installing the Modbus Plus driver in Windows 98/2000/NT, 939 Establishing the hardware connection, 945 Startup, 933 Modbus Plus Routing Path Automatic Connection, 1068, 1071 Modbus Preferences Interface Settings in Windows 98/2000/ XP, 948 Interface Settings in Windows NT, 950 Transfer problems, 951 Establishing the hardware connection, 950 Startup, 947 ModConnect, 915 MODIFIED, 566 Modifier IL, 287

Modsoft Convertion, 923 Function compatibility, 932 References, 929 Momentum Memory optimization, 157 Momentum example Ethernet bus system, 895 Remote I/O bus, 887 Momentum first startup DOS Loader, 980, 983, 1017, 1020 EXECLoader, 962, 967, 999, 1003 Modbus, 962, 967, 980, 983 Modbus Plus, 999, 1003, 1017, 1020 MSTR-Read-Operation, 113

## **N**

Names Datatype editor, 516 Derived datatype, 516 Navigation LL984, 393 Network Configuration TCP/IP, 897 Network Connection Modbus Plus, 571 Network link Modbus, 570 TCP/IP, 578 NOM/NOE Disable Write Access, 112 NOT EQUAL, 566

# **O**

**Objects** Insert, LD, 219 SFC, 237 Offline functions in the configurator, 76 Online, 679, 682 INI File, 1036 SFC, 269 Online Control Panel, 581, 585, 589 Online diagnosis, 610

Online functionen, 14, 561 Configurator, 76 General information, 563, 564 FBD, 193 IL, 333 IL/ST, 334 LD, 226 ST, 382 SFC, 270, 272 Online help, 746 ONLINE Operation Presettings, 569 Online Restriction LL984, 394 Online Search LL984, 401 Open Project, 743, 744 Open Column LL984, 398 Open Row LL984, 398 Opener LD, 205 **Operands** IL, 285 ST, 346 Operating System Timer Event Sections, 1052 **Operators** IL, 288, 295 ST, 347 **Optimize** PLC Memory, 119 Optional Configuration, 90

## **P**

Page breaks for sections, 667 Parallel branch, 251 Parallel connection, 252 Parameterize ASCII interface, 94 Parameterize interfaces ASCII interface, 94 Modbus interface, 94 Parameterize Modbus interface, 94

840 USE 503 00 October 2002 Xi

Parameters for Automatic Connection, 744 Password protection, 691 Path for Global DFBs Settings in the INI File, 1033 Path for Help Files Settings in the INI File, 1033 Peer Cop, 93, 864 Peer Cop communication, 54 Performance hardware, 707 PLC family, 707 Phase Timer Event Sections, 1049 PLC Simulating, 677 Status, 733 PLC configuration, 50, 51, 69 Export, 658 General information, 72 Icons, 761 Import, 658 PLC Connection General, 566 PLC family Performance, 707 PLC Memory, 115 Optimize, 119 Structure, 117 PLC Memory and optimization Atrium, 163 Compact, 147 Momentum, 157 Quantum, 122, 136 PLC memory mapping, 83 PLC selection, 80 PLC State, 566, 579, 594 Position FFB, FBD, 186 FFB, LD, 219 Precondition for unconditional configuration, 79 Presettings for Modbus Startup, 947 Presettings for Modbus Plus Startup, 933 Presettings for ONLINE operation, 569

Print Settings in the INI file, 1031 Sections, 667 Priority I/O Event Sections, 1061 Proceed in the following way with the configuration, 73 Process Actions, 259 Program, 30 Project, 30 Step properties, 257 Transition, 264 PROFIBUS Specify coupling modules, 92 Profibus DP controller, 850 Profibus DP export settings in SyCon, 850 Program Create, 47 Processing, 30 Status, 733 Structure, 29, 30 Program creation FBD, 196 LD, 229 ST, 385 Programming, 6 Programming languages, 9 Programming modes LL984, 413, 414 Programs, 35 Project Archiving, 674 Call, 744 Convert, 911 Create, 47 Delete, 676 Documentation, 663 Invoke, 743 Open, 743, 744 Processing, 30 Protect, 702 Structure, 29, 30

xii 840 USE 503 00 October 2002

Project Browser, 491 Keyboard operation, 496 Mouse operation, 496 Toolbar, 762 Project Name Definition INI File Settings, 1032 Project Symbol Generate, 743 Create, 744 Projectname.INI, 1027, 1038 Event Viewer Settings, 1039 General Information, 1039 Protect DFB, 702 Project, 702

# **Q**

Quantum Memory optimization, 122, 136 Quantum example INTERBUS control, 835 Profibus DP controller, 849 Quantum-Peer Cop, 863 Remote control with DIO, 826 Remote control with RIO, 807 Remote control with RIO (series 800), 815 SY/MAX controller, 841 Quantum first startup DOS Loader, 974, 1008 EXECLoader, 954, 988 Modbus, 954, 974 Modbus Plus, 988, 1008 Quantum Security Parameters, 112

## **R**

Range Monitoring ARRAY, 527 RDE, 531 Converting RDE templates, 533 Cyclical Setting of Variables, 536 General, 532 Toolbar, 762 Reactivate flash save, 588

Reading Global DFBs Settings in the INI File, 1033 Reference data editor, 531 Changing signal states of a Located variable, 535 Converting RDE templates, 533 Cyclical Setting of Variables, 536 General, 532 Replacing variable names, 541 Reference Offset LL984, 396 Reference Zoom LL984, 399 References LL984, 395 Register Address Format INI File Settings, 1032 Remote controller with DIO, 831 Remote controller with RIO, 812 Remote controller with RIO (series 800), 820 Remote MBX Driver Modbus Plus, 942 Replace coil, LD, 220 contact, LD, 220 FFB, FBD, 187 FFB, LD, 220 Variable names, 541 Replace References LL984, 401 Requirements LL984, 393 RTU extension Compact configuration, 105 Configure, 105 Runtime Error I/O Event Sections, 1062

## **S**

Save To Flash, 585 Scan Constant, 582 Scan rate Timer Event Sections, 1048

840 USE 503.00 October 2002 xiii  $\frac{1}{2}$  xiii  $\frac{1}{2}$  xiii  $\frac{1}{2}$  xiii  $\frac{1}{2}$  xiii  $\frac{1}{2}$  xiii

Scan times single, 583 Search and Replace Variable names and addresses, 483 Search and paste Variable names and addresses, 487 Section, 40 Animation, 606 Disable, 42 Execution order, 41 Export, 625 Import, 630, 635, 645, 646, 647 Import, 631, 642 LL984, 390 Status, 733 Secure Application, 15 Security, 691, 692, 694, 701, 702 **Segement** LL984, 390 Segment manager, 86 Select LL984, 397 Select process information General information, 593 Status and memory, 592 Selecting process information Status and memory, 592 **Separators** Data type editor, 517 Derived data type, 517 Set/Change PLC Password, 589 Setting up and controlling the PLC, 580 Setup and control PLC General information, 581 **SFC** 'SFCSTEP\_STATE' variable, 240 'SFCSTEP\_TIMES' variable, 239 Action, 240, 259 Action variable, 241 Alternative branch, 248 Alternative connection, 250 Animation, 270, 272 Calling up macros, 473 Edit, 253 Icon bar, 756 Identifier, 262

Initial step, 238 Jump, 246 Learn monitoring times, 274 Link, 245 Maximum supervision time, 238 Minimum supervision time, 239 Objects, 237 Online, 269 Online functions, 270, 272 Parallel branch, 251 Parallel connection, 252 Short Cut Keys, 768 Step, 238 Step delay time, 238 Step duration, 238 Step properties, 257 String, 272 Text object, 252 Transition, 242, 264 Transition diagnosis, 277 Transition section, 243 Transition variable, 244 Waiting step, 238 Short cut keys, 751, 763 Simple sequences, 245 Simulation, 677, 679, 682 SPS, 679, 682 Single sweeps, 583 Special options, 96 Specific data transfer Peer Cop, 869 Speed optimized LL984- Processing, 585 SPS Simulate, 679, 682 ST, 341 Animation, 334 Assign instructions, 357 Block call up, 372 Code generation, 381 Expressions, 345 Instructions, 358 List of Symbols, 759 Online functions, 334, 382 Operands, 346 Operators, 350 operators, 347

xiv 840 USE 503 00 October 2002

Program creation, 385 Short Cut Keys, 765 syntax check, 380 ST Command -, 352, 354 (), 351 \*, 352 \*\*, 351 +, 353 >, 354 >=, 354 Addition, 353 , 355, 355 &, 356 =, 354 /, 353 AND, 356 Assignment, 359 Boolean AND, 356 Boolean Exclusive OR, 356 Boolean OR, 356 Call function block, 373 CASE...OF...END\_CASE, 365 Complement formation, 352 Declaration, 360 Division, 353 ELSE, 363 ELSIF...THEN, 364 Empty instruction, 371 Equal to, 354 EXIT, 371 Exponentiation, 351 FOR...TO...BY...DO...END\_FOR, 366 FUNCNAME, 351 function invocation, 377 Greater than, 354 Greater than/Equal to, 354 IF...THEN...END\_IF, 362 Less than, 355 Less than or equal to, 355 MOD, 353 Modulo, 353 Multiplication, 352 Negation, 352 NOT, 352 Not equal to, 355

OR, 356 REPEAT...UNTIL...END\_REPEAT, 370 Subtraction, 354 Use of parentheses, 351 VAR...END\_VAR, 360 WHILE...DO...END\_WHILE, 368 XOR, 356 ST Comment Comment, 371 Start behavior Variable, 37 Digital outputs, 39 **Startup** Presettings for Modbus, 947 Presettings for Modbus Plus, 933 Startup with DOS Loader Modbus, 973 Modbus Plus, 1007 Startup with the EXECLoader Modbus, 953 Modbus Plus, 987 State of the PLC, 579 Status, 566 Status bar, 733 Step, 238 Alias designations, 266 Step delay time, 238 Step duration, 238 Step properties Process, 257 Storage of Global DFBs during Upload Settings in the INI File, 1033 String Control, 272 **Structure** PLC Memory, 117 Program, 29, 30 Project, 29, 30 Structured text, 341 Structured variables Import, 653 **Subroutines** LL984, 402 Symax-Ethernet specify coupling modules, 92 Symbols, 751, 759, 760

840 USE 503 00 October 2002 **xvec 2003** xvec 30 and 30 and 30 and 30 and 30 and 30 and 30 and 30 and 30 and 30 and 30 and 30 and 30 and 30 and 30 and 30 and 30 and 30 and 30 and 30 and 30 and 30 and 30 and 30 and 30 and 30

**Syntax** Data type editor, 509 Derived Data Type, 509 Syntax check IL, 330 ST, 380

#### **T**

Tag IL, 291 TCP/IP Network Configuration, 897 Network link, 578 TCP/IP-Ethernet specify coupling modules, 92 Text Object FBD, 184 LD, 217 SFC, 252 Timer Event Sections, 1047 Define Scan Rate, 1048 Defining the Phase, 1049 Examples for Parameterization, 1054 Execution Order, 1051 Handling, 1041 Operating System, 1052 Toolbar, 753, 754, 755, 756, 758 Tools, 17 **Trace** LL984, 401 Transfer problems Modbus Presettings, 951 Transition, 242 Alias designations, 266 Declare, 264 Process, 264 Transition diagnosis, 277 Transition section, 243 Transition variable, 244

# **U**

UDEFB FBD, 181 LD, 212

Unconditional Configuration, 78 Precondition, 79 Unconditional locking of a section, 538 Undo LL984, 397 Uploading PLC, 603 User-defined Elementary Function FBD, 181 LD, 212 Utility program, 17

## **V**

Variable Editor, 479 Declaration, 480 Exporting located variables, 490 Search and replace, 483 Search and paste, 487 Variable Storage INI File Settings, 1032 Variables, 35 ASCII message editor, 548 Export, 629 Import, 649, 653, 656 LL984, 395 Start behavior, 37 VARINOUT variables, 423 Various PLC settings, 56 View Tool, 614 Virtual MBX Driver Modbus Plus, 940

#### **W**

Waiting step, 238 Warm restart, 37 Window elements, 733 Window types, 732

Windows, 729 Check box, 742 Command buttons, 741 Dialog boxes, 740 Lists, 741 Menu commands, 737 Option buttons, 741 Status bar, 733 Text boxes, 741 Window, 731 Window elements, 733 Window types, 732